# dailsu

#### **USER MANUAL**

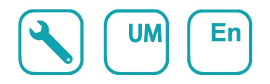

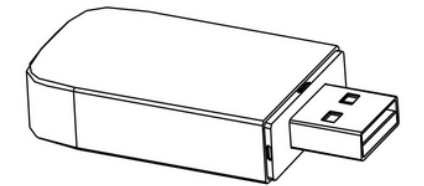

# **USB WIFI**

Serie **ARTIC** Edition 05/06Models DS-9KTP DOS-9KTP DS-12KTP DOS-12KTP DS-18KTP DOS-18KTP DS-24KTP DOS-24KTP

DS-9KTP-2 DOS-9KTP-2 DS-12KTP-2 DOS-12KTP-2 DS-18KTP-2 DOS-18KTP-2 DS-24KTP-2 DOS-24KTP-2

## **Statements**

#### **Federal Communication Commission Interference Statement**

This device complies with part 15 of the FCC Rules. Operation is subject to the following twoconditions: (1) This device may not cause harmful interference, and (2) this device must accept any interference received, including interference that may cause undesired operation.

Any Changes or modifications not expressly approved by the party responsible for compliance could void the user's authority to operate the equipment.

Note: This equipment has been tested and found to comply with the limits for a Class B digital device, pursuant to part 15 of the FCC Rules. These limits are designed to provide reasonable protection against harmful interference in a residential installation. This equipment generates uses and can radiate radio frequency energy and, if not installed and used in accordance with the instructions, may cause harmful interference to radio communications. However, there is no guarantee that interference will not occur in a particular installation. If this equipment does cause harmful interference to radio or television reception, which can be determined by turning the equipment off and on, the user is encouraged to try to correct the interference by one or more of the following measures:

-Reorient or relocate the receiving antenna.

-Increase the separation between the equipment and receiver.

-Connect the equipment into an outlet on a circuit different from that to which the receiver is connected. -Consult the dealer or an experienced radio/TV technician for help.

#### **FCC Radiation Exposure Statement**

This equipment complies with FCC radiation exposure limits set forth for an uncontrolled environment. This equipment should be installed and operated with minimum distance 20cm between the radiator & vour body.

RF Exposure: A distance of 20cm shall be maintained between the antenna and users, and the transmitter module may not be co-located with any other transmitter or antenna.

#### **ISED Statement**

Innovation, Science and Economic Development Canada ICES-003 Compliance Label:

#### CAN ICES-3 (B)/NMB-3(B)

This device contains licence-exempt transmitter(s)/receiver(s) that comply with Innovation, Science and Economic Development Canada's licence-exempt RSS(s). Operation is subject to the following two conditions:

- 1. This device may not cause interference.
- 2. This device must accept any interference, including interference that may cause undesired operation of the device.

This equipment complies with ISED RSS-102 radiation exposure limits set forth for an uncontrolled environment. This equipment should be installed and operated with a minimum distance of 20cm between the radiator and any part of your body.

étiquette de conformité à la NMB-003 d'Innovation, Sciences et Développement économique Canada: CAN ICES-3 (B)/NMB-3 (B)

L'émetteur/récepteur exempt de licence contenu dans le présent appareil est conforme aux CNR d'Innovation, Sciences et Développement économique Canada applicables aux appareils radio exempts de licence. L'exploitation est autorisée aux deux conditions suivantes :

- 1. L'appareil ne doit pas produire de brouillage;
- 2. L'appareil doit accepter tout brouillage radioélectrique subi, même si le brouillage est susceptible d'en compromettre le fonctionnement.

Pour se conformer aux exigences de conformité CNR 102 RF exposition, une distance de séparation d'au moins 20 cm doit être maintenue entre l'antenne de cet appareil ettoutes les personnes.

# **CONTENTS**

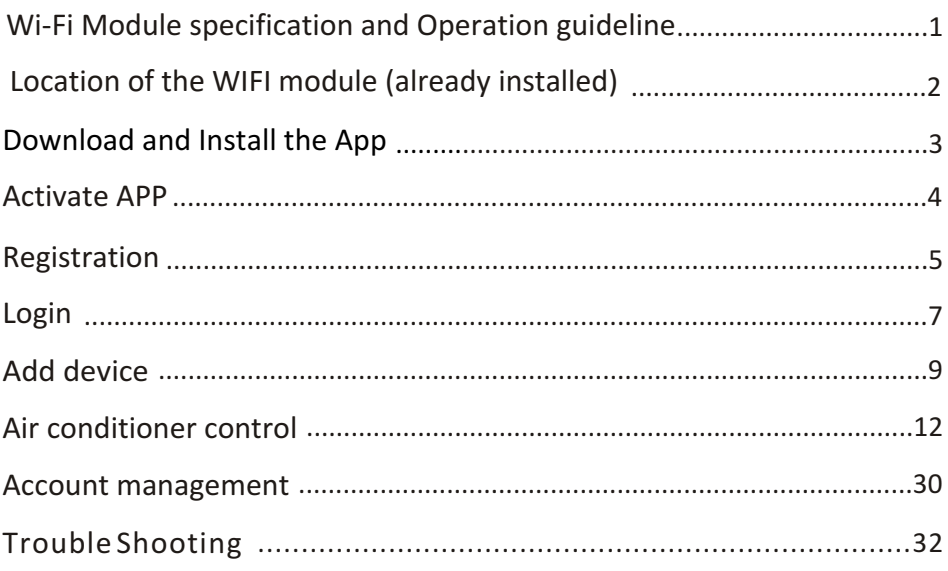

# **Wi-Fi Module specification and Operation guideline**

#### **1. Minimum specifications on a Smart phone:**

Android 5.0 version or higher IOS 9.0 version or higher

#### **2. Basic parameters for Wi-Fi module**

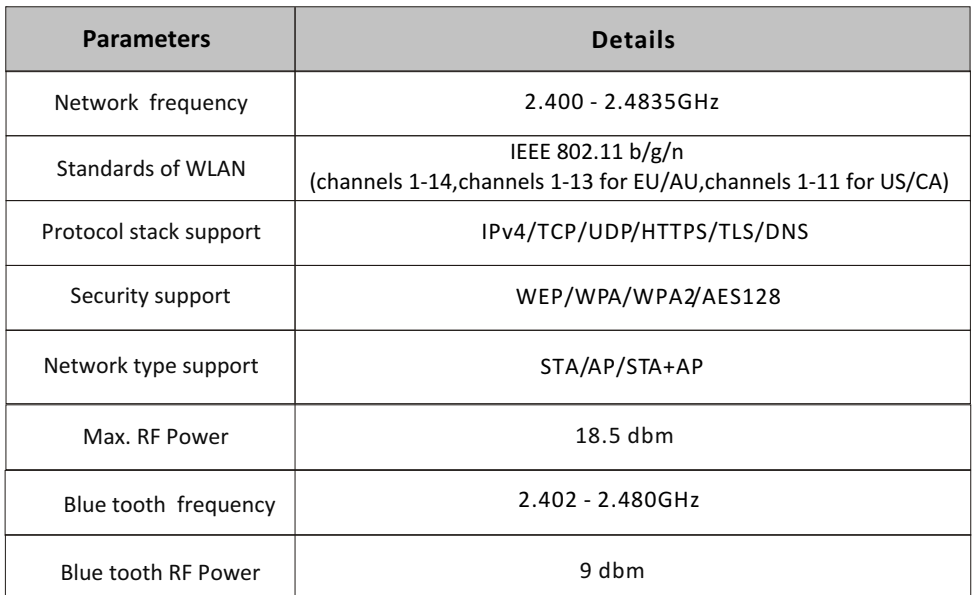

**3.Operation guideline.** Please take below simple guideline instruction as reference.

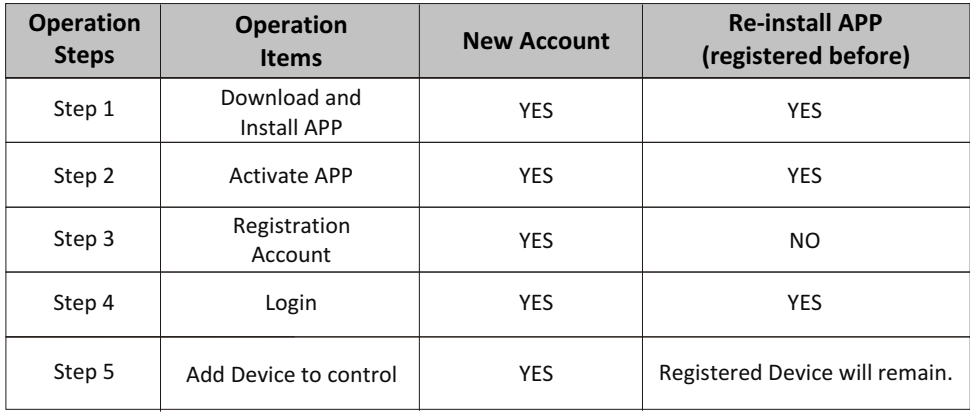

*Note*

*If you registered the account and added device before, when you re-install the APP again and login, the added device will remain .*

# **Location of the WIFI module (already installed)**

**1. Open the panel of indoor unit.**

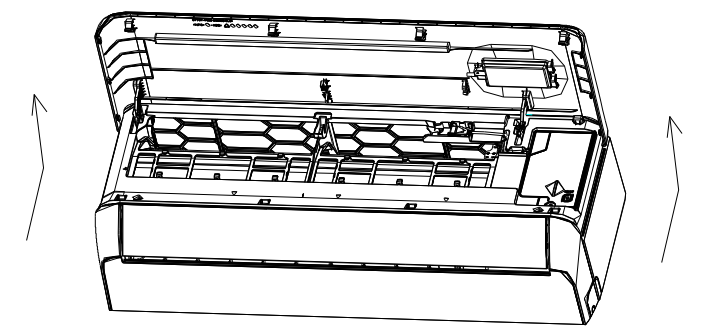

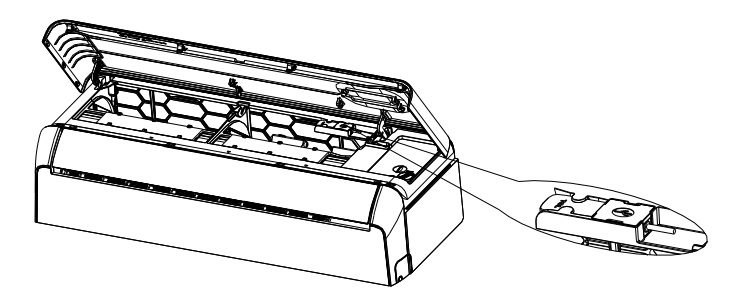

# **Download and Install the App**

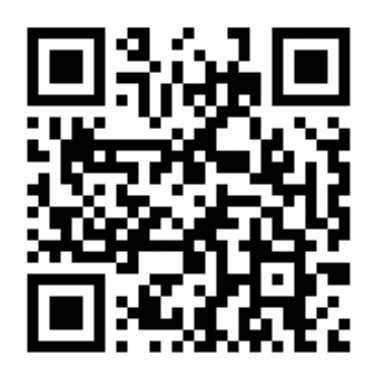

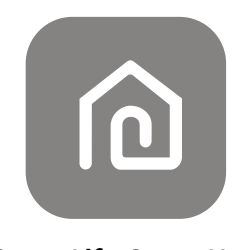

### **SmartLife-SmartHome**

#### **For Android smart phone**

Method1: Please scan the QR code with a browser scanner, download and install the APP. Method2: Open the Google "Play Store" on your smart phone and search "SmartLife-SmartHome", download and install the APP.

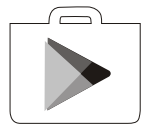

#### **For IOS smart phone**

Method1: Please scan the QR code and follow the tips to get into "AppStore", download and install the APP.

Method2: Open the Apple "AppStore" on your smart phone and search "SmartLife-SmartHome", download and install the APP.

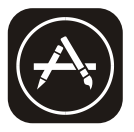

*Note:*

*Please enable the permissions of Storage/Location/Camera for this APP when installing. Otherwise it will have some problems when operating.* 

# **Activate APP**

### **The first time the app is used, it will need activating.**

1. Launch the APP "Smart Life" on your smart phone.

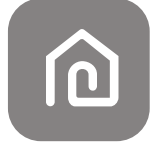

#### **SmartLife-SmartHome**

2. Method1: Tap button "Scan" and scan the right Activate QR code Method2: Tap "or Enter Activation Code" in bottom of the screen, then enter the activate code and tap "CONFIRM".

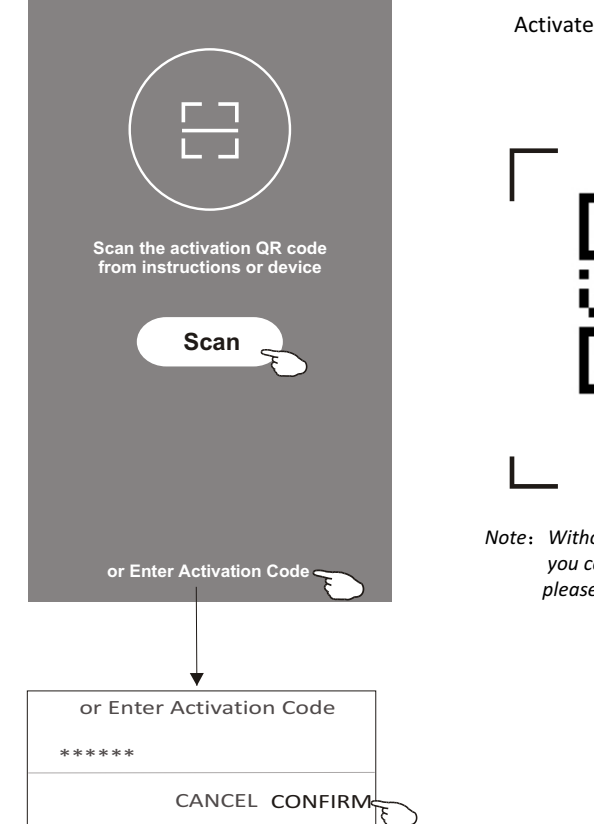

Activate QR code and activation code

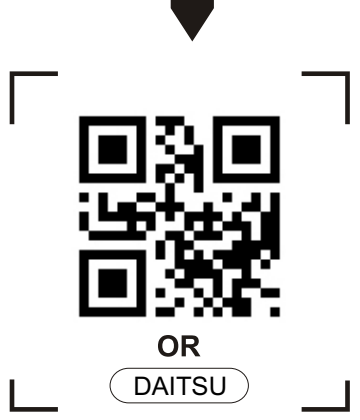

*Note Without the QR code or activation code, you can't active the APP and using it, please keep them safe.*

# **Registration**

- 1. If you don't have any account please tap button "Register".
- 2. Read the Privacy Policy and tap "Agree".

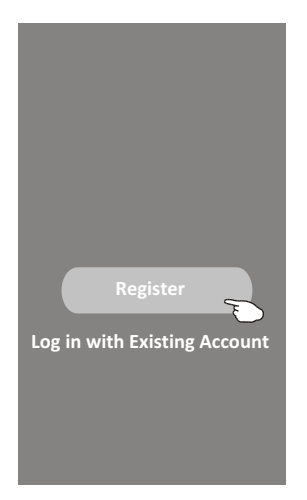

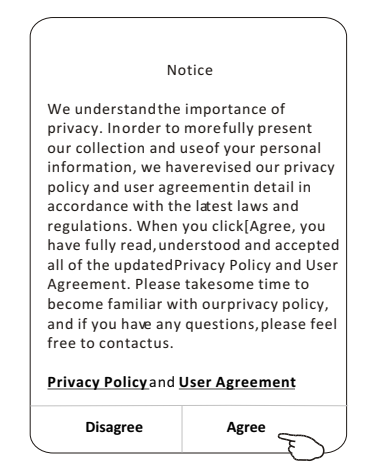

- 3. Tap">" and choose the country.
- 4. Enter your e-mail address.
- 5. Tap the button "Obtain verification code".

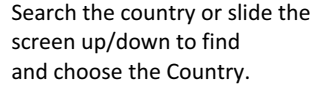

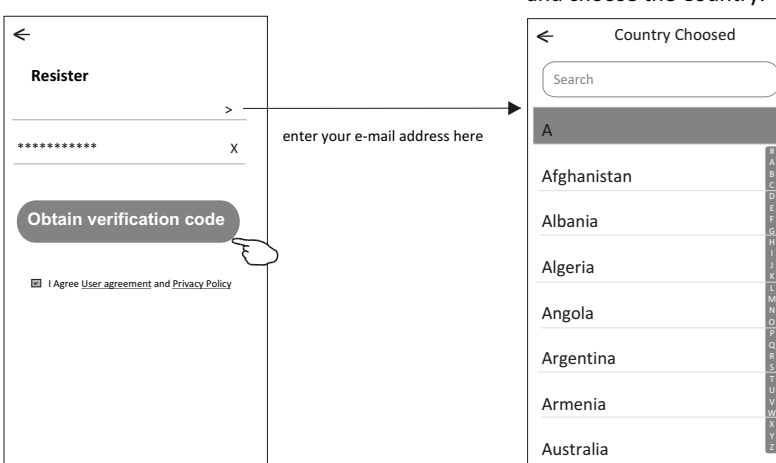

# **Registration**

- 6. Enter the verification code you received from e-mail.
- 7. Set the Password with 6-20 characters including characters and numbers.
- 8. Tap "Done".

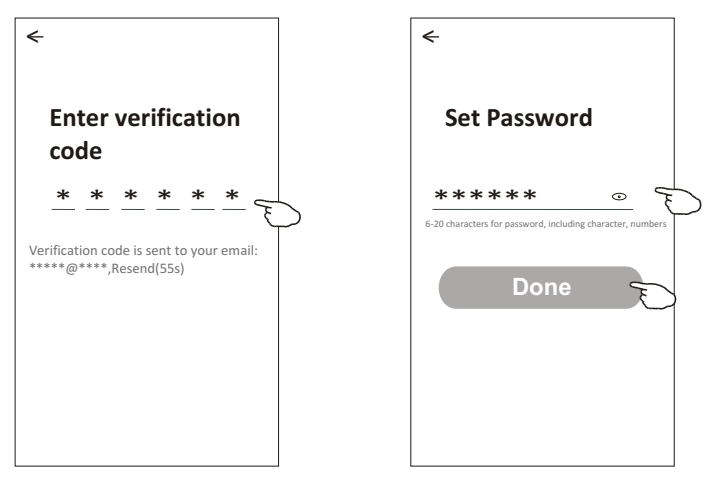

# **Login Login**

- 1. Tap "Log in with existing account".
- 2. Enter your registered account and password.
- 3. Tap "Log in" button.

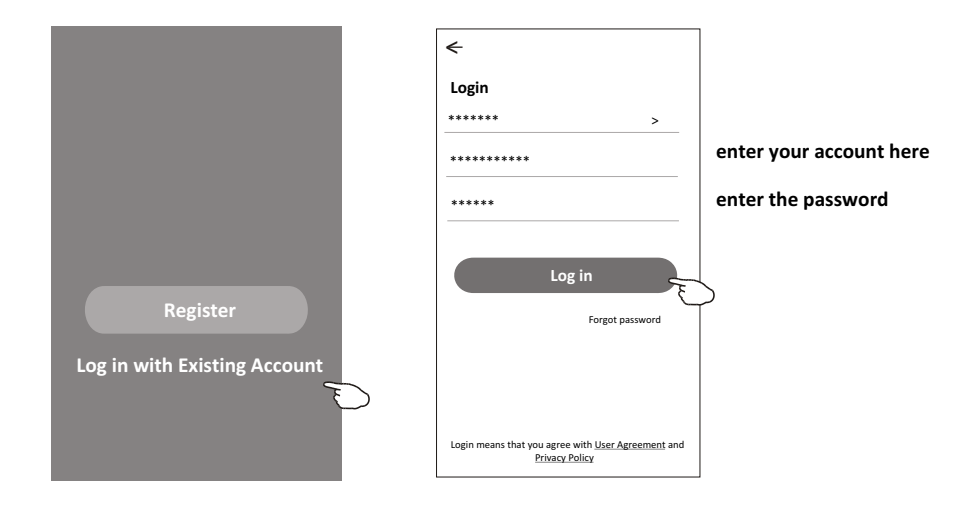

# **Login**

#### **The first time the APP is used, Create family is needed:**

- 4. Tap "Create family".
- 5. Make name for the family.
- 6. Set the location.
- 7. Choose default rooms or add new rooms.
- 8. Tap "Done" and "Completed".

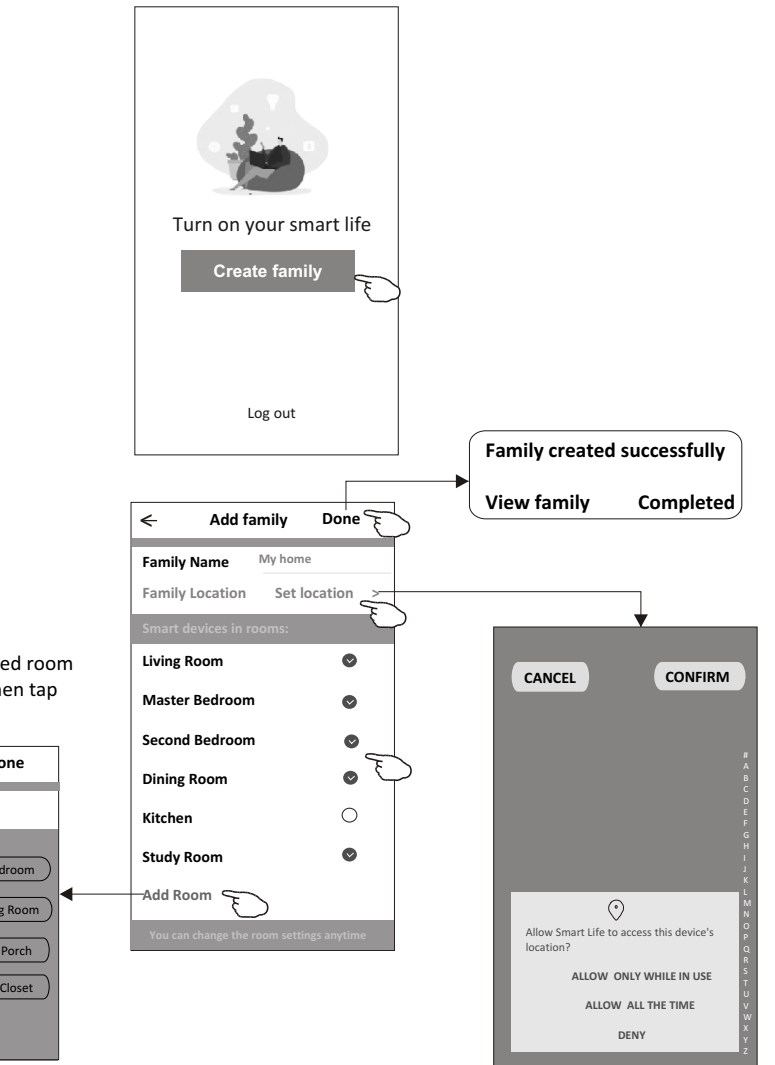

*Note:*

*The app can open the map on your phone and you can set the location where you are.*

choose the recommended room or make a new room, then tap Done.

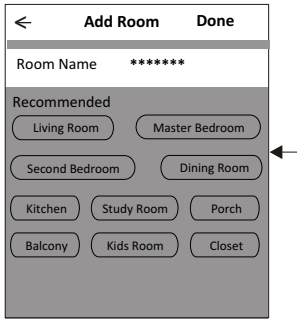

# **Login**

#### **Forgot the password**

#### **If you forgot the password or you want to reset the password, operate as below:**

- 1. Tap "Forgot password".
- 2. Enter your account(e-mail address) and tap button "Obtain verification code".
- 3. Enter the verification code received by your e-mail.
- 4. Set the new password and tap button "Done".

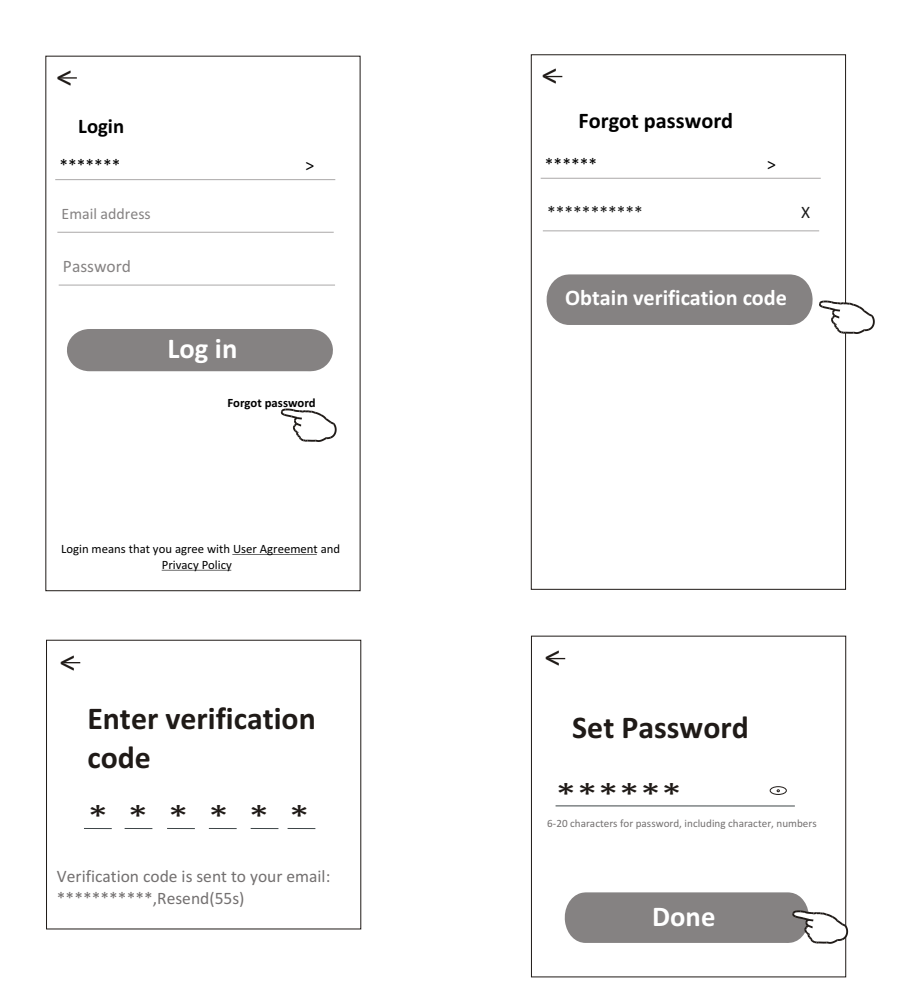

# **Add device**

#### **There are 3 methods to add the device. 1-CF mode**

- 1. Power on the indoor unit, no need to launch the air conditioner.
- 2. Click "+" in the upper right corner of the "Home" screen or tap "Add device" on the room which has no device.
- 3. Tap the "Air conditioner(BT+Wi-Fi)" logo.
- 4. Follow the comments on the next screen to reset the Wi-Fi module then check "Confirm the device is reset" and tap"Next".
- 5. Input the password of the Wi-Fi which the same as your smart phone connected, then tap "Next".
- 6. You can see the percent rate of connecting process, at the same time "PP", "SA", "AP" shining in turn on the indoor display.

"PP" means "Searching the router"

- "SA" means "connected to the router"
- "AP" means "connected to the server"

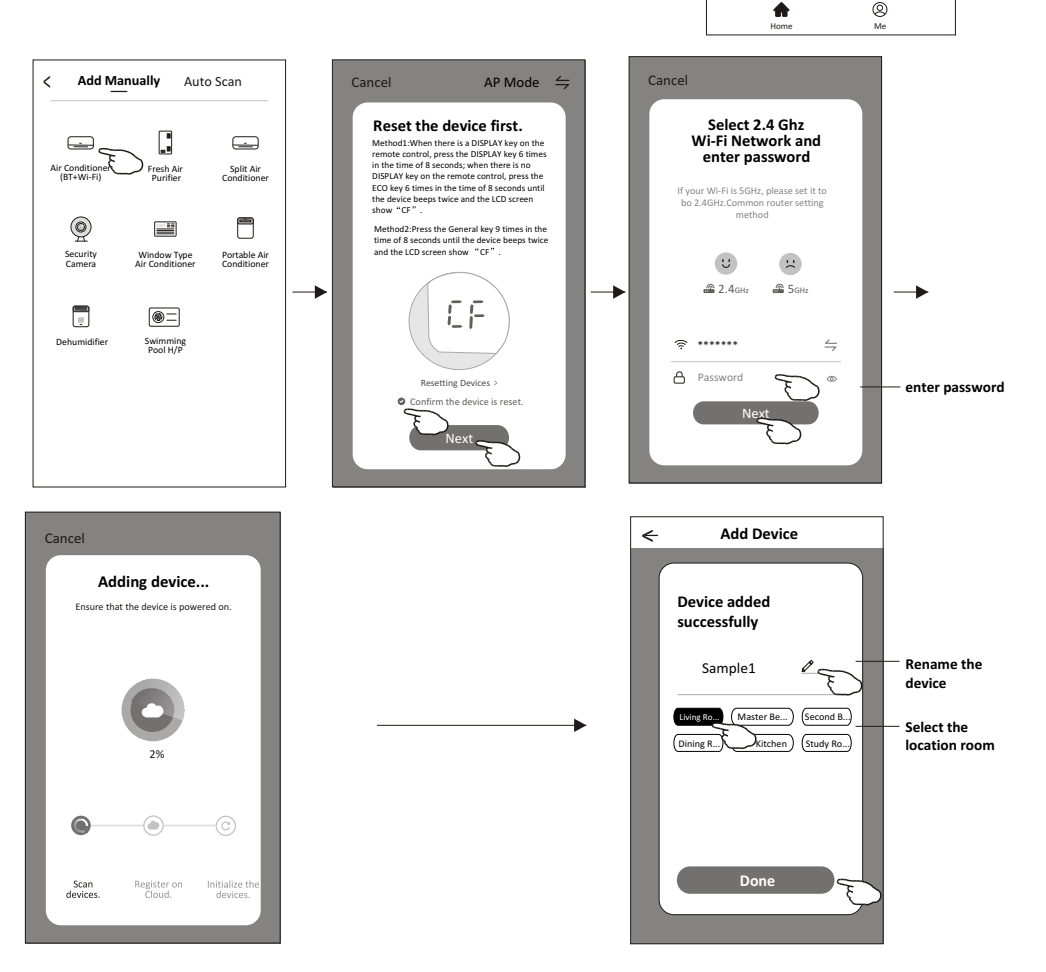

**Welcome Home**

**Add Device**

No devices

ö

Set your home information **All Devices** Living Room Master ...

**Work office** <sup>&</sup>lt;

淡

 $\overline{\phantom{0}}$ 

Ō.

# **Add device**

#### **There are 3 methods to add the device. 2-AP mode**

- 1. Power on the indoor unit, no need to launch the air conditioner.
- 2. Click "+" in the upper right corner of the "Home" screen or tap "Add device" on the room which has no device.
- 3. Tap the "Air conditioner(BT+Wi-Fi)" logo.
- 4. Tap in the upper right corner and choose "AP Mode" then follow the comments on the screen to reset the Wi-Fi module then check "Confirm the device is reset" and tap"Next".
- 5. Input the password of the Wi-Fi which the same as your smart phone connected, then tap "Next".
- 6. Read the instruction carefully and tap "Connect now".
- 7. In the network setting screen, select "SmartLife-\*\*\*\*", and tap'< ".
- 8. You can see the percent rate of connecting process, at the same time "PP","SA","AP" shining in turn on the indoor display. "PP" means "Searching the router"
	- "SA" means "connected to the router"
	- "AP" means "connected to the server"

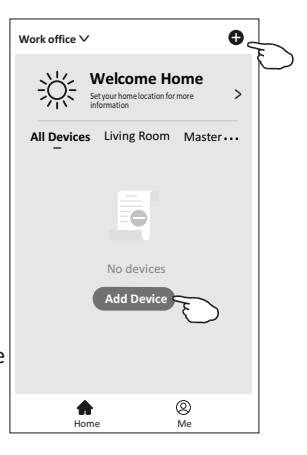

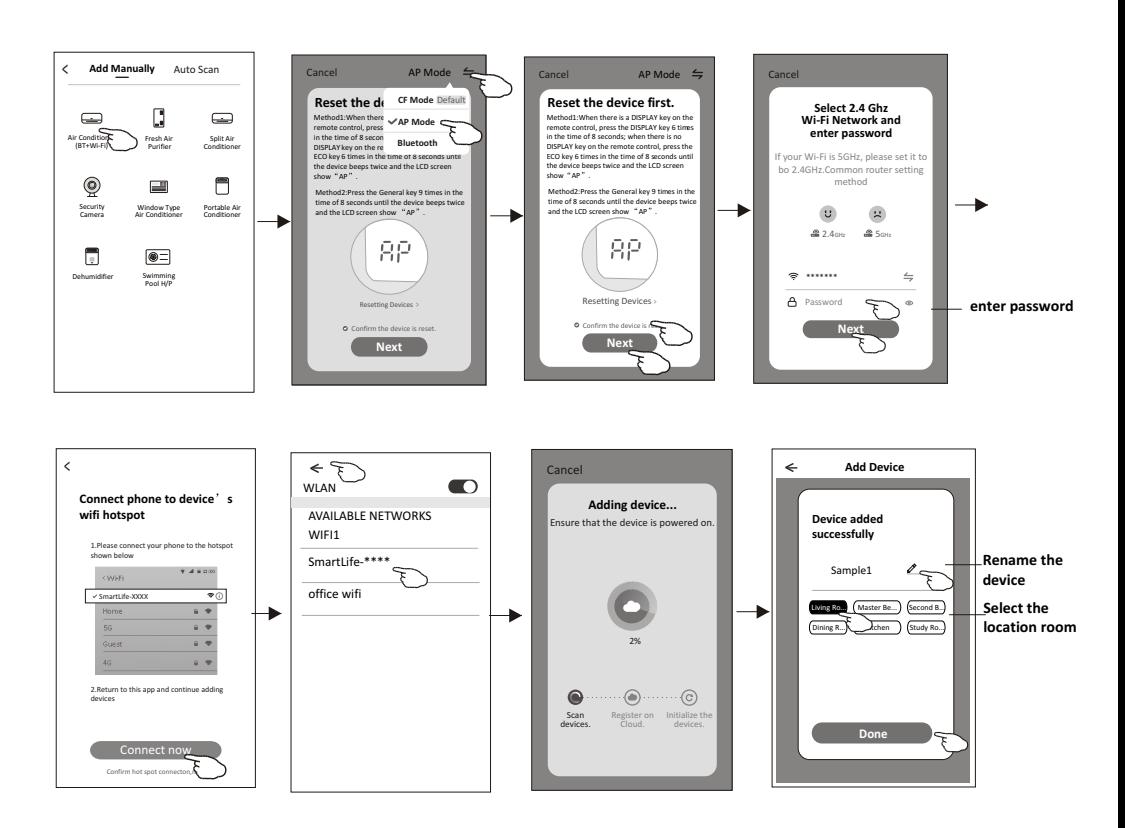

# **Add device**

#### **There are 3 methods to add the device. 3-Blue tooth mode**

1.Power on the indoor unit, no need to launch the air conditioner.

- 2.Click "+" in the upper right corner of the "Home" screen
- or tap "Add device" on the room which has no device.
- 3.Tap the "Air conditioner(BT+Wi-Fi)" logo.
- 4.Make sure Blue tooth of your smart phone is available.
- 5.Tap  $\frac{1}{2}$  in the upper right corner and choose "Bluetooth" then follow the comments on the screen to reset the Wi-Fi module then check "Confirm the blue tooth is reset" and tap"Next".
- 6.Select one of the found device and tap " +"
- 7.Input the password of the Wi-Fi which the same as your smart phone connected, then tap "Next".
- 8.You can see the percent rate of connecting process, at the same time "PP","SA","AP" shining in turn on the indoor display.
	- "PP" means "Searching the router"
	- "SA" means "connected to the router"
	- "AP" means "connected to the server"

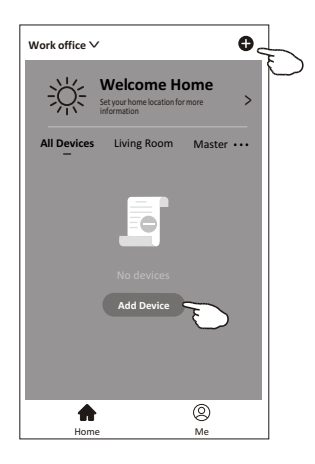

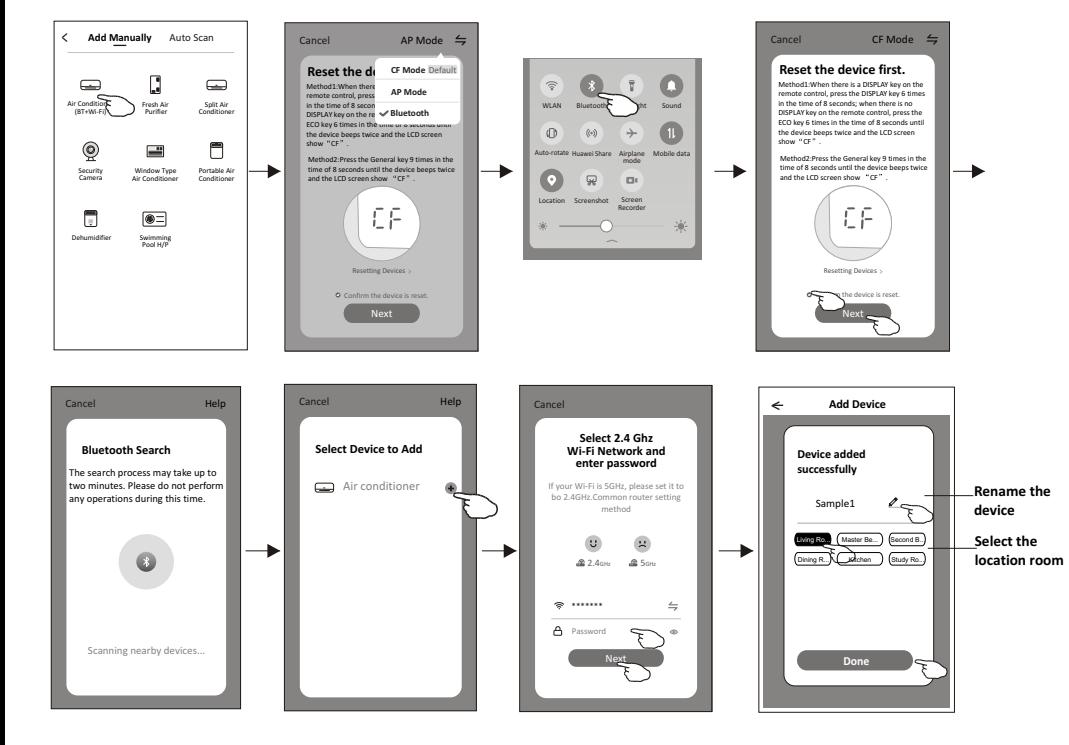

**The device control screen will pop up automatically after adding the device.**

**The device control screen will pop up manually by tapping the device name on the home screen.**

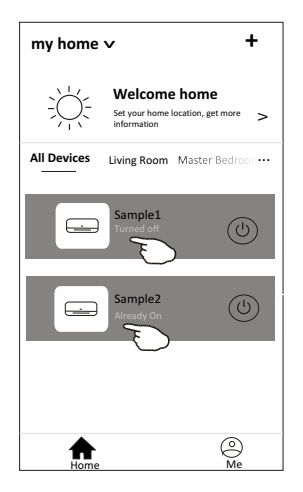

*Note:*

*There are two different control forms base on different software or Wi-Fi module firmware. Please read the manual carefully base on the real control interface.*

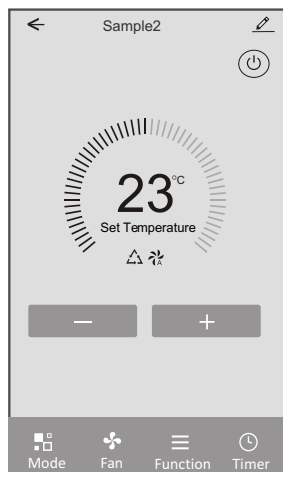

**Control form1 Control form2**

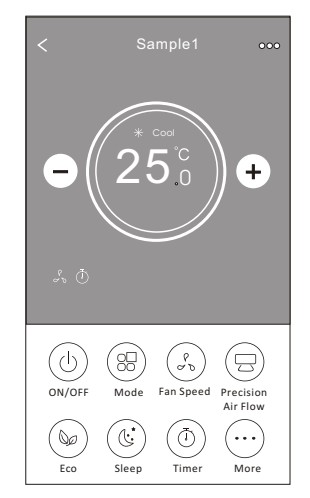

### **Control form1**

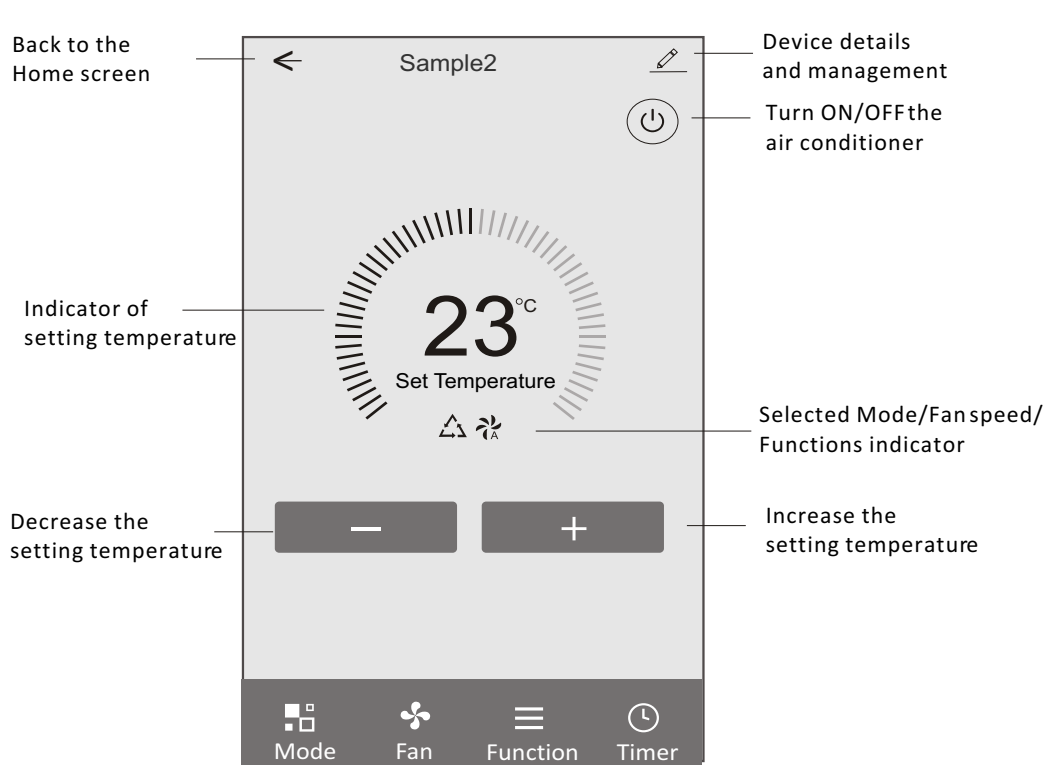

#### **The main control interface**

### **Control form1-Mode setting**

- 1. Tap Mode to pop up the Mode screen.
- 2. Select one of the mode Feel/Cool/Heat/Dry/Fan.
- 3. Tap anywhere around the setting temperature to cancel the Mode setting.

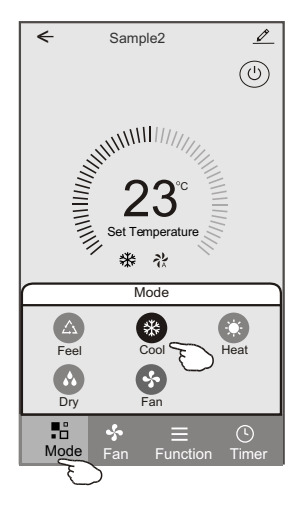

### **Control form1-Function setting**

- 1. Tap Function to pop up the Function screen.
- 2. Select one of the functions Sleep/Turbo/ECO.
- 3. Select UP-DOWN/LEFT-RIGHT for auto swing with direction of UP-DOWN/LEFT-RIGHT.
- 4. Tap anywhere around the setting temperature to cancel the Function setting.

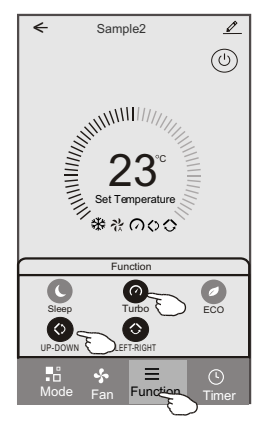

# **Control form1-Select fan speed**

- 1. Tap Fan to pop up the Fan screen.
- 2. Select one of the fan speed High/med/Low/Auto.
- 3. Tap anywhere around the setting temperature to cancel the selection.

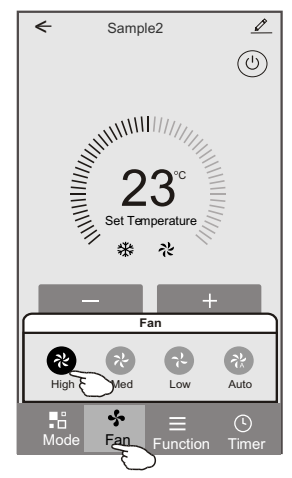

# **Control form1-Timer adding**

1. Tap Timer to pop up the Add Timer screen. 2. Tap Add Timer.

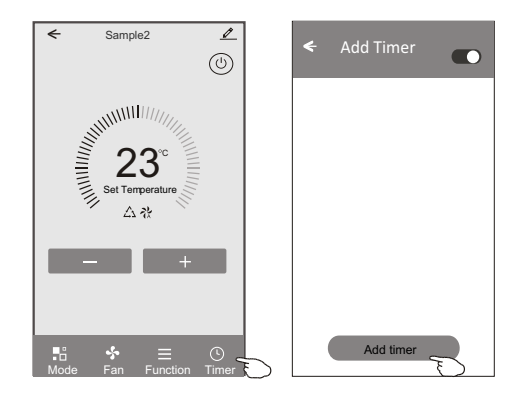

### **Control form1-Timer adding**

- 3. Select the time, select the repeat days and Timer on/off.
- 4. Select the Mode/Fan speed/Function and select the setting temperature for Timer on.
- 5. Tap Save to add the timer.

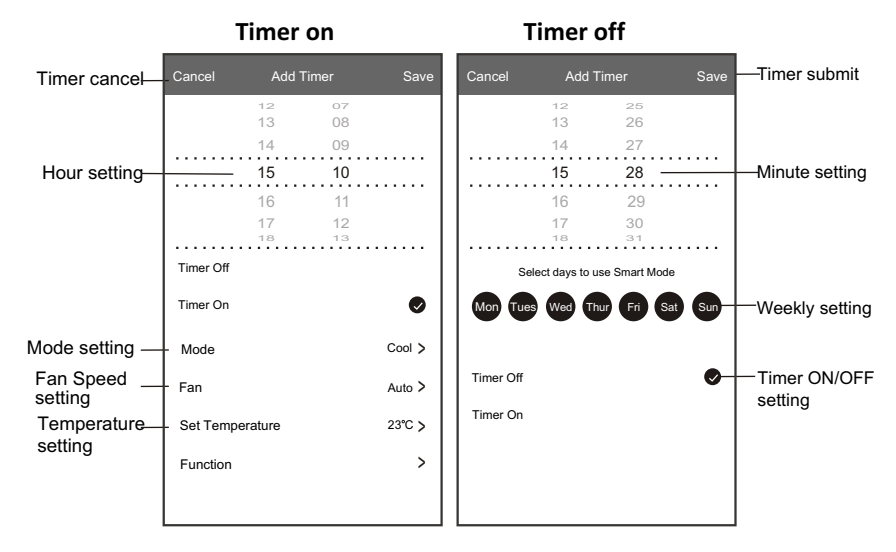

### **Control form1-Timer Management**

- 1. Tap the bar of timer to edit the Timer like the Timer adding process.
- 2. Click the switch to enable or disable the Timer.
- 3. Holdind the bar of Timer about 3seconds and pop up the Remove Timer screen, tap CONFIRM and remove the Timer.

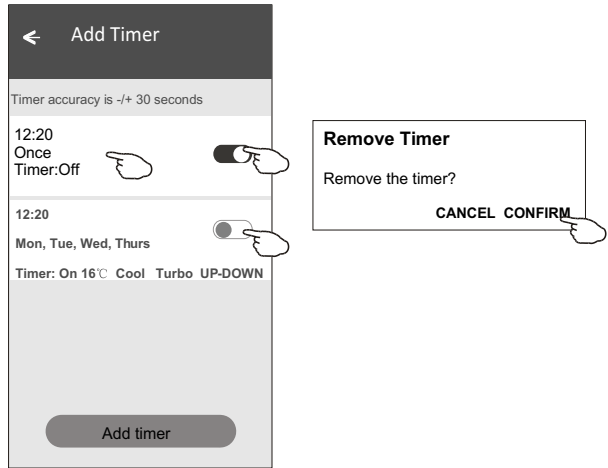

### **Control form2**

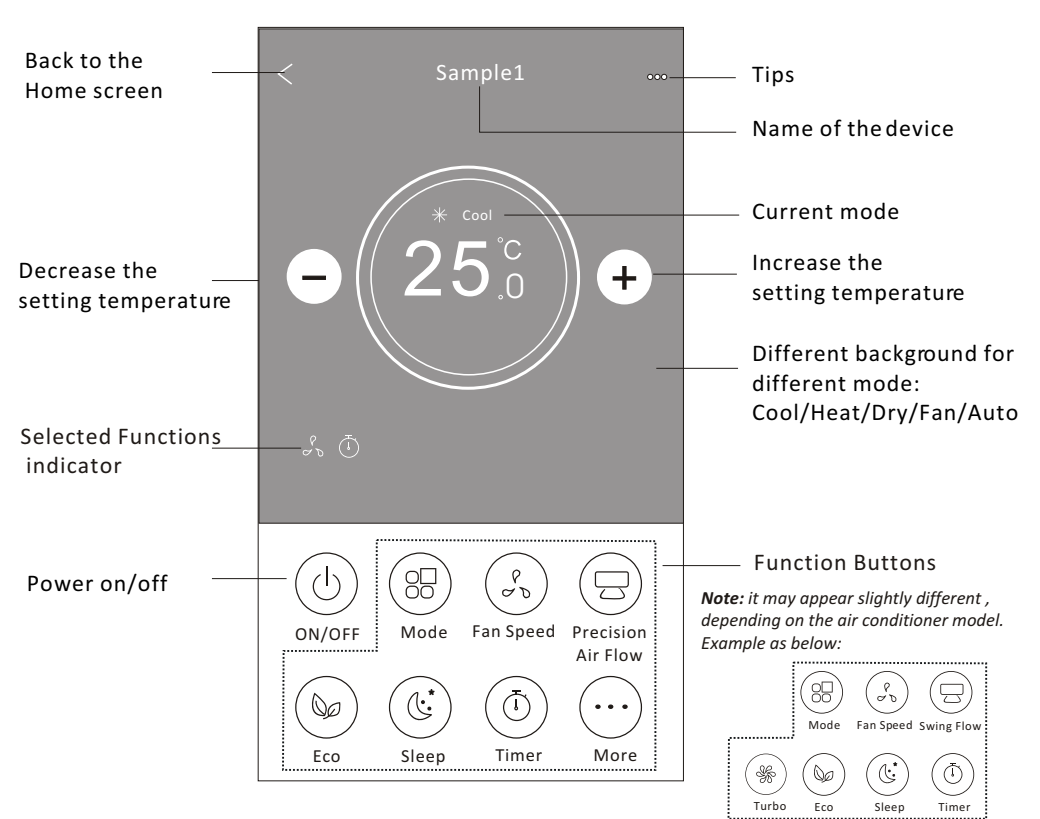

#### **The main control interface**

### **Control form2-Mode setting**

- 1. Tap the Mode button.
- 2. There are 5 modes on the Mode screen, tap one button to set the Air conditioner working mode.
- 3. Tap the X button to back the main control screen.
- 4. The mode and background will change on the screen.

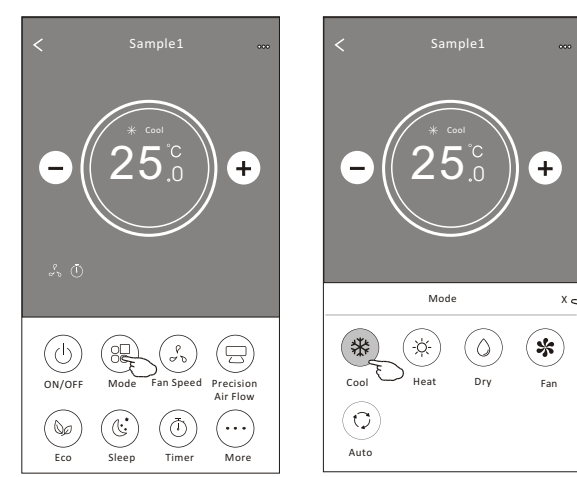

*Note: please read the details of each mode in the user manual to control more comfortable.* 

### **Control form2-Fan speed selection**

- 1. Tap the Fan speed button.
- 2. Choose your desired fan speed and tap it.
- 3. Tap the X button to back the main control screen.
- 4. The selected fan speed indicator will appear on the screen.

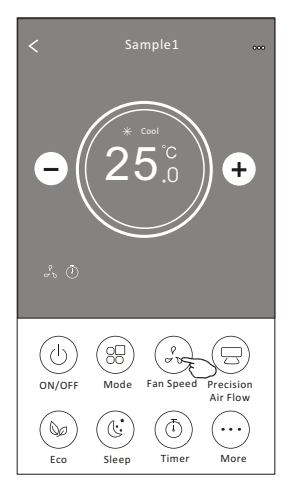

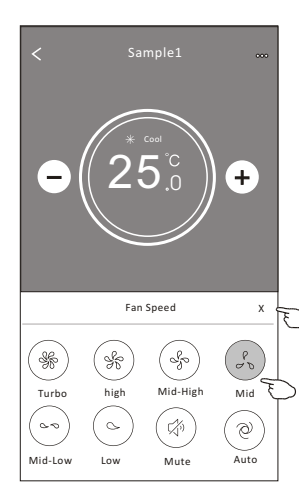

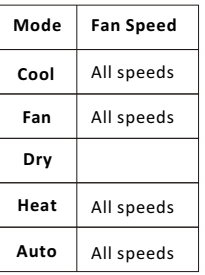

#### *Note:*

*Fan Speed can*'*t be adjusted on Dry mode .* 

*Note: Fan Speed screen may appear slightly different , depending on the air conditioner model. Example as below:*

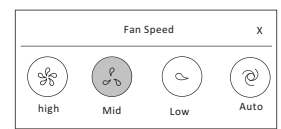

### **Control form2-Air Flow control**

- 1. Tap the Precision Air Flow button or Swing Flow button.
- 2. Choose your desired air flow and tap it.
- 3. Tap the X button to back to the main control screen.
- 4. The selected air flow indicator will appear on the screen.

*Note: For some models without auto Left-Right wind, If you active it, you will hear a beep,but no any actions.* 

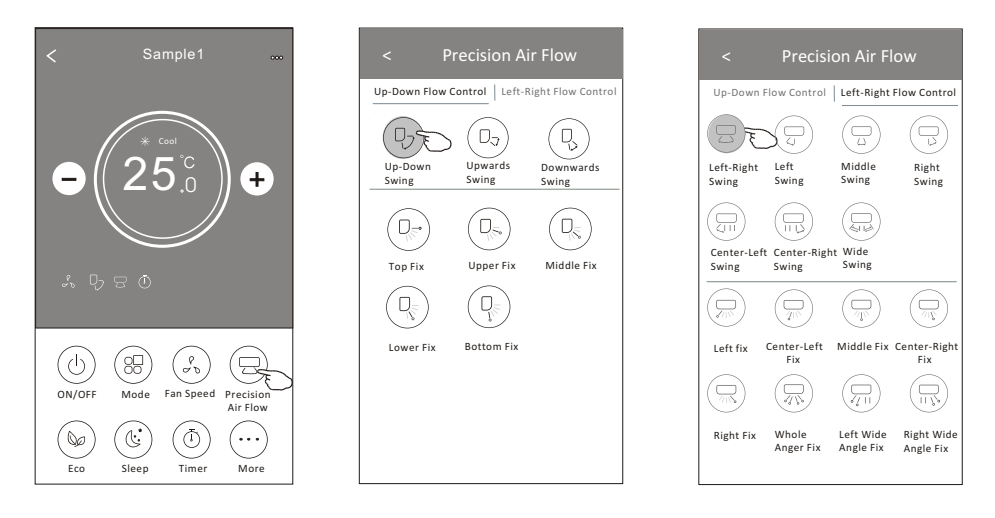

*Note: The Main control screen and Air Flow screen may appear slightly different , depending on the air conditioner model.Example as below:*

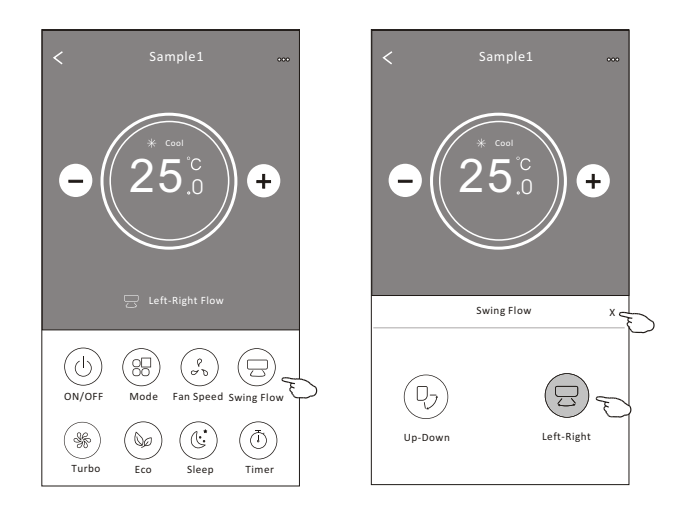

### **Control form2-ECO function**

- 1. For Eco function, just tap the button to activate the function, the button will be lighting and the indicator will appear on the screen.
- 2. Tap again to disable the function.
- 3. Temperature controlled for some air conditioner model: In Cooling mode, the new setting temperature will  $\geq 26^{\circ}C$ . In heating mode, the new setting temperature will  $\leq 25^{\circ}C$ .

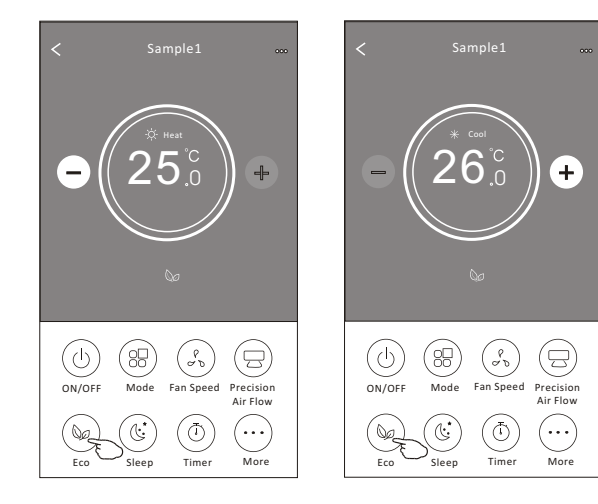

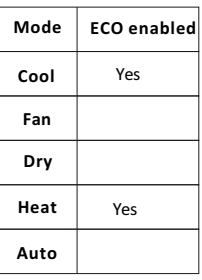

ECO is disabled on Fan/ Dry/Auto mode .

*Note: The Main control screen and ECO control method may appear slightly different , depending on the air conditioner model.Example as below:*

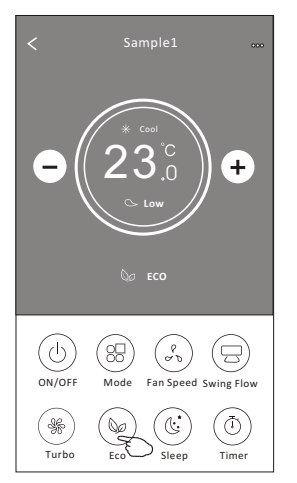

#### *Note:*

*ECO is disabled on Turbo/Sleep mode too for some air conditioner model.* 

### **Control form2-Sleep function**

- 1. Tap the Sleep button.
- 2. Choose your desired sleep mode and tap it.
- 3. Tap the X button to back to the main control screen.
- 4. The selected sleep mode indicator will appear on the screen.

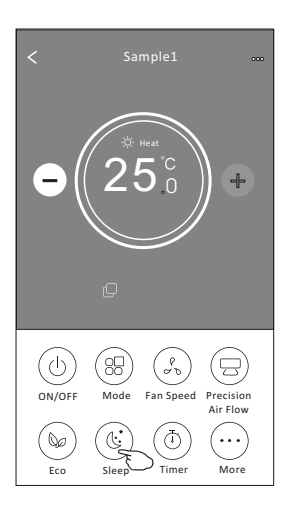

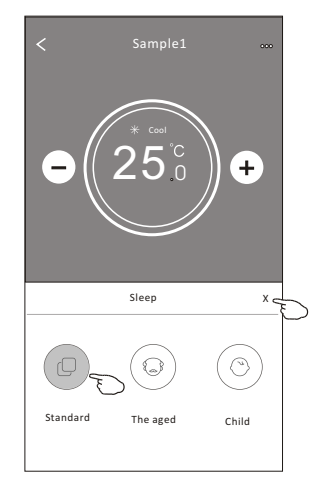

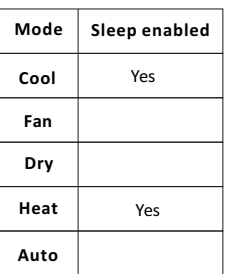

Sleep is disabled on Fan/ Dry/Auto mode .

#### *Note:*

*The Main control screen may appear slightly different ,depending on the air conditioner model. Example as below:*

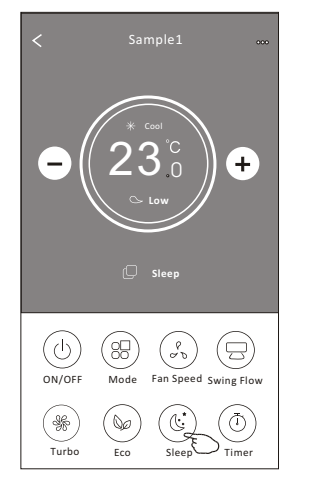

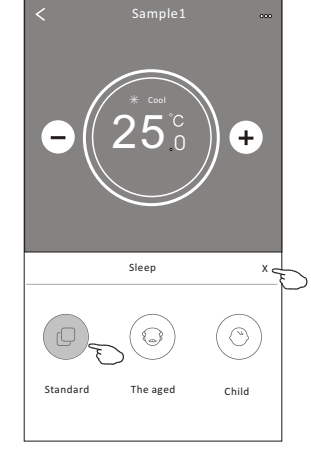

#### *Note:*

*Sleep is disabled on Turbo/Sleep mode too for some air conditioner model..* 

### **Control form2-Timer(on) setting**

- 1. Tap the Timer button.
- 2. Tap + in the upper right corner of the Timer main screen.
- 3. Choose the Time/Repeat/Switch OFF then tap Save.
- 4. The timer(off) will appear on the Timer main screen.

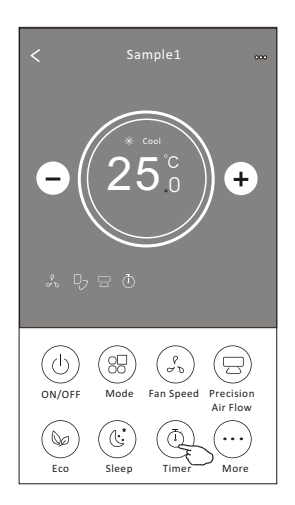

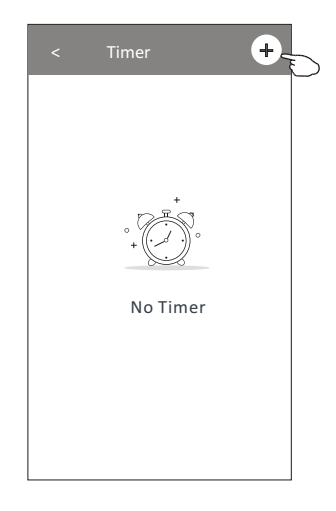

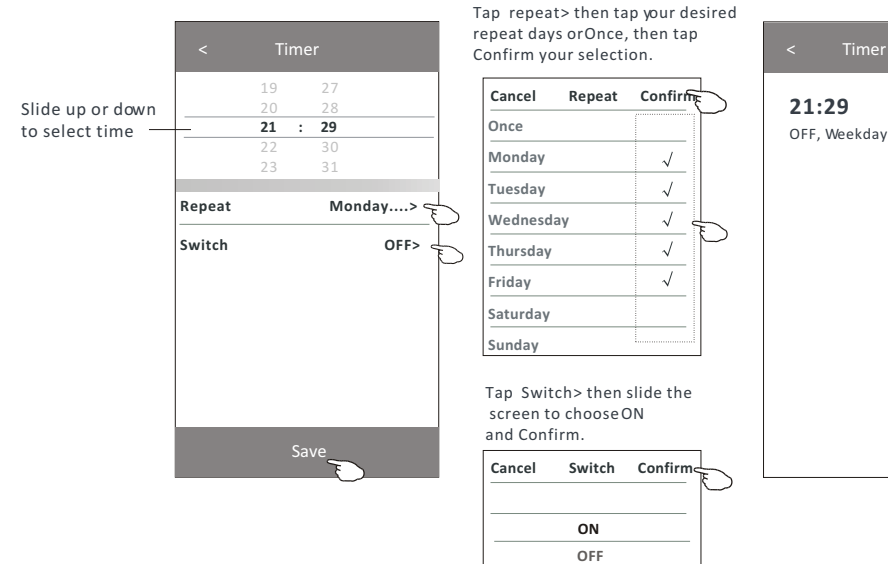

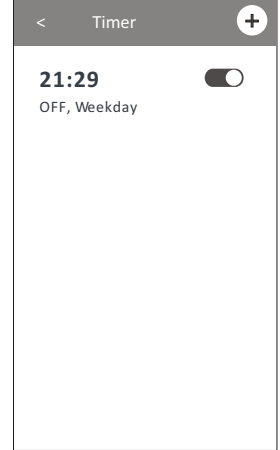

### **Control form2-Timer(off) setting**

- 1. Tap the Timer button.
- 2. Tap + in the upper right corner of the Timer main screen.
- 3. Set the Time/Repeat Date/Switch(ON)/Temperature/Mode/ Fan speed/Air Flow as your desired and then tap Save.
- 4. The timer will appear on the Timer main screen.

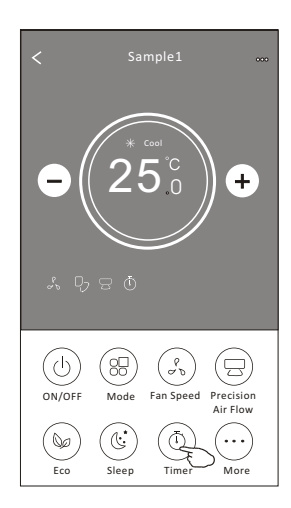

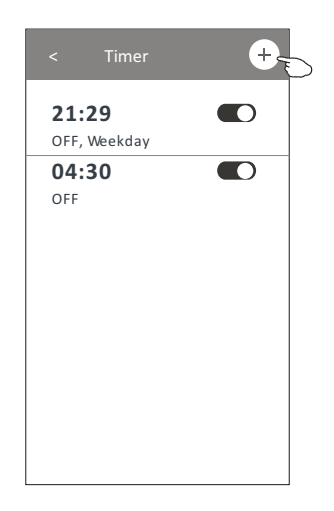

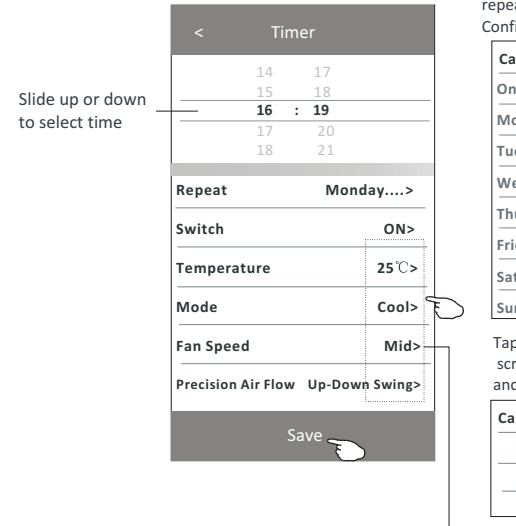

Tap repeat > then tap your desired repeat days or Once, then tap Confirm your selection. < Timer

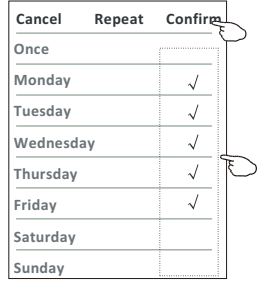

Tap Switch > then slide the screen to choose ON and Confirm.

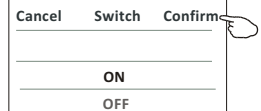

Tap Temperature/Mode/Fan Speed/ Air Flow > one by one then set as your desired as mentioned on the previous chapter and tap Confirm the setting.

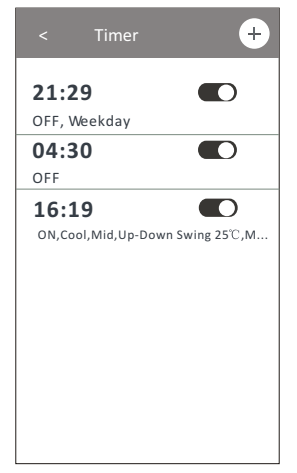

### **Control form2-Timer management**

1.Change the Timer setting:

Tap anywhere of the timer list bar except the switch bar to get into the Timer setting screen, change the setting and then tap save.

2.Enable or Disable the Timer:

Tap the left of the switch to disable the Timer.

Tap the right of the switch to enable the Timer.

#### 3.Delete the Timer:

Slide the list bar of the Timer from right to left until Delete button appear, then tap delete.

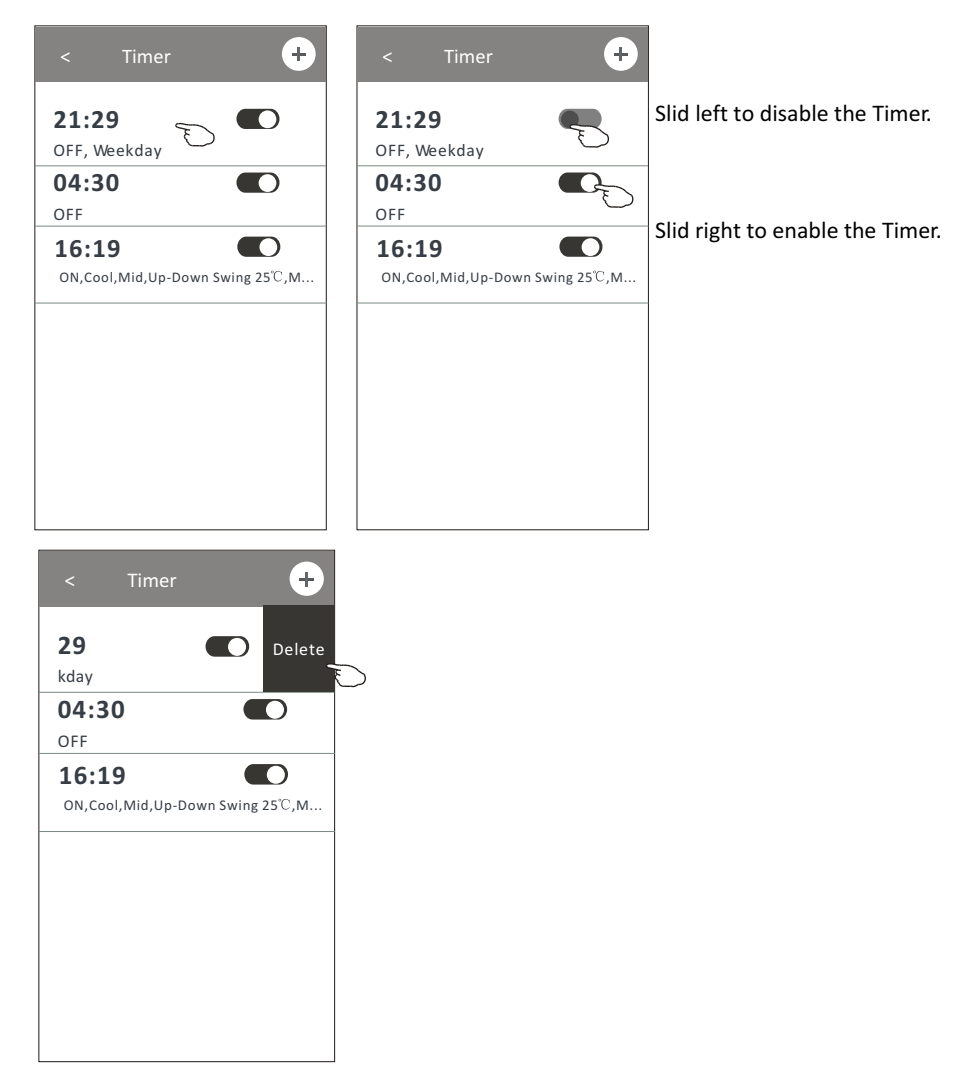

### **Control form2-More functions**

1.Tap the More button to operate additional functions if it appears on the screen.

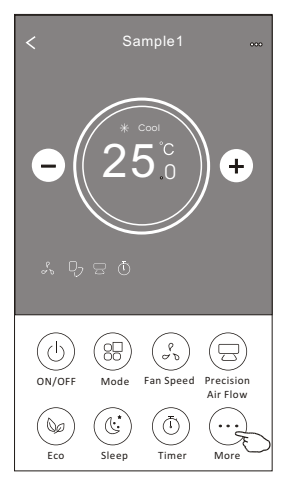

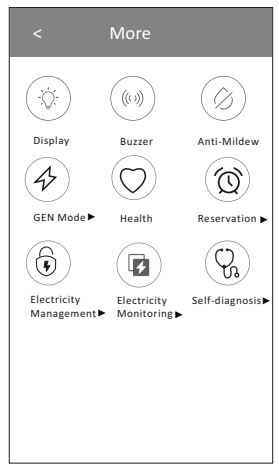

*Note: Some air conditioner model don*'*t have the more button.*

*Note: The appearance maybe different , some icons will be hidden if the air conditional do no have this function or do not enable on the current mode.* 

- 2. Tap the "  $\left(\bigcirc \right)$  " to switch on/off the indoor LED display. Display
- 3. Tap the "  $\frac{w}{\omega}$ " to switch on/off the buzzing when operating through Wi-Fi APP.
- 4. Tap the "  $(\hat{\varphi}_i)$  " button to activate the Anti-Mildew function, if it is available on the screen. Anti-Mildew

 After AC turning off , it will start drying , reduce residual moisture and prevent mould, after function finish, it will automatically turn off.

5. Tap the "  $\textcircled{r}$  " button to switch on/off the healthy function, if it is available on the screen.

Health It activate the antibacterial ioniser function.This function only for models with the ioniser generator.

6. Tap the "  $\left(\bigoplus_{i=1}^{\infty} \mathbb{I}^n\right)$  button, if it is available on the screen. GEN Mode

In this Mode, you can choose one of the three levels of current. The air conditioner will maintain proper current to save energy.

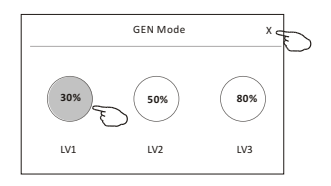

### **Control form2-More functions**

7. Tap the "Electricity Monitoring" button if it is available on the screen. In this function, you can monitor the air conditioner electricity consumption.

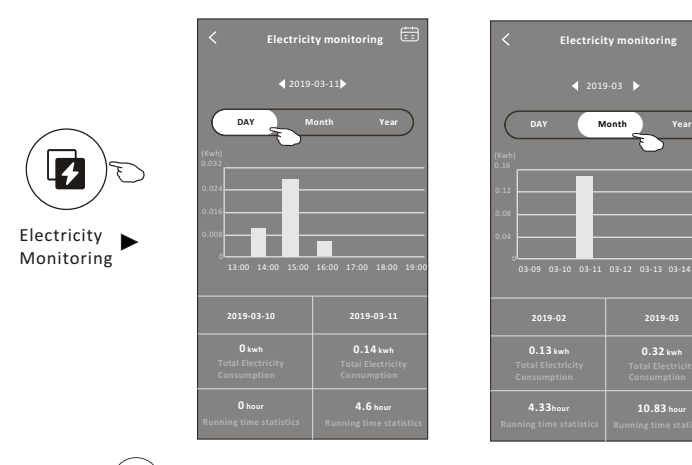

You can tap this button to pop up the calender then select the date.

 $\bigoplus$ 

8. Tap the "  $\langle \mathbb{I} \mathbb{I} \rangle$  " button, if it is available on the screen.

Self-Cleaning

Check the details of the Self-Cleaning function on User Manual.

9. Tap the "  $\frac{100}{2}$  " button , if it is available on the screen. 8°C Heat

This function help keep the room temperature over  $8^{\circ}$ . Check the details of the  $8^\circ$ C Heat function on User Manual.

10. Tap the "Reservation" button , if it is available on the screen.

You can set the time, repeat day, temperature, mode, fan speed, air flow as you desired and then tap Save to activate the function.

The air conditioner will automatically reach your settings at the appointment time.

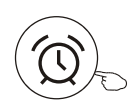

Reservation

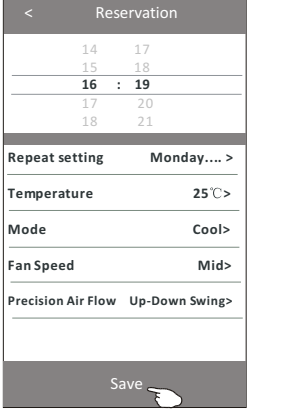

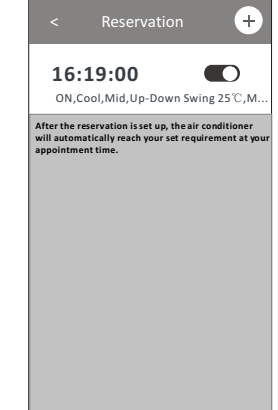

### **Control form2-More functions**

11. Tap the "Self-diagnosis" button, if it is available on the screen. The air conditioner will automatically diagnosis itself and indicate the Error code and the problem instructions if possible.

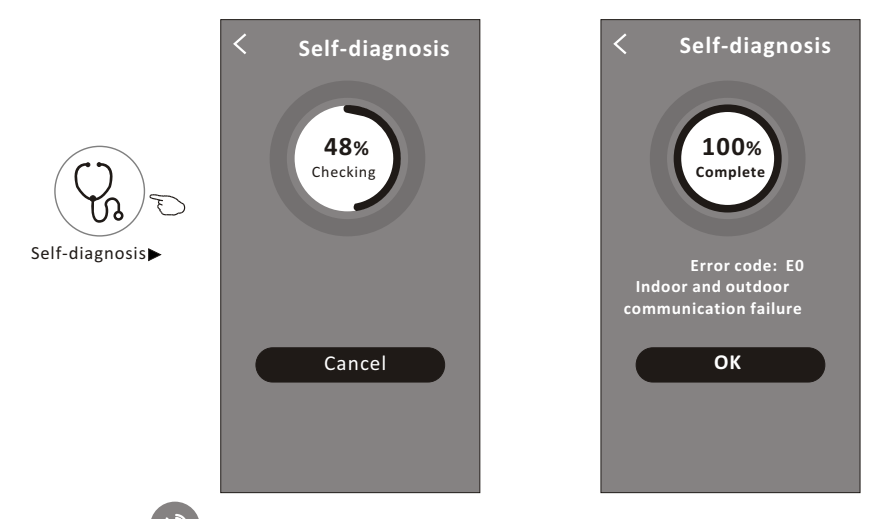

12. Tap the "  $\left(\frac{1}{2}\right)$  " button if it is available on the screen.

Photosensitive

This function allow the air conditioner to turn on/off the display automatically according to the light intensity.

13. Tap the " " button if it is available on the screen. Soft Wind

In this function, the air conditioner will blow soft airflow through the micro holes on the deflector.

#### **Device details and management**

Tap $\ell$  on control form1 or tap ... on control form2, get into the device details screen. Here you can get some useful information and sharing the device to other accounts. Check the following pictures and instructions carefully.

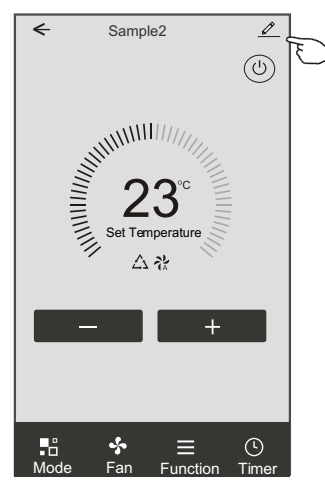

#### Control form1 Control form2

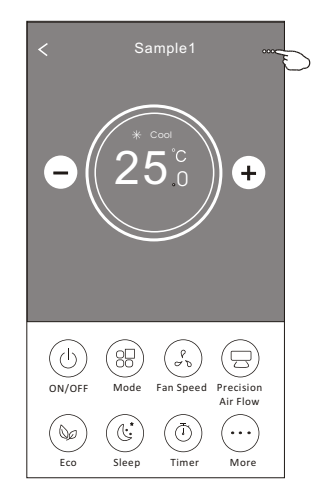

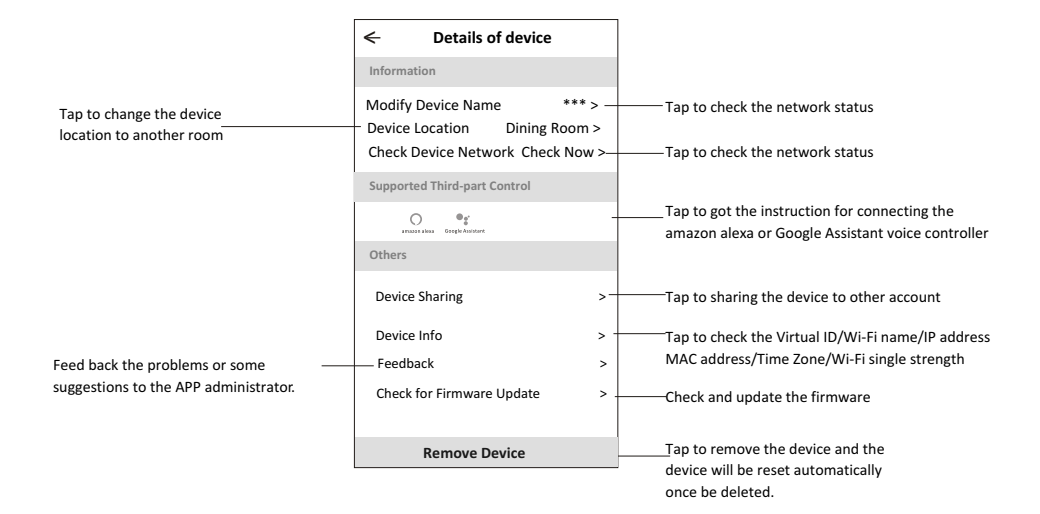

#### **Device details and management**

#### **How to share the devices to other accounts?**

- 1. Tap "Device Sharing" and pop up Device Sharing screen.
- 2. Tap "Add Sharing".
- 3. Select the region and enter the account which you want to sharing.
- 4. Tap "Completed", the account will appear on your sharing list.
- 5. The received sharing members should hold pressing the home screen and slide down to refresh the device list, the device will appear on the device list.

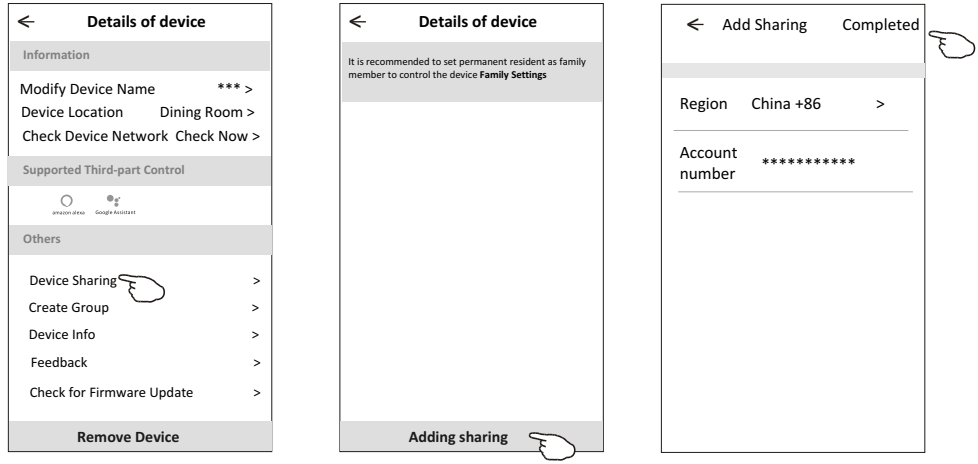

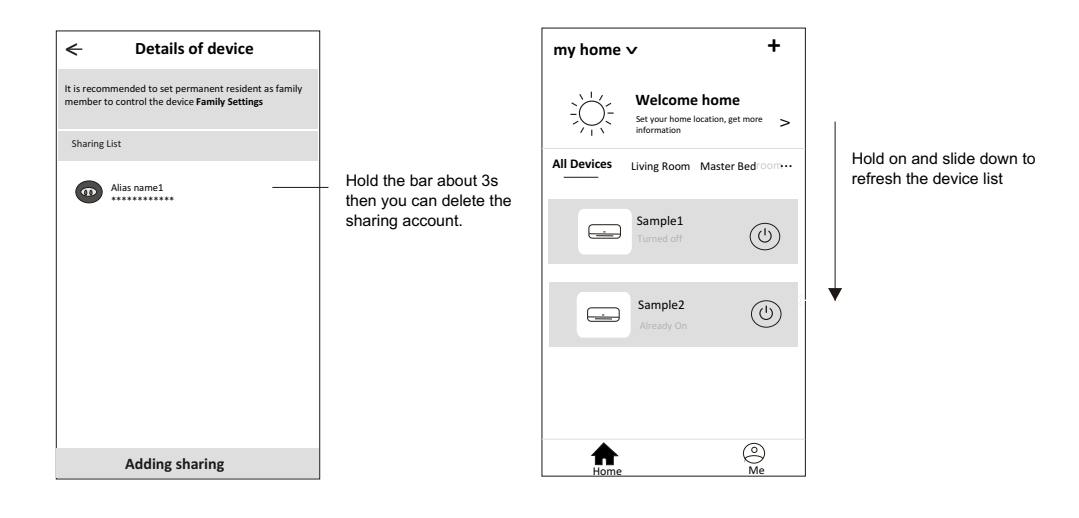

### **Account Profile setting**

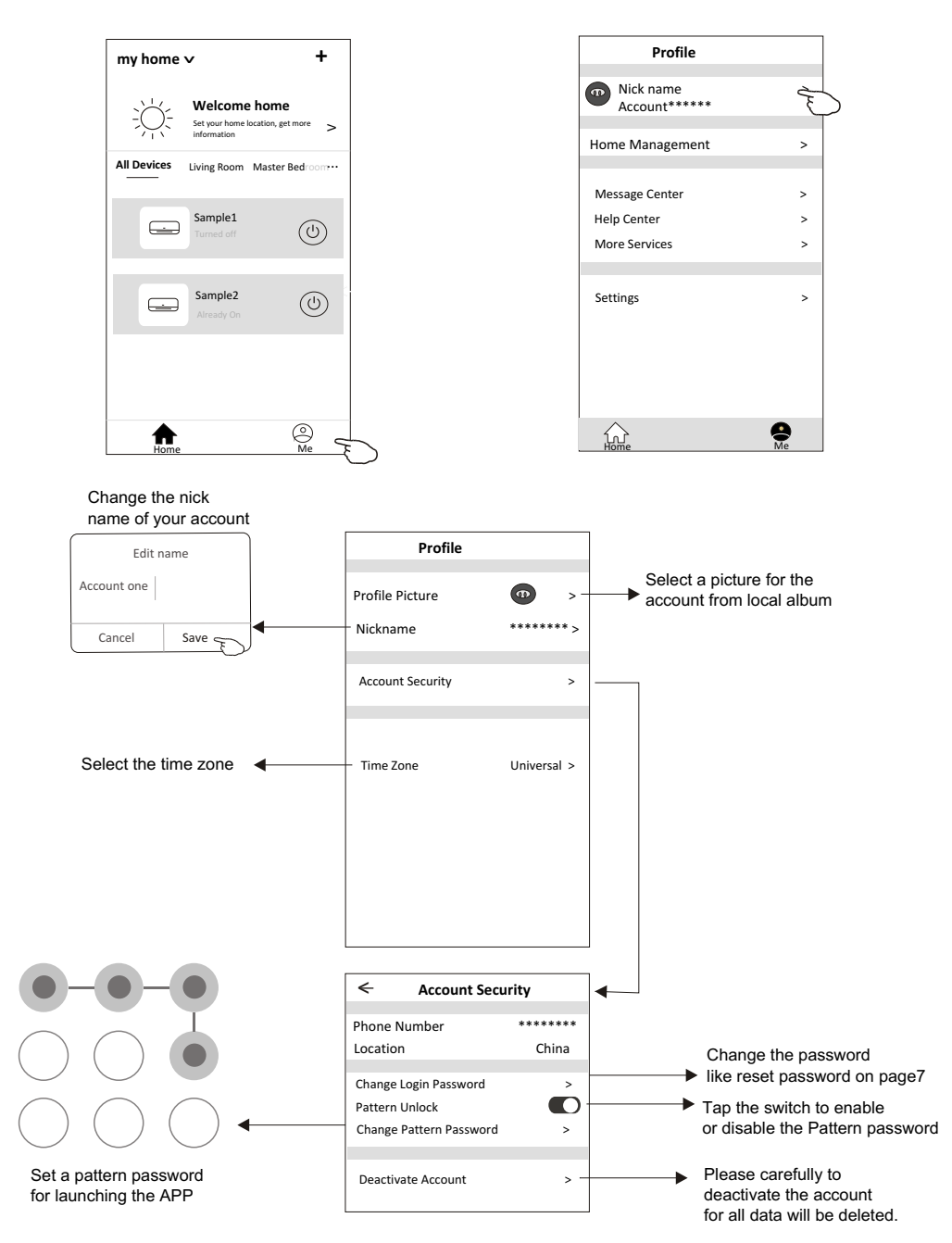

### **Home(Family) management**

- 1. Tap the name of home at the left upper corner of the Home Screen and select the Home Management. Or tap Me and tap Home Management.
- 2. Tap one of the families in the family list and get into Family Settings screen.

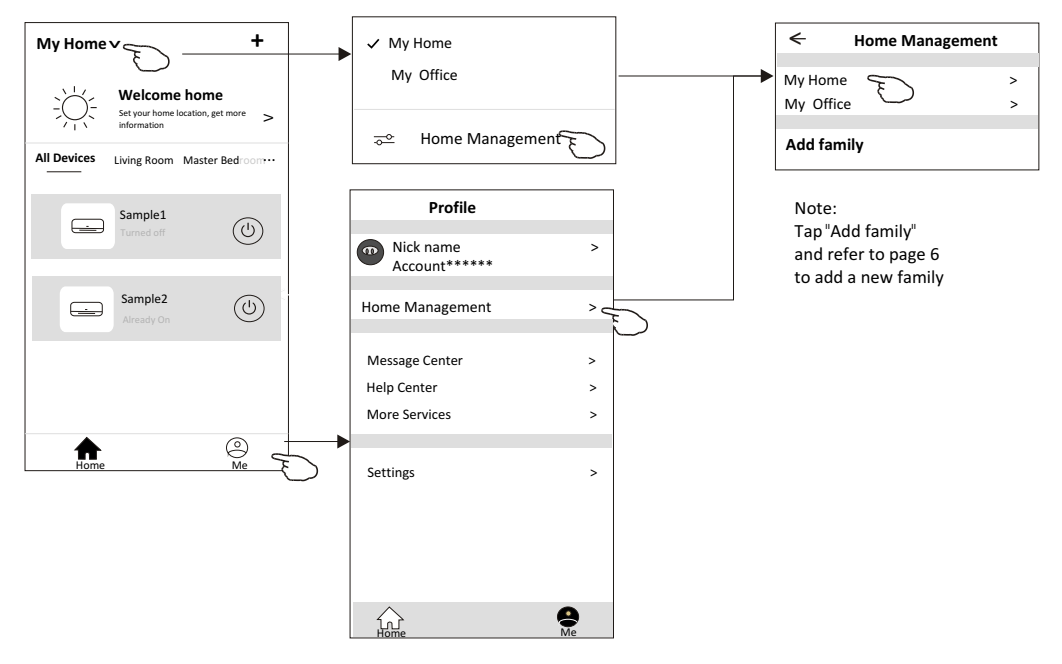

3. Set the family as the following indicators.

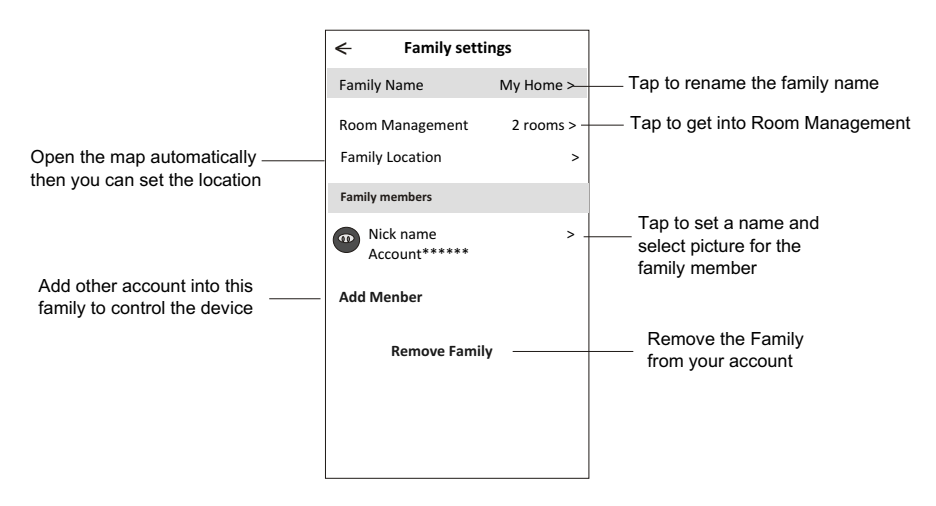

# **Notice**

- 1. For technical update, there is maybe deviation of the actual items from what is on the manual. Please refer to your actual product and APP.
- 2. Smart air conditioner APP can be altered without notice for quality improvement and also be deleted depending on the circumstances of manufacturing firms .
- 3. In case Wi-Fi signal strength is weakened, smart App may be disconnected. So make sure the indoor unit near to wireless router.
- 4. DHCP server function should be activated for wireless router.
- 5. The internet connection may fail because of a firewall problem. In this case, contact your internet service provider.
- 6. For smart phone system security and network setting, make sure Smart air conditioner APP is trusted.

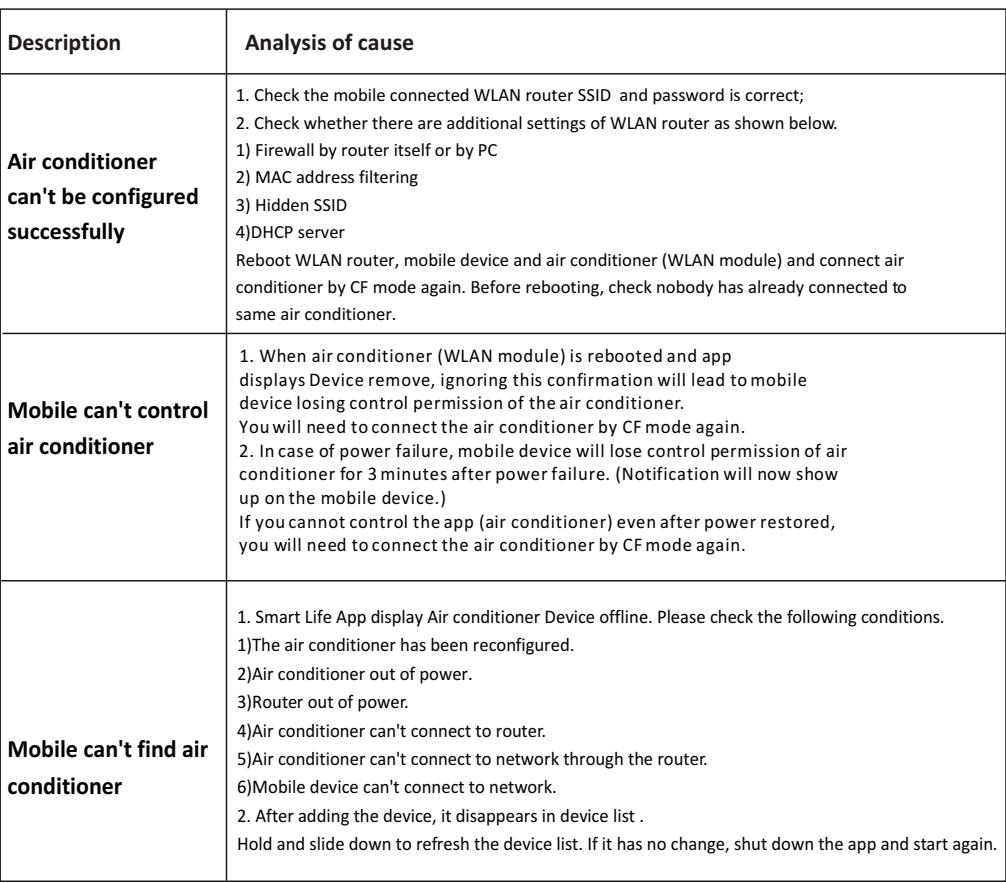

# **Trouble Shooting**

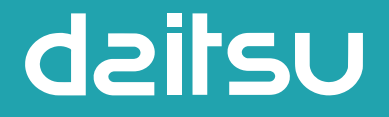

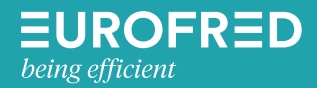

Eurofred S.A. Marqués de Sentmenat 97 08029 Barcelona www.eurofred.es
# dailsu

#### **MANUAL DE USUARIO**

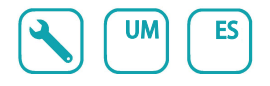

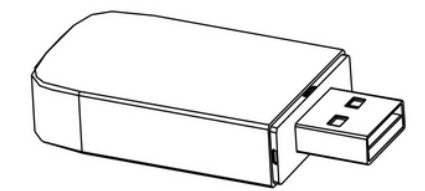

# **USB WIFI**

Serie **ARTIC** Edición 05/06<br>Modelos DS-9KTP DOS-9KTP DS-12KTP DOS-12KTP DS-18KTP DOS-18KTP DS-24KTP DOS-24KTP

DS-9KTP-2 DOS-9KTP-2 DS-12KTP-2 DOS-12KTP-2 DS-18KTP-2 DOS-18KTP-2 DS-24KTP-2 DOS-24KTP-2

# **Declaraciones**

#### **Declaración sobre Interferencia de la Comisión Federal de Comunicaciones (FCC)**

El dispositivo cumple con la parte 15 de los Reglamentos de FCC. La operación está sujeta a las siguientes dos condiciones:

(1) El dispositivo no debe causar interferencias nocivas, y (2) el dispositivo debe soportar cualquier interferencia recibida, incluyendo las interferencias que podrían resultar operación inesperada.

Cualquier cambio o modificación sin aprobación expresa de la parte responsable de cumplimiento podrían invalidar la autorización de operar el equipo al usuario.

Nota: El equipo ha sido probado y encontrado que cumple con los límites para dispositivo digital de Clase B, según la parte 15 de Reglamentos de FCC. Se diseña los límites a fin de proveer una protección razonable contra interferencia perjudicial en instalación residencial. El equipo genera, usa y puede irradiar energía de radiofrecuencia, si no lo instala y usa de acuerdo con las instrucciones, podría causar interferencias perjudiciales para las comunicaciones por radio. Sin embargo, es imposible garantizar de que no produzca interferencia en la instalación particular. Si el equipo causa interferencia perjudicial a la recepción de radio o televisor, lo cual puede ser determinada por encender y apagar el equipo, el usuario puede corregir la interferencia mediante una o más de las siguientes medidas:

- Oriente o ubique de nuevo la antena receptora.
- Aumente la separación entre el equipo y el receptor.
- Conecte el equipo con un tomacorriente del circuito distinto al que se conecta el receptor.
- Consulte al distribuidor o un técnico de radio/ TV experimentado para ayuda.

#### **Declaración de Exposición a la Radiación de FCC**

El equipo cumple con los límites de exposición a la radiación establecidos por FCC para un entorno no controlado.

Al instalar u operar el equipo, garantice una distancia mínima de 20cm entre el radiador y su cuerpo.

Exposición a RF: Se debe mantener una distancia de 20cm entre la antena y el usuario, mientras no debe colocar el módulo transmisor junto con ningún otro transmisor o antena.

#### **Declaración de ISED**

Etiqueta de Cumplimiento con ICES-003: Innovación, Ciencia y Desarrollo Económico de Canadá:

CAN ICES-3 (B)/NMB-3(B)

El dispositivo contiene transmisor(es)/ receptor(es) exentos de licencia que cumplen con RSS exento de licencia de Innovación, Ciencia y Desarrollo Económico de Canadá. La operación está sujeta a las siguientes dos condiciones:

- 1. El dispositivo no debe causar interferencia.
- 2. El dispositivo debe soportar cualquier interferencia, incluyendo las interferencias que podrían resultar operación inesperada del dispositivo.

El equipo cumple con los límites de exposición a la radiación establecidos de ISED RSS-102 para un entorno no controlado. Al instalar u operar el equipo, garantice una distancia mínima de 20cm entre el radiador y cualquier parte de su cuerpo.

# **CONTENIDOS**

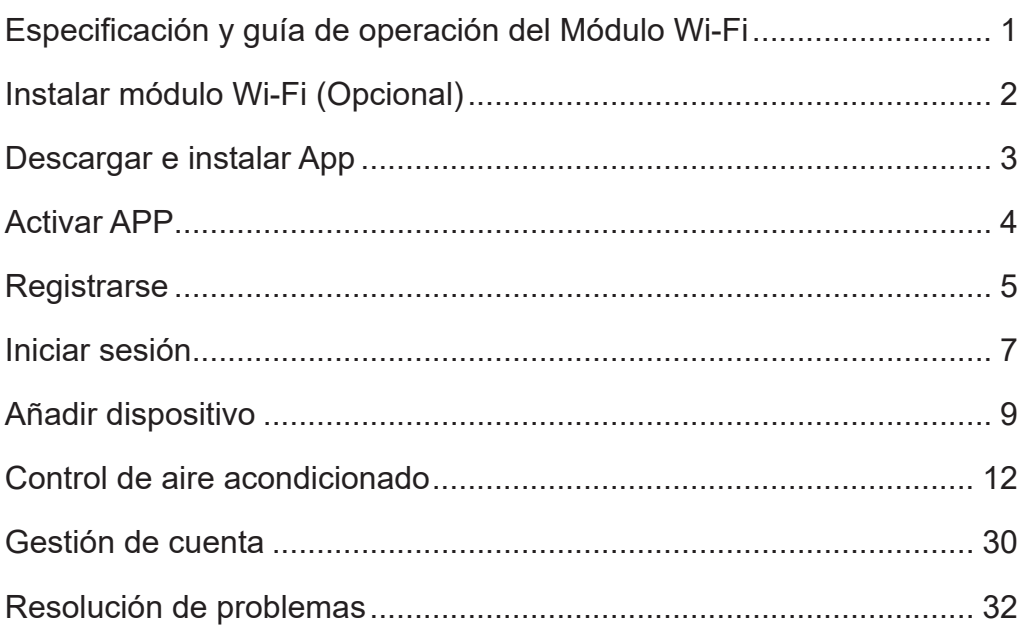

# **Especificación y guía de operación del Módulo Wi-Fi**

#### **1. Especificaciones mínimas de teléfono inteligente:**

Versión 5.0 o superior de Android Versión 9.0 o superior de IOS

#### **2. Parámetros básicos del módulo Wi-Fi**

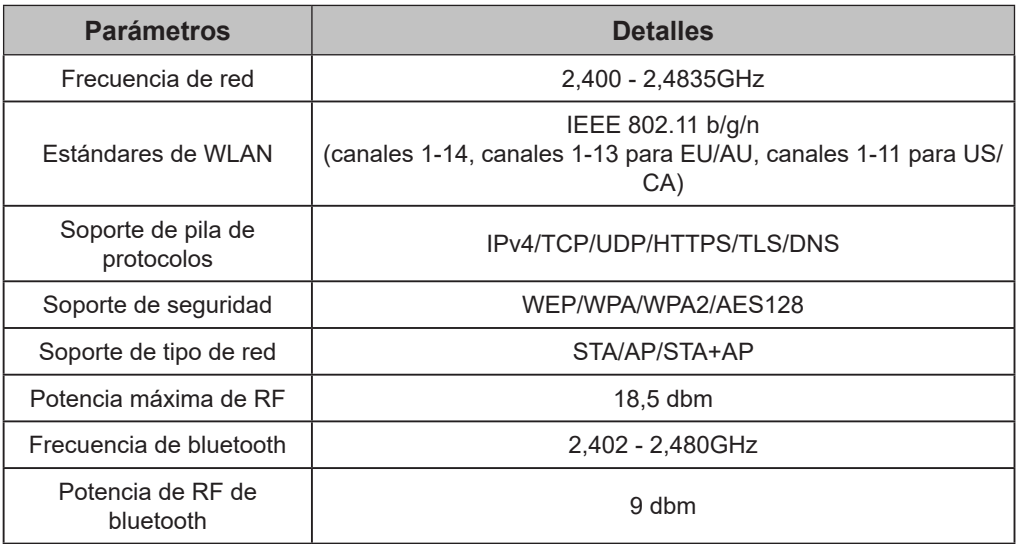

#### **3. Guía de operación.** Tome la siguiente instrucción de guía simple como referencia.

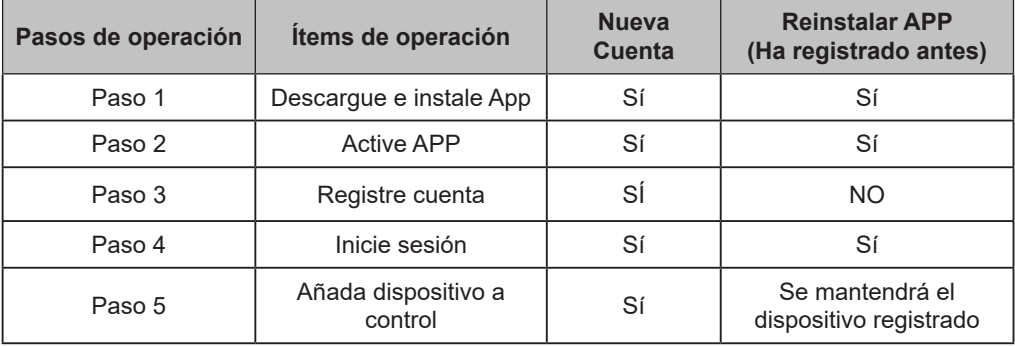

*Nota:*

*Si usted ha registrado una cuenta y añadido un dispositivo antes, cuando reinstale la App e inicie sesión, se mantendrá el dispositivo añadido.*

# **Localización del modulo WIFI (ya instalado)**

**1. Abra el panel de unidad interior.**

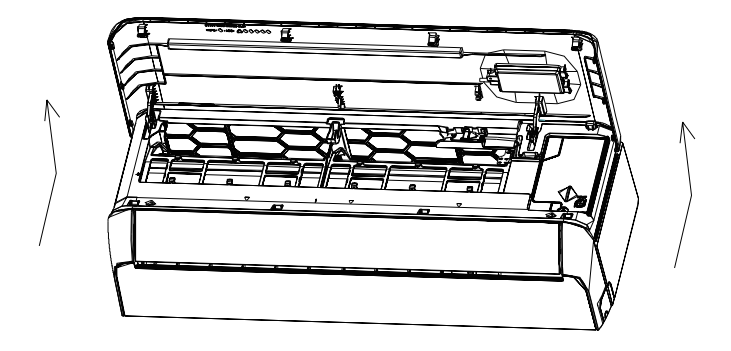

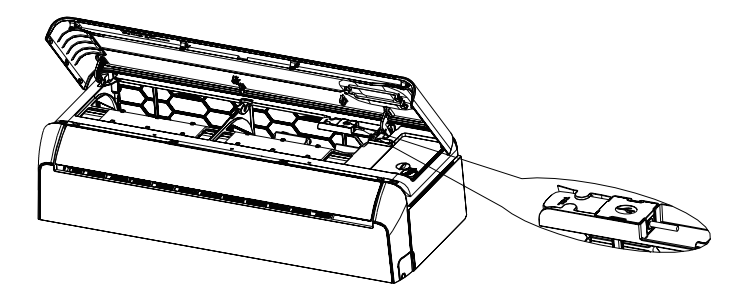

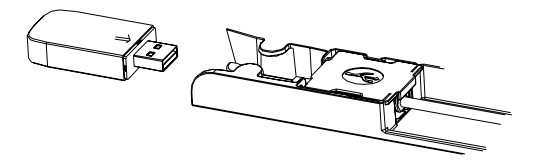

# **Descargar e instalar App**

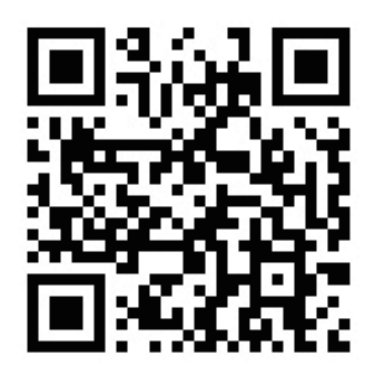

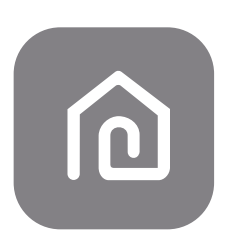

### **SmartLife-SmartHome**

#### **Para teléfono inteligente de Android**

Método 1: Escanee el código QR con el escáner de navegador, descargue e instale la APP. Método 2: Abra "Play Store" de Goolgle de su teléfono inteligente y busque "SmartLife-SmartHome", descargue e instale la APP.

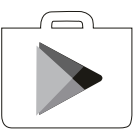

#### **Para teléfono inteligente de IOS**

- Método 1: Escanee el código QR y siga los consejos para entrar en "AppStore", descargue e instale la APP.
- Método 2: Abra "APP Store" de Apple de su teléfono inteligente y busque "SmartLife-SmartHome", descargue e instale la APP.

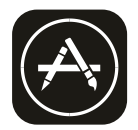

*Nota:*

*Habilite los permisos de Almacenamiento/ Ubicación/ Cámara para la App cuando instala. De lo contrario, podrían aparecer algunos problemas al operar.* 

# **Activar APP**

#### **Cuando se aplica la app por la primera vez, se necesita la activación.**

1. Lance la APP "Smart Life" en su teléfono inteligente.

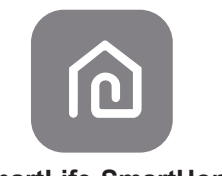

### **SmartLife-SmartHome**

- 2. Método 1: Toque el botón "Scan" y escanee el derecho "Activate QR code" Método 2: Toque "or Enter Activation Code" en la parte inferior de la pantalla, luego ingrese
	- el código de activación y toque "CONFIRM".

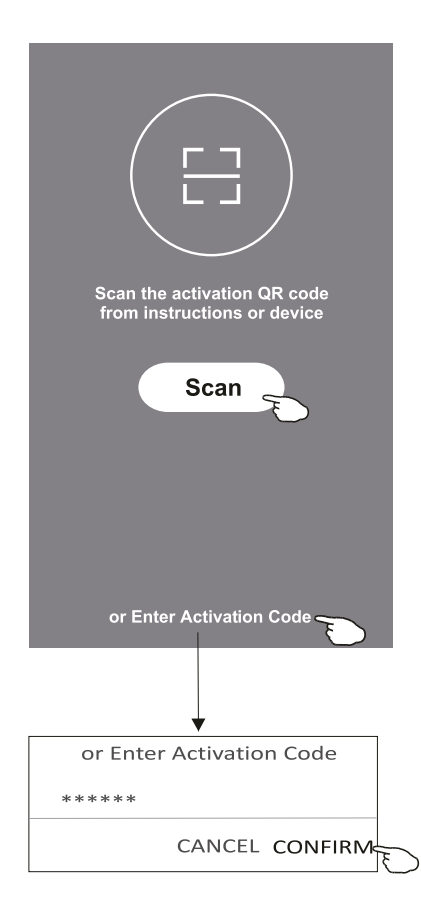

Active código QR y código de activación

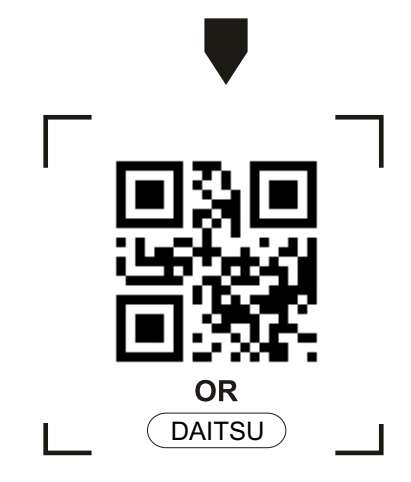

*Nota: Sin el código QR o el código de activación, no es posible lograr la APP y aplicarla, manténgalos en forma segura.* 

# **Registrarse**

- 1. Si no tiene ninguna cuenta, pulse el botón "Register".
- 2. Lea Política de Privacidad y toque "Agree".

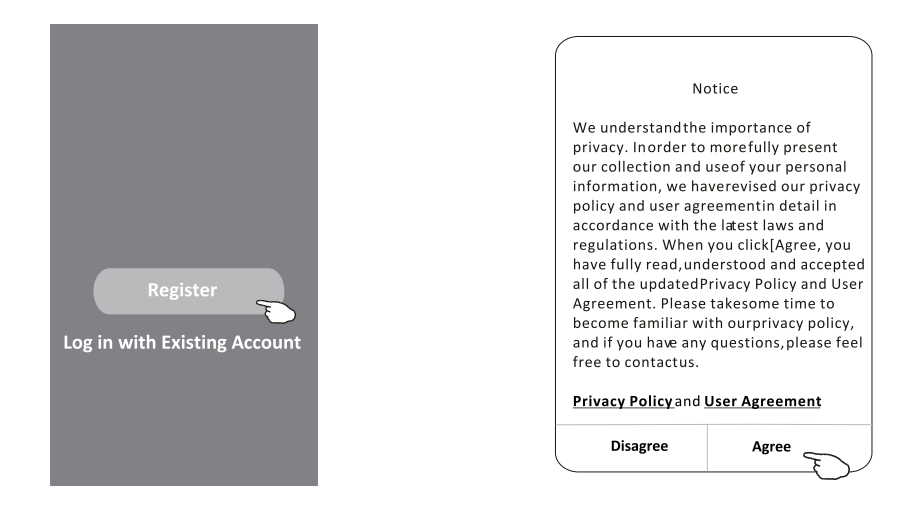

- 3. Haga clic ">" y seleccione el país.
- 4. Ingrese su dirección de correo electrónico.
- 5. Haga clic el botón "Obtain verification code".

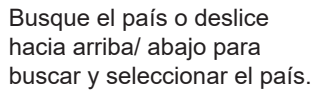

FABCDEFGF-JKLMNOPQRSTUVXXXX

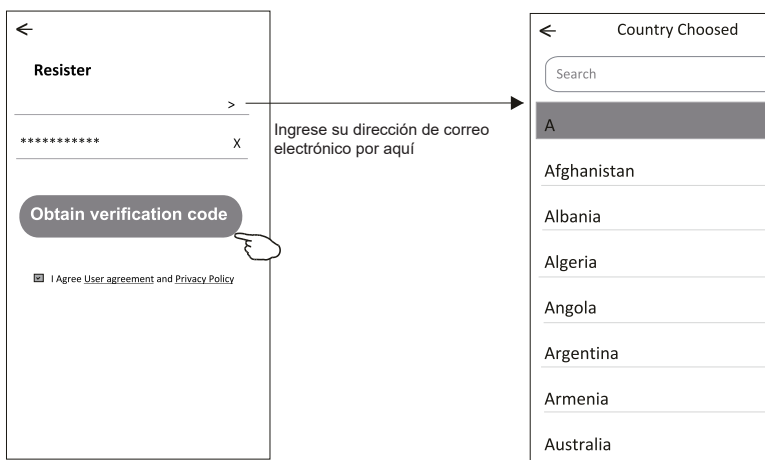

# **Registrarse**

- 6. Ingrese el código de verificación que ha recibido en su correo electrónico.
- 7. Ajuste la Contraseña dentro de 6-20 caracteres, incluyendo caracteres y números.
- 8. Haga clic "Done".

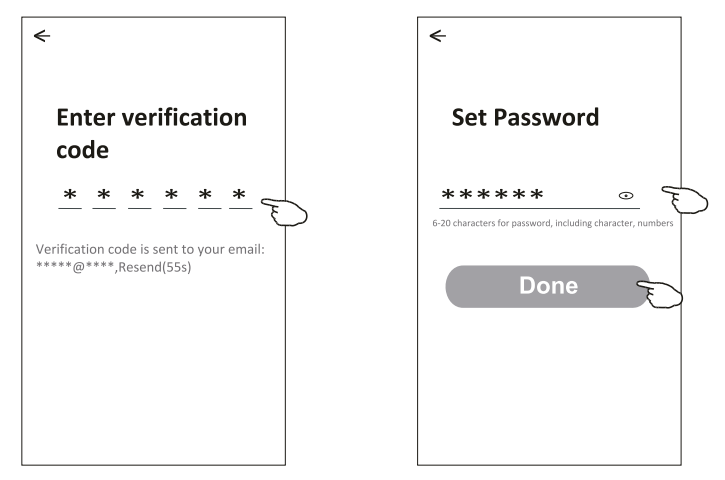

### **Iniciar sesión**

- 1. Haga clic "Log in with existing account".
- 2. Ingrese la cuenta registrada y la contraseña.
- 3. Toque el botón "Log in".

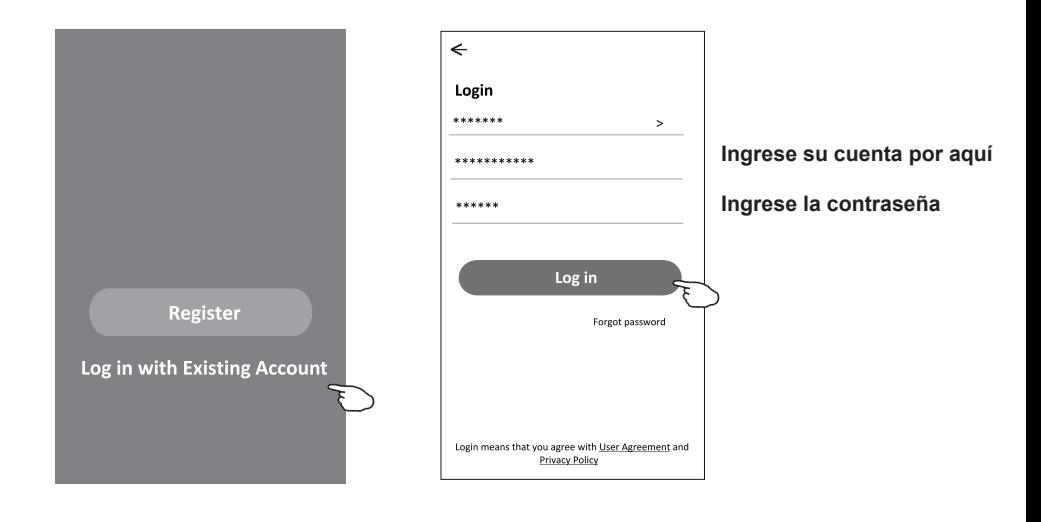

# **Iniciar sesión**

### **Cuando se aplica la app por la primera vez, se necesita crear familia:**

- 4. Haga clic "Create family".
- 5. Rellene el nombre de la familia.
- 6. Rellene la ubicación.
- 7. Seleccione habitaciones predeterminadas y añada nuevas habitaciones.
- 8. Haga clic "Done" y "Completed".

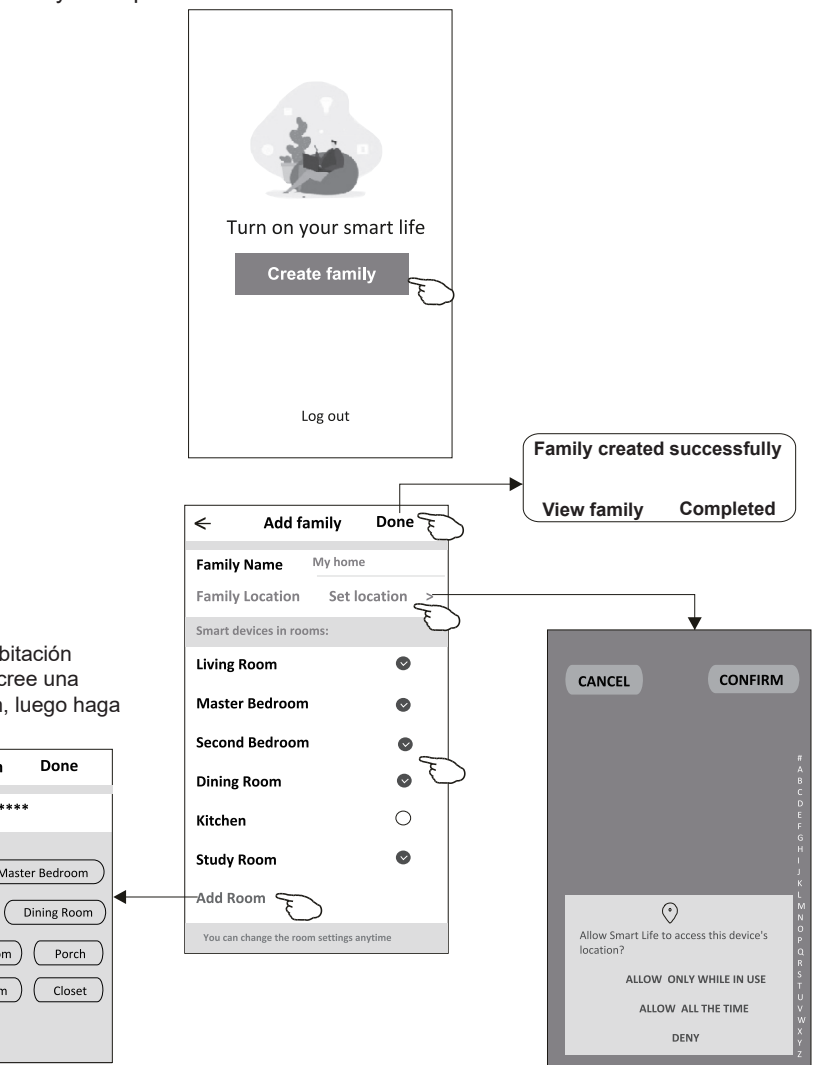

*Nota:*

*La app puede activar el mapa de su teléfono, y usted podría configurar la ubicación donde está.*

Seleccione la habitación recomendada o cree una nueva habitación, luego haga clic Done.

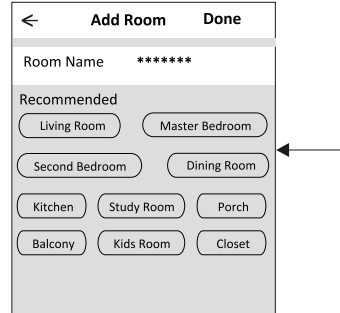

# **Iniciar sesión**

### **Contraseña olvidada**

#### **Si usted ha olvidado la contraseña o quería restablecer la contraseña, opere como lo siguiente:**

- 1. Haga clic "Forgot password".
- 2. Ingrese su cuenta (dirección de correo electrónico) y toque el botón "Obtain verification code".
- 3. Ingrese el código de verificación recibido en su correo electrónico.
- 4. Configure la nueva contraseña y toque el botón "Done".

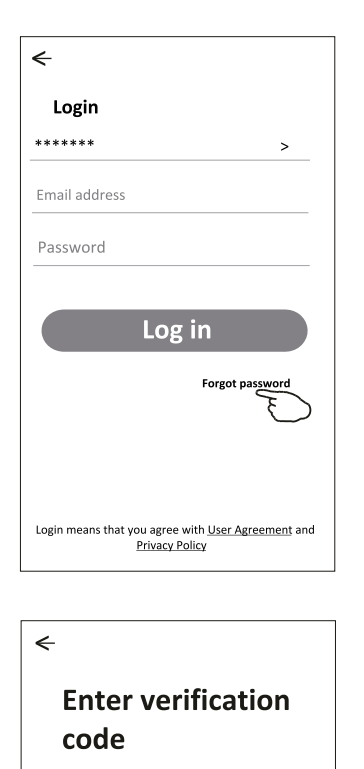

 $\ast$  $\ast$  $\ast$  $\ast$  $\ast$ 

Verification code is sent to your email: \*\*\*\*\*\*\*\*\*\*\*.Resend(55s)

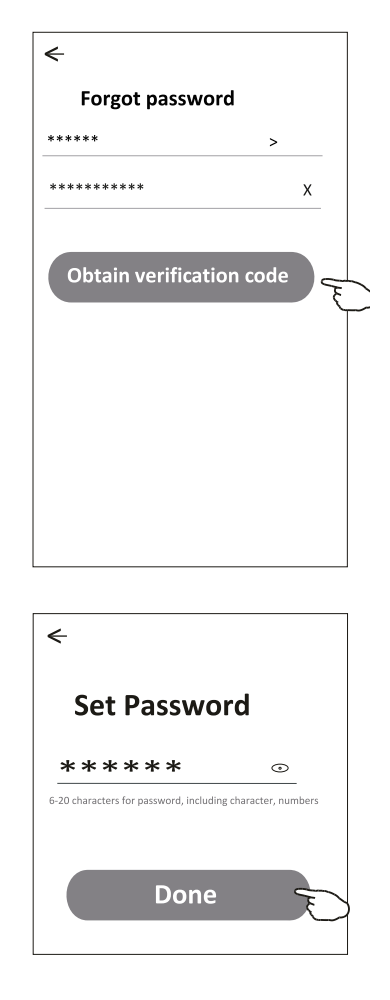

### **Existen 3 métodos para añadir un dispositivo.**

#### **1- modo CF**

- 1. Encienda la unidad interior, sin necesidad de iniciar el aire acondicionado.
- 2. Haga clic "+" en la esquina superior derecha de la pantalla "Home" o toque "Add device" de habitación donde no existe dispositivo.
- 3. Toque el logo "Air conditioner(BT+Wi-Fi)".
- 4. Siga los comentarios de la siguiente pantalla para restablecer el módulo Wi-Fi, luego inspeccione "Confirm the device is reset" y toque "Next".
- 5. Ingrese la contraseña de Wi-Fi, que es igual que la del teléfono inteligente conectado, luego toque "Next".
- 6. Usted podría ver la tasa de porcentaje del proceso de conexión, al mismo tiempo, parpadearán "PP", "SA", "AP" en la pantalla de unidad interior encendida. "PP" significa "Buscando el enrutador" "SA" significa "Conectado al enrutador"

"AP" significa "Conectado al servidor"

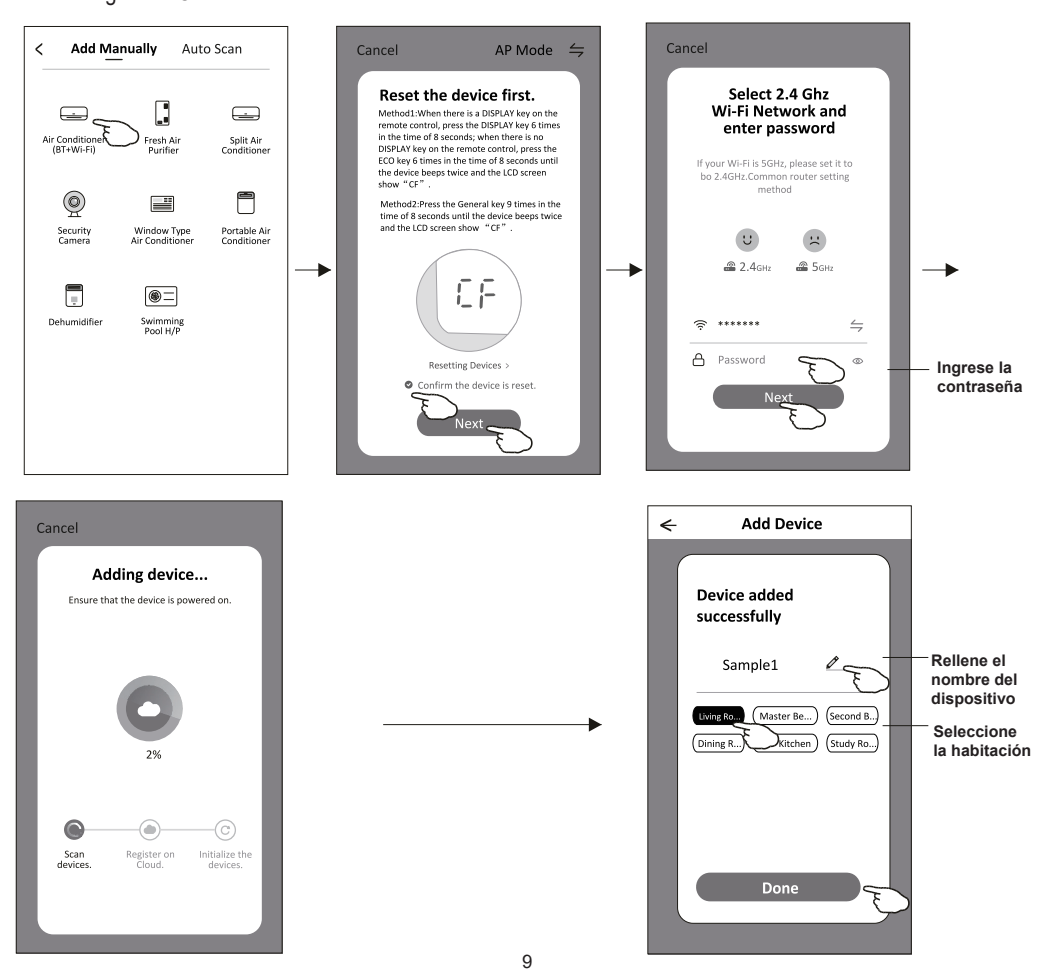

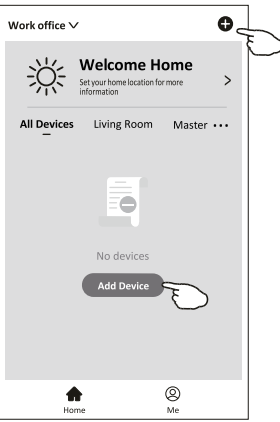

# **Añadir dispositivo**

#### **Existen 3 métodos para añadir un dispositivo. 2-Modo AP**

- 1. Encienda la unidad interior, sin necesidad de iniciar el aire acondicionado.
- 2. Haga clic "+" en la esquina superior derecha de la pantalla "Home" o toque "Add device" de habitación donde no existe dispositivo.
- 3. Toque el logo "Air conditioner(BT+Wi-Fi)".
- 4. Toque  $\equiv$  en la esquina superior derecha y seleccione"AP Mode", luego siga los comentarios de la pantalla para restablecer el módulo Wi-Fi, pues revise "Confirm the device is reset" y toque "Next".
- 5. Ingrese la contraseña de Wi-Fi, que es igual que la del teléfono inteligente conectado, luego toque "Next".
- 6. Lea la instrucción detenidamente y toque "Connect now".
- 7. Seleccione "SmartLife-\*\*\*\*"en la pantalla de ajuste de red, y toque "<".
- 8. Usted podría ver la tasa de porcentaje del proceso de conexión, al mismo tiempo, parpadearán "PP", "SA", "AP" en la pantalla de unidad interior encendida.

"PP" significa "Buscando el enrutador" "SA" significa "Conectado al enrutador"

"AP" significa "Conectado al servidor"

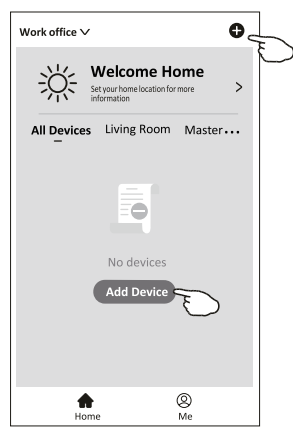

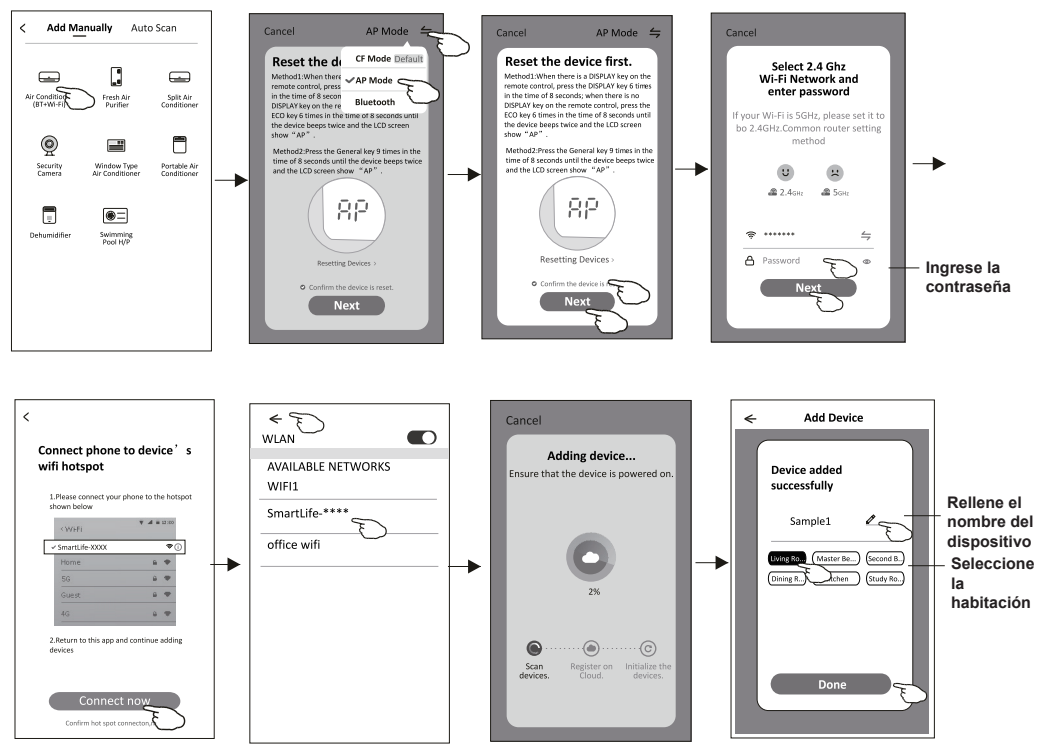

# **Añadir dispositivo**

#### **Existen 3 métodos para añadir un dispositivo. 3-Modo Bluetooth**

- 1. Encienda la unidad interior, sin necesidad de iniciar el aire acondicionado.
- 2. Haga clic "+" en la esquina superior derecha de la pantalla "Home" o toque "Add device" de habitación donde no existe dispositivo.
- 3. Toque el logo "Air conditioner(BT+Wi-Fi)".
- 4. Asegúrese de que el Bluetooth de su teléfono inteligente sea disponible.
- 5. Toque  $\div$  en la esquina superior derecha y seleccione "Bluetooth", luego siga los comentarios de la pantalla para restablecer el módulo Wi-Fi, pues revise "Confirm the blue tooth is reset" y toque "Next".
- 6. Seleccione uno entre los dispositivos encontrados y toque " +"
- 7. Ingrese la contraseña de Wi-Fi, que es igual que la del teléfono inteligente conectado, luego toque "Next".
- 8. Usted podría ver la tasa de porcentaje del proceso de conexión, al mismo tiempo, parpadearán "PP", "SA", "AP" en la pantalla de unidad interior encendida.

"PP" significa "Buscando el enrutador"

"SA" significa "Conectado al enrutador"

"AP" significa "Conectado al servidor"

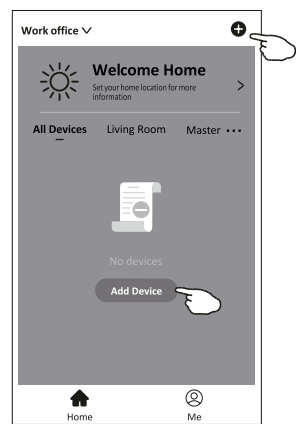

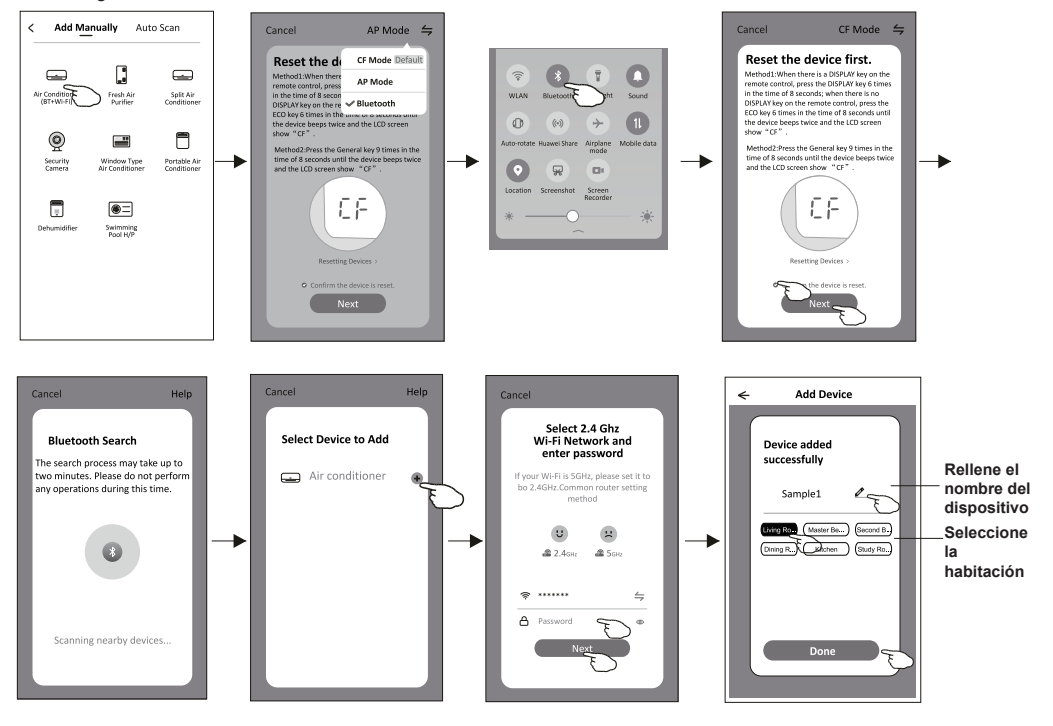

**Aparecerá automáticamente la pantalla de control del dispositivo después de añadir el dispositivo.**

**La pantalla de control del dispositivo aparecerá manualmente tocando el nombre del dispositivo en la pantalla de inicio.**

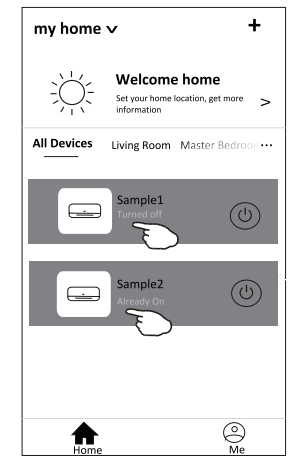

*Nota:*

*Existen dos formas distintas de control en base a diferente software o firmware del módulo de Wi-Fi.* 

*Lea detenidamente el manual de acuerdo con la interfaz de control real.*

#### **Forma de control 1 Forma de control 2**

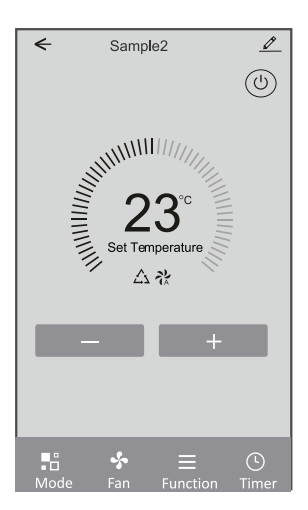

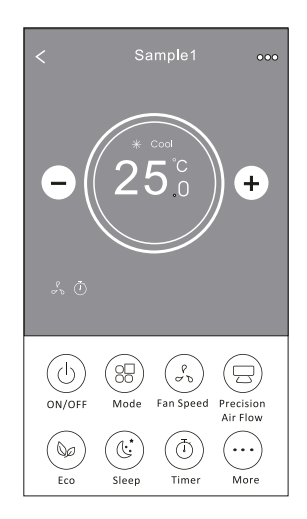

### **Forma de control 1**

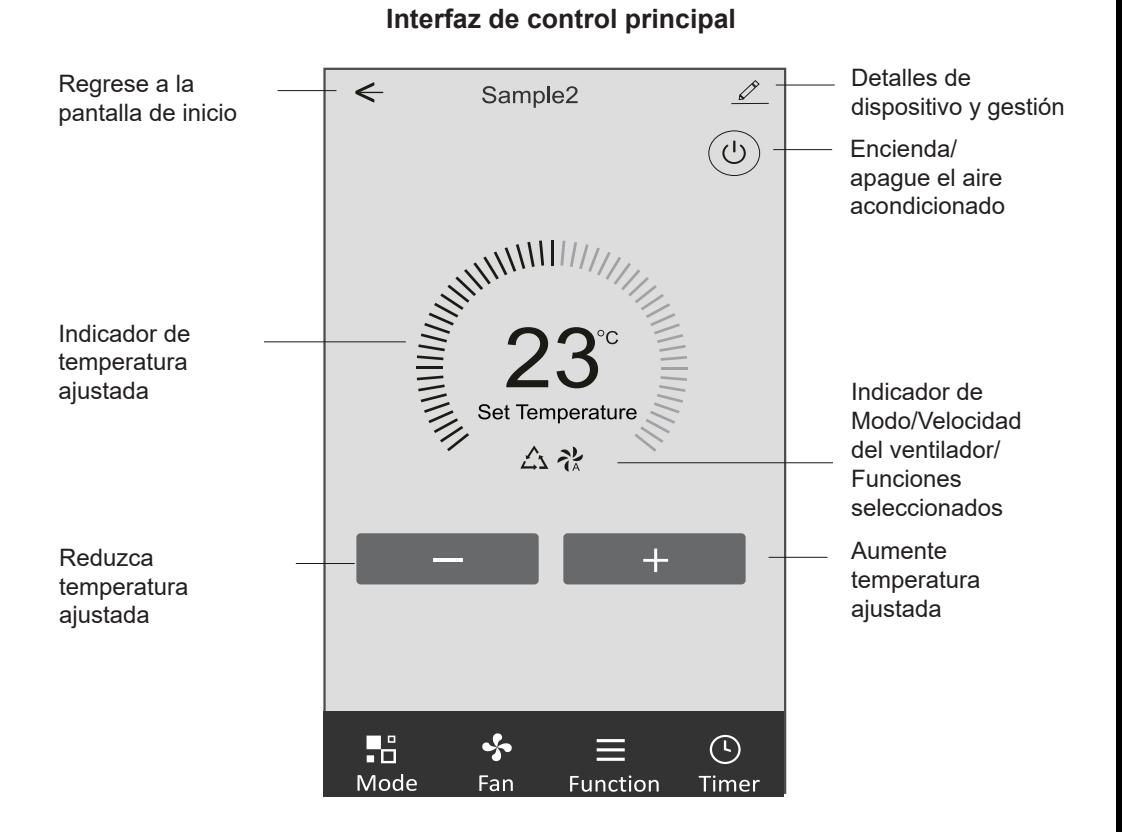

### **Forma de control 1-Configuración de modo**

- 1. Toque Mode para mostrar la pantalla Mode (Modo).
- 2. Seleccione uno de los modos Feel/Cool/Heat/Dry/Fan (Feel/Refrigeración/Calefacción/Secado/Ventilación).
- 3. Toque cualquier parte cerca de temperatura ajustada para cancelar el ajuste de modo.

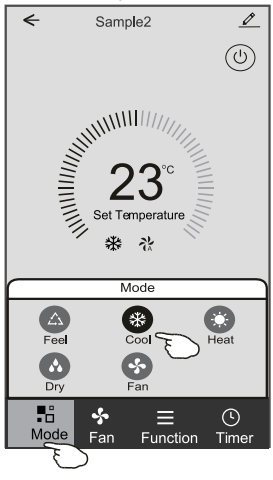

#### **Forma de control 1-Configuración de función**

- 1. Toque Function para mostrar la pantalla Función.
- 2. Seleccione una entre las funciones Sleep/Turbo/ECO (Sueño/Turbo/ECO).
- 3. Seleccione UP-DOWN/LEFT-RIGHT para la auto oscilación con dirección de UP-DOWN/LEFT-RIGHT (ARRIBA-ABAJO / IZQUIERDO-DERECHO).
- 4. Toque cualquier parte de temperatura ajustada para cancelar el ajuste de función.

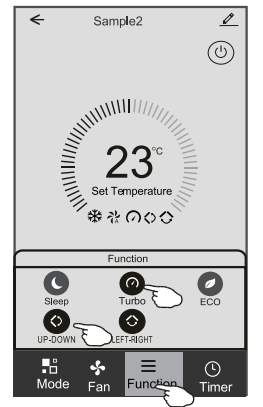

### **Forma de control 1- Selección de velocidad del ventilador**

- 1. Toque Fan para mostrar la pantalla Fan (Ventilación).
- 2. Seleccione una de las velocidades del ventilador High/ med/Low/Auto (Alto/Medio/Bajo/Auto).
- 3. Toque cualquier parte cerca de temperatura ajustada para cancelar la selección.

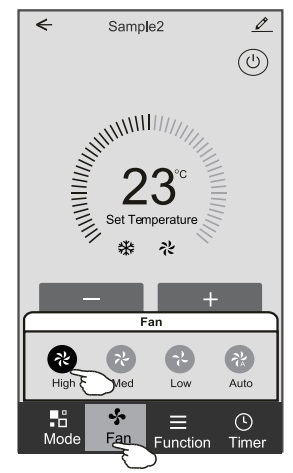

### **Forma de control 1-Adición del Timporizador**

- 1. Toque Timer para mostrar la pantalla Adición del Timporizador.
- 2. Toque Add Timer.

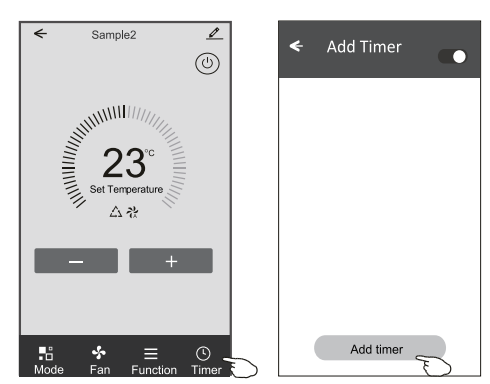

### **Forma de control 1-Adición del Timporizador**

- 3. Seleccione el tiempo, seleccione días de repetición y encendido/ apagado del temporizador.
- 4. Seleccione Modo/Velocidad del ventilador/Función y seleccione la temperatura ajustada del temporizador encendido.
- 5. Toque Save para añadir el temporizador.

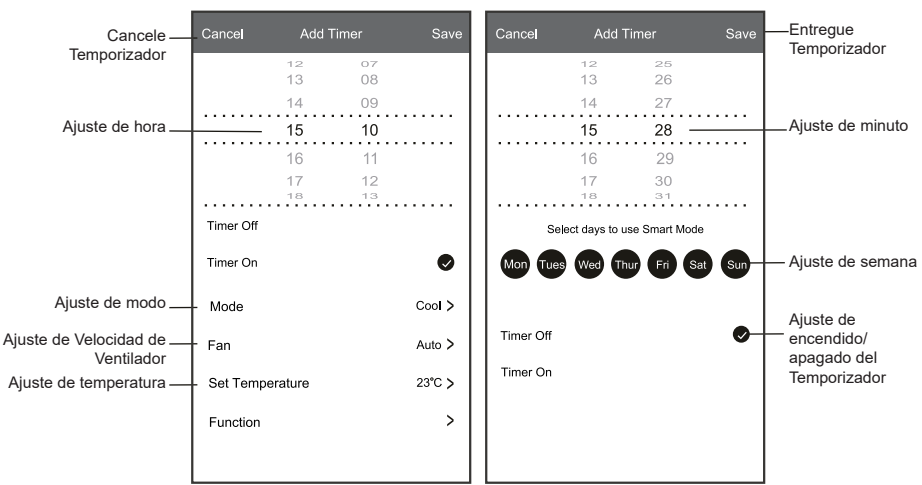

#### **Temporizador encendido Temporizador apagado**

#### **Forma de control 1-Gestión del temporizador**

- 1. Toque la barra del temporizador para editar el Temporizador como proceso de adición del Temporizador.
- 2. Haga clic el interruptor para habilitar o deshabilitar el Temporizador.
- 3. Mantenga presionada la barra del Temporizador por unos 3 segundos y aparecerá la pantalla Remove Timer, toque CONFIRM, y se eliminará el Temporizador.

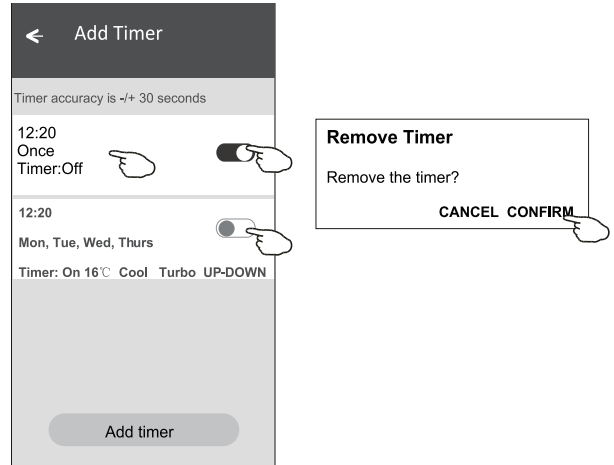

### **Forma de control 2**

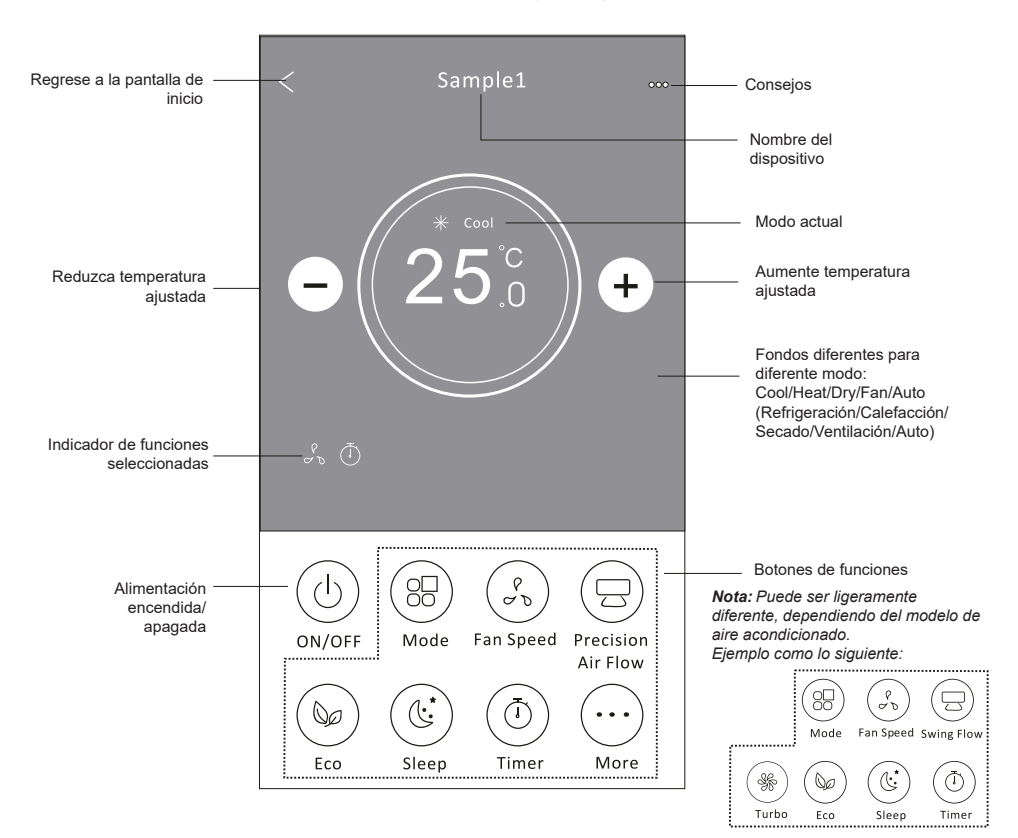

#### **Interfaz de control principal**

### **Forma de control 2-Configuración de modo**

- 1. Pulse el botón Mode.
- 2. Hay 5 modos en la pantalla Mode, pulse un botón para configurar el modo de trabajo del aire acondicionado.
- 3. pulse el botón X para regresar a la pantalla de control principal.
- 4. El modo y el fondo cambiarán en la pantalla.

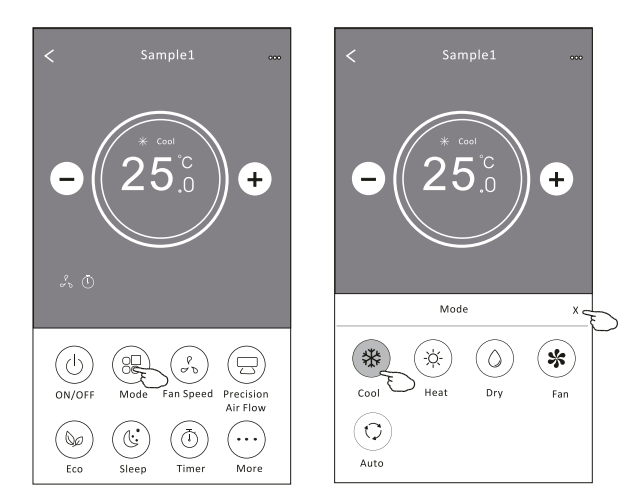

*Nota: Lea los detalles de cada modo en el manual de usuario para un control más cómodo.*

#### **Forma de control 2-Selección de velocidad del ventilador**

- 1. Pulse el botón Fan speed.
- 2. Elija la velocidad del ventilador deseada y tóquela.
- 3. Pulse el botón X para regresar a la pantalla de control principal.
- 4. El indicador de velocidad del ventilador seleccionada aparecerá en la pantalla.

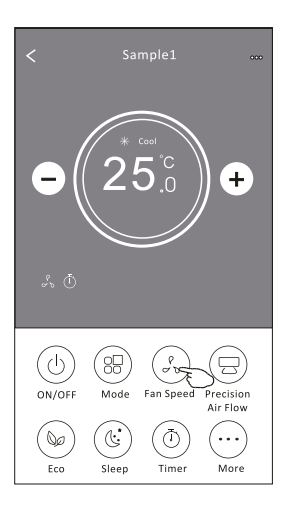

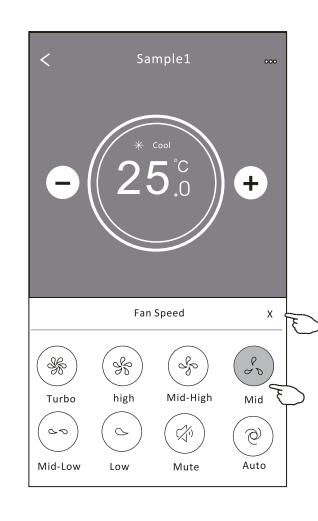

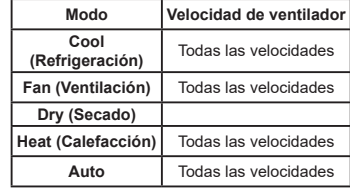

*Nota:*

*La velocidad del ventilador no se puede ajustar en el modo Dry (Secado).*

*Nota: La pantalla de velocidad del ventilador puede parecer ligeramente diferente, dependiendo del modelo de aire acondicionado.*

*Ejemplo como lo siguiente:*

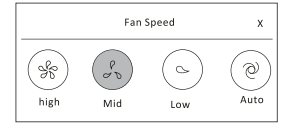

### **Forma de control 2-Control de flujo de aire**

- 1. Pulse el botón Precision Air Flow o el Swing Flow.
- 2. Elija el flujo de aire deseado y tóquelo.
- 3. Pulse el botón X para regresar a la pantalla de control principal.
- 4. El indicador del flujo de aire seleccionado aparecerá en la pantalla.

*Nota: Para algunos modelos sin viento automático izquierdo-derecho, si lo activa, escuchará un pitido, pero ninguna acción.* 

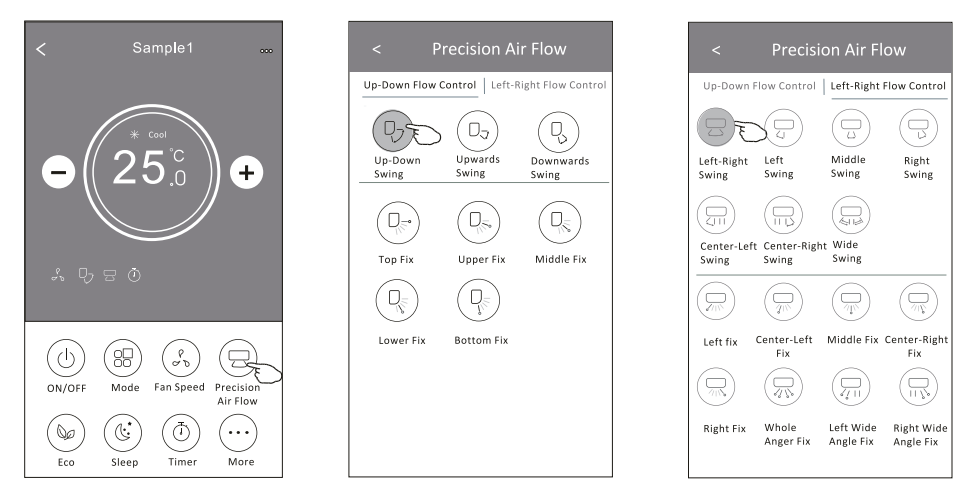

*Nota: La pantalla para control principal y la para flujo de aire pueden parecer ligeramente diferentes, dependiendo del modelo de aire acondicionado. Ejemplo como lo siguiente:*

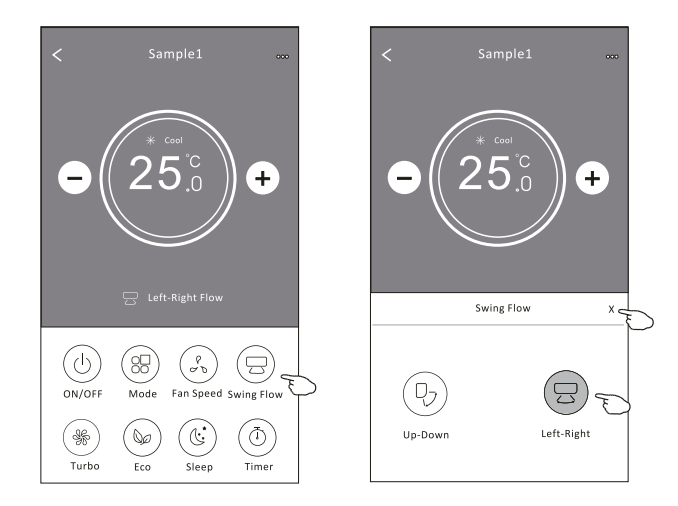

### **Forma de control 2-Función ECO**

- 1. Para la función ECO, simplemente pulse el botón para activarla, el botón se iluminará y el indicador aparecerá en la pantalla.
- 2. Pulse de nuevo para desactivar la función.
- 3. Temperatura controlada para algún modelo de aire acondicionado: En el modo de refrigeración, la nueva temperatura configurada ≥ 26°C. En el modo de calefacción, la nueva temperatura configurada ≤ 25°C.

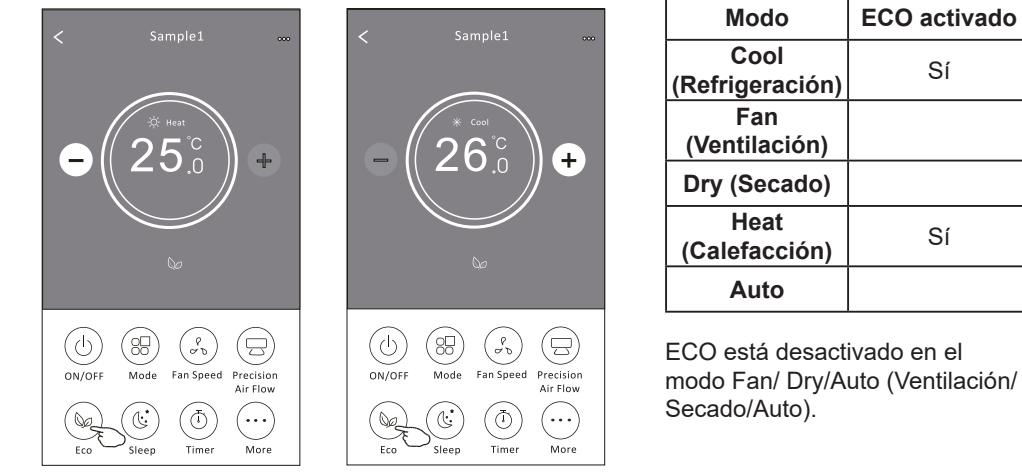

*Nota: La pantalla para control principal y el método de control ECO pueden parecer ligeramente diferentes, dependiendo del modelo de aire acondicionado. Ejemplo como lo siguiente:*

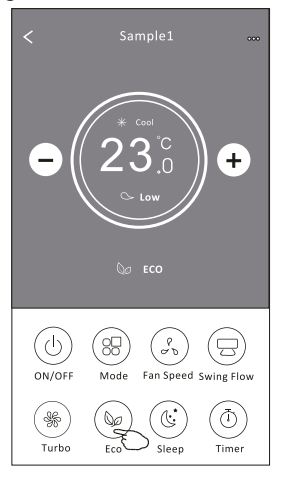

#### **Nota:**

*ECO también está desactivado en el modo Turbo/ Sleep (Turbo/Sueño) para algún modelo de aire acondicionado.* 

### **Forma de control 2-Función Sleep**

- 1. Pulse el botón Sleep.
- 2. Elija el modo Sleep (Sueño) deseado y tóquelo.
- 3. Pulse el botón X para regresar a la pantalla de control principal.
- 4. El indicador de modo Sleep (Sueño) seleccionado aparecerá en la pantalla.

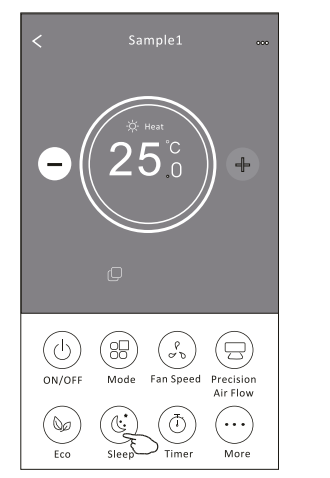

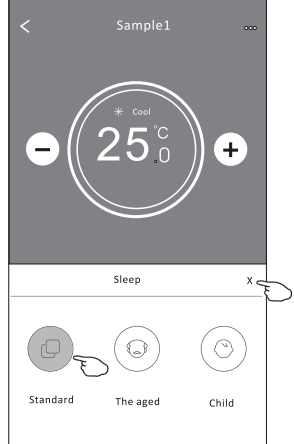

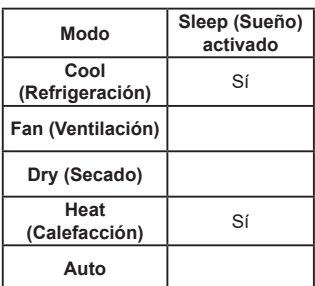

Sleep (Sueño) está desactivado en el modo Fan/ Dry/Auto (Ventilación/Secado/Auto).

#### *Nota:*

La pantalla para control principal puede parecer ligeramente diferente, dependiendo del modelo de aire acondicionado.

*Ejemplo como lo siguiente:*

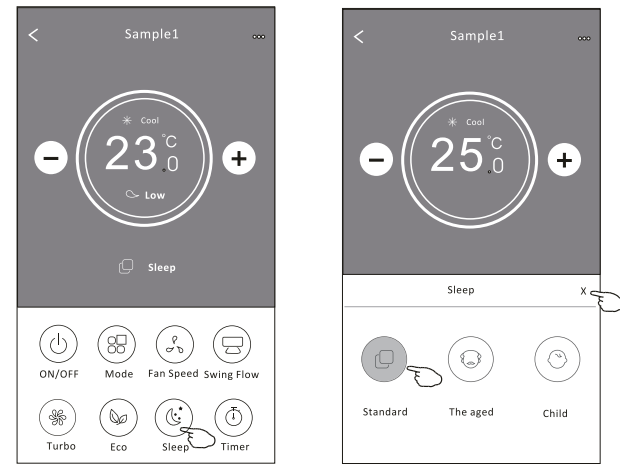

#### *Nota:*

*Sleep también está desactivado en el modo Turbo/Sleep (Turbo/Sueño) para algún modelo de aire acondicionado.*

### **Forma de control 2-Configuración del temporizador (encendido)**

- 1. Pulse el botón Timer.
- 2. Pulse + en la esquina superior derecha de la pantalla principal del temporizador.
- 3. Seleccione Time/Repeat/Switch OFF, luego pulse Save.
- 4. El temporizador (apagado) aparecerá en la pantalla principal del temporizador.

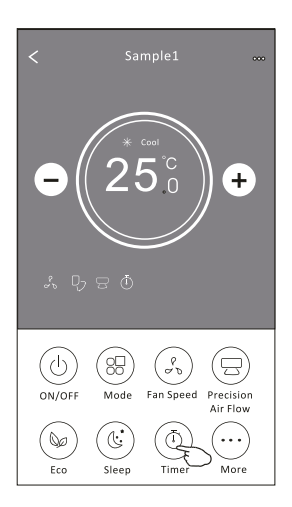

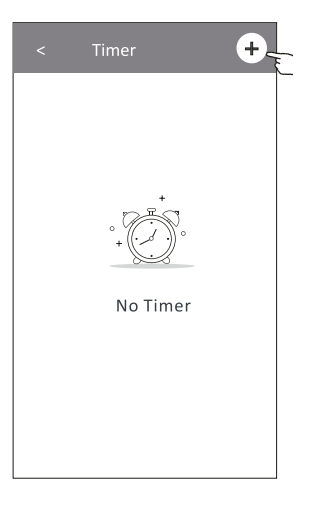

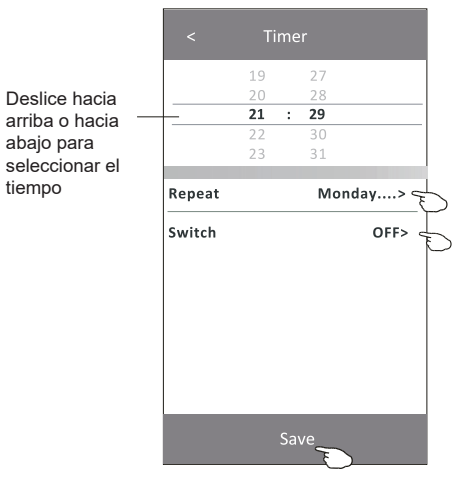

Pulse repeat >, a continuación, pulse los días de repetición deseados o Once y luego presione Confirm para su selección.

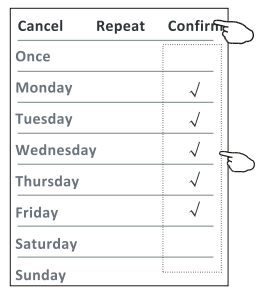

Pulse Switch >, luego deslice la pantalla para seleccionar ON y Confirm.

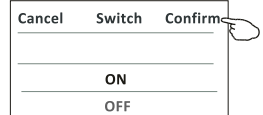

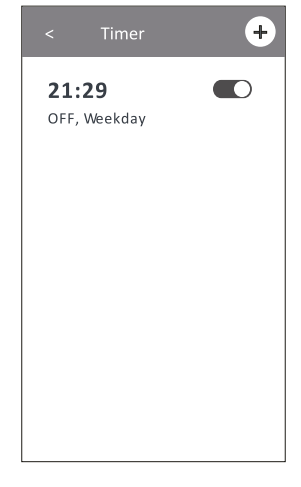

### **Forma de control 2-Configuración del temporizador (apagado)**

- 1. Pulse el botón Timer.
- 2. Pulse + en la esquina superior derecha de la pantalla principal del temporizador.
- 3. Configure Time/Repeat Date/Switch(ON)/Temperature/Mode/Fan speed/Air Flow como usted desee y, a continuación, pulse Save.
- 4. El temporizador aparecerá en la pantalla principal del temporizador.

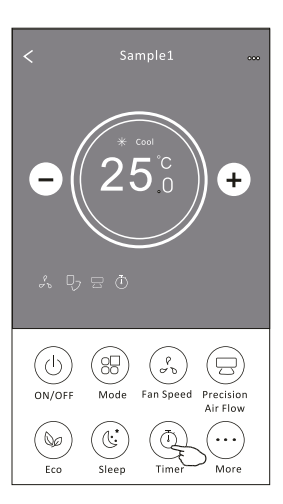

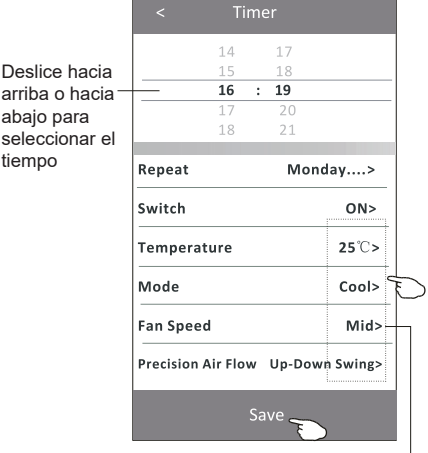

tiempo

Pulse repeat >, a continuación, pulse los días de repetición deseados o Once y luego presione Confirm para su selección.

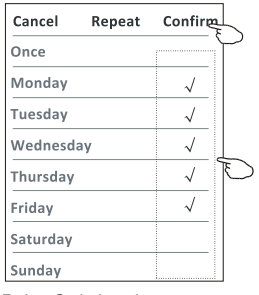

Pulse Switch >, luego deslice la pantalla para seleccionar ON y Confirm.

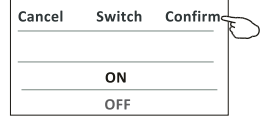

 $^{(+)}$  $21:29$  $\blacksquare$ OFF, Weekday  $\blacksquare$ 04:30 OFF  $16:19$  $\blacksquare$ ON, Cool, Mid, Up-Down Swing 25°C, M...

 $21:29$ 

04:30

OFF

OFF, Weekday

 $\ddot{}$ 

 $\blacksquare$ 

 $\blacksquare$ 

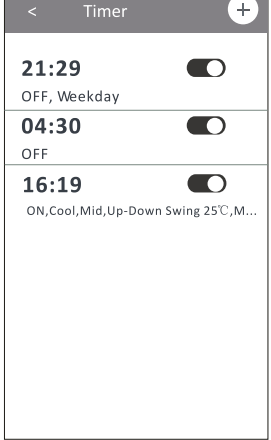

Pulse Temperature/Mode/Fan Speed/Air Flow > uno por uno y, a continuación, configure como desee como se mencionó en el capítulo anterior y pulse Confirm para su configuración.

### **Forma de control 2-Gestión del temporizador**

- 1. Cambiar la configuración del temporizador: Haga clic en cualquier parte de la barra de lista del temporizador, excepto la barra de conmutación para entrar en la pantalla de configuración del temporizador, cambie la configuración y luego pulse Save.
- 2. Activar o desactivar el temporizador: Pulse la izquierda del interruptor para desactivar el temporizador. Pulse la derecha del interruptor para activar el temporizador.
- 3. Eliminar el temporizador:

Deslice la barra de lista del temporizador de derecha a izquierda hasta que aparezca el botón Delete y, a continuación, pulse Delete.

 $\pm$ 

O

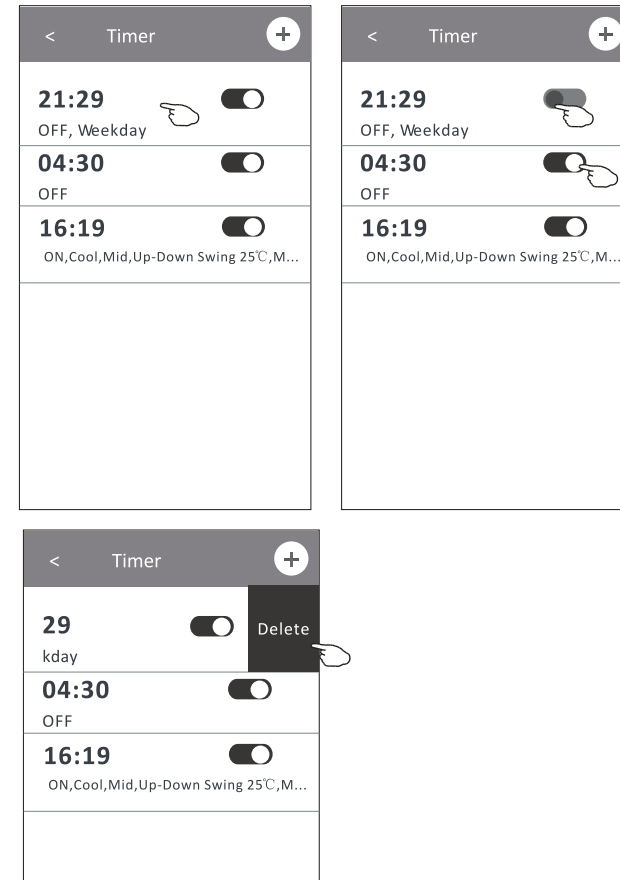

Deslice a la izquierda para desactivar el temporizador.

Deslice a la derecha para activar el temporizador.

### **Forma de control 2-Más funciones**

1. Pulse el botón More para utilizar las funciones adicionales si aparece en la pantalla.

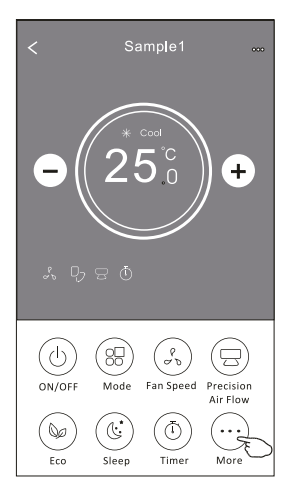

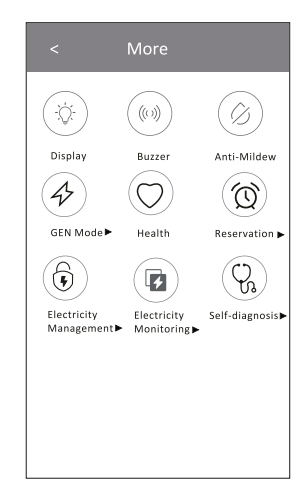

*Nota: Algunos modelos de aire acondicionado no tienen el botón More.*

*Nota: La apariencia puede ser diferente, algunos iconos se ocultarán si el aire acondicionado no tiene esta función o no está activado en el modo actual.*

2. Pulse el " $\left(\bigcirc \right)$ " para encender/apagar la pantalla LED interior.

3. Pulse el  $\frac{(\mathbb{N}^3)^n}{\mathbb{N}^3}$  para encender/apagar el zumbido cuando se opera por Wi-Fi APP.

4. Pulse el botón "  $\left(\oslash\right)$  " para activar la función Anti-Mildew, si está disponible en la pantalla.

Después de apagar el aire acondicionado, comenzará a deshumidificarse, reduciendo la humedad residual y evitando el moho, una vez terminada la función, se apagará automáticamente.

5. Pulse el botón " $\textcircled{C}$ " para encneder/apagar la función de salud, si está disponible en la

#### pantalla.

Se activa la función de ionizador antibacteriano. Esta función solo sirve para los modelos con el generador ionizador.

6. Pulse el botón " $(\nleftrightarrow)$ o", si está disponible en la pantalla.

En este modo, puede elegir uno de los tres niveles de corriente. El aire acondicionado mantendrá la corriente adecuada para ahorrar energía.

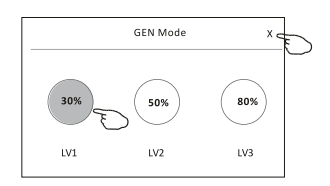

#### **Forma de control 2-Más funciones**

7. Pulse el botón "Electricity Monitoring" si está disponible en la pantalla. En esta función, puede monitorear el consumo de electricidad del aire acondicionado.

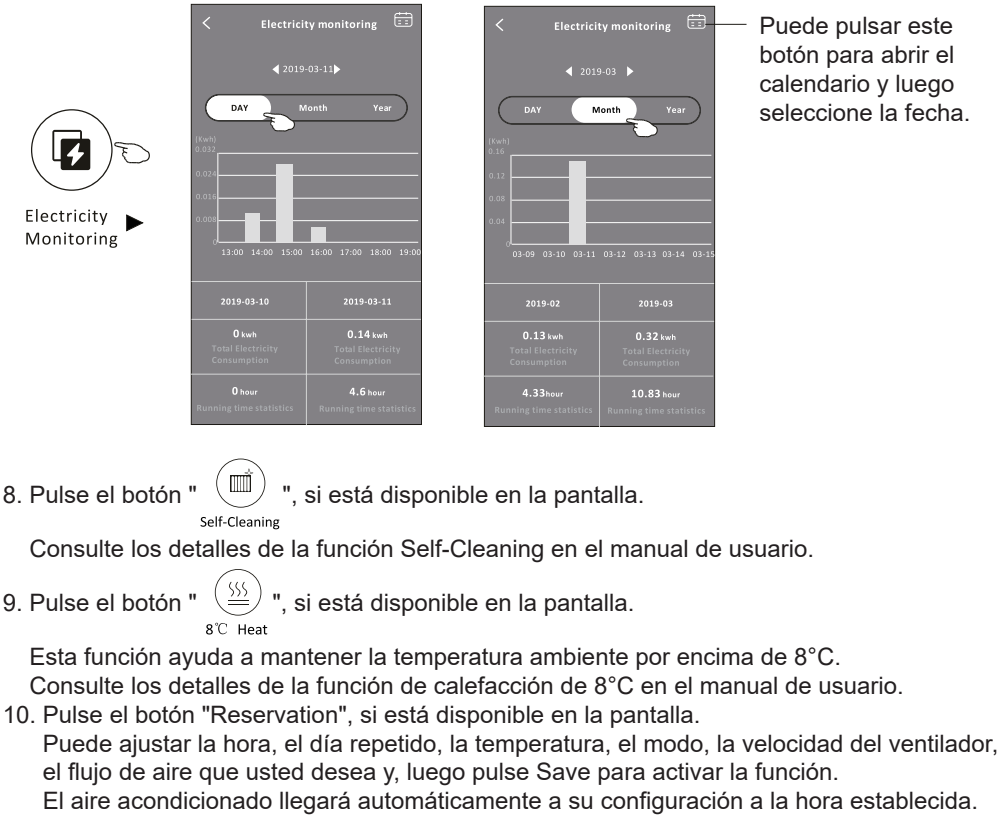

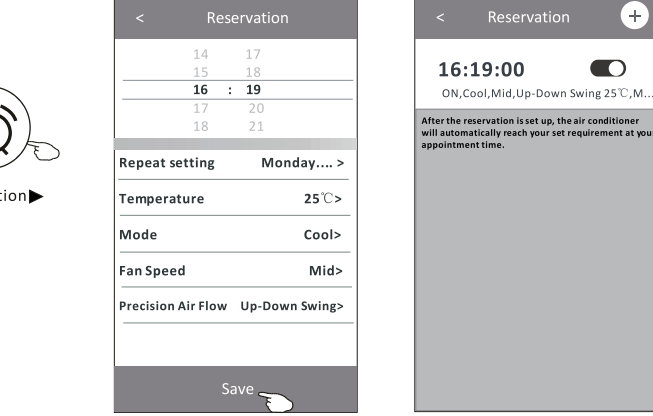

Reserva

 $^{+}$ 

 $\blacksquare$ 

#### **Forma de control 2-Más funciones**

11. Pulse el botón "Self-diagnosis", si está disponible en la pantalla. El aire acondicionado se diagnosticará automáticamente e indicará el código de fallo y las instrucciones de problema en caso posible.

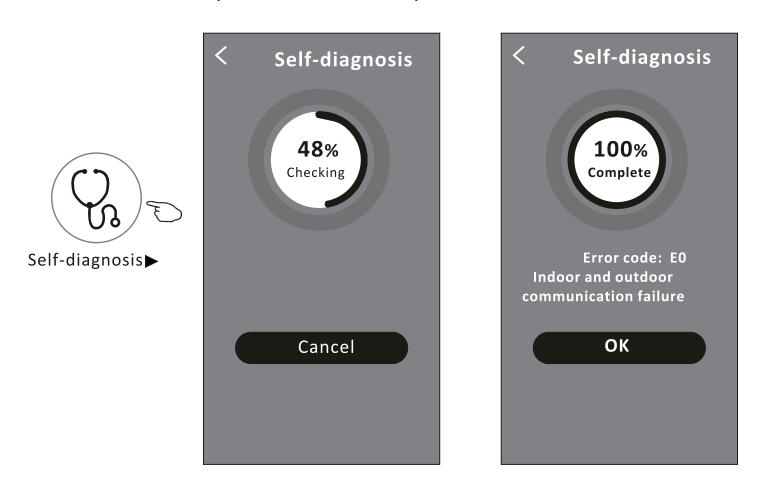

12. Pulse el botón ", si está disponible en la pantalla.

Esta función permite que el aire acondicionado encienda/apague la pantalla automáticamente de acuerdo con la intensidad de luz.

13. Pulse el botón "  $\sum_{\text{soft Wind}}$ ", si está disponible en la pantalla.

En esta función, el aire acondicionado soplará el flujo de aire suave a través de los micro agujeros en el deflector.

#### **Detalles de dispositivo y gestión**

Pulse  $\ell$  en la forma de control 1 o pulse... en la forma de control 2, para entrar en la pantalla de detalles del dispositivo.

Aquí puede obtener información útil y compartir el dispositivo con otras cuentas.

Compruebe cuidadosamente las siguientes figuras e instrucciones.

# $\leftarrow$  Sample2 23 C Set Temperature 公禄  $\overline{1}$  $\frac{1}{2}$  $\odot$ 56 Ξ Fan Function Time

Forma de control 1 Forma de control 2

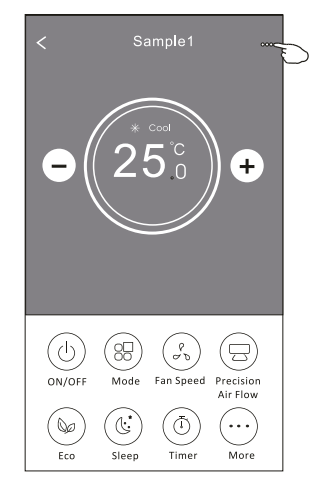

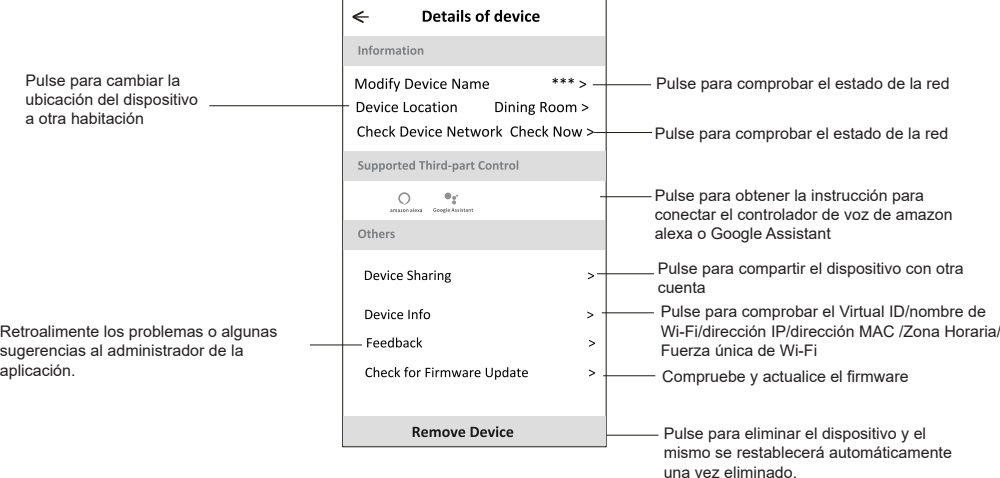

### **Detalles de dispositivo y gestión**

# **¿Cómo compartir el dispositivo con otras cuentas?**

- 1. Pulse "Device Sharing" y aparece la pantalla para compartir dispositivos.
- 2. Pulse "Add Sharing".
- 3. Seleccione la región e introduzca la cuenta que desea compartir.
- 4. Pulse "Completed", la cuenta aparecerá en su lista de compartición.
- 5. Los miembros de uso compartido recibidos deben mantener presionada la pantalla Home y deslizar hacia abajo para actualizar la lista de dispositivos, y el dispositivo aparecerá en la misma lista.

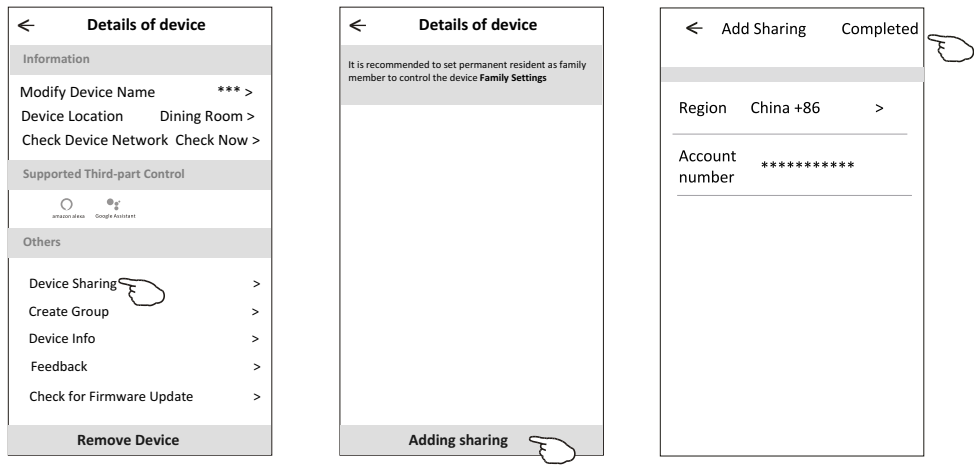

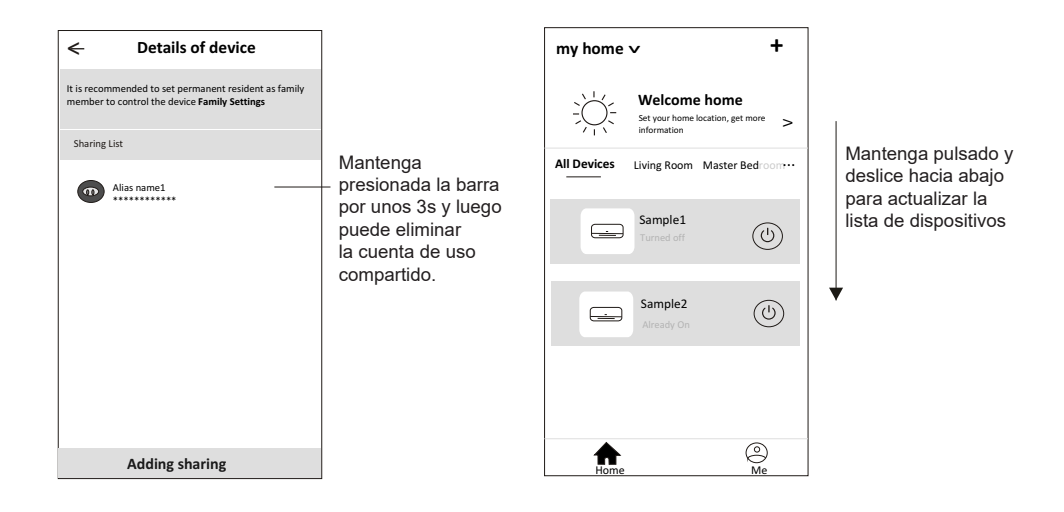

#### **Configuración del perfil de la cuenta**

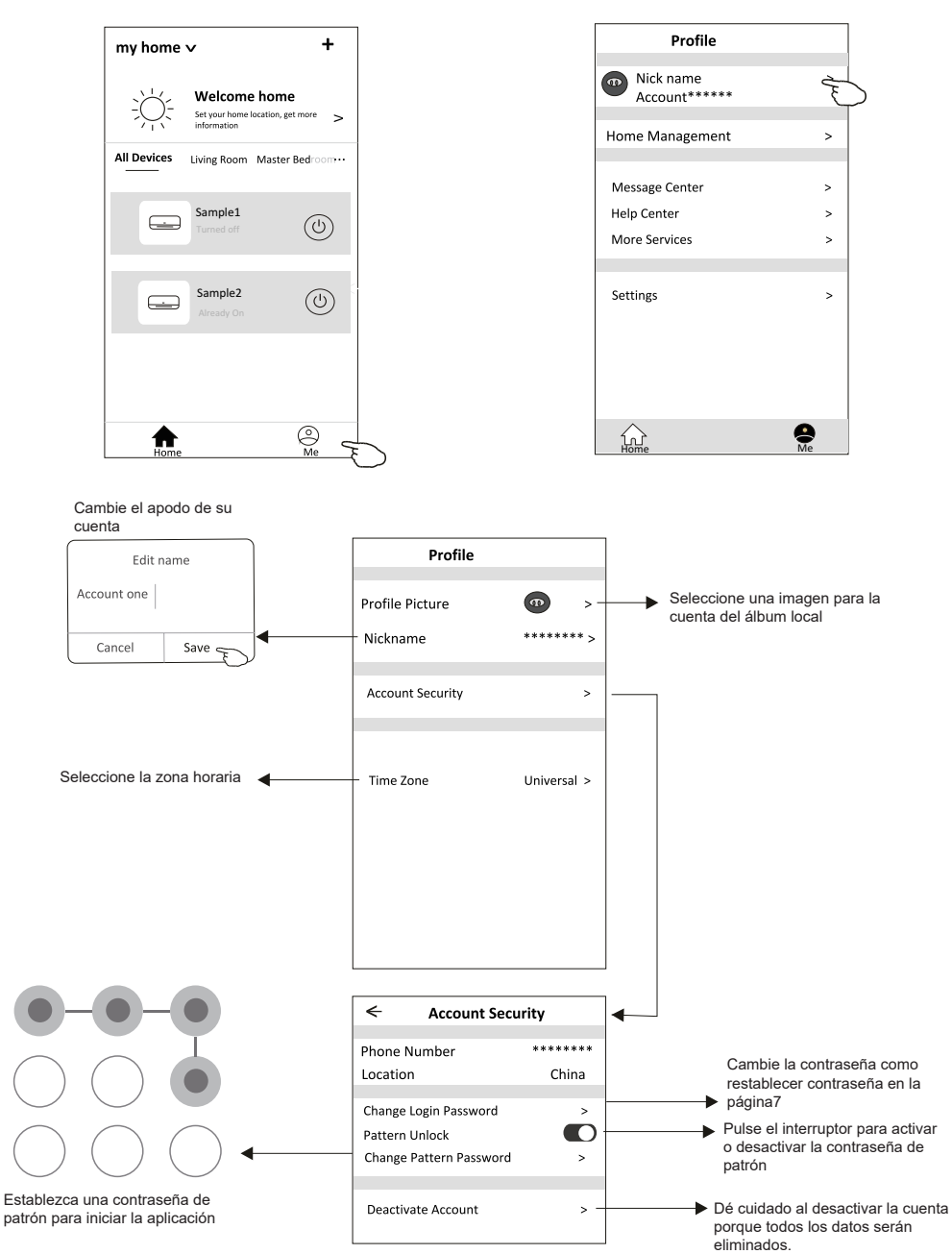

### **Gestión de Home(Family)**

- 1. Pulse el nombre Home en la esquina superior izquierda de la pantalla Home y seleccione Home Management. O pulse Me y Home Management.
- 2. Pulse una de las familias de la lista familiar y entrará en la pantalla Family Settings.

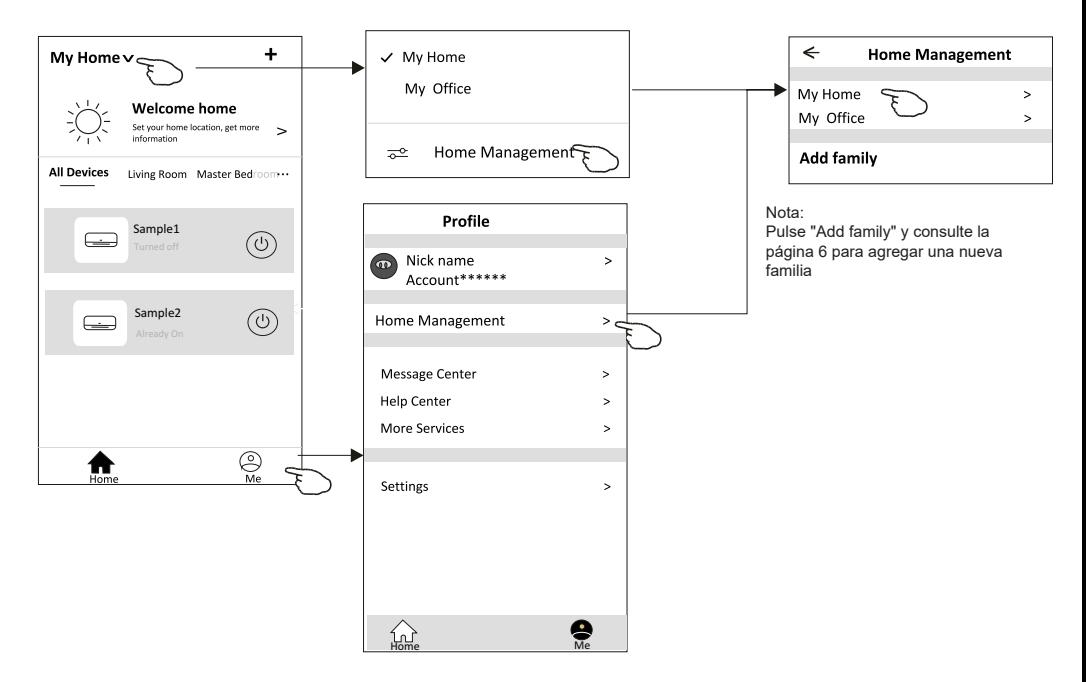

3. Establezca la familia como los siguientes indicadores.

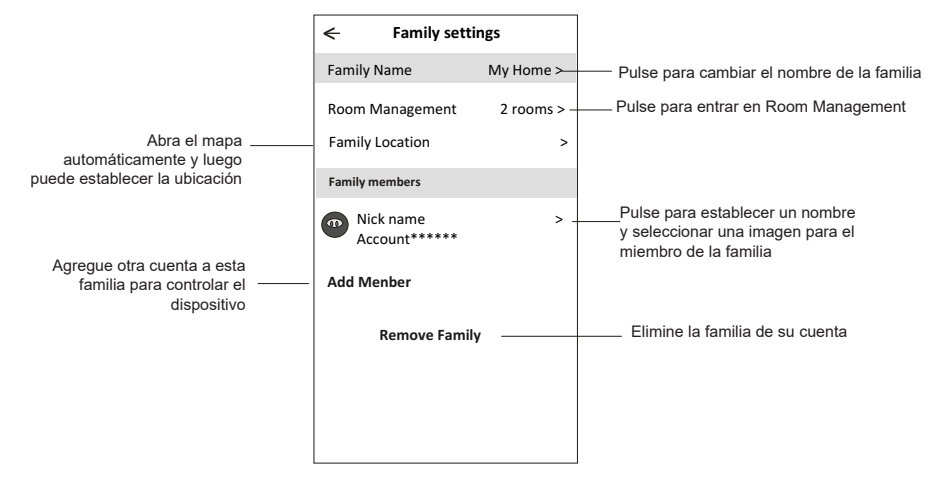

# **Aviso**

- 1. Para la actualización técnica, tal vez haya una desviación de los ítems reales de lo que está en el manual. Por favor, consulte su producto real y APP.
- 2. Smart air conditioner APP puede ser alterado sin previo aviso para la mejora de la calidad y también ser eliminado dependiendo de las circunstancias de las empresas de fabricación.
- 3. En caso de que la intensidad de la señal Wi-Fi se debilite, la aplicación inteligente puede ser desconectada. Así que asegúrese de que la unidad interior esté cerca del enrutador inalámbrico.
- 4. La función de servidor DHCP debe activarse para el enrutador inalámbrico.
- 5. La conexión a Internet puede fallar debido al problema de cortafuegos. En este caso, póngase en contacto con su proveedor de servicios de Internet.
- 6. Para la seguridad del sistema de teléfono inteligente y la configuración de la red, asegúrese de que Smart air conditioner APP sea de confianza.

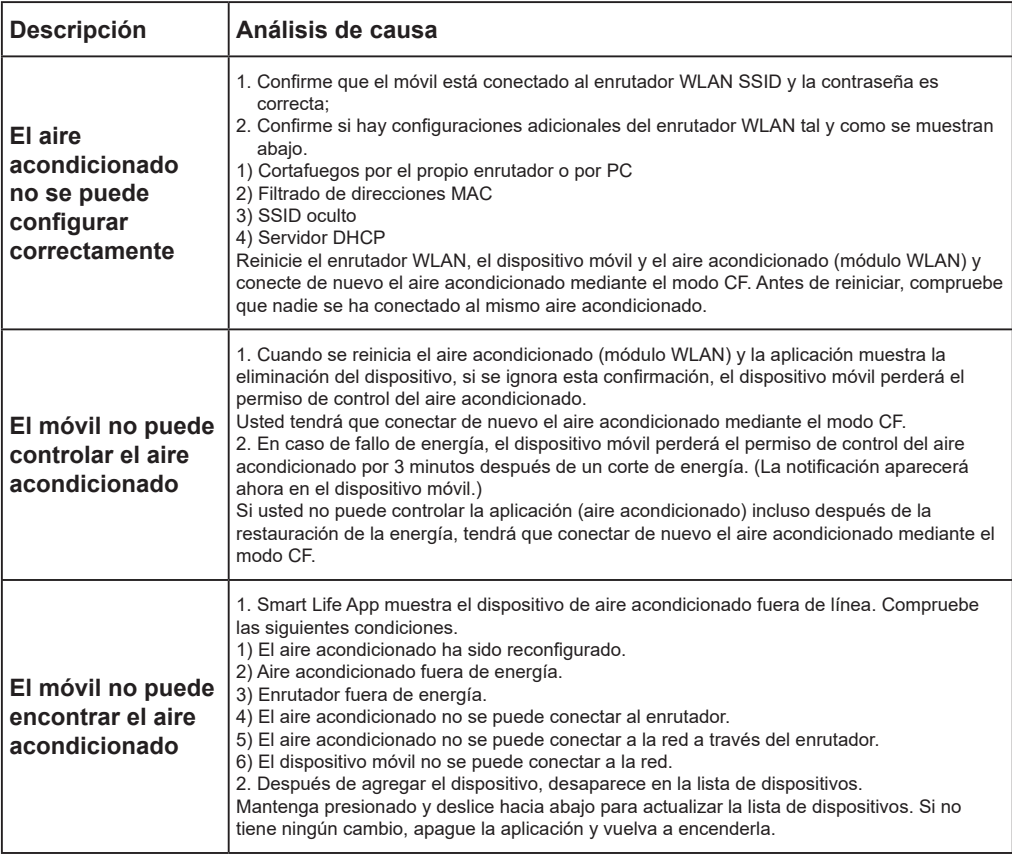

# **Resolución de problemas**

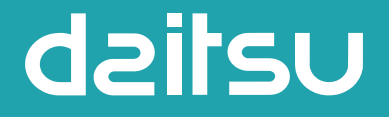

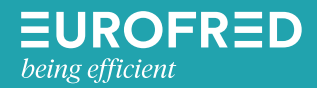

Eurofred S.A. Marqués de Sentmenat 97 08029 Barcelona www.eurofred.es
# dailsu

### **MANUALE DI INSTALLAZIONE E MANUTENZIONE**

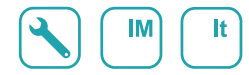

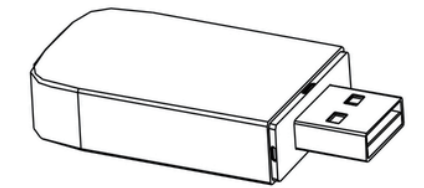

## **USB WIFI**

Série

## ARTIC

Édition 05/06

Models

DS-9KTP DOS-9KTP DS-12KTP DOS-12KTP DS-18KTP DOS-18KTP DS-24KTP DOS-24KTP

DS-9KTP-2 DOS-9KTP-2 DS-12KTP-2 DOS-12KTP-2 DS-18KTP-2 DOS-18KTP-2 DS-24KTP-2 DOS-24KTP-2

## **Dichiarazioni**

### **Dichiarazione di Interferenza della Commissione Federale per le Comunicazioni**

Questo dispositivo è conforme alla Parte 15 delle Regole FCC. Il funzionamento è soggetto alle seguenti due condizioni: (1) Questo dispositivo può non causare interferenze dannose e (2) questo dispositivo deve accettare qualsiasi interferenza ricevuta, incluse interferenze che possono causare un funzionamento indesiderato.

Qualsiasi cambiamento o modifica non espressamente approvata dalla parte responsabile della conformità potrebbe invalidare l'autorità dell'utente di utilizzare l'apparecchiatura.

Nota: Questa apparecchiatura è stata testata trovata conforme ai limiti per i dispositivi digitali di Classe B, ai sensi della parte 15 delle norme FCC. Questi limiti sono progettati per fornire una protezione ragionevole contro le interferenze dannose in un'installazione residenziale. Questa apparecchiatura genera usi e può irradiare energia a radiofrequenza e, se non installata e utilizzata in conformità con le istruzioni, può causare interferenze dannose alle comunicazioni radio. Tuttavia, non vi è alcuna garanzia che l'interferenza non si verifichi in una particolare installazione. Se questa apparecchiatura causa interferenze dannose alla ricezione radio o televisiva, che possono essere determinate spegnendo e accendendo l'apparecchiatura, l'utente è consigliato a cercare di correggere l'interferenza con una o più delle seguenti misure:

- Riorientare o riposizionare l'antenna ricevente.
- Aumentare la distanza tra l'apparecchiatura e il ricevitore.
- Collegare l'apparecchiatura in una presa su un circuito diverso da quello a cui è collegato il ricevitore.
- Consultare il rivenditore o un tecnico radio/TV esperto per assistenza.

### **Dichiarazione FCC sull'Esposizione alle Radiazioni**

Questa apparecchiatura è conforme ai limiti di esposizione alle radiazioni FCC stabiliti per un ambiente non controllato.

Questa apparecchiatura deve essere installata e utilizzata con una distanza minima di 20 cm tra il radiatore ed il corpo umano.

Esposizione RF: Tra l'antenna e gli utenti deve essere mantenuta una distanza di 20 cm e il modulo trasmettitore non può essere collocato insieme a qualsiasi altro trasmettitore o antenna.

### **Dichiarazione ISED**

Etichetta di conformità ICES-003 di Innovazione, Scienza e Sviluppo Economico del Canada: CAN ICES-3 (B)/NMB-3(B)

Questo dispositivo contiene trasmettitori/ricevitori esenti da licenza che sono conformi alle RSS esenti da licenza di Innovazione, Scienza e Sviluppo Economico del Canada. Il funzionamento è soggetto alle due condizioni seguenti:

- 1. Questo dispositivo non deve causare interferenze.
- 2. Questo dispositivo deve accettare qualsiasi interferenza, incluse le interferenze che potrebbero causare un funzionamento indesiderato del dispositivo.

Questa attrezzatura è conforme ai limiti di esposizione alle radiazioni ISED RSS-102 stabiliti per un ambiente non controllato. Questa apparecchiatura deve essere installata e utilizzata con una distanza minima di 20 cm tra il radiatore e qualsiasi parte del corpo umano.

étiquette de conformité à la NMB-003 d'lnnovation, Sciences et Développement économique Canada: CAN ICES-3 (B)/NMB-3 (B)

L'émetteur/récepteur exempt de licence contenu dans le présent appareil est conforme aux CNR d'lnnovation, Sciences et Développement économique Canada applicables aux appareils radio exempts de licence. L'exploitation est autorisée aux deux conditions suivantes :

- 1. L'appareil ne doit pas produire de brouillage;
- 2. L'appareil doit acceptertout brouillage radioélectrique subi, même si le brouillage est susceptible d'en compromettre le fonctionnement.

pour se conformer aux exigences de conformité CNR 102 RF exposition, une distance de séparation d'au moins 20 cm doit être maintenue entre I'antenne de cet appareil ettoutes les personnes.

# **CONTENUTI**

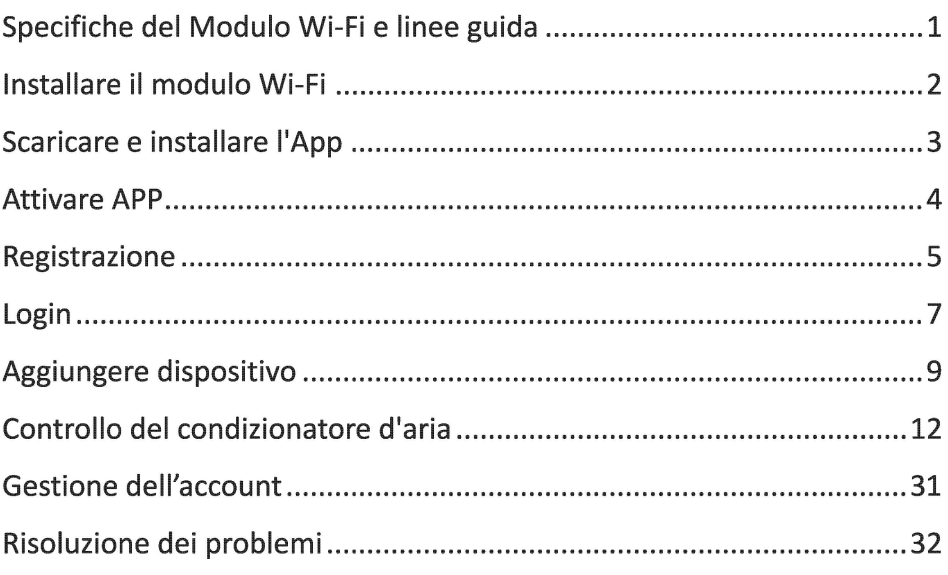

## **Specifiche del Modulo Wi-Fi e Linee Guida**

**1. Specifiche minime per Smart Phone:** Versione Android 5.0 o superiore

Versione IOS 9.0 o superiore

### **2. Parametri di base peril modulo Wi-Fi**

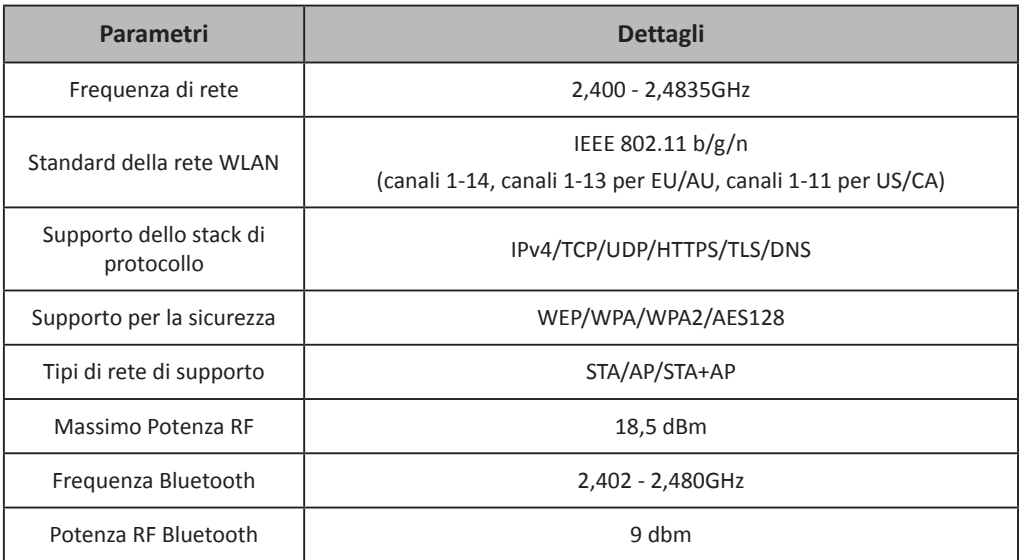

**3. Linee guida per l'operazione.** Si prega di prendere la semplice istruzione guida di qui sotto come riferimento.

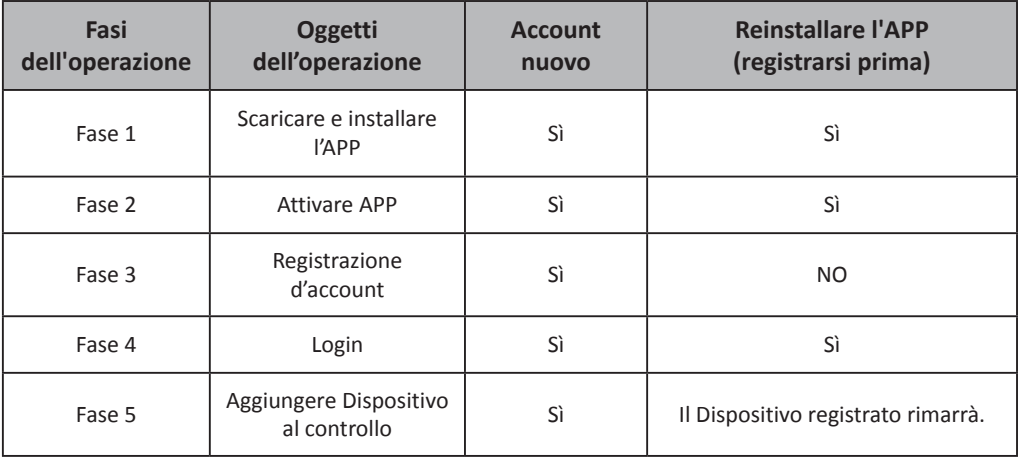

*Nota*

*Se hai registrato un account e aggiunto un dispositivo in precedenza, quando reinstalli nuovamente l'APP e accedi, il dispositivo aggiunto rimarrà…*

## **Posizione del modulo WIFI (già installato)**

**1. Aprire il pannello dell'unità interna.**

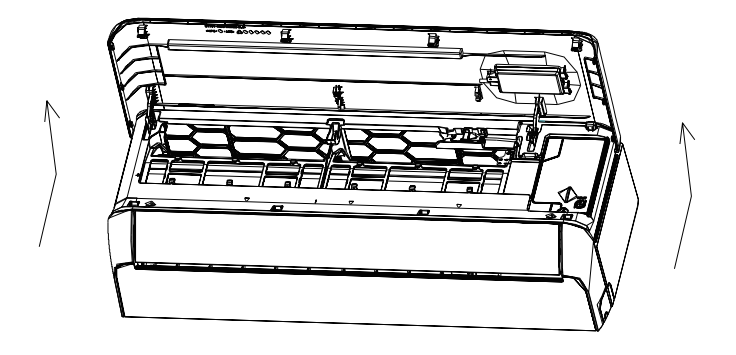

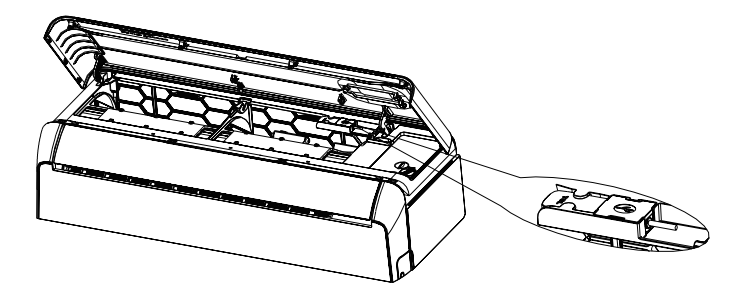

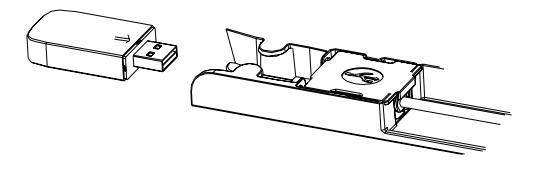

## **Download e installazione dell'app**

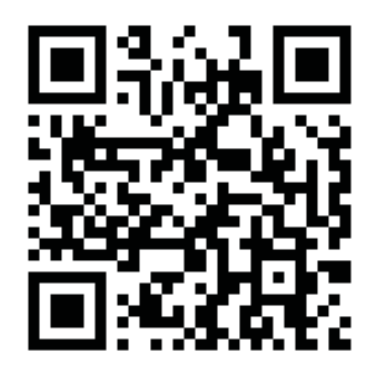

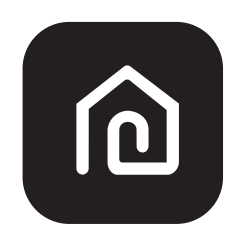

**SmartLife-SmartHome**

#### **Per smartphone Android**

Metodo1: Effettuare la scansione del codice QR da un browser, scaricare e installare l'app. Metodo2: Aprire il "Play Store" di Google sullo smartphone e cercare "Smart Life", scaricare e installare l'app.

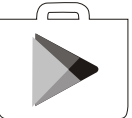

#### **Per smartphone IOS**

Metodo1: Effettuare la scansione del codice QR e seguire i suggerimenti per entrare in "AppStore", scaricare e installare l'app.

Metodo2: Aprire l'AppStore di Apple sullo smartphone e cercare "Smart Life", scaricare e installare l'app.

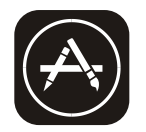

 *Nota:*

 *Si prega di abilitare le autorizzazioni di Archiviazione/Posizione/Fotocamera per questa app al momento dell'installazione. In caso contrario non funzionerà correttamente.*

## **Attivazione dell'app**

### **La prima volta che l'app viene utilizzata, dovrà essere attivata.**

1. Avviare l'app "Smart Life" sullo smartphone.

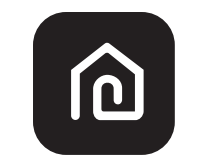

### **SmartLife-SmartHome**

2. Metodo1: Toccare "Scan" [Scansione] ed eseguire la scansione del codice di attivazione QR destro. Metodo 2: Toccare "o inserisci il codice di attivazione" nella parte inferiore dello schermo, quindi inserire il codice e toccare "CONFERMA".

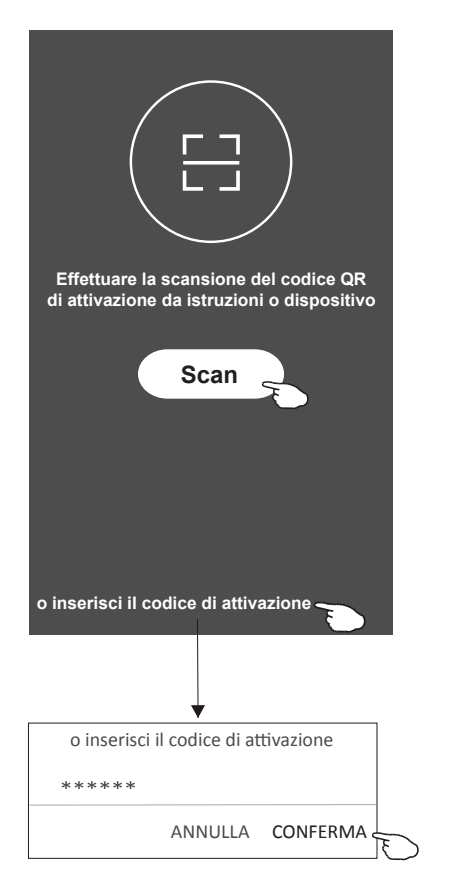

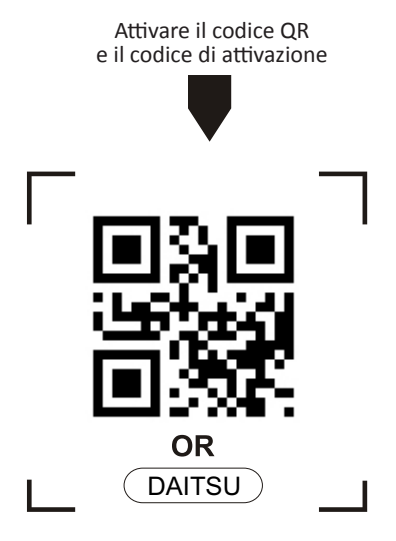

*Nota: Senza il codice QR o il codice di attivazione, non è possibile attivare e utilizzare l'app, per questo è importante conservarli in un luogo sicuro.*

## **Registrazione**

- 1. Se non si dispone di un account, andare su "Registrati".
- 2. Leggere l'informativa sulla privacy e selezionare "Accetto".

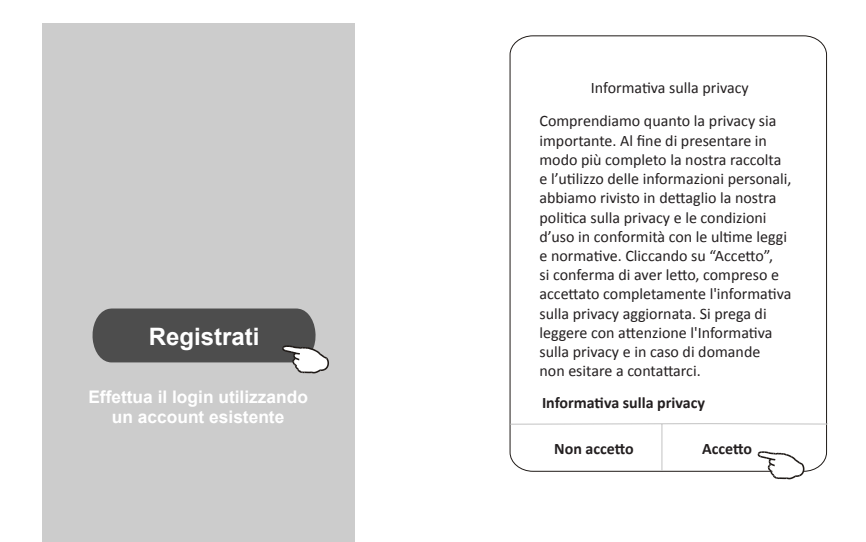

- 3. Toccare ">" e selezionare il paese.
- 4. Inserire il l'indirizzo e-mail.
- 5. Toccare "Ottieni codice di verifica".

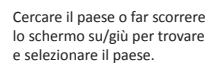

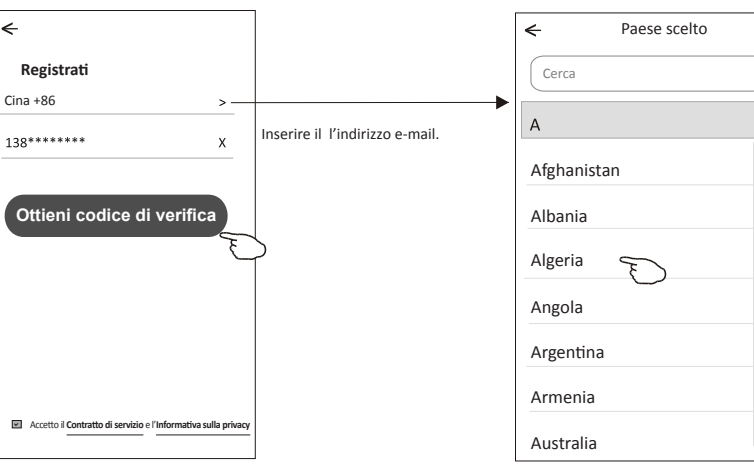

## **Registrazione**

- 6. Inserire il codice di verifica ricevuto tramite SMS o e-mail.
- 7. Impostare la password che deve essere composta da 6 a 20 caratteri, combinando lettere e cifre. 8. Toccare "Fatto".

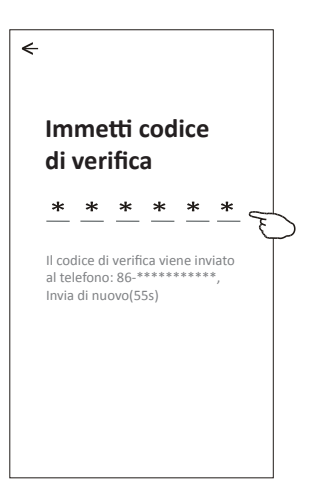

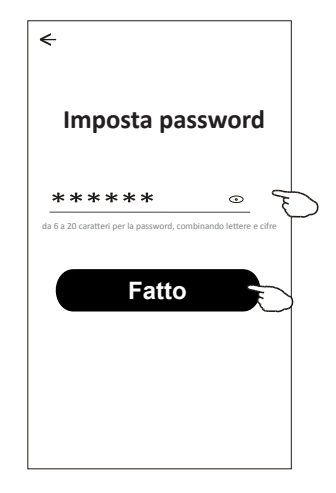

## **Login**

- 1. Toccare "Effettua il login utilizzando un account esistente".
- 2. Inserire l'account registrato e la password.
- 3. Toccare "Login".

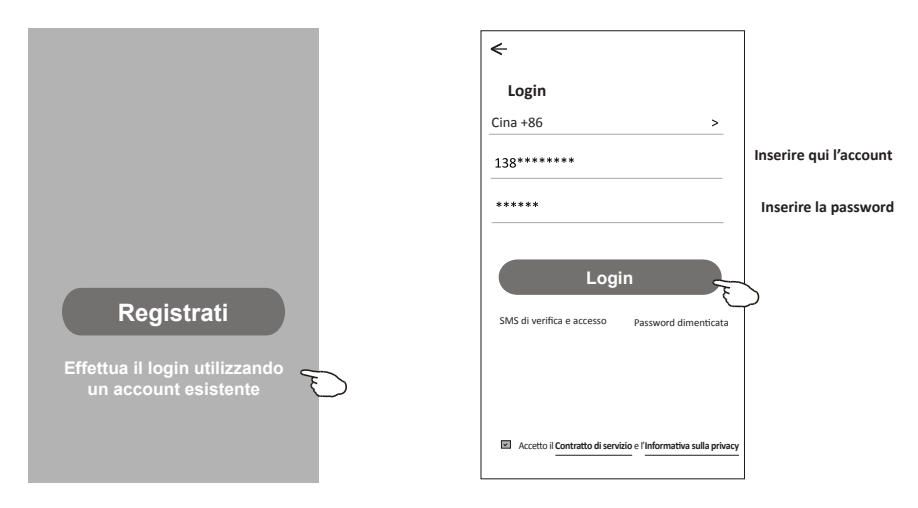

## **Login**

←

### **La prima volta che l'app viene utilizzata è necessario "Creare una famiglia".**

- 4. Toccare"Crea famiglia".
- 5. Dare un nome alla famiglia.
- 6. Impostare la posizione.
- 7. Scegliere le stanze predefinite o aggiungere nuove stanze.
- 8. Toccare "Fatto" e "Completato".

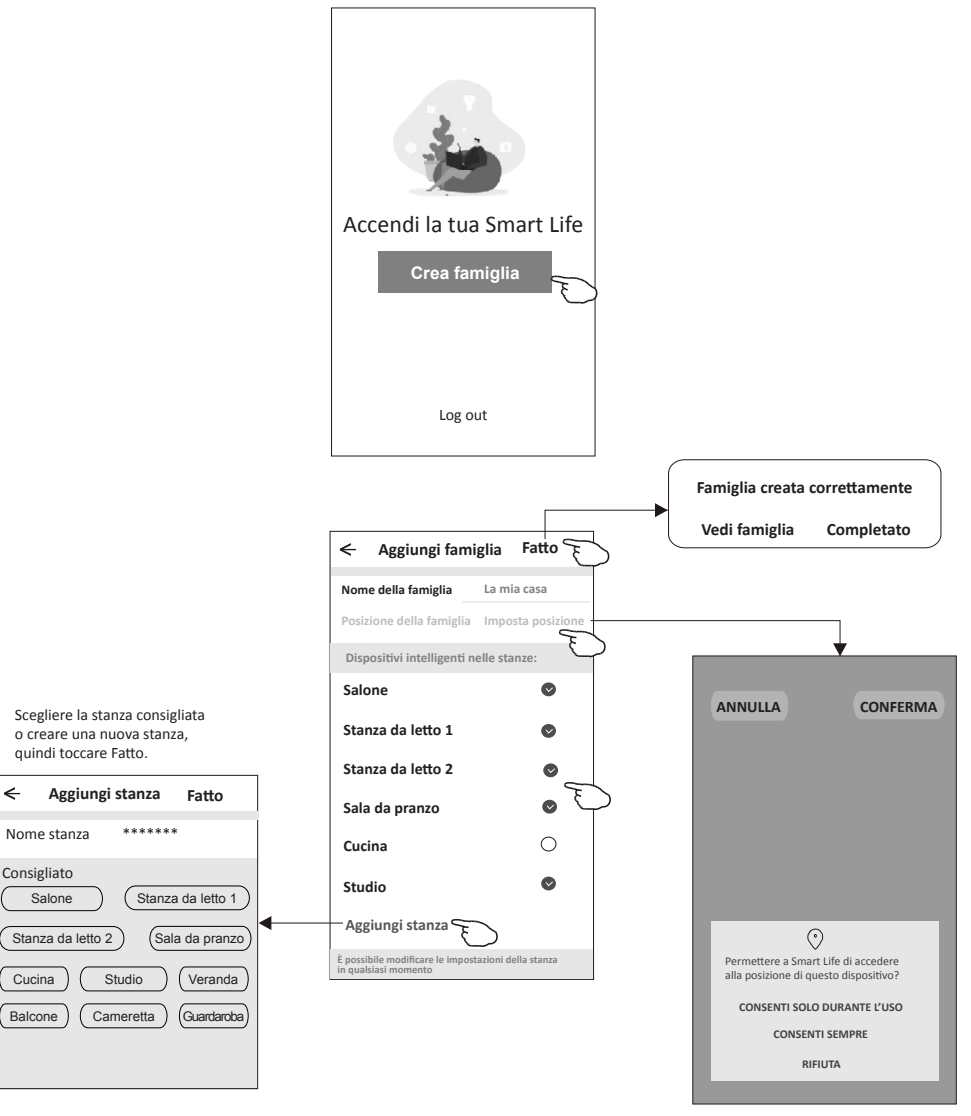

*Nota: L'app può aprire la mappa sul telefono ed è possibile impostare la posizione in cui vi trovate.*

## Login

### **Se hai dimenticato la password o vuoi reimpostare la password, procedi come segue:**

1.Selezionare "Password dimenticata".

2.Inserisci il tuo account (indirizzo e-mail) e tocca il pulsante "Ottieni codice di verifica".

3.Inserisci il codice di verifica ricevuto dalla tua e-mail.

4.Imposta la nuova password e selezionare il pulsante "Fine".

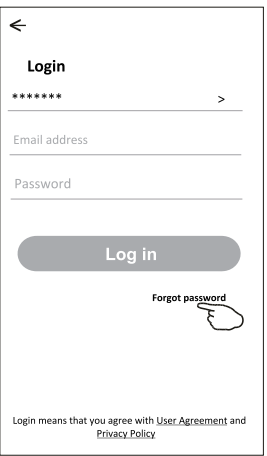

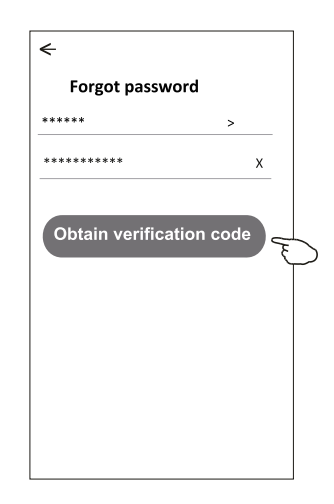

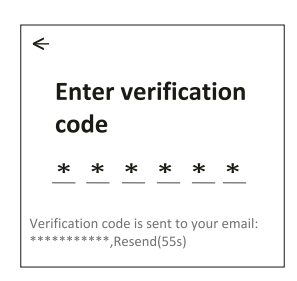

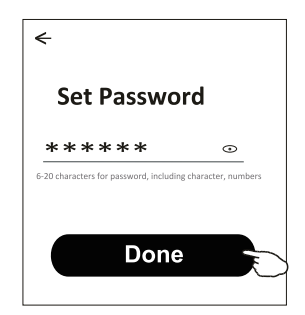

## Aggiunta dispositivo

### **Ci sono 3 metodi per aggiungere un dispositivo.**

### Modo CF

- 1. Accendere l'unità interna, per farlo non è necessario avviare il condizionatore d'aria.
- 2. Cliccare su "+" in alto a destra nella schermata "Home" o toccare "Aggiungi dispositivo" nella stanza dove non sono ancora presenti dispositivi.
- 3. Toccare il logo del condizionatore d'aria Split.
- 4. Inserisci la password del Wi-Fi che deve essere la stessa alla quale è connesso lo SmartPhone, quindi selezionare "Avanti".
- 5. Proseguire nella schermata successiva per ripristinare il modulo Wi-Fi
- quindi seleziona "Conferma il ripristino del dispositivo" e seleziona "Avanti".
- 6. Puoi vedere la percentuale del processo di connessione, nello stesso tempo 6 "PP","SA","AP" si illuminano a turno sul display interno.
	- "PP" significa "Ricerca nel router"
	- "SA" significa "connesso al router"

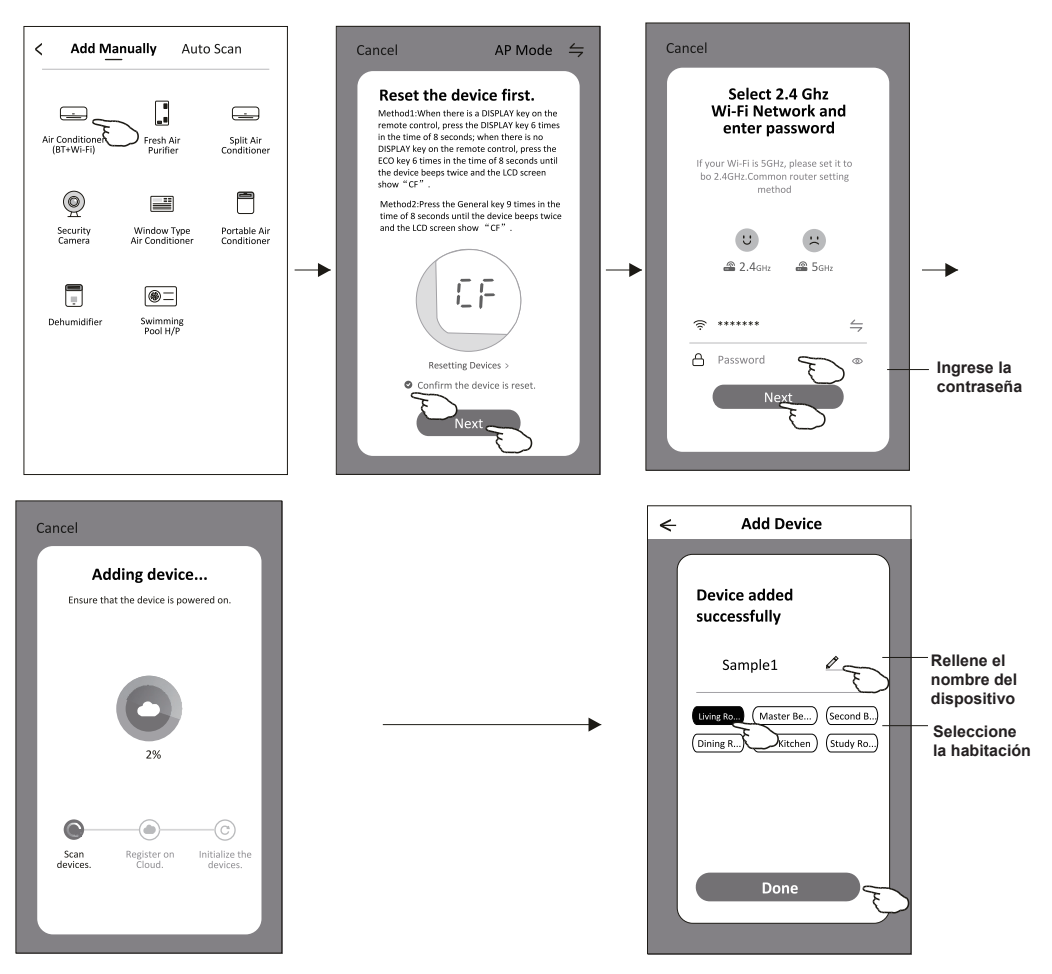

Ô

 $\overline{\phantom{0}}$ 

Master ...

 $^{\circ}$ 

**Welcome Home** 

Living Room

۵ No devices **Add Device** 

.<br>Set your ho

Work office  $\vee$ 

**All Devices** 

٠

## Aggiunta dispositivo

### **Ci sono 3 metodi per aggiungere un dispositivo.**

### Modo AP

- 1. Accendere l'unità interna, per farlo non è necessario avviare il condizionatore d'aria.
- 2. Cliccare su "+" in alto a destra nella schermata "Home" o toccare "Aggiungi dispositivo" nella stanza dove non sono ancora presenti dispositivi.
- 3. Toccare il logo del condizionatore d'aria Split.
- 4. Inserisci la password del Wi-Fi che deve essere la stessa alla quale è connesso lo SmartPhone, quindi selezionare "Avanti".
- 5. Seleziona "=" nell'angolo in alto a destra e scegli "Modalità AP" quindi segui le istruzioni sullo schermo per ripristinare il modulo Wi-Fi quindi seleziona "Conferma il ripristino del dispositivo" e seleziona "Avanti".
- 6. Leggere attentamente le istruzioni e selezionare "Connetti ora".
- 7. Nella schermata delle impostazioni di rete, selezionare "SmartLife-\*\*\*\*" e selezionare " <".
- 8. Puoi vedere la percentuale del processo di connessione, nello stesso tempo "PP","SA","AP" si illuminano a turno sul display interno.
	- "PP" significa "Ricerca nel router"
	- "SA" significa "connesso al router"
	- "AP" significa "connesso al server"

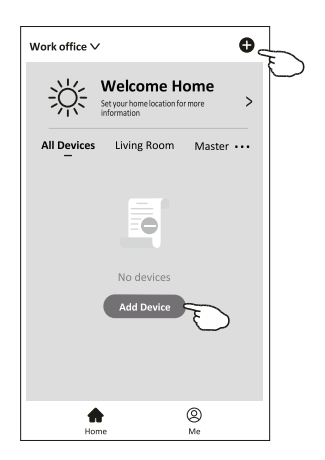

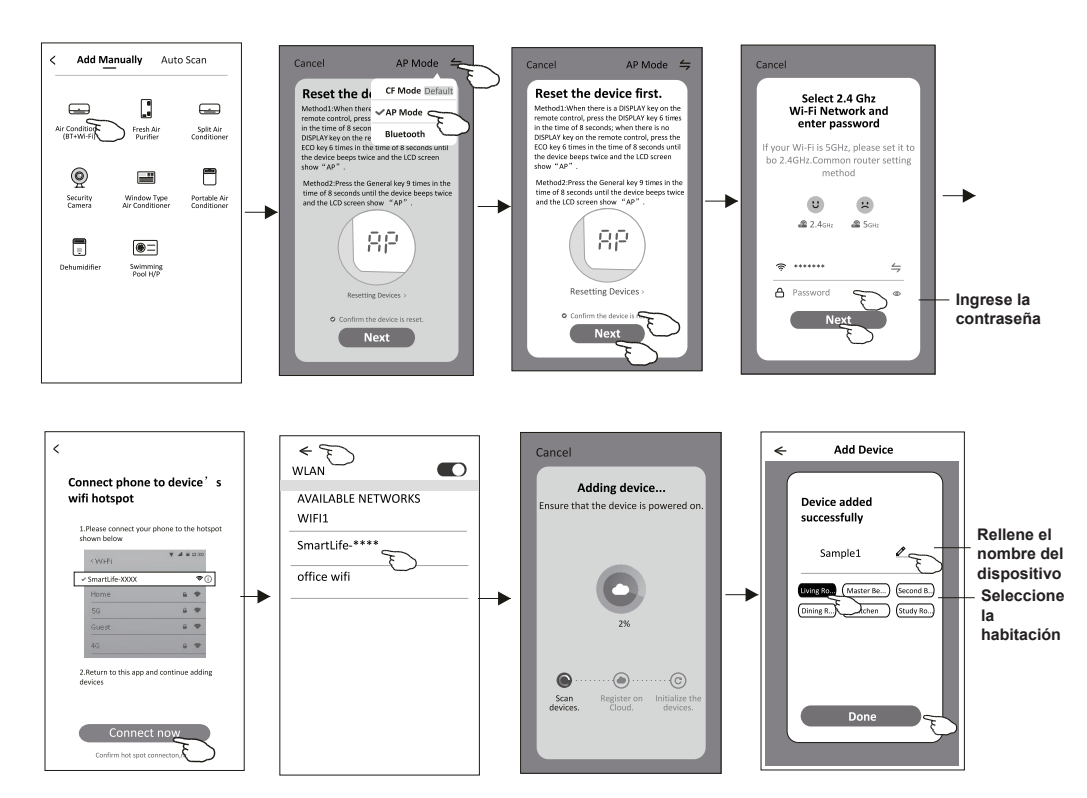

## **Aggiungere dispositivo**

### **Ci sono 3 metodi per aggiungere un dispositivo. Modalità Bluetooth**

- 1. Accendere l'unità interna, non è necessario avviare il condizionatore d'aria
- 2. Fare clic su "+" nell'angolo in alto a destra della schermata "Home (Pagina iniziale)" o toccare "Add device (Aggiungi dispositivo)" nella stanza che non ha alcun dispositivo.
- 3. Toccare il logo "Air conditioner (Condizionatore d'aria) (BT + Wi-Fi)".
- 4. Assicurarsi che il Bluetooth del smartphone sia disponibile.
- 5. Toccare  $\leftrightharpoons$  nell'angolo in alto a destra e scegliere "Bluetooth", poi segui i commenti sullo schermo per ripristinare il modulo Wi-Fi, poi selezionare "Confirm the blue tooth is rese (Conferma che il Blue tooth è stato ripristinato)" e toccare "Next (Avanti)".
- 6. Selezionare uno dei dispositivi trovati e toccare " +"
- 7. Inserire la password Wi-Fi che è la stessa del smartphone connesso, quindi toccare "Next (Avanti)".
- 8. Si può vedere la percentuale del processo di connessione, allo stesso tempo

"PP","SA","AP" si illuminano a turno sul display interno. "PP" significa "Searching the router (Ricerca del router)" "SA" significa "connected to the router (connesso al router)"

"AP" significa "connected to the server (connesso al server)"

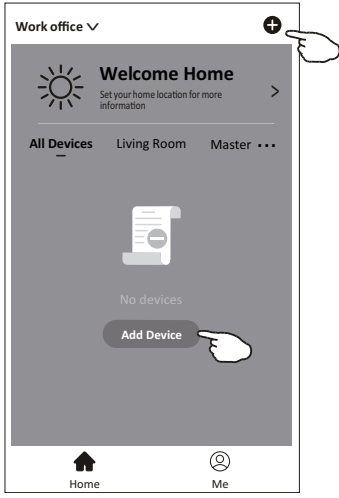

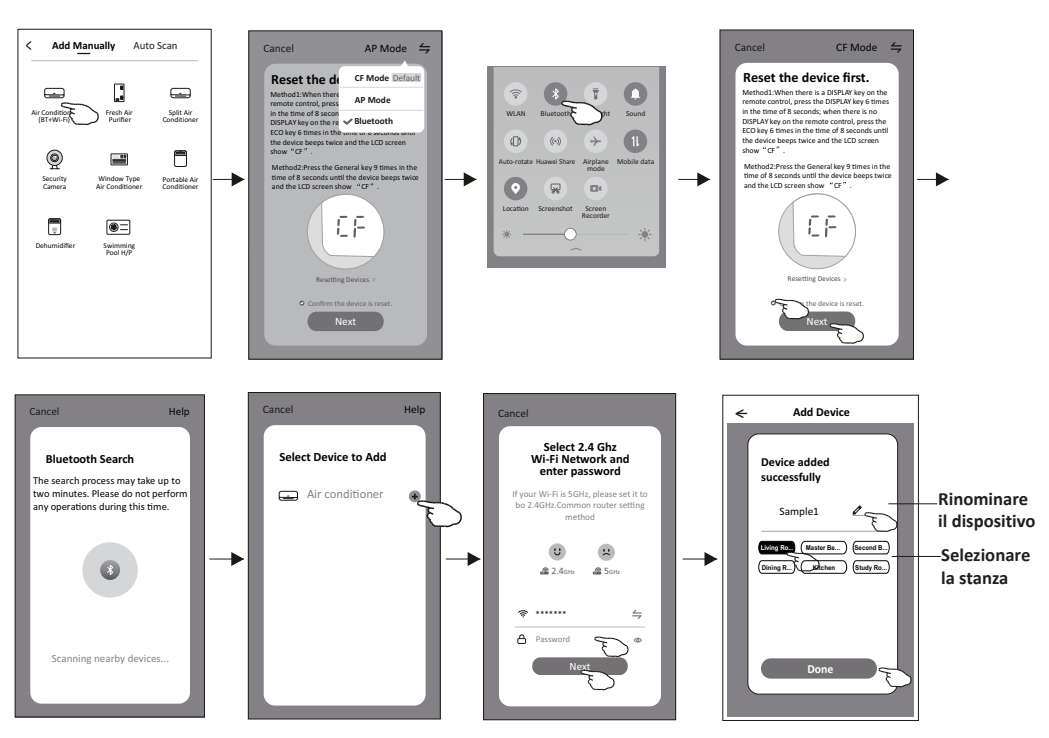

**La schermata di controllo del dispositivo apparirà automaticamente dopo aver aggiunto il dispositivo. La schermata di controllo del dispositivo apparirà dopo aver selezionato manualmente il nome del dispositivo sulla schermata iniziale.**

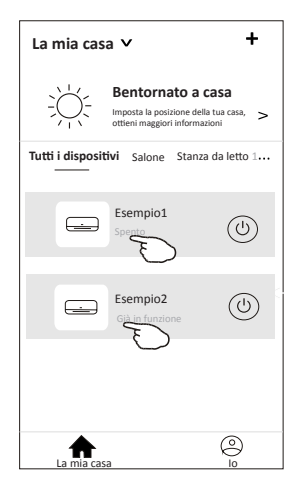

#### *Nota:*

*Ci sono due diversi moduli di controllo basati su software o firmware di moduli Wi-Fi diversi. Si prega di leggere attentamente il manuale basandosi sull'interfaccia di controllo reale.*

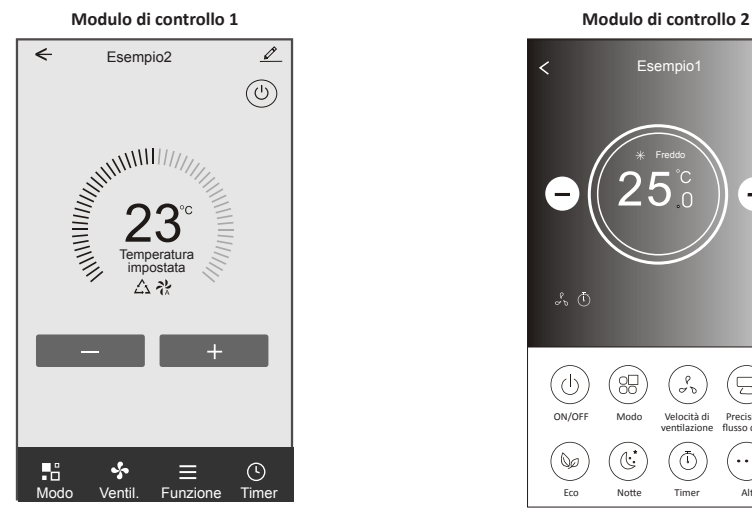

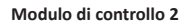

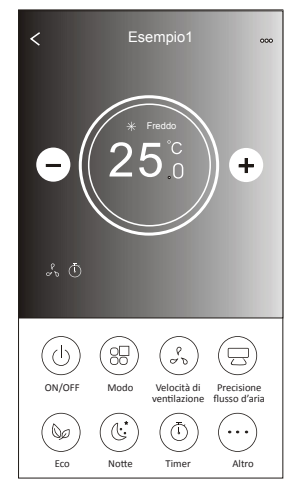

## **Modulo di controllo 1**

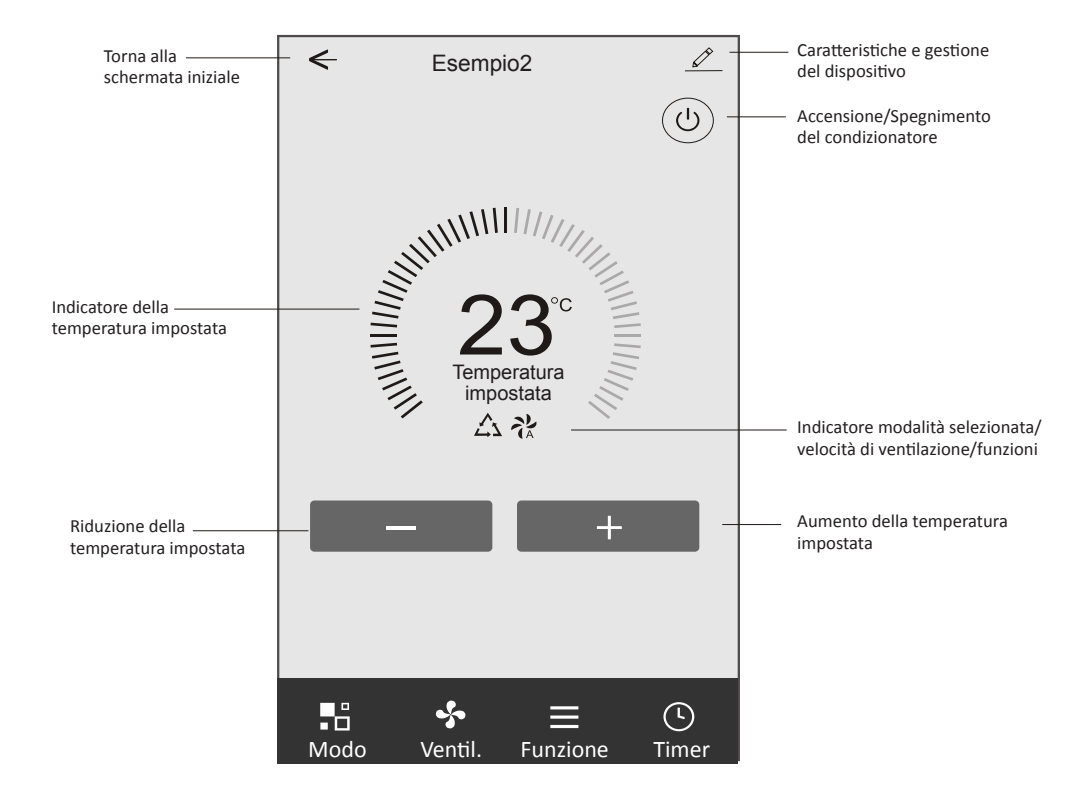

### **Interfaccia di controllo principale**

## **Modulo di controllo 1: impostazione della modalità**

- 1. Toccare "Modo" per aprire la schermata corrispondente.
- 2. Selezione una delle modalità: Feel/Freddo/Caldo/Deumidificazione/Ventilazione.
- 3. Toccare un punto qualsiasi intorno alla temperatura impostata per annullare l'impostazione della Modalità.

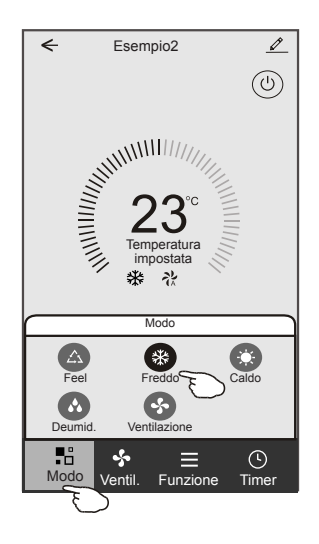

## **Modulo di controllo 1: selezione della velocità di ventilazione**

- 1. Toccare "Ventilazione" per aprire la schermata corrispondente.
- 2. Selezione la velocità di ventilazione: Alta/Media/Bassa/Automatica.
- 3. Toccare un punto qualsiasi intorno alla temperatura impostata per annullare la selezione.

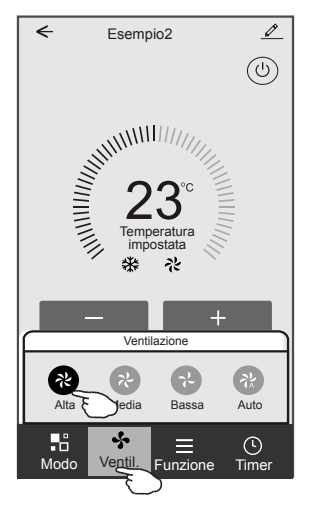

## **Modulo di controllo 1: impostazione delle funzioni**

- 1. Toccare "Funzione" per aprire la schermata corrispondente.
- 2. Selezionare una delle funzioni: Notte/Turbo/ECO.
- 3. Selezionare VERTICALE/ORIZZONTALE per l'oscillazione automatica con direzione SU-GIÙ/ SINISTRA-DESTRA.
- 4. Toccare un punto qualsiasi intorno alla temperatura impostata per annullare l'impostazione della funzione.

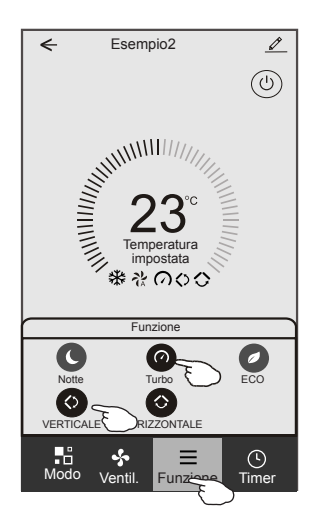

## **Modulo di controllo 1: aggiunta del timer**

- 1. Toccare "Timer" per aprire la schermata per l'aggiunta del timer.
- 2. Toccare "Aggiungi timer".

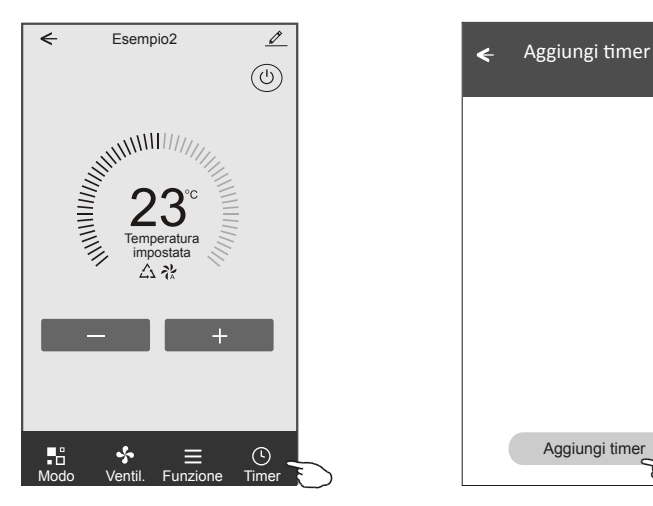

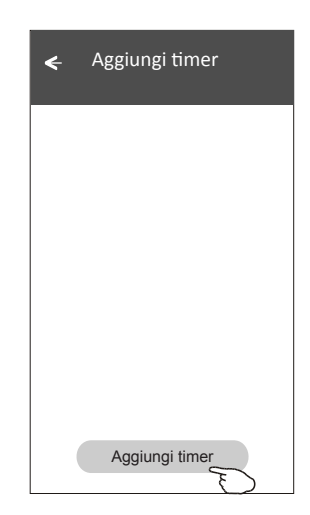

## **Modulo di controllo 1: aggiunta del timer**

- 3. Selezionare l'ora, i giorni e il timer on/off.
- 4. Selezionare il Modo, la velocità di ventilazione, la funzione e la temperatura desiderata per il Timer ON.
- 5. Toccare "Salva" per aggiungere il timer.

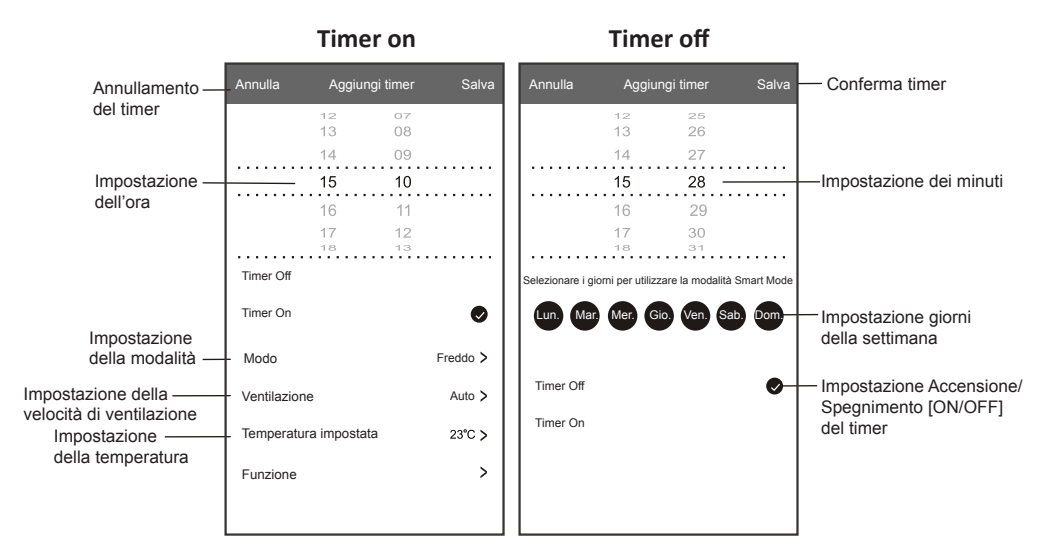

## **Modulo di controllo 1: gestione del timer**

- 1. Toccare la barra del timer per apportare modifiche come l'aggiunta di un timer.
- 2. Fare clic sull'interruttore per attivare o disattivare il timer.
- 3. Tenere premuta la barra del timer per circa tre secondi per far apparire la schermata "Elimina Timer", toccare "CONFERMA" per eliminarlo.

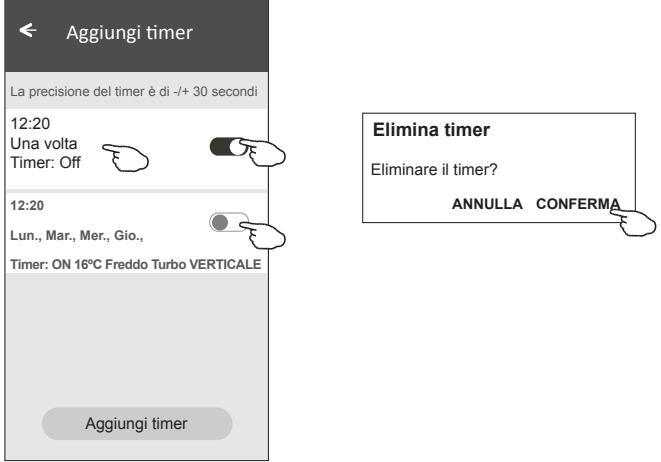

## **Modulo di controllo 2**

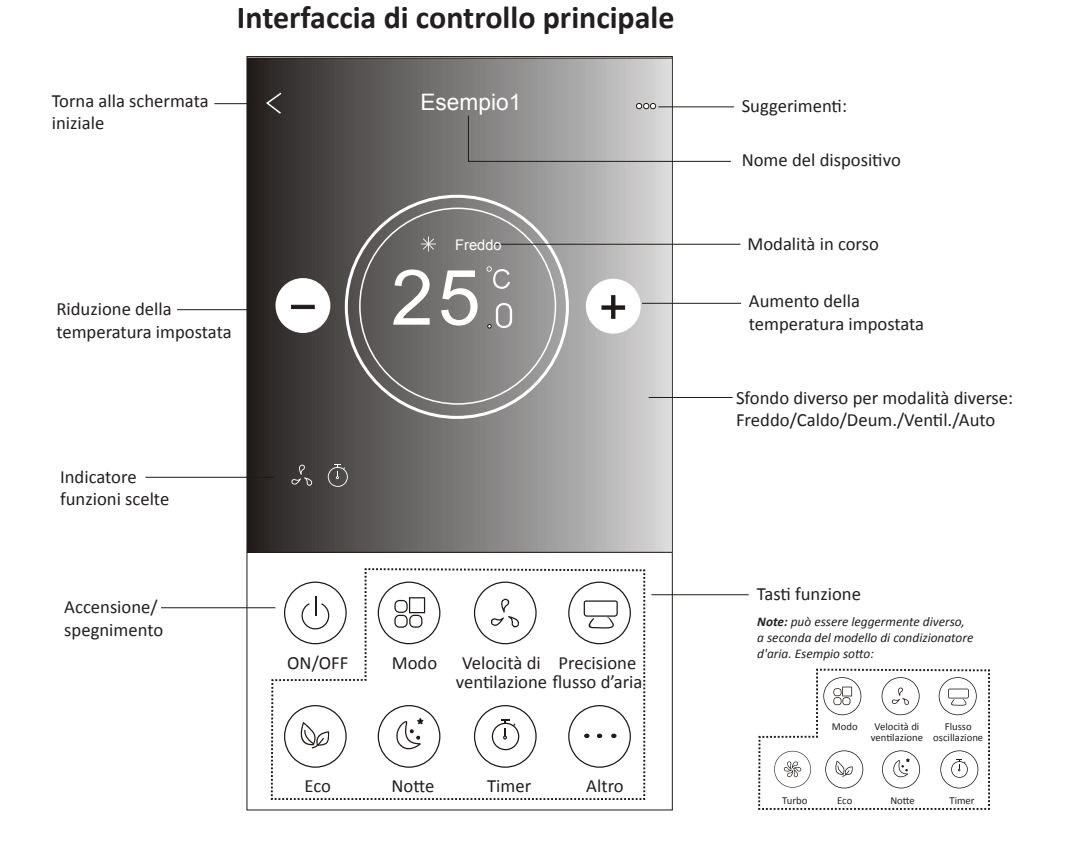

## 17

## **Modulo di controllo 2: impostazione della modalità**

- 1. Toccare il tasto "Modo".
- 2. Ci sono 5 modalità sulla schermata Modo, toccare un pulsante per impostare la modalità di funzionamento del condizionatore d'aria.
- 3. Toccare il tasto "X" per tornare alla schermata di controllo principale.
- 4. La modalità e lo sfondo cambieranno sullo schermo.

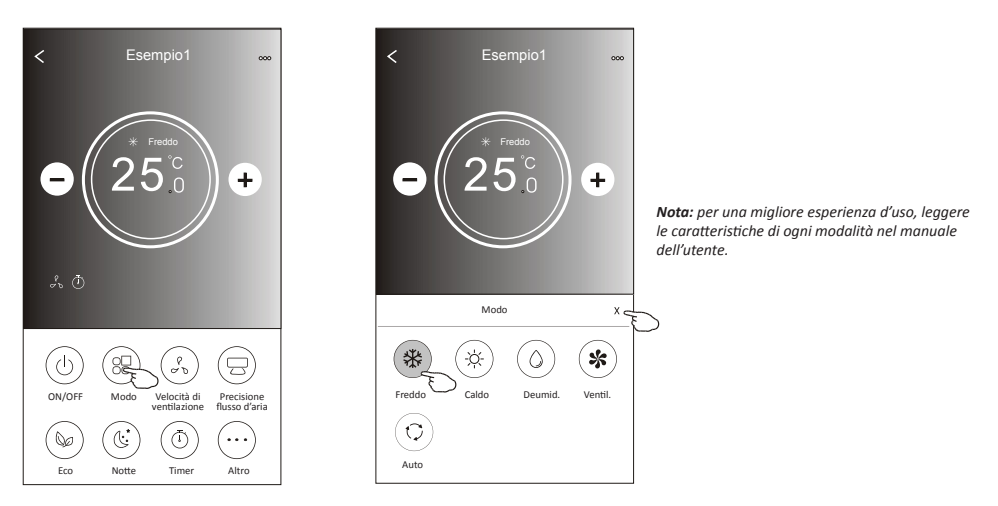

## **Modulo di controllo 2: selezione della velocità di ventilazione**

- 1. Toccare l'icona "Velocità di ventilazione".
- 2. Selezionare la velocità desiderata.
- 3. Toccare il tasto "X" per tornare alla schermata di controllo principale.
- 4. Sullo schermo apparirà l'indicatore della velocità di ventilazione selezionata.

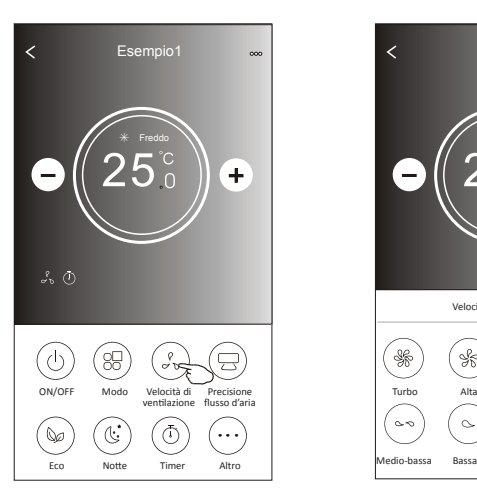

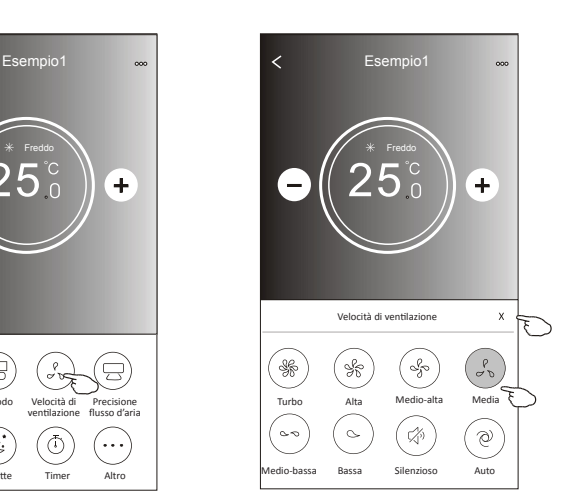

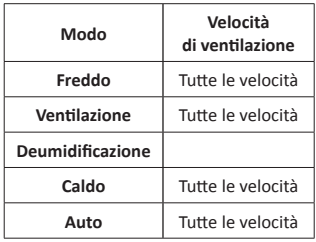

#### *Nota:*

*La velocità di ventilazione non può essere regolata in modalità di deumidificazione "Dry".* 

*Nota: La velocità di ventilazione può essere indicata in modo leggermente diverso, a seconda del modello di condizionatore d'aria. Esempio sotto:*

| Velocità di ventilazione |       |       |      |
|--------------------------|-------|-------|------|
|                          |       |       |      |
| Alta                     | Media | Bassa | Auto |

## **Modulo di controllo 2: controllo del flusso d'aria**

- 1. Toccare il pulsante "Precisione flusso d'aria" oppure "Oscillazione flusso".
- 2. Selezionare e toccare il flusso d'aria desiderato.
- 3. Toccare il tasto "Indietro" per tornare alla schermata di controllo principale.
- 4. Sullo schermo apparirà l'indicatore del flusso d'aria selezionato. *Nota: In alcuni modelli senza ventilazione orizzontale automatica, se attivata, verrà emesso un segnale acustico senza alcuna azione.*

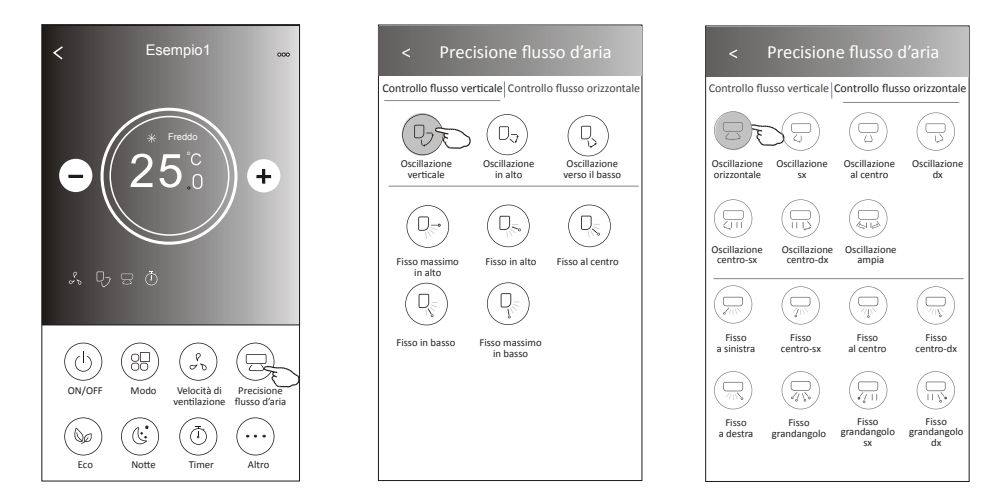

*Nota: La schermata di controllo principale e la schermata del flusso d'aria possono apparire leggermente diverse, a seconda del modello di condizionatore d'aria. Esempio sotto:*

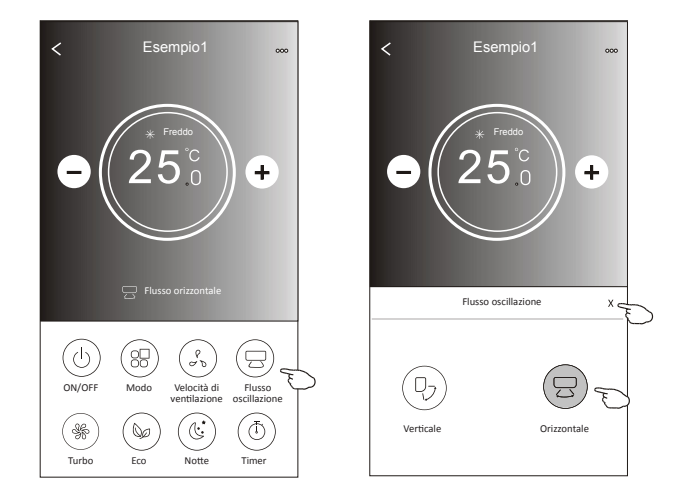

## **Modulo di controllo 2: funzione ECO**

- 1. Per attivare la funzione Eco, basta toccare il pulsante corrispondente, il pulsante si accenderà e l'indicatore apparirà sullo schermo.
- 2. Toccare nuovamente per disattivarla.
- 3. Temperatura controllata per alcuni modelli di condizionatori: In modalità di raffrescamento, la nuova temperatura di impostazione sarà ≥ 26ºC. In modalità di riscaldamento, la nuova temperatura di impostazione sarà ≤ 25ºC.

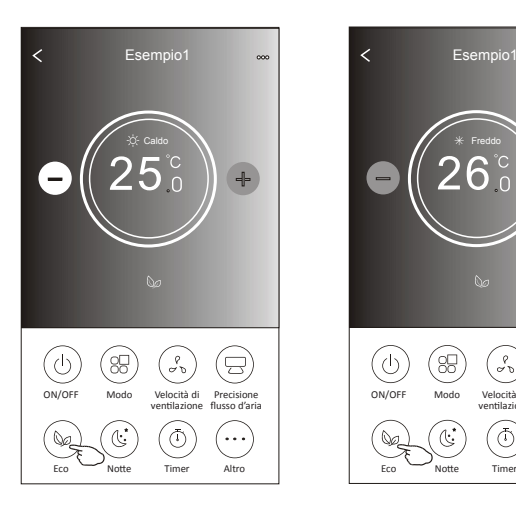

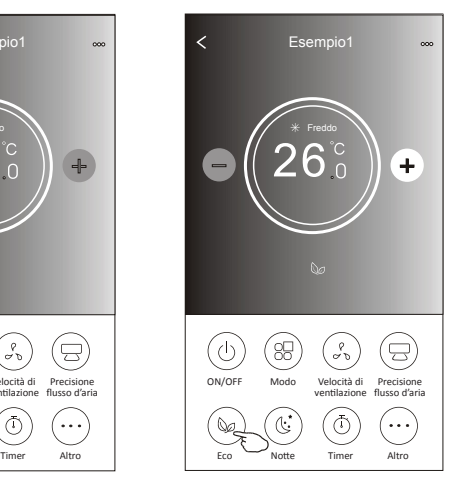

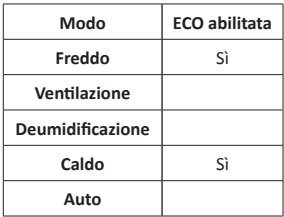

La funzione eco non è abilitata con le modalità di ventilazione, deumidificazione e automatica.

*Nota: La schermata di controllo principale e la schermata ECO possono apparire leggermente diverse, a seconda del modello di condizionatore d'aria. Esempio sotto:*

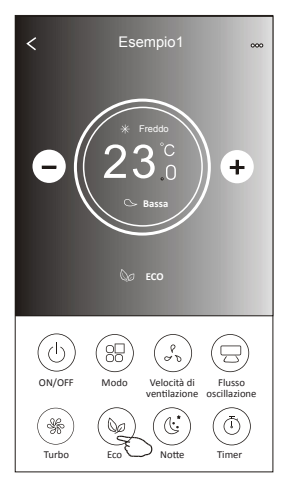

*Nota:*

*In alcuni modelli di condizionatore, la funzione ECO è disabilitata anche nelle modalità Freddo/Caldo.*

## **Modulo di controllo 2: funzione Notte**

- 1. Toccare il tasto "Notte".
- 2. Selezionare la modalità Notte desiderata.
- 3. Toccare il tasto Indietro per tornare alla schermata di controllo principale.
- 4. Sullo schermo apparirà l'indicatore della modalità Notte selezionata.

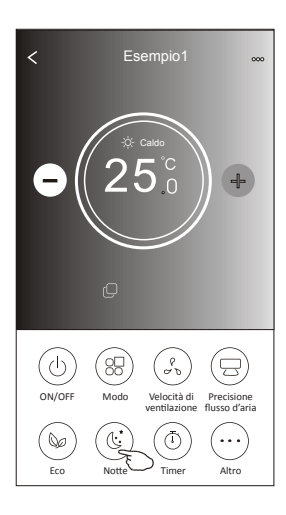

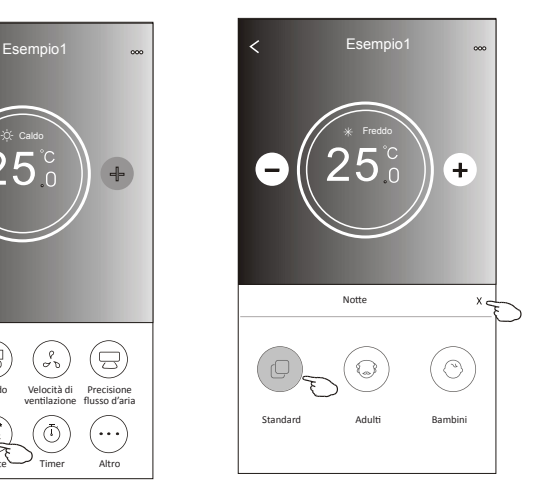

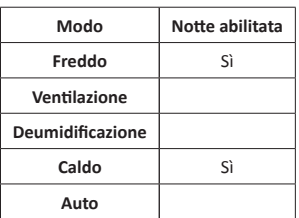

La funzione Notte non è abilitata nelle modalità di ventilazione, deumidificazione e automatica.

#### *Nota:*

*La schermata di controllo principale può apparire leggermente diversa, a seconda del modello di condizionatore d'aria. Esempio sotto:*

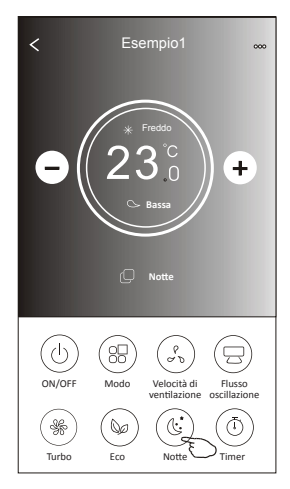

*Nota:*

*In alcuni modelli di condizionatore, la funzione Notte è disabilitata anche nelle modalità Freddo/Caldo.*

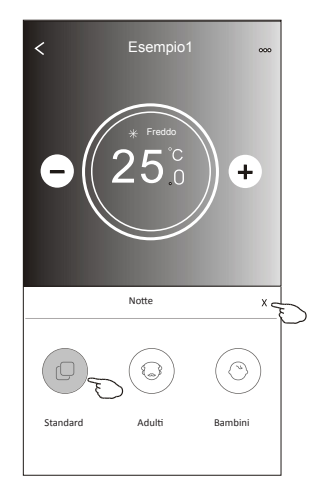

## **Modulo di controllo 2: Impostazione timer (on)**

- 1. Toccare il tasto "Timer".
- 2. Toccare "+" in altro a destra nella schermata principale del timer.
- 3. Selezionare Ora/Ripeti/Spegnimento e toccare "Salva".
- 4. Sulla schermata principale del timer apparirà Timer(off).

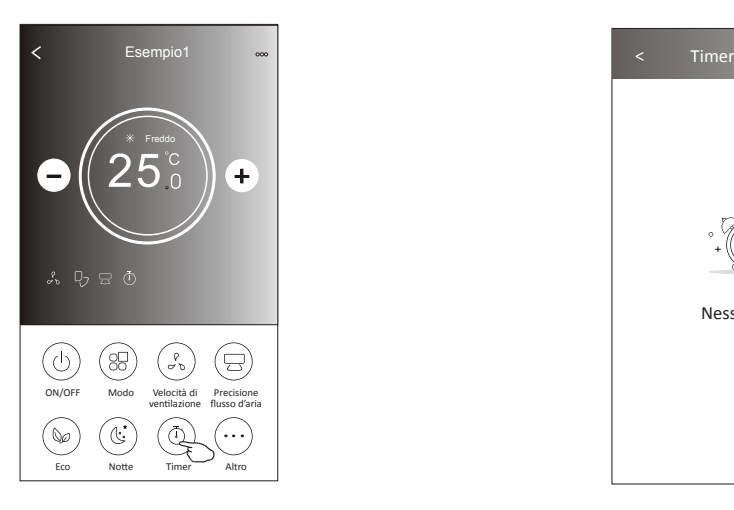

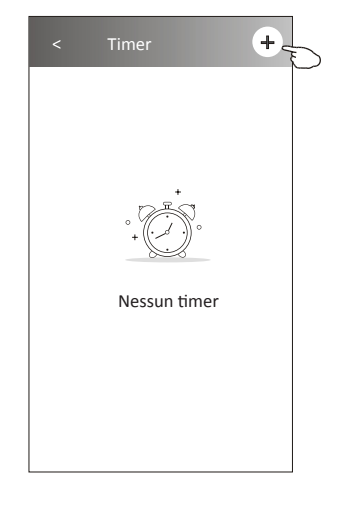

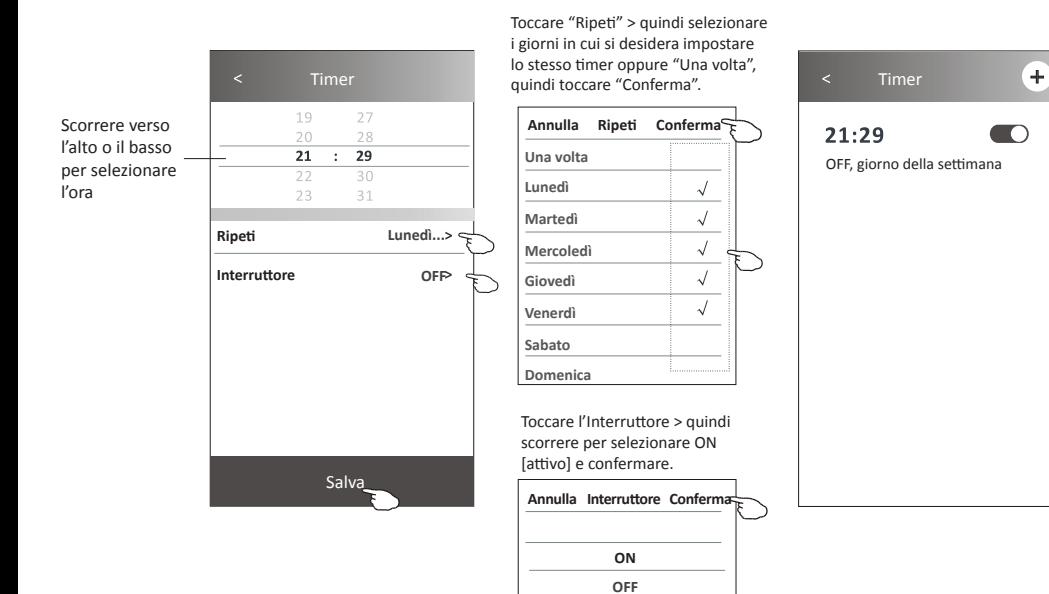

## **Modulo di controllo 2: Impostazione del timer (off)**

- 1. Toccare il tasto "Timer".
- 2. Toccare "+" in altro a destra nella schermata principale del timer.
- 3. Impostare l'Ora, la Data di ripetizione, l'Interruttore (ON), la Temperatura e il Modo. La velocità di ventilazione e il flusso d'aria desiderati e toccare "Salva".
- 4. Il cronometro apparirà sulla schermata principale del timer.

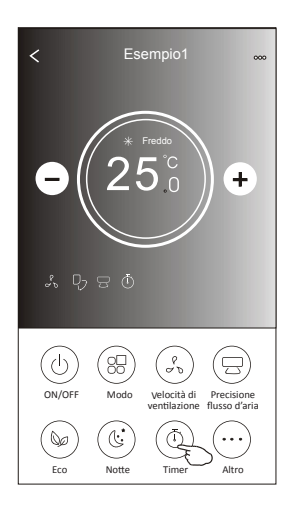

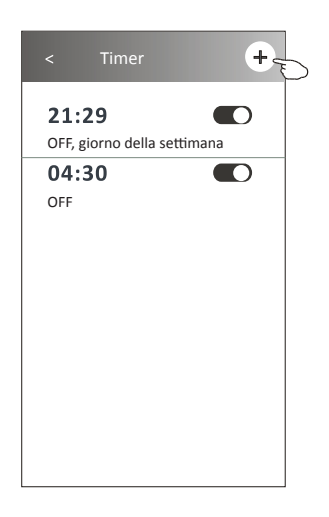

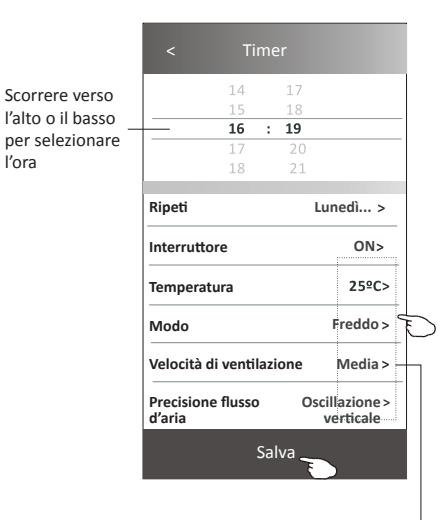

Toccare "Ripeti" > quindi selezionare i giorni in cui si desidera impostare lo stesso timer oppure "Una volta", quindi toccare "Conferma".

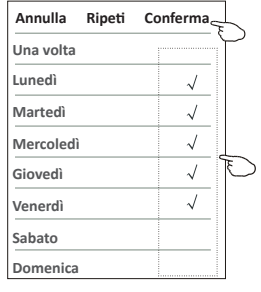

Toccare l'Interruttore > quindi scorrere per selezionare ON [attivo] e confermare.

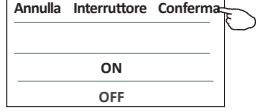

Toccare Temperatura/Modo/Velocità di ventilazione/Flusso d'aria > uno per uno, quindi impostare come desiderato secondo le istruzioni fornite nel capitolo precedente e toccare Conferma impostazione.

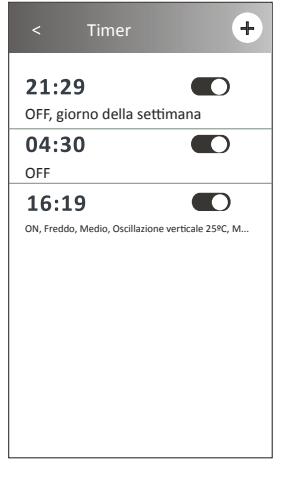

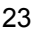

## **Modulo di controllo 2: gestione del timer**

1. Modifica delle impostazioni del timer:

 Toccare un punto qualsiasi della barra dell'elenco dei timer, tranne la barra di commutazione, per entrare nella schermata di impostazione del timer, modificare le impostazioni e poi toccare "Salva".

- 2. Attivazione o disattivazione del timer: Toccare il lato sinistro dell'interruttore per disattivare il timer. Toccare il lato destro dell'interruttore per attivare il timer.
- 3. Eliminazione del timer:

 Far scorrere la barra dell'elenco del timer da destra a sinistra fino a quando non appare il pulsante "Elimina", quindi toccare per eliminare.

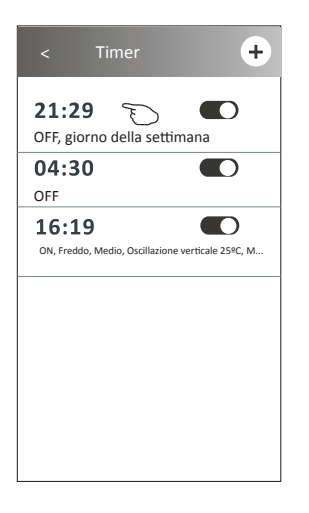

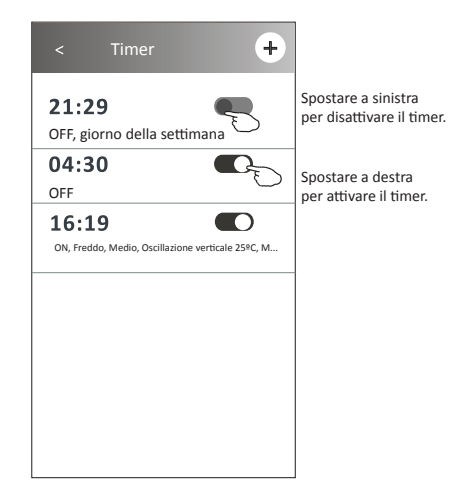

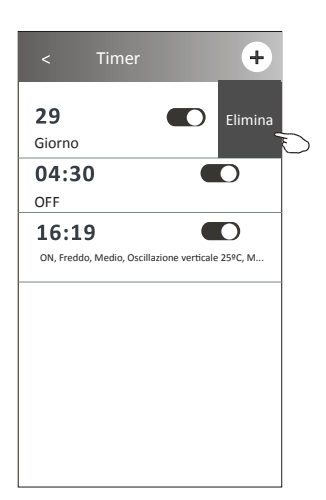

## **Modulo di controllo 2: altre funzioni**

1. Toccare il pulsante "Altro" per attivare le funzioni aggiuntive, se appare sullo schermo.

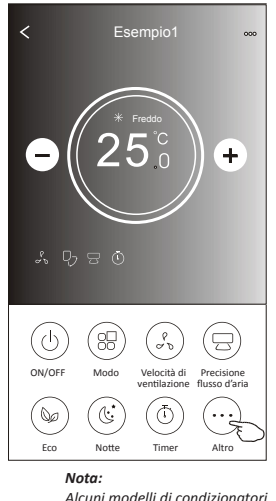

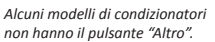

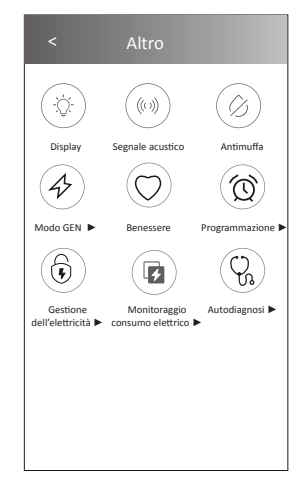

*Nota: L'aspetto potrebbe essere diverso, alcune icone saranno nascoste se il condizionatore non dispone di alcune funzioni o non sono abilitate nella modalità corrente.* 

2. Toccare l'icono del Display per accendere o spegnere il display a LED dell'unità interna.

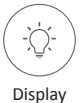

3. Toccare il Segnale acustico per attivare/disattivare il segnale quando si opera attraverso l'app Wi-Fi.

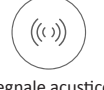

#### Segnale acustico

4. Toccare il pulsante "Antimuffa" per attivare la funzione corrispondente, se disponibile sullo schermo. Dopo lo spegnimento di AC inizierà ad asciugare, ridurrà l'umidità residua e impedirà la formazione di muffe, al termine della funzione si spegnerà automaticamente.

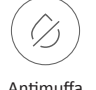

### Antimuffa

5. Toccare il pulsante "Benessere" per attivare la funzione corrispondente, se disponibile sullo schermo. Con questo pulsante si attiva la funzione di ionizzatore antibatterica. Questa funzione è disponibile solo per i modelli con ionizzatore.

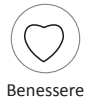

## **Modulo di controllo 2: altre funzioni**

6. Toccare "Modo GEN", se disponibile.

In questa modalità è possibile scegliere uno dei tre livelli di corrente.

Il condizionatore d'aria manterrà una corrente adeguata per risparmiare energia.

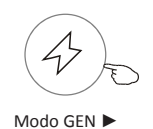

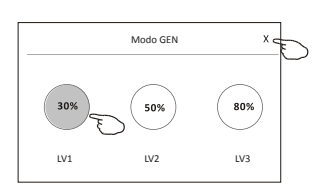

7. Toccare "Monitoraggio consumo elettrico", se disponibile.

Con questa funzione è possibile monitorare il consumo di energia elettrica del condizionatore d'aria.

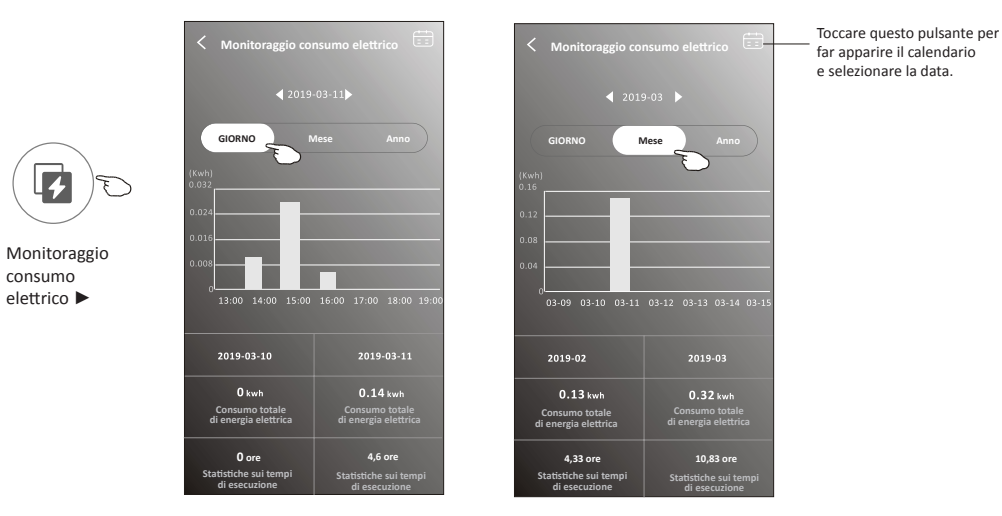

8. Toccare "Autopulizia", se disponibile. Controllare i dati sulla funzione di autopulizia nel Manuale d'uso.

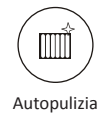

9. Toccare "Riscaldamento 8 ºC", se disponibile. Questa funzione aiuta a mantenere la temperatura ambiente oltre gli 8 ºC. Controllare i dati sulla funzione di riscaldamento 8 ºC nel Manuale d'uso.

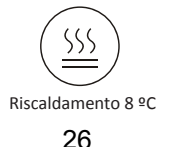

## **Modulo di controllo 2: altre funzioni**

10. Toccare il pulsante "Programmazione", se disponibile.

- È possibile impostare l'ora, ripetere il giorno, la temperatura, la modalità, la velocità di ventilazione,
- il flusso d'aria come desiderato e poi toccare Salva per attivare la funzione.

Il condizionatore raggiungerà automaticamente le impostazioni all'ora programmata.

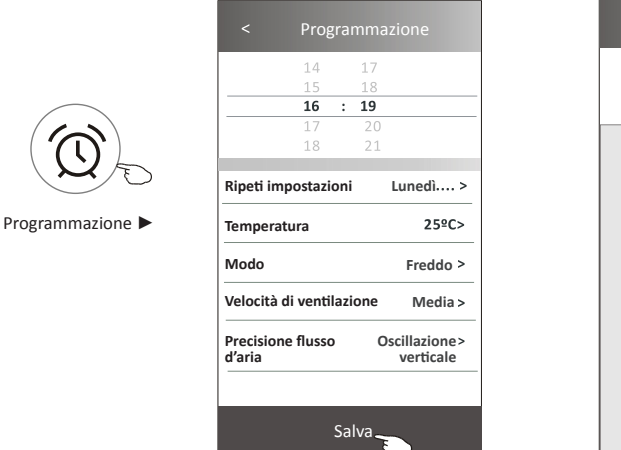

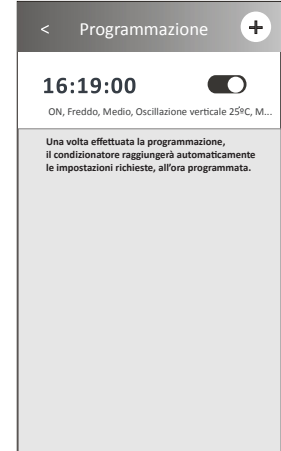

11. Toccare il pulsante "Autodiagnosi", se disponibile.

Il condizionatore eseguirà l'autodiagnosi automatica e indicherà il codice di errore e le istruzioni sul problema, se possibile.

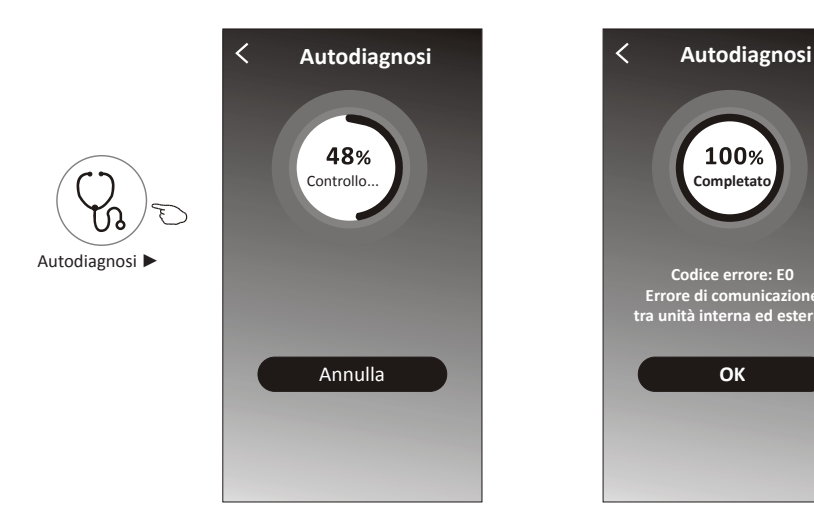

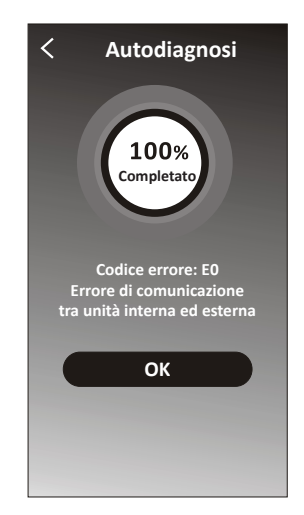

## Modulo di controllo 2: altre funzioni

12. Toccare il pulsante "Photosensitive", se disponibile.

Questa funzione consente al condizionatore di accendere/spegnere il display automaticamente in base all'intensità della luce.

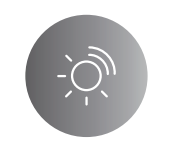

## Photosensitive

13. Toccare il pulsante "Soft Wind", se disponibile.

In questa funzione, il condizionatore d'aria soffierà un flusso d'aria morbido attraverso i microfori sul deflettore.

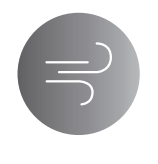

Soft Wind

## **Caratteristiche e gestione del dispositivo**

Toccare " $\angle$ " nel modulo di controllo 1 oppure "...". Nel modulo di controllo 2, per entrare nella schermata delle caratteristiche del dispositivo.

Qui è possibile ottenere alcune informazioni utili e condividere il dispositivo con altri account. Controllare attentamente le seguenti immagini e istruzioni.

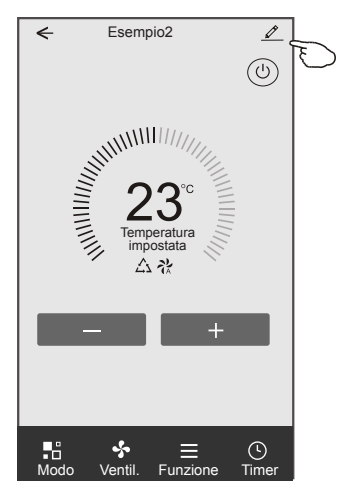

### Modulo di controllo 1 Modulo di controllo 2

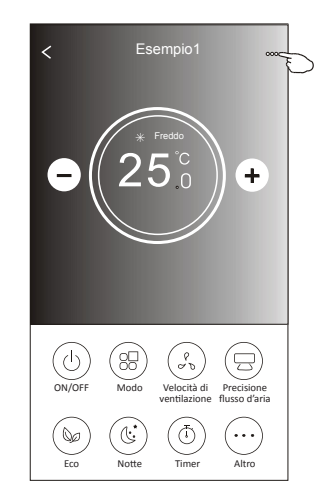

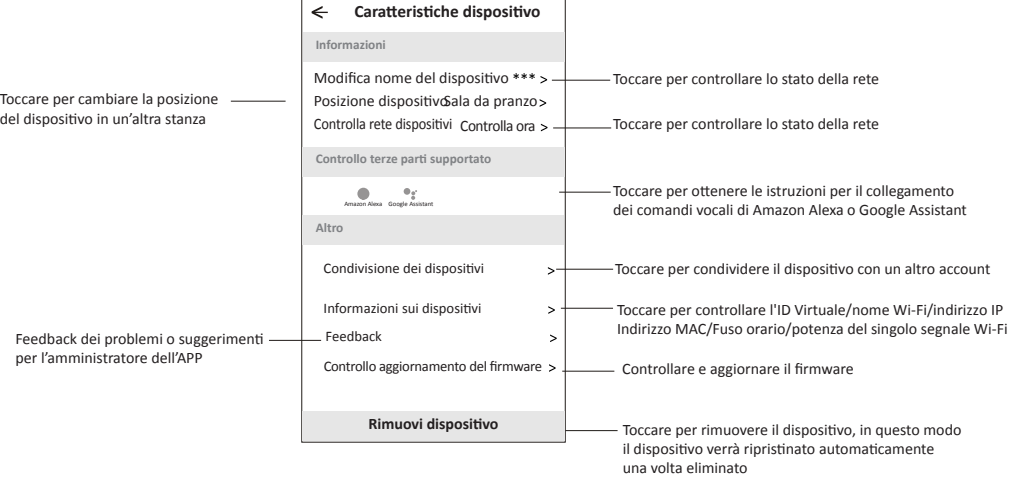

## **Caratteristiche e gestione del dispositivo**

### **Come condividere il dispositivo con altri account?**

- 1. Toccare "Condivisione dispositivi" e aprire la schermata corrispondente.
- 2. Toccare "Aggiungi condivisione".
- 3. Selezionate la regione e inserire l'account che si desidera condividere.
- 4. Toccare "Completato", quindi l'account apparirà nell'elenco di condivisione.
- 5. I membri della condivisione aggiunti devono tenere premuto la schermata principale e scorrere verso il basso per aggiornare l'elenco, il dispositivo apparirà nell'elenco dei dispositivi.

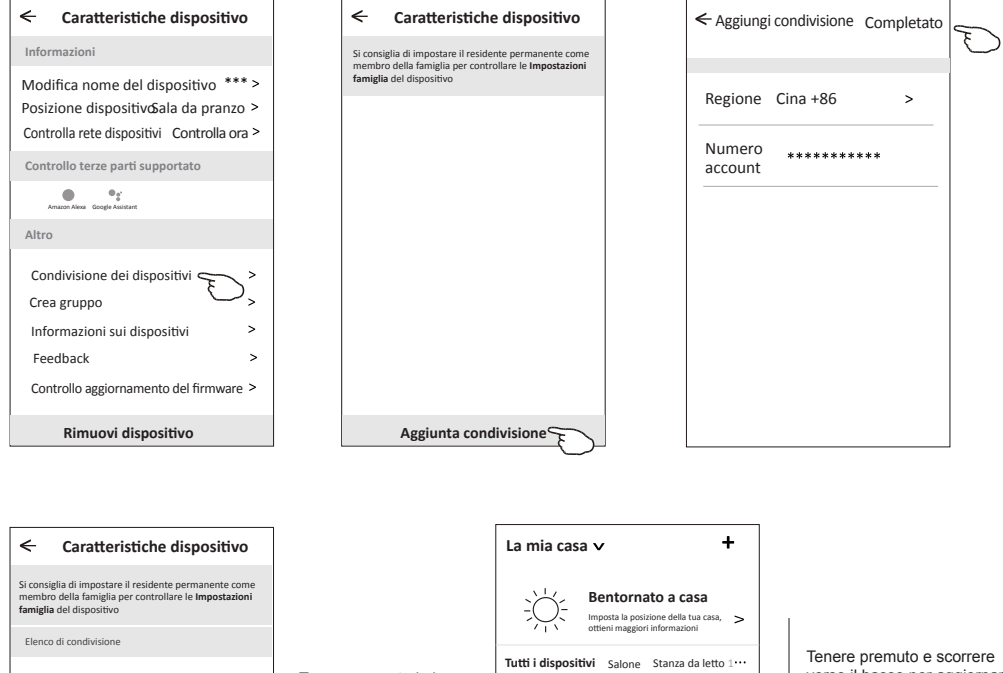

**Aggiunta condivisione**

 $\overline{\mathbf{Q}}$  Alias 1

Tenere premuta la barra circa 3s poi si potrà cancellare l'account di condivisione

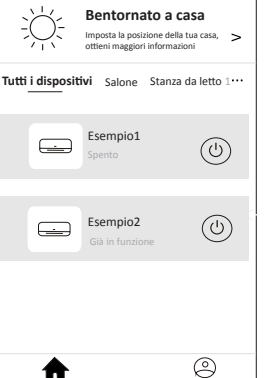

La mia casa io alla località di un sulla provincia in località di un sulla provincia in la constituzione di un d

verso il basso per aggiornare l'elenco dei dispositivi

## **Gestione dell'account**

### **Impostazioni profilo account**

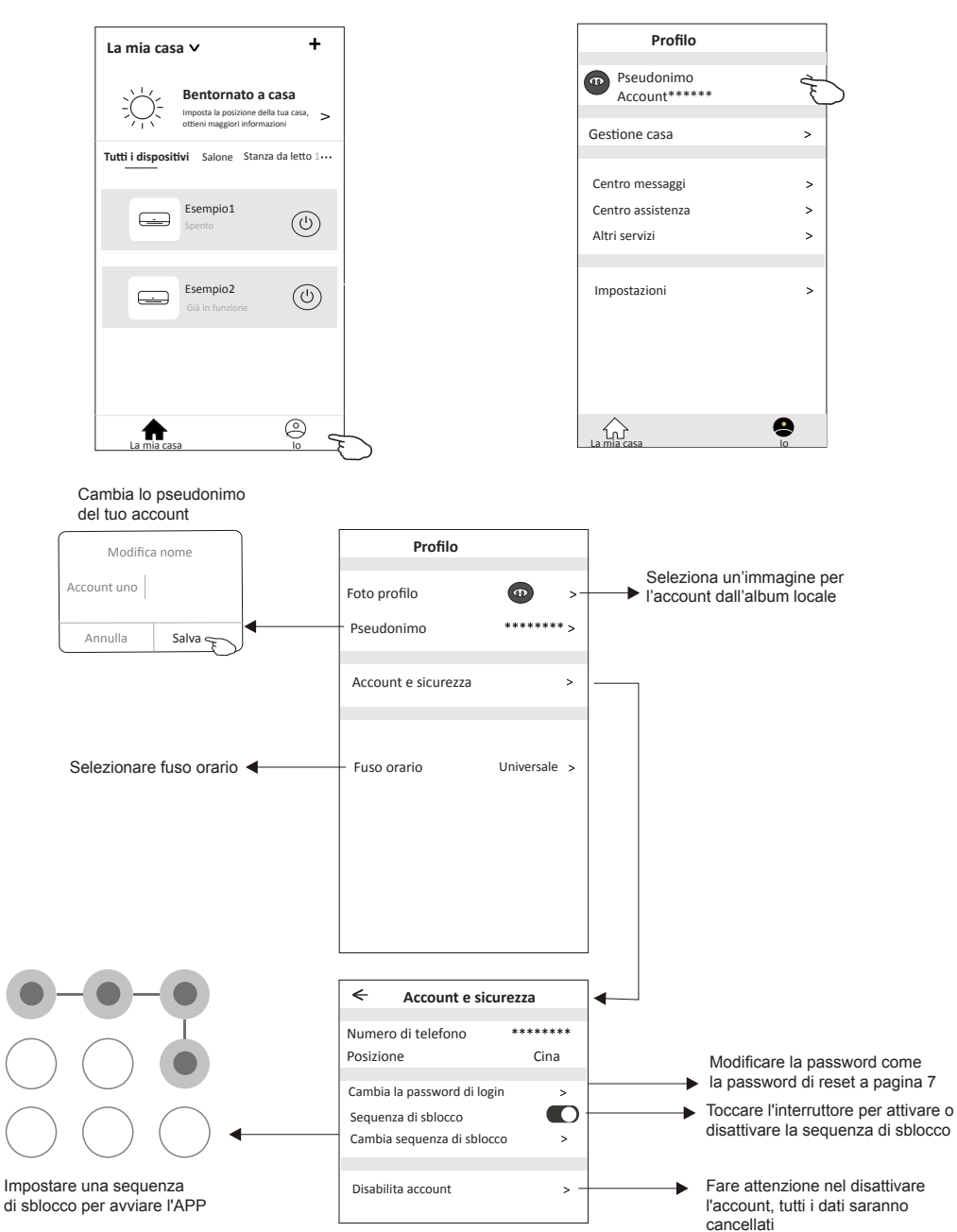

## **Gestione casa (famiglia)**

- 1. Toccare il nome della casa nell'angolo superiore sinistro della schermata iniziale e selezionare "Gestione casa". O toccare "Mi" e "Gestione casa"
- 2. Toccare una delle famiglie dall'elenco delle famiglie ed entrare nella schermata "Impostazioni famiglia".

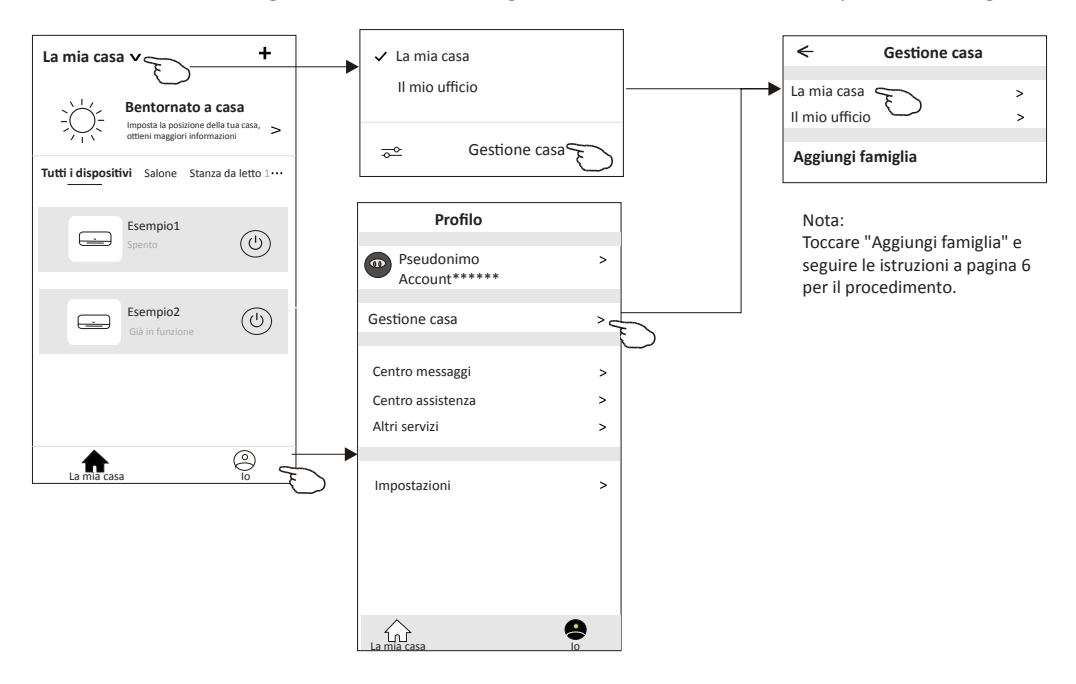

3. Impostare la famiglia in base ai seguenti indicatori.

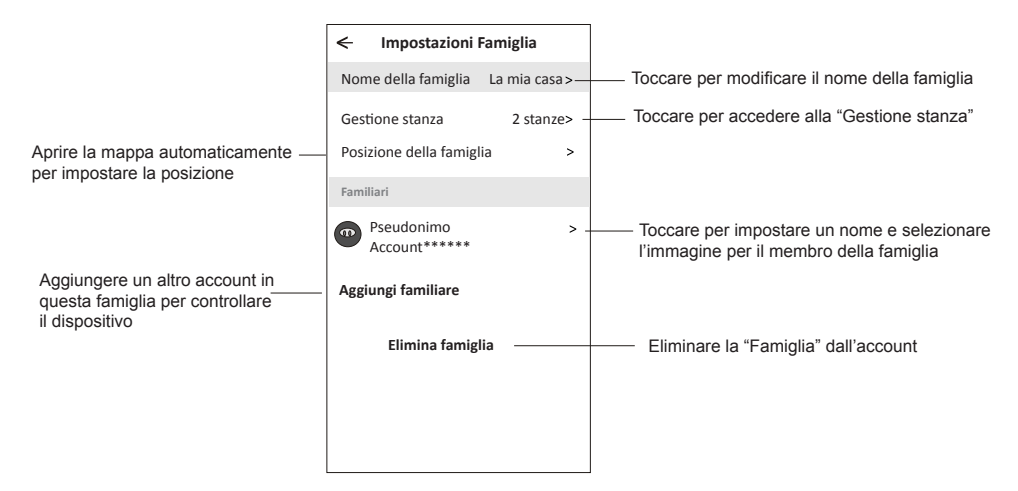

## **Attenzione**

- 1. Per quanto riguarda gli aggiornamenti tecnici, possono essere presenti messaggi diversi da quelli riportati in questo manuale. Ci dispiace per questo. Consigliamo di fare riferimento al proprio prodotto e all'app.
- 2. L'app del condizionatore può essere modificata senza preavviso per miglioramenti in termini di qualità oppure può essere eliminata a seconda delle circostanze delle aziende produttrici.
- 3. In caso di scarsa potenza del segnale Wi-Fi, l'app potrebbe disconnettersi. Assicurarsi pertanto che l'unità interna sia vicina al router wireless.
- 4. La funzionalità del server DHCP dev'essere attivata per i router wireless.
- 5. La connessione a Internet può essere bloccata da un problema del firewall. In questo caso, contattare il proprio Internet Service Provider.
- 6. Per quanto riguarda le impostazioni di rete e sicurezza del proprio smartphone, assicurarsi che l'app non sia bloccata.

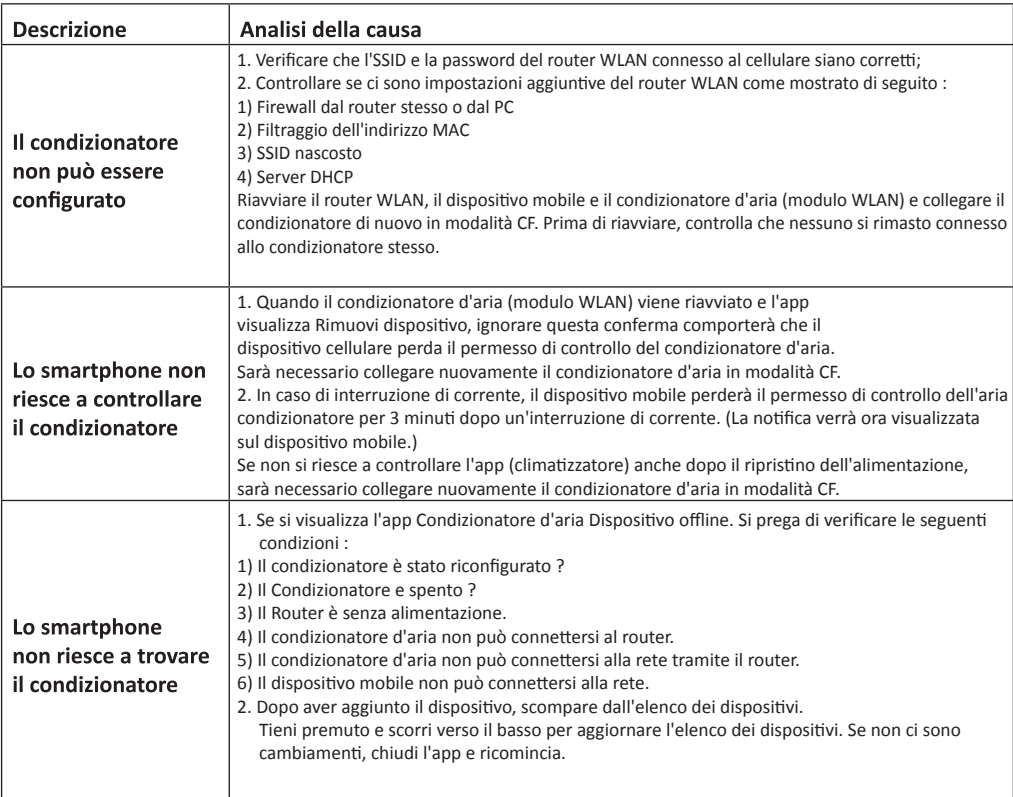

## **Risoluzione problemi**
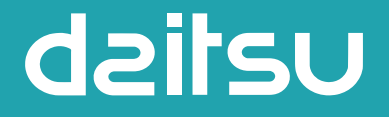

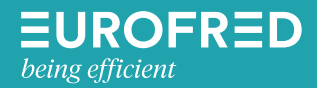

Eurofred S.A. Marqués de Sentmenat 97 08029 Barcelona www.eurofred.es

# dailsu

## MANUAL DE INSTALAÇÃO E MANUTENÇÃO

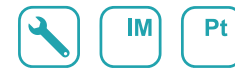

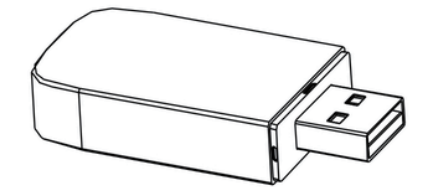

## **USB WIFI**

Série ARTIC

Ediçao 05/06

Modelos

DS-9KTP DOS-9KTP DS-12KTP DOS-12KTP DS-18KTP DOS-18KTP **DS-24KTP DOS-24KTP** 

DS-9KTP-2 DOS-9KTP-2 DS-12KTP-2 DOS-12KTP-2 DS-18KTP-2 DOS-18KTP-2 DS-24KTP-2 DOS-24KTP-2

## **Declarações**

#### **Declaração de Interferência da Comissão Federal de Comunicação**

Este dispositivo está de acordo com a parte 15 das Regras FCC. A operação está sujeito às duas condições seguintes: (1) Este dispositivo não pode causar interferência nociva, e (2) ele deverá aceitar qualquer interferência recebida, incluindo toda interferência que possa causar a operação indesejada. Quaisquer alterações ou modificações não expressamente aprovadas pela parte responsável pelo cumprimento poderiam anular a autoridade do utilizador para operar o equipamento.

Nota: Este equipamento foi testado e considerado em conformidade com os limites de um dispositivo digital da Classe B, nos termos da parte 15 das Regras da FCC. Esses limites foram projetados para fornecer uma proteção razoável contra interferência nociva em uma instalação residencial. Este equipamento gera usos e pode irradiar frequência de energia e, se não instalado de acordo com as instruções, pode causar interferência nociva a comunicações de rádio. Entretanto, não há garantia que a interferência não ocorrerá em uma instalação particular. Se esse equipamento não causar a interferência nociva de rádio ou na recepção de TV (o que pode ser verificado ao se desligar e ligar o equipamento), recomenda-se que o utilizador tente corrigir a interferência com um ou mais medidas a seguir:

- Reoriente ou realoque a antena de recepção.
- Aumenta a separação entre o equipamento e o receptor.
- Conecta o equipamento na tomada de um circuito diferente da conexão do receptor.
- Consulte o revendedor ou um técnico de rádio/TV experiente para obter ajuda.

#### **Declaração de Exposição à Radiação de FCC**

Este equipamento está em conformidade com os limites de exposição à radiação de FCC estabelecidos para um ambiente não controlado.

Este equipamento deve ser instalado e operado com uma distância mínima de 20 cm entre o radiador e o seu corpo.

Exposição RF: Deve ser mantida uma distância de 20 cm entre a antena e os utilizadores, e o módulo transmissor não pode ser co-Iocalizado com qualquer outro transmissor ou antena.

#### **Declaração ISED**

Etiqueta de conformidade com ICES-003 de Inovação, Ciência e Desenvolvimento Económico Canadá: CAN ICES-3 (B)/NMB-3 (B)

Este dispositivo contém transmissor(es)/receptor(es) isento(s) de licença que cumprem com o RSS(s) isento(s) de licença de Inovação, Ciência e Desenvolvimento Económico Canadá. A operação está sujeita às duas condições a seguir:

- 1. Este dispositivo não pode causar interferências
- 2. Este dispositivo deve aceitar qualquer interferência, incluindo interferências que possam causar a operação indesejada do dispositivo.

Este equipamento cumpre os limites de exposição à radiação ISED RSS-102 estabelecidos para um ambiente não controlado. Este equipamento deve ser instalado e operado com uma distância mínima de 20 cm entre o radiador e qualquer parte do seu corpo.

étiquette de conformité à la NMB-003 d'lnnovation, Sciences et Développement économique Canada: CAN ICES-3 (B)/NMB-3 (B)

L'émetteur/récepteur exempt de licence contenu dans le présent appareil est conforme aux CNR d'lnnovation, Sciences et Développement économique Canada applicables aux appareils radio exempts de licence. L'exploitation est autorisée aux deux conditions suivantes :

- 1. L'appareil ne doit pas produire de brouillage;
- 2. L'appareil doit acceptertout brouillage radioélectrique subi, même si le brouillage est susceptible d'en compromettre le fonctionnement.

pour se conformer aux exigences de conformité CNR 102 RF exposition, une distance de séparation d'au moins 20 cm doit être maintenue entre I'antenne de cet appareil ettoutes les personnes.

# ÍNDICE

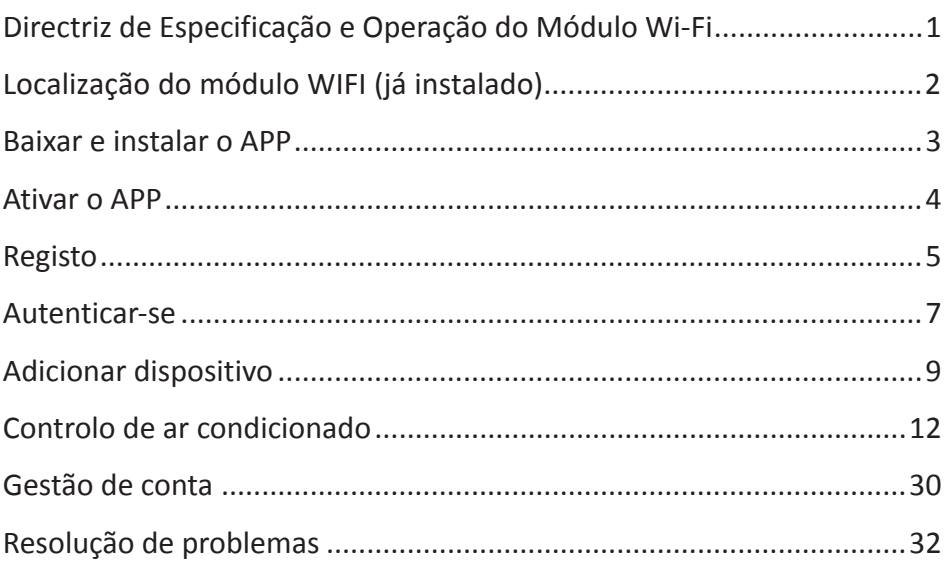

#### **1 Especificações mínimas num telemóvel inteligente:**

Versão Android 5.0 ou superior

Versão IOS 9.0 ou superior

#### **2 Parâmetros básicos para módulo Wi-Fi**

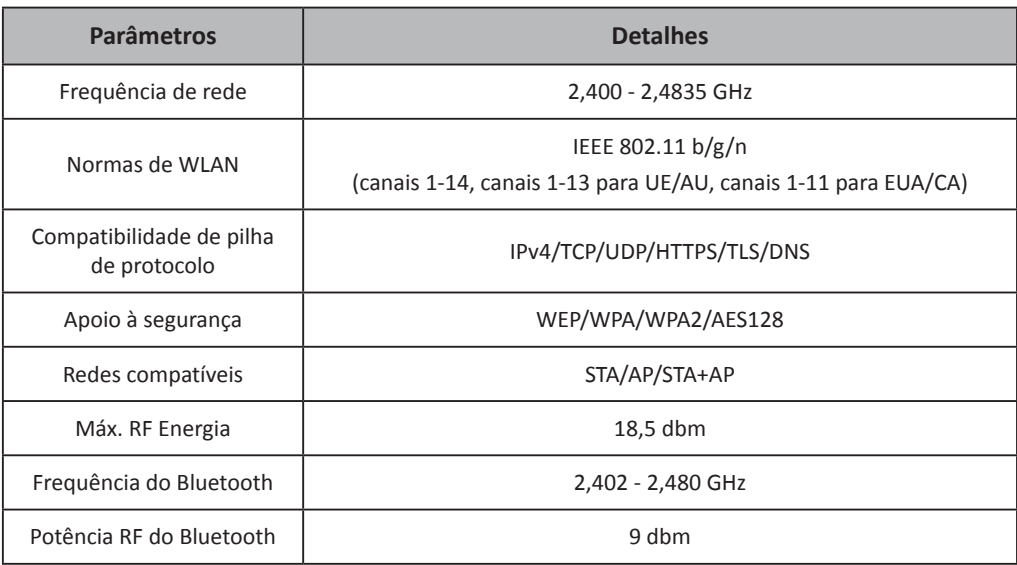

**3 Guia de operação.** Observe as instruções simples abaixo como referência.

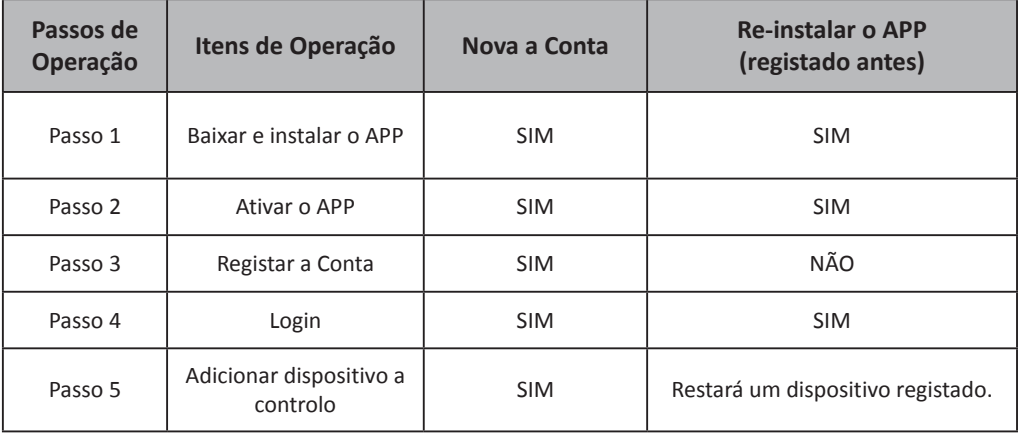

*Nota*

*Se você registou a conta e adicionou o dispositivo antes, quando reinstala o APP e faz login, o dispositivo adicionado permanecerá...*

## **Localização do módulo WIFI (já instalado)**

**Abra o painel da unidade interior.**

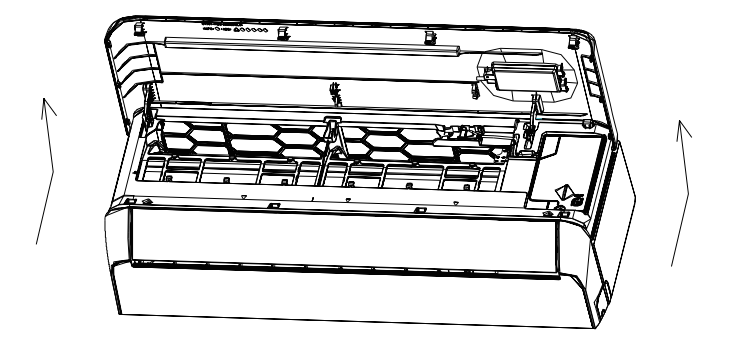

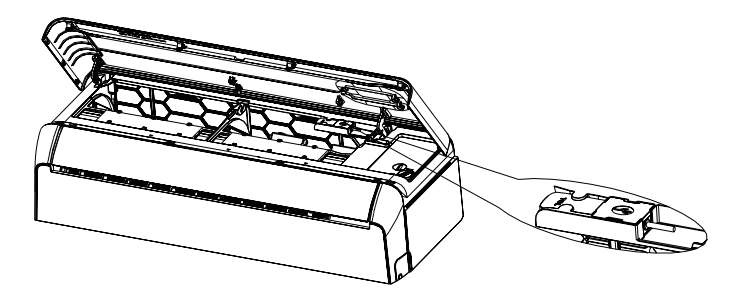

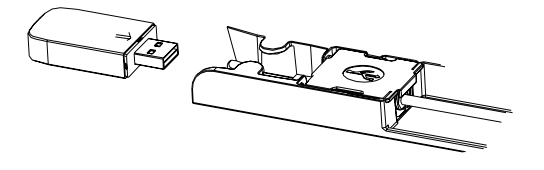

## **Baixar e instalar o APP**

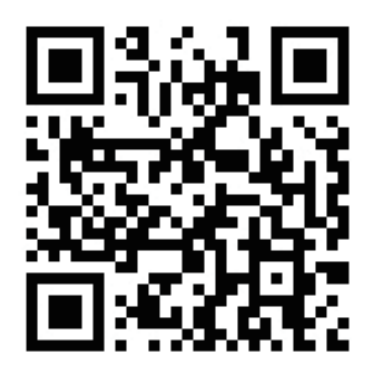

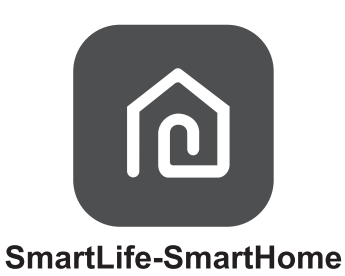

#### **Para o telemóvel inteligente Android**

Método 1: Digitalize o código QR com um digitalizador. A seguir, baixe e instale o APP.

Método 2: Abra "Play Store" no seu telemóvel inteligente e procure por "SmartLife-SmartHome". Em seguida, baixe e instale o APP.

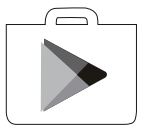

#### **Para iPhone**

Método 1: Digitalize o código QR e siga as dicas para acessar a "AppStore" e baixar e instalar o APP.

Método 2: Abra a "AppStore" da Apple no seu telemóvel inteligente e procure por "SmartLife-SmartHome". Em seguida, baixe e instale o APP.

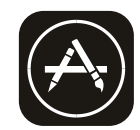

#### **Na primeira vez que o APP for utilizado, precisará ser ativado.**

1. Baixe o APP "SmartLife-SmartHome" no seu telemóvel inteligente.

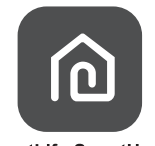

SmartLife-SmartHome

- 2. Método 1: Toque no botão "Scan" para digitalizar o código de ativação QR correto.
	- Método 2: Toque em "or Enter Activation Code" no canto do ecrã, e então digite o código de ativação ou toque em "CONFIRM".

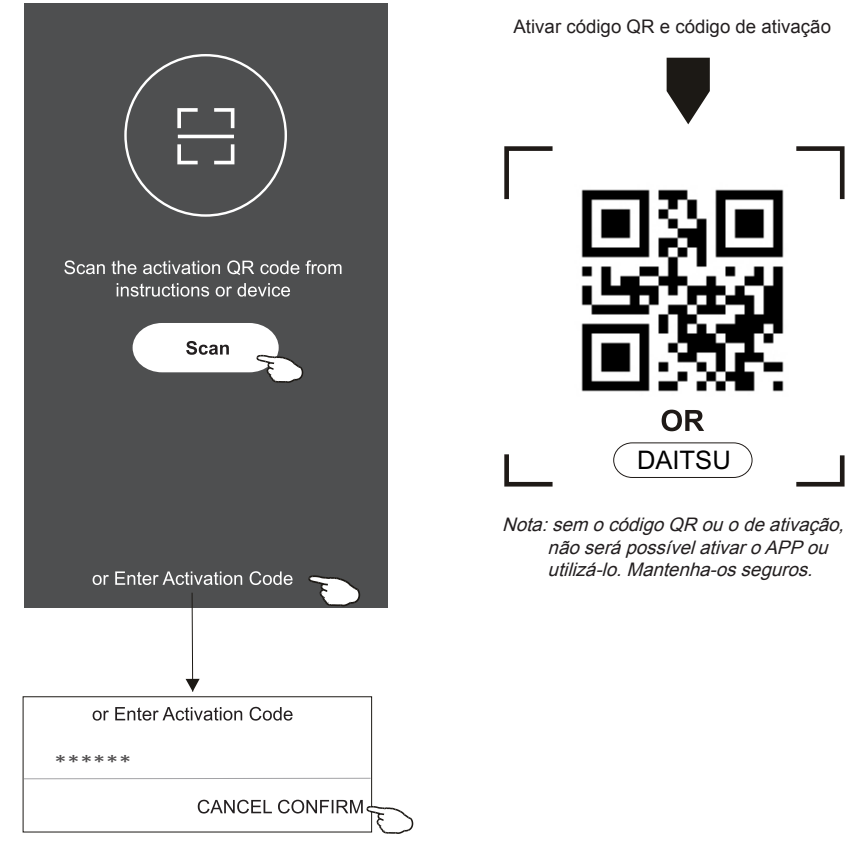

## **Registo**

- 1. Se você não tiver uma conta, toque no botão "Register".
- 2. Leia a política de privacidade e toque em "Agree".

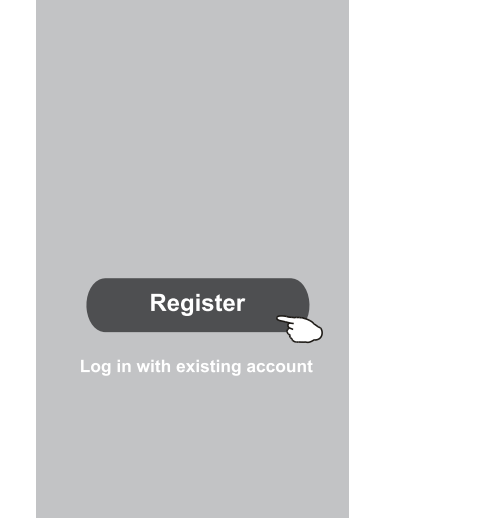

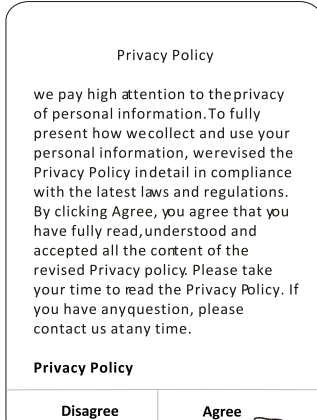

- 3. Toque em ">" e escolha o país.
- 4. Digite o endereço de email.
- 5. Toque no botão "Obtain verification code".

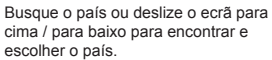

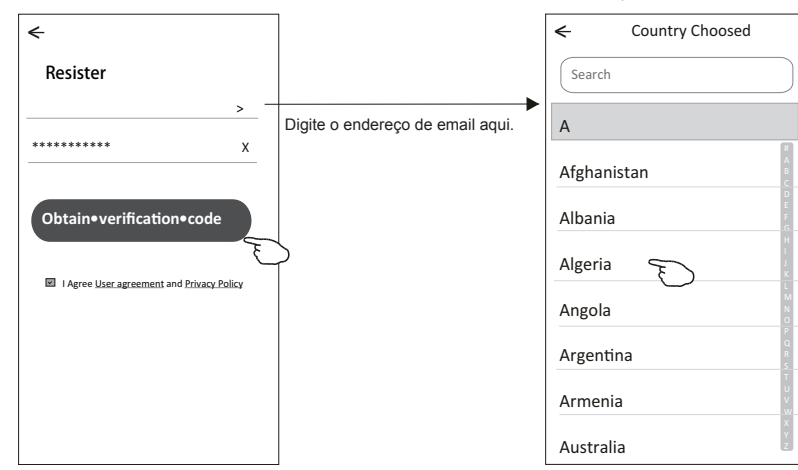

## **Registo**

- 6. Digite o código de verificação recebido do email.
- 7. Defina uma senha com 6 a 20 caracteres, incluindo letras e números.
- 8. Toque em "Done".

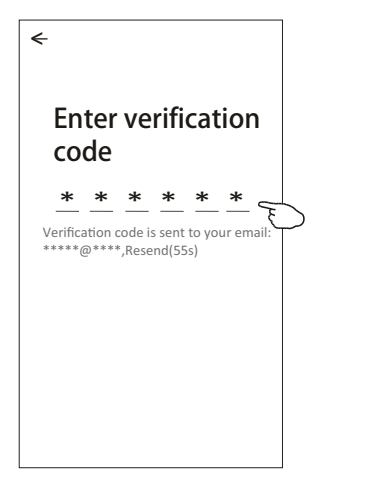

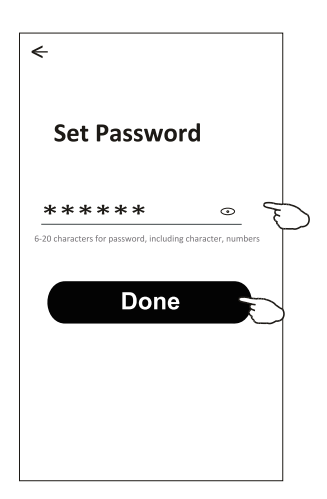

## **Login**

- 1. Toque em "Log in with existing account".
- 2. Digite a sua conta registada e senha.
- 3. Toque no botão "Log in".

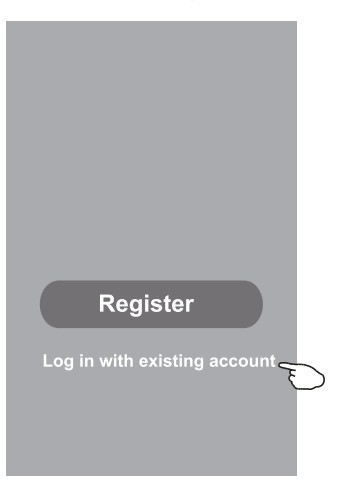

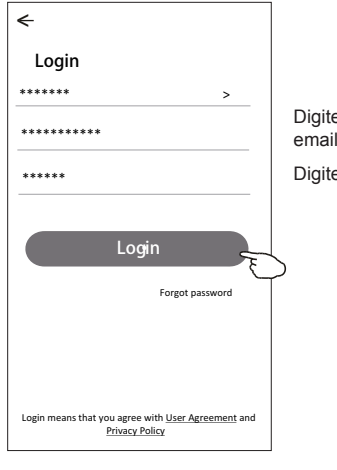

Digite a sua conta (endereço de email) aqui.

Digite a senha.

**Na primeira vez que o APP for utilizado, será necessário criar uma família.**

- 4. Toque em "Create family".
- 5. Crie um nome para a família.
- 6. Defina a localização.
- 7. Escolha as salas padrão ou adicione novas salas.
- 8.Toque em "Done" e "Completed".

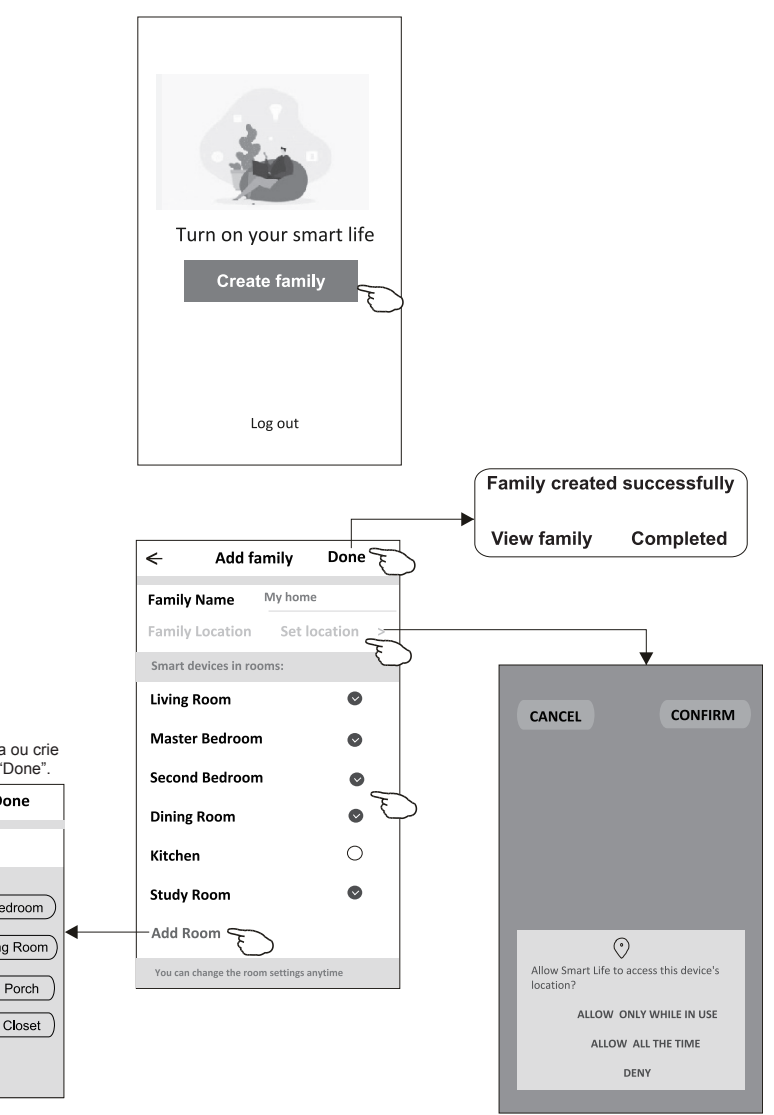

**Nota:**

**O APP pode abrir o mapa no seu telefone, e você poderá definir a localização em que está.**

Escolha a sala recomendada ou crie uma nova sala, e toque em "Done".

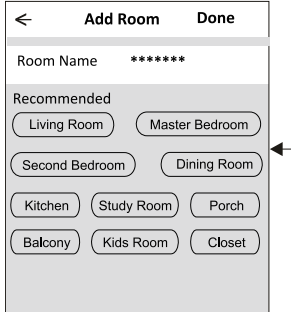

## **Login**

## **Esqueci a senha**

#### **Se você esqueceu a senha ou deseja redefinir a sua senha, execute os passos a seguir:**

- 1. Toque em "Forgot password".
- 2. Toque na sua conta (endereço de email) e toque em "Obtain verification code".
- 3. Digite o código de verificação recebido por email.
- 4. Defina a nova senha e toque no botão "Done".

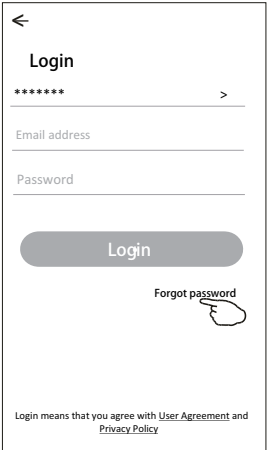

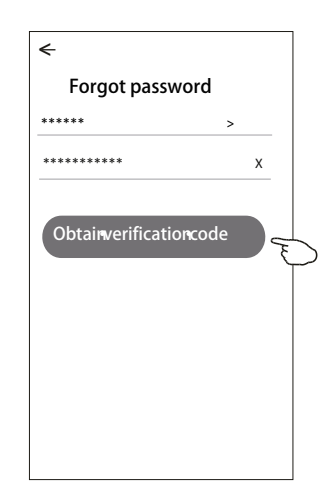

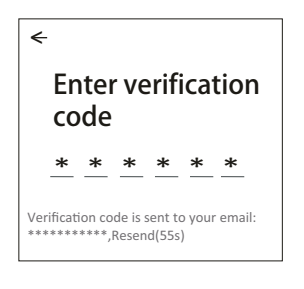

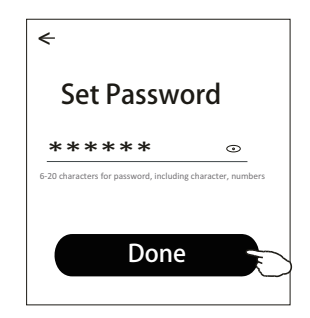

## **Adicionar dispositivos**

#### **Existem 3 métodos para adicionar o dispositivo.**

#### **Modo CF**

- 1. Ative a unidade interna. Não há necessidade de ligar o ar condicionado.
- 2. Clique em "+" no canto superior direito do ecrã principal ou toque em "Add device" do quarto que não possuir um dispositivo.
- 3. Toque na logo "Split Air conditioner".
- 4. Digite a senha do Wi-Fi, que é a mesma que o seu telemóvel inteligente utilizou para conectar, e então toque em "Next".
- 5. Siga os comentários do próximo ecrã para redefinir o módulo Wi-Fi e então marque "Confirm the device is reset", e toque em "Next".
- 6. Você pode ver a taxa percentual do processo de conexão, ao mesmo tempo, que vê "PP", "SA" e "AP" piscando no visor interno.

"PP" significa "Searching the router"

"SA" significa "Connected to the router"

"AP" significa "Connected to the server"

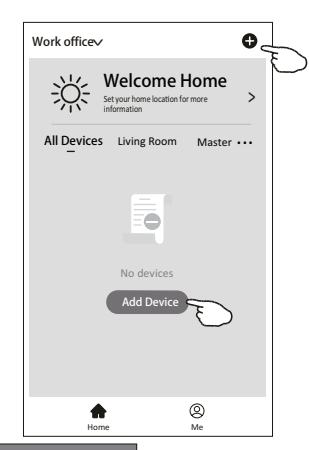

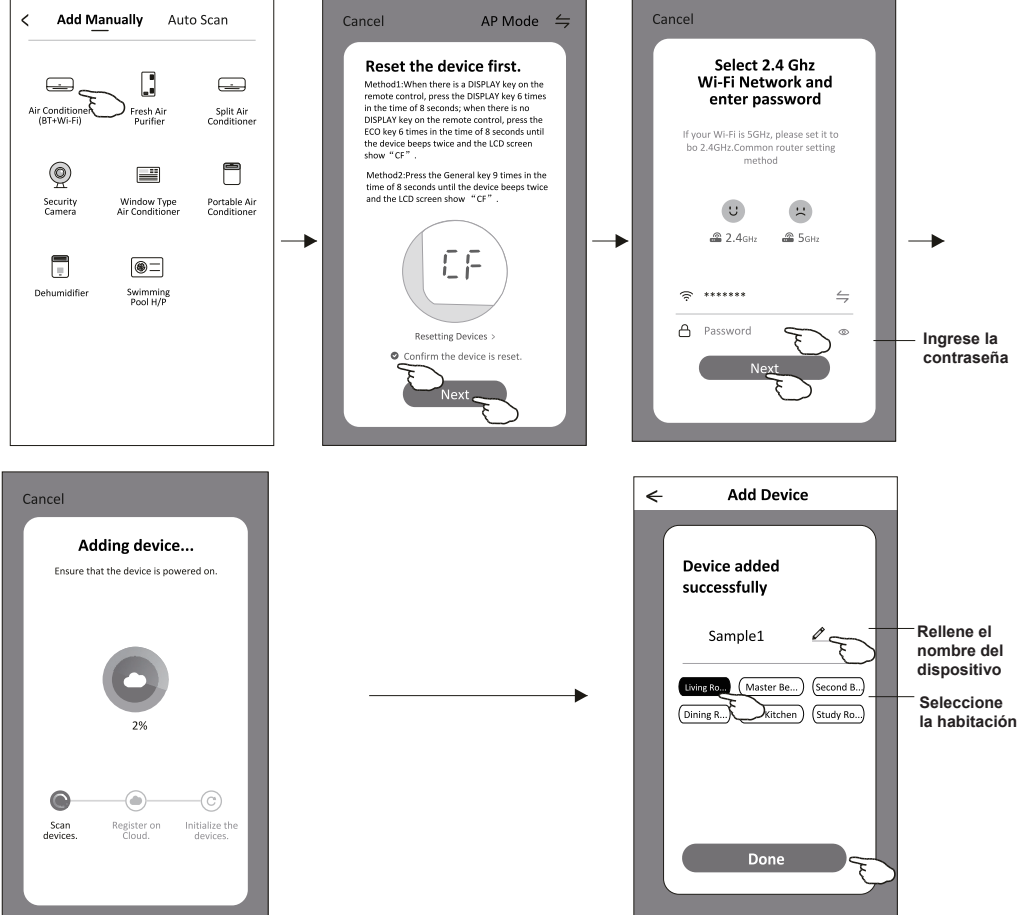

## **Adicionar dispositivos**

#### **Existem 3 métodos para adicionar o dispositivo.**

#### **Modo 2-AP**

- 1. Ative a unidade interna. Não há necessidade de ligar o ar condicionado.
- 2. Clique em "+" no canto superior direito do ecrã principal ou toque em "Add device" do quarto que não possuir um dispositivo.
- 3. Toque na logo "Split Air conditioner".
- 4. Digite a senha do Wi-Fi, que é a mesma que o seu telemóvel inteligente utilizou para conectar, e então toque em "Next".
- 5. Toque  $\leq$  no canto superior direito e escolha "AP Mode" (modo AP). Em seguida, siga os comentários do ecrã para redefinir o módulo Wi-Fi e marque "Confirm the device is reset" (confirmar se o dispositivo foi redefinido), e clique em "Next" (próximo).
- 6. Leia as instruções com cuidado e toque em "Connect now" (conectar-se agora).
- 7. No ecrã de configuração da rede, seleccione "SmartLife-\*\*\*\*", e toque em "←".
- 8. Você pode ver a taxa percentual do processo de conexão, ao mesmo tempo, que vê "PP", "SA" e "AP" piscando no visor interno.

"PP" significa "Searching the router"

"SA" significa "Connected to the router"

"AP" significa "Connected to the server"

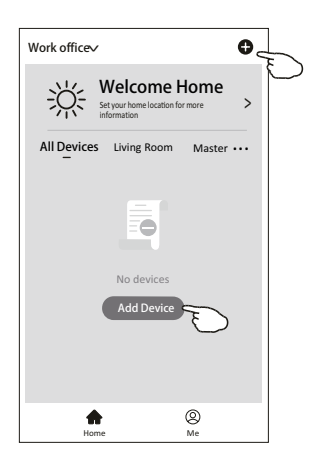

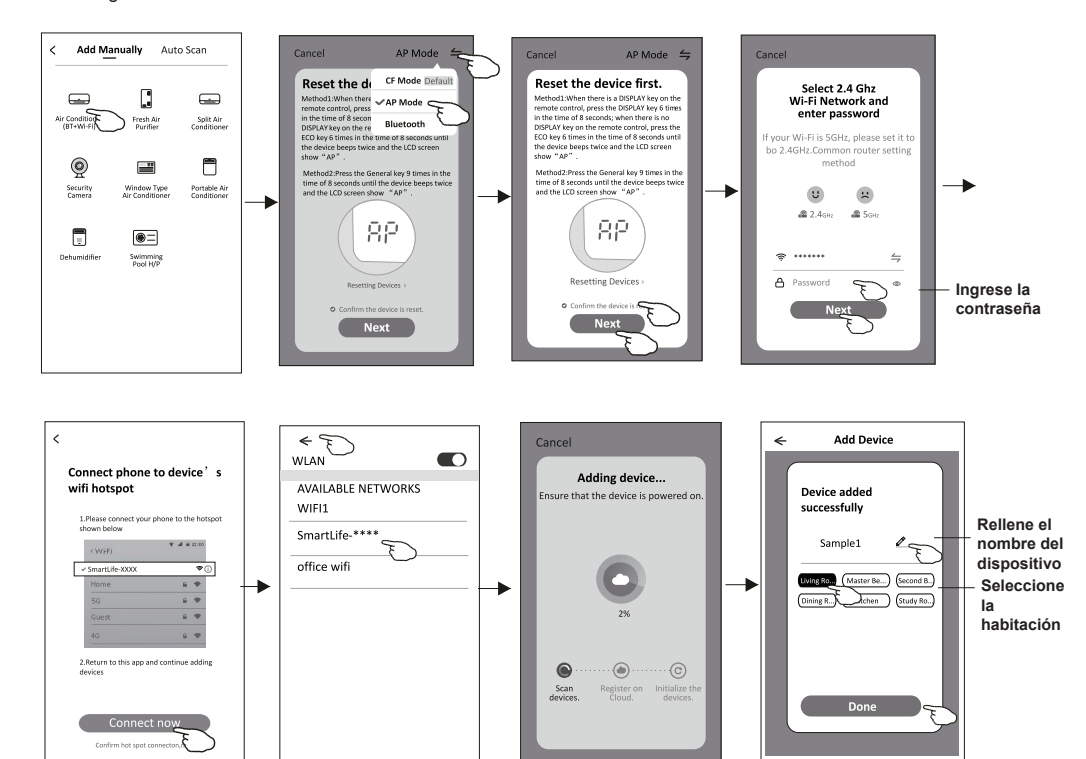

## **Adicionar dispositivos**

#### **Existem 3 métodos para adicionar o dispositivo.**

#### **Modo 3 - de Bluetooth**

- 1 Alimentação elétrica na unidade interior, não há necessidade de lançar o ar condicionado
- 2 Clique em "+" no canto superior direito do ecrã "Home (Página inicial)" ou toque em "Add device (Adicionar dispositivo)" na sala que não tem dispositivo.
- 3 Toque no logótipo "Air conditioner (Ar condicionado) (BT+Wi-Fi)".
- 4 Certifique-se de que o Bluetooth do seu telemóvel inteligente está disponível.
- 5 Toque  $\leq$  no canto superior direito e escolha "Bluetooth" e depois siga os comentários no ecrã para reiniciar o módulo Wi-Fi, depois verifique "Confirm the blue tooth is reset (Confirme que o Bluetooth está reiniciado)" e toque em "Next (Próximo)".
- 6 Selecione um dos dispositivos encontrados e toque em " +".
- 7 Introduza a senha do Wi-Fi que o mesmo que o seu telefone inteligente ligou, depois toque em "Next (Próximo)".
- 8 Pode ver a taxa percentual do processo de ligação, ao mesmo tempo "PP", "SA", "AP" brilhando, pela sua vez, no ecrã interior. "PP" significa "Searching the router (Pesquisar o router)" "SA" significa "connected to the router (conetado ao router)" "AP" significa "connected to the server (conetado ao servidor)"

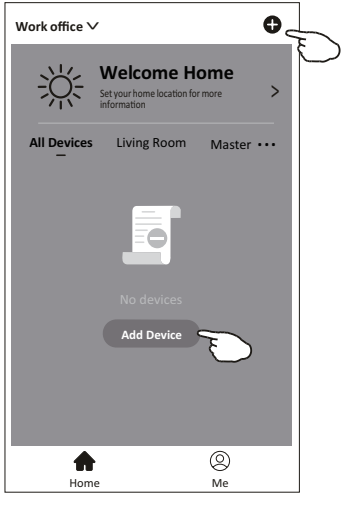

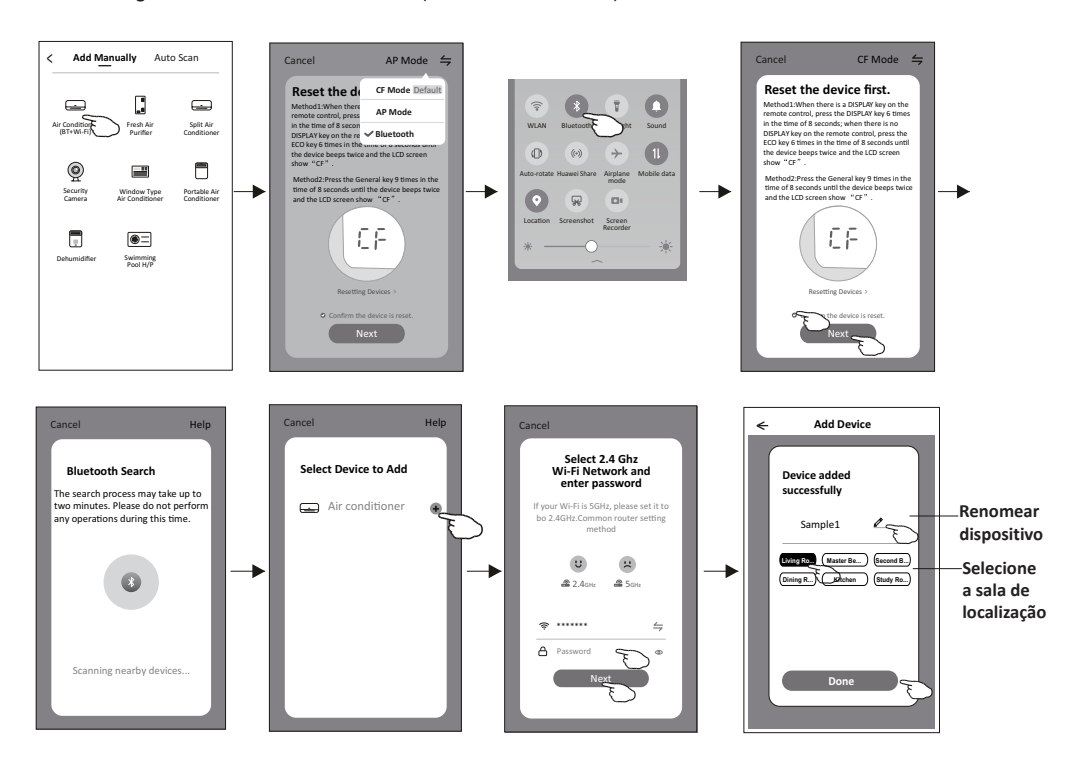

**O ecrã de controlo do dispositivo aparecerá automaticamente após adicionar o dispositivo.**

**O ecrã de controlo do dispositivo aparecerá manualmente ao tocar o nome do dispositivo no ecrã inicial.**

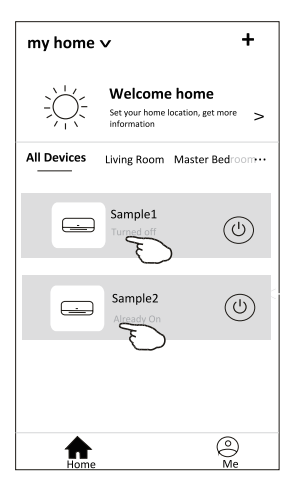

#### Nota:

Há duas formas diferentes de controlo que formam a base dos diferentes softwares ou firmware de módulo Wi-Fi. Leia o manual da interface real de controlo cuidadosamente.

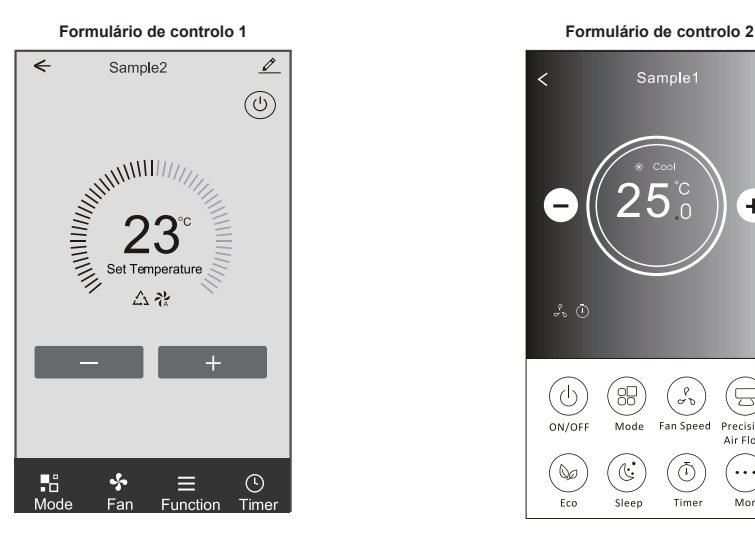

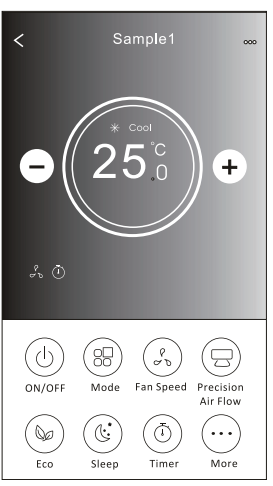

## **Controlo de ar condicionado**

#### **Formulário de controlo 1**

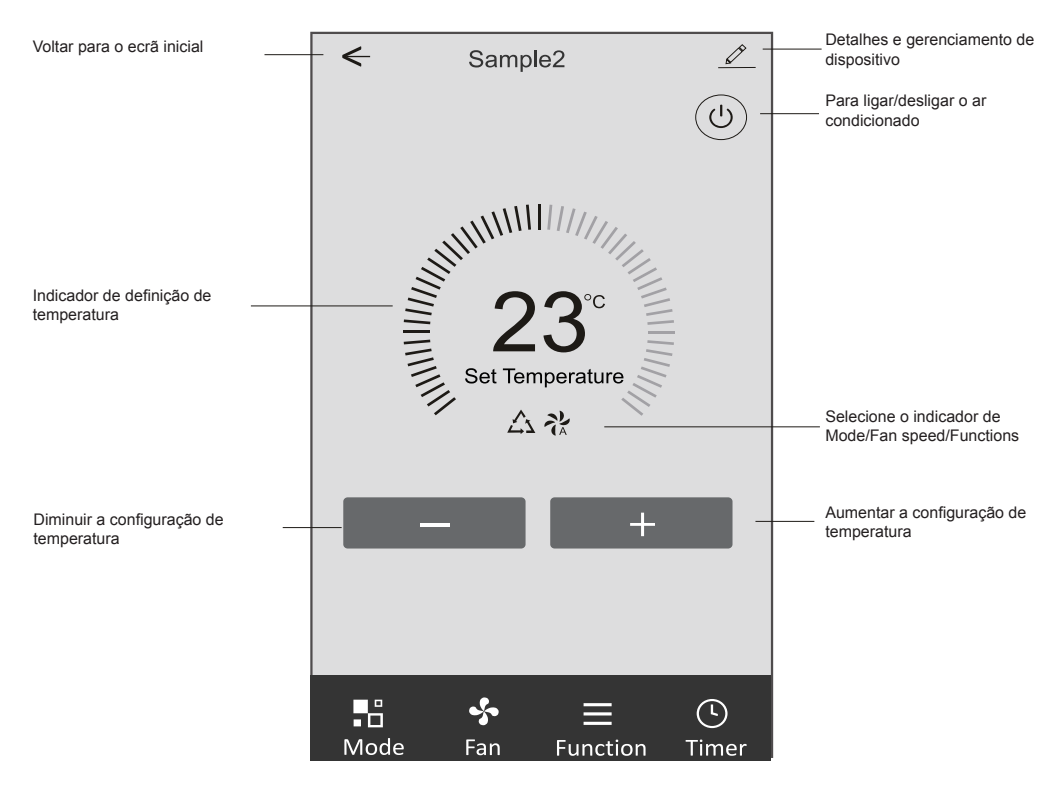

#### **Interface de controlo principal**

#### **Formulário de controlo 1 - Definição do modo**

- 1. Toque em Mode para fazer aparecer o ecrã de modo.
- 2. Selecione um dos modos Feel / Cool / Heat / Dry / Fan.
- 3. Toque em qualquer lugar da configuração de temperatura para cancelar a configuração de modo.

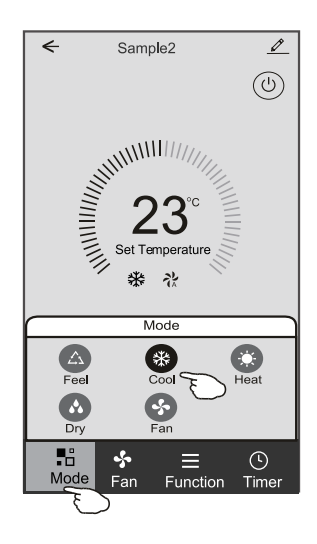

#### **Formulário de controlo 1 - Seleccionar a velocidade do ventilador**

- 1. Toque em Fan para abrir o ecrã do ventilador.
- 2. Seleccione um dos ventiladores de velocidade High / Med / Low / Auto.
- 3. Toque em qualquer lugar da configuração de temperatura para cancelar a seleção.

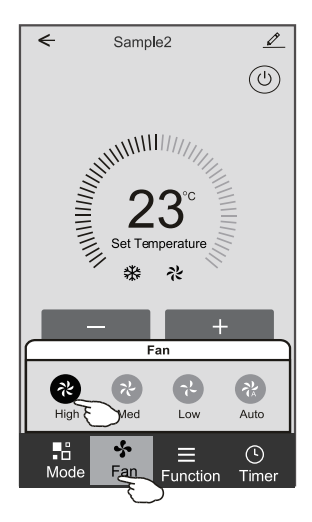

#### **Formulário de controlo 1 - Definição da função**

- 1. Toque na função para fazer aparecer o ecrã de Função.
- 2. Selecione uma das funções Sleep / Turbo / ECO.
- 3. Selecione UP-DOWN / LEFT-RIGHT para troca automática de direção no sentido CIMA-BAIXO-ESQUERDA-DIREITA.
- 4. Toque em qualquer lugar da configuração de temperatura para cancelar a configuração de Função.

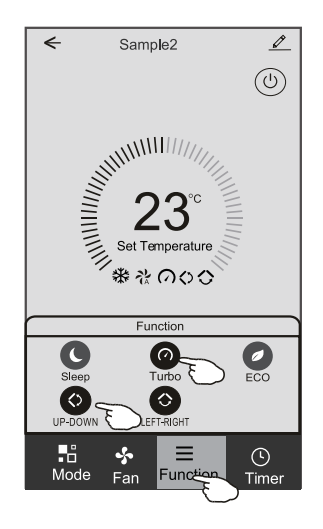

#### **Formulário de controlo 1 - Acrescentar temporizador**

- 1. Toque em Timer para abrir o ecrã Add Timer.
- 2. Toque em "Add Timer".

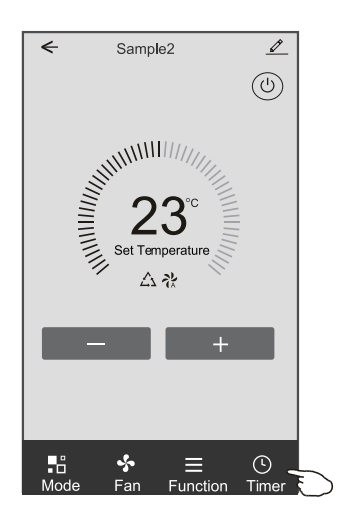

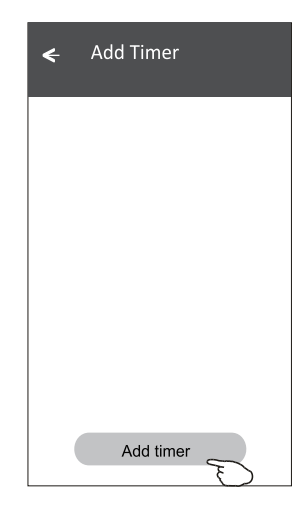

#### **Formulário de controlo 1 - Acrescentar temporizador**

- 3. Selecione a hora, os dias de repetição, e Timer on/off.
- 4. Selecione o Mode/Fan speed/Function e a temperatura de configuração para Timer on.
- 5. Toque em "Save" para adicionar o Timer.

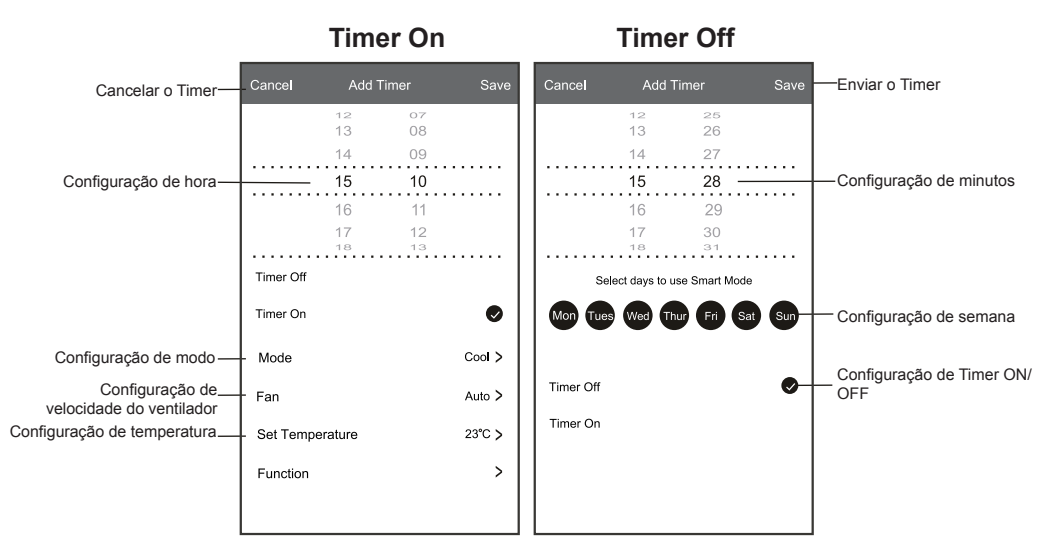

#### **Formulário de controlo 1 - Gestão do Timer**

1. Toque na barra do Timer para alterar o Timer da mesma forma que o processo de adicioná-lo.

2. Clique na chave para ativar ou desativar o Timer.

3. Segure a barra do Timer por cerca de 3 segundos e faça aparecer o ecrã "Remove Timer". Em seguida, toque em CONFIRM para removê-lo.

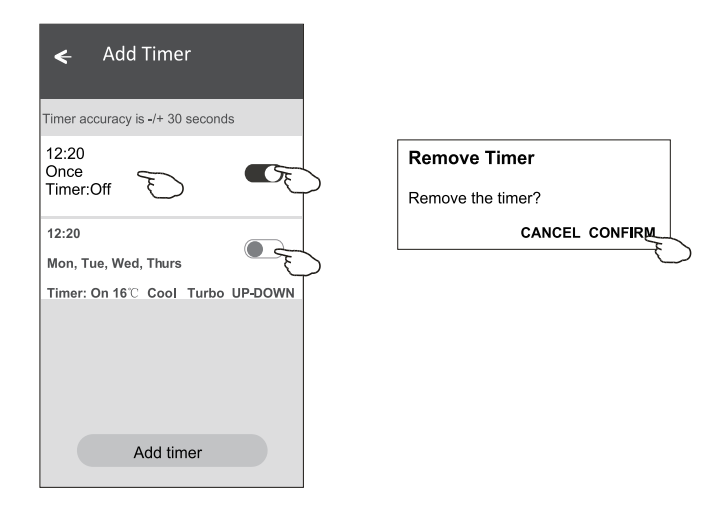

## **Controlo de ar condicionado**

#### **Formulário de controlo 2**

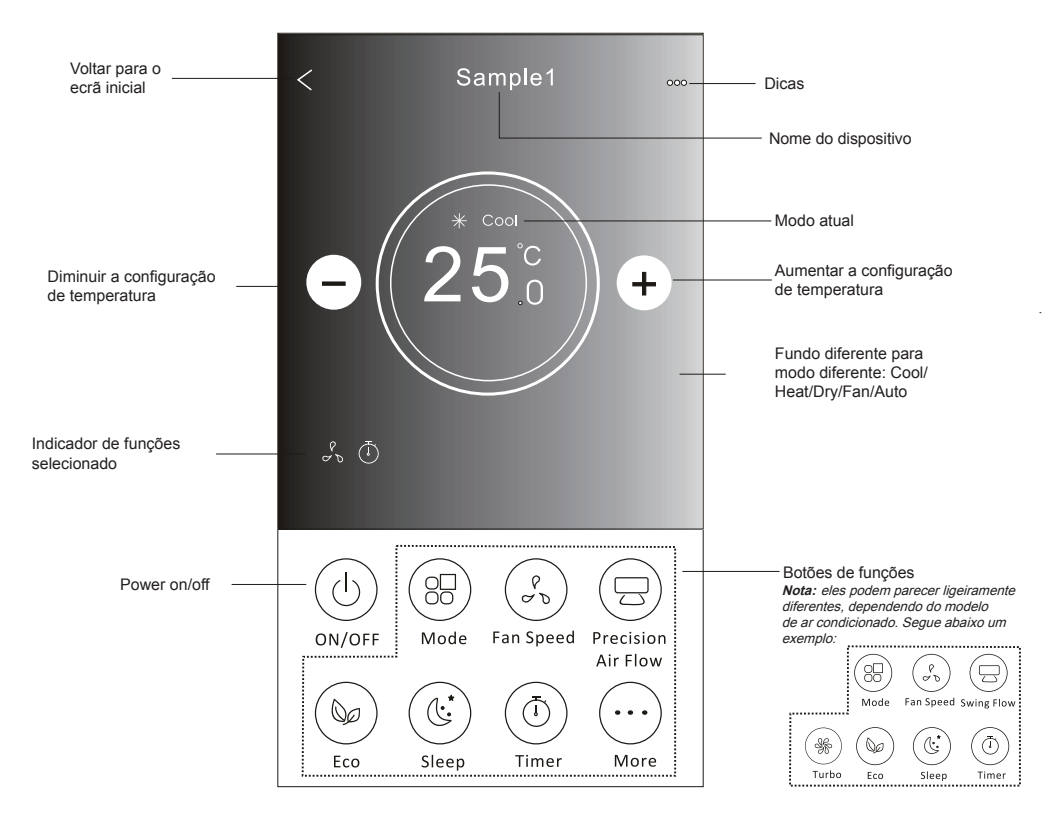

#### **Interface de controlo principal**

#### **Formulário de controlo 2 - Definição do modo**

- 1. Toque no botão Mode.
- 2. Há 5 modos no ecrã Mode. Toque em um botão para definir a temperatura de funcionamento do ar condicionado.
- 3. Toque no botão X para voltar à tela de controlo principal.
- 4. O modo e o fundo serão alterados no ecrã.

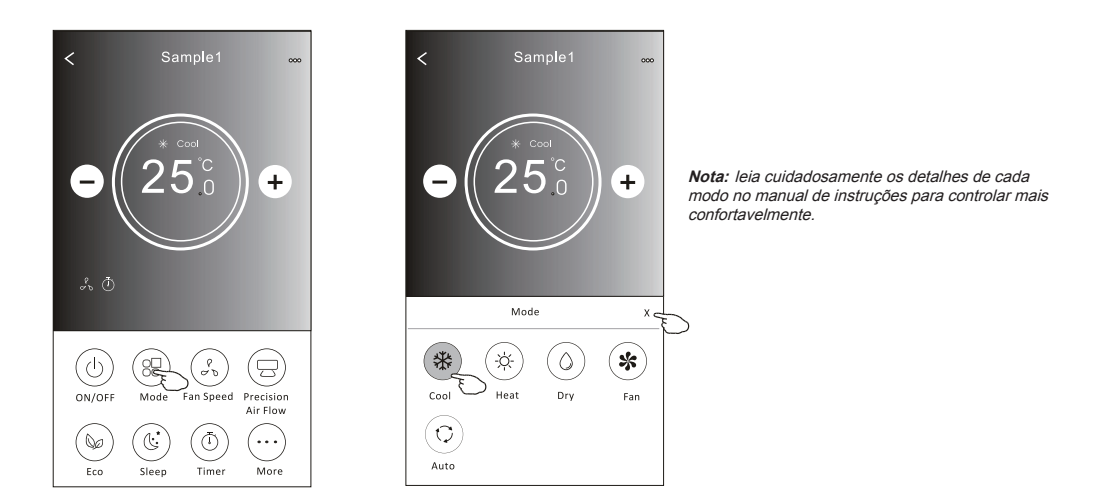

#### **Formulário de controlo 2 - Selecção de velocidade do ventilador**

- 1. Toque no botão de velocidade do ventilador.
- 2. Escolha a velocidade desejada e toque nela.
- 3. Toque no botão X para voltar à tela de controlo principal.
- 4. O indicador de velocidade selecionada de ventilador aparecerá no ecrã.

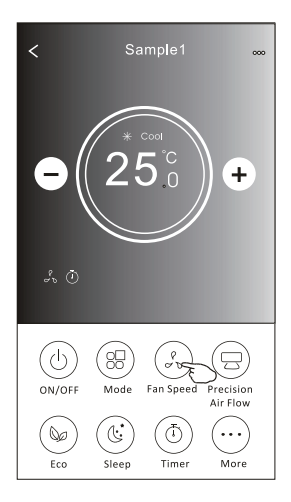

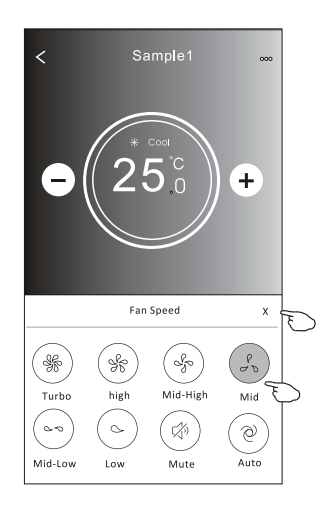

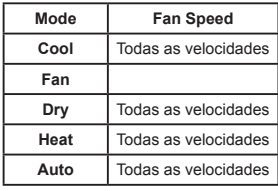

*Nota:*

*A velocidade do ventilador não pode ser ajustada em Dry Mode (modo seco).*

*Nota: A velocidade do ventilador pode parecer ligeiramente diferente dependendo do modelo do ar condicionado. Segue abaixo um exemplo:*

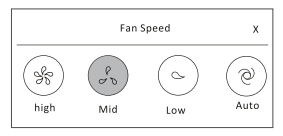

#### **Formulário de controlo 2 - Selecção de velocidade do ventilador**

- 1. Toque botão "Precision Air Flow" ou Swing Flow.
- 2. Escolha o fluxo de ar desejado e toque nela.
- 3. Toque no botão em forma de X para voltar à tela de controlo principal.
- 4. O indicador de fluxo de ar selecionado aparecerá no ecrã.
	- *Nota: Alguns modelos não possuem ventilação esquerda-direita automática; se você ativá-la, ouvirá um bipe, mas nada ocorrerá.*

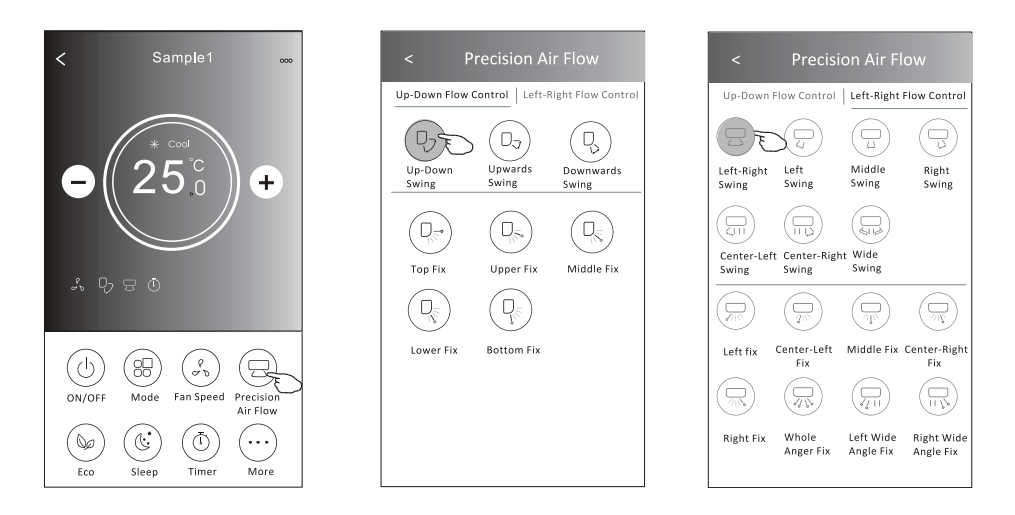

*Nota: O ecrã de controlo principal e o ecrã de fluxo de ar podem aparecer ligeiramente diferentes dependendo do modelo de ar condicionado. Por exemplo:*

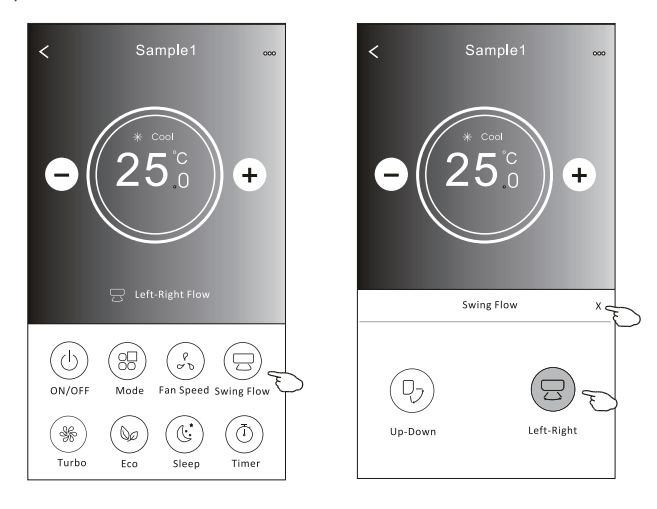

### **Formulário de controlo 2 - Função ECO**

- 1. No caso da função ECO, basta clicar no botão para ativar a função; o botão se acenderá e o indicador aparecerá no ecrã.
- 2. Toque novamente para desativar a função.
- 3. Controlado por temperatura para alguns modelos de ar condicionado: No modo de resfriamento, a nova configuração de temperatura será **≥ 26°C**. No modo de aquecimento, a nova configuração de temperatura será **≤ 25°C**.

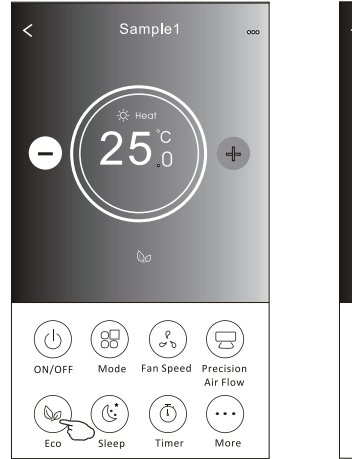

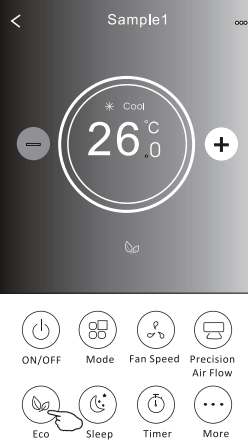

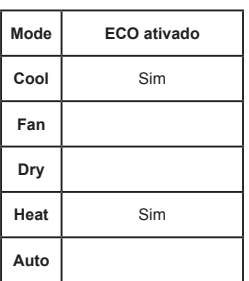

O ECO é desativado no modo Fan / Dry / Auto.

*Nota: O ecrã de controlo principal e o ecrã de método de controlo ECO podem parecer ligeiramente diferentes dependendo do modelo de ar condicionado. Por exemplo:*

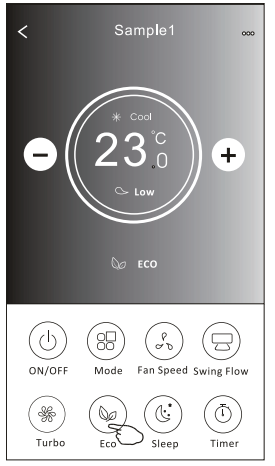

#### *Nota:*

*O ECO também é desativado no modo Turbo / Sleep no caso de alguns modelos de ar condicionado.*

### **Formulário de controlo 2 - Função Sleep**

- 1. Toque no botão Sleep.
- 2. Escolha o modo de sleep e toque nele.
- 3. Toque no botão em forma de X para voltar à tela de controlo principal.
- 4. O indicador selecionado de dormir aparecerá no ecrã.

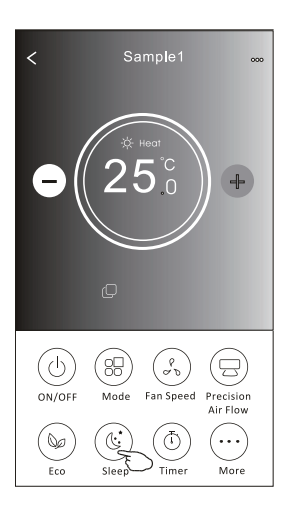

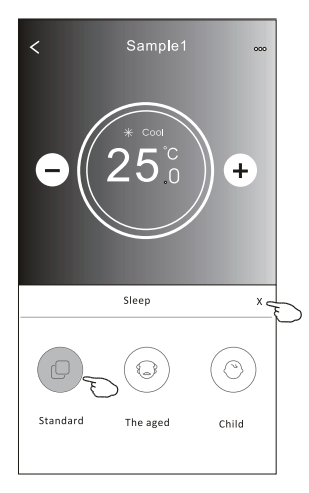

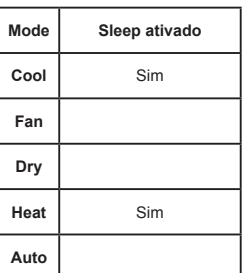

O modo "Sleep" é desativado no modo Fan / Dry / Auto.

#### *Nota:*

A velocidade do controlo principal pode parecer ligeiramente diferente dependendo do modelo do ar condicionado. *Segue abaixo um exemplo:*

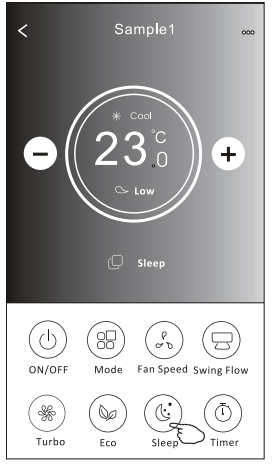

## Sample1  $\overline{\left( \right)}$  $\ddot{}$ Sleep  $\bar{x}$ € ⊙ Standard The aged Child

#### *Nota:*

O modo dormir também é desativado no modo Turbo / Sleep no caso de alguns modelos de ar condicionado.

#### **Formulário de controlo 2 - Definição do Timer (on)**

- 1. Toque no botão Timer.
- 2. Toque em + no canto superior do ecrã principal de Timer.
- 3. Escolha Time / Repeat / Switch OFF, e toque em Save.
- 4. O Timer (off) aparecerá no ecrã principal do Timer.

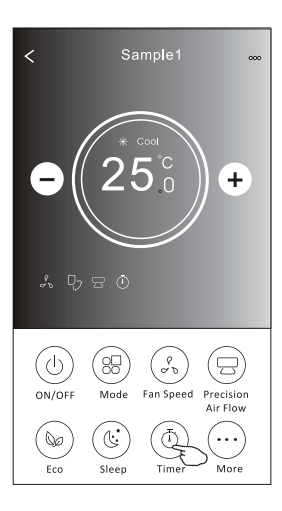

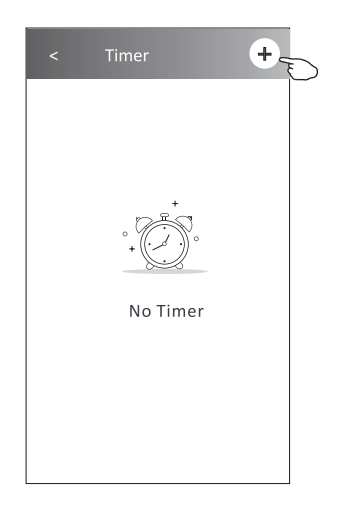

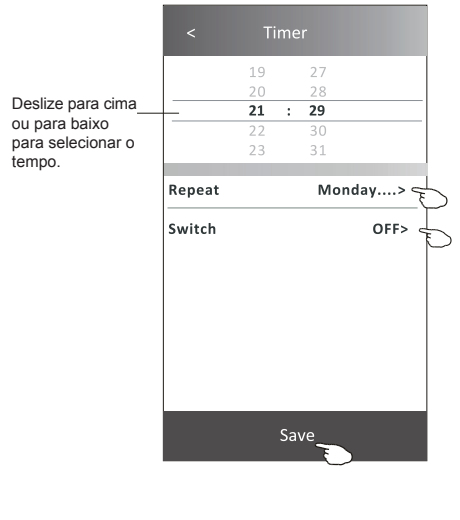

Toque em Repetir > depois toque nos dias de repetição desejados ou Uma vez, depois toque em Confirmar a sua selecção.

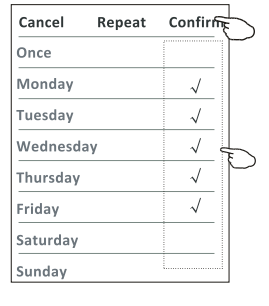

Toque em Switch > e depois deslize o ecrã para escolher ON e Confirm.

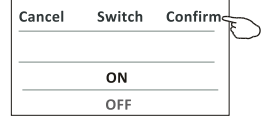

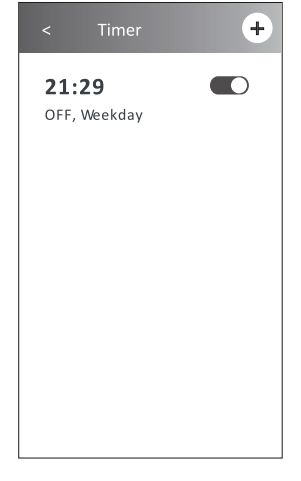

### **Formulário de controlo 2 - Definição do Timer (off)**

1. Toque no botão Timer.

Deslize para cima ou para baixo para selecionar o tempo.

- 2. Toque em + no canto superior do ecrã principal de Timer.
- 3. Selecione Time / Repeat Date / Switch (ON) / Temperature / Mode / Fan speed / Air Flow como desejar e então toque em Save.
- 4. O Timer aparecerá no ecrã principal do Timer.

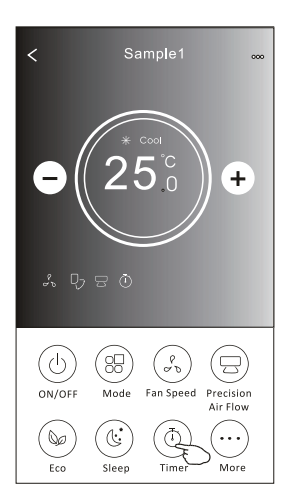

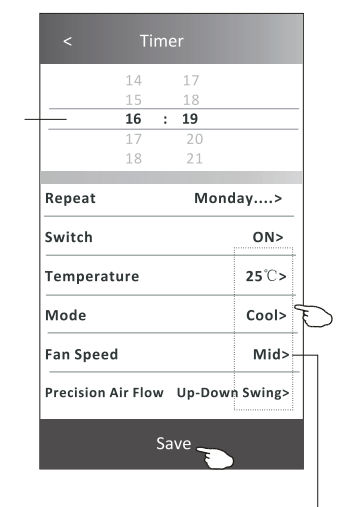

Toque em Repetir > depois toque nos dias de repetição desejados ou Uma vez, depois toque em Confirmar a sua selecção.

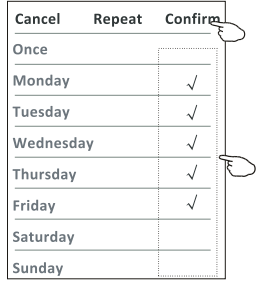

Toque em Switch > e depois deslize o ecrã para escolher ON e Confirm.

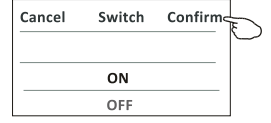

Toque em Temperature / Mode / Fan Speed / Air Flow > item por item e ajuste-os conforme o desejado, de acordo com o capítulo anterior. Em seguida, toque em Confirm.

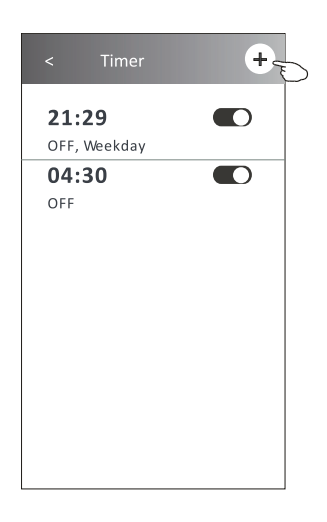

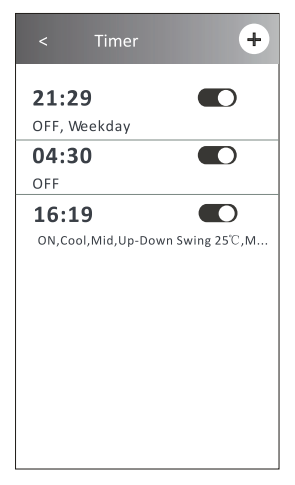

23

#### **Formulário de controlo 2 - Gestão do Timer**

1. Alterar configuração de Timer:

Toque em qualquer lugar do Timer na barra de lista do temporizador, com exceção da barra de interruptor, para chegar ao ecrã de configuração do temporizador. Em seguida, altere a configuração e toque em Save.

2. Ativar ou desativar Timer:

Toque na esquerda do interruptor para desativar o Timer. Toque na direita do interruptor para ativar o Timer.

3. Deletar o Timer:

Deslize a barra de lista do Timer da direita para a esquerda até que o botão Delete apareça. Em seguida, clique em Delete.

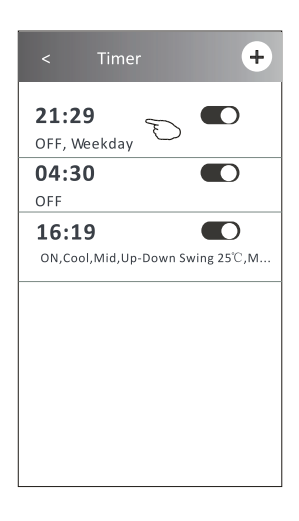

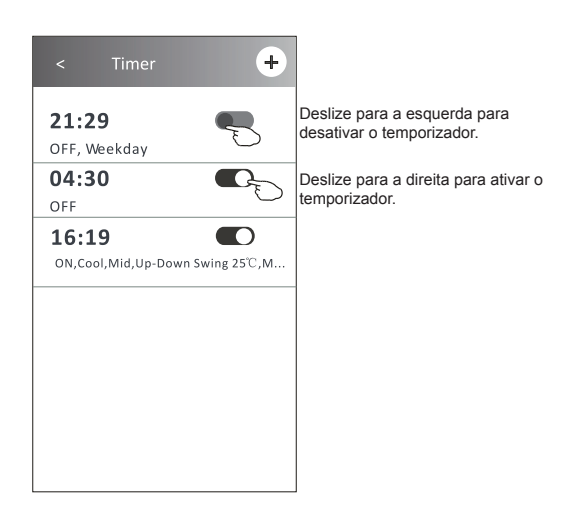

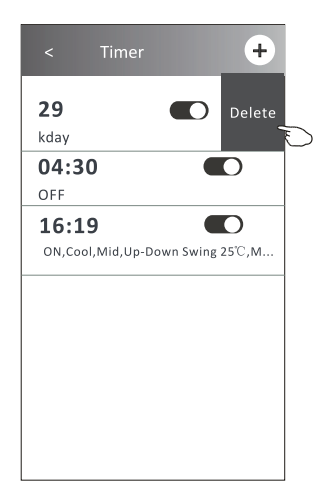

#### **Formulário de controlo 2 - Mais funções**

1. Toque no botão More para configurar as funções adicionais se aparecerem no ecrã.

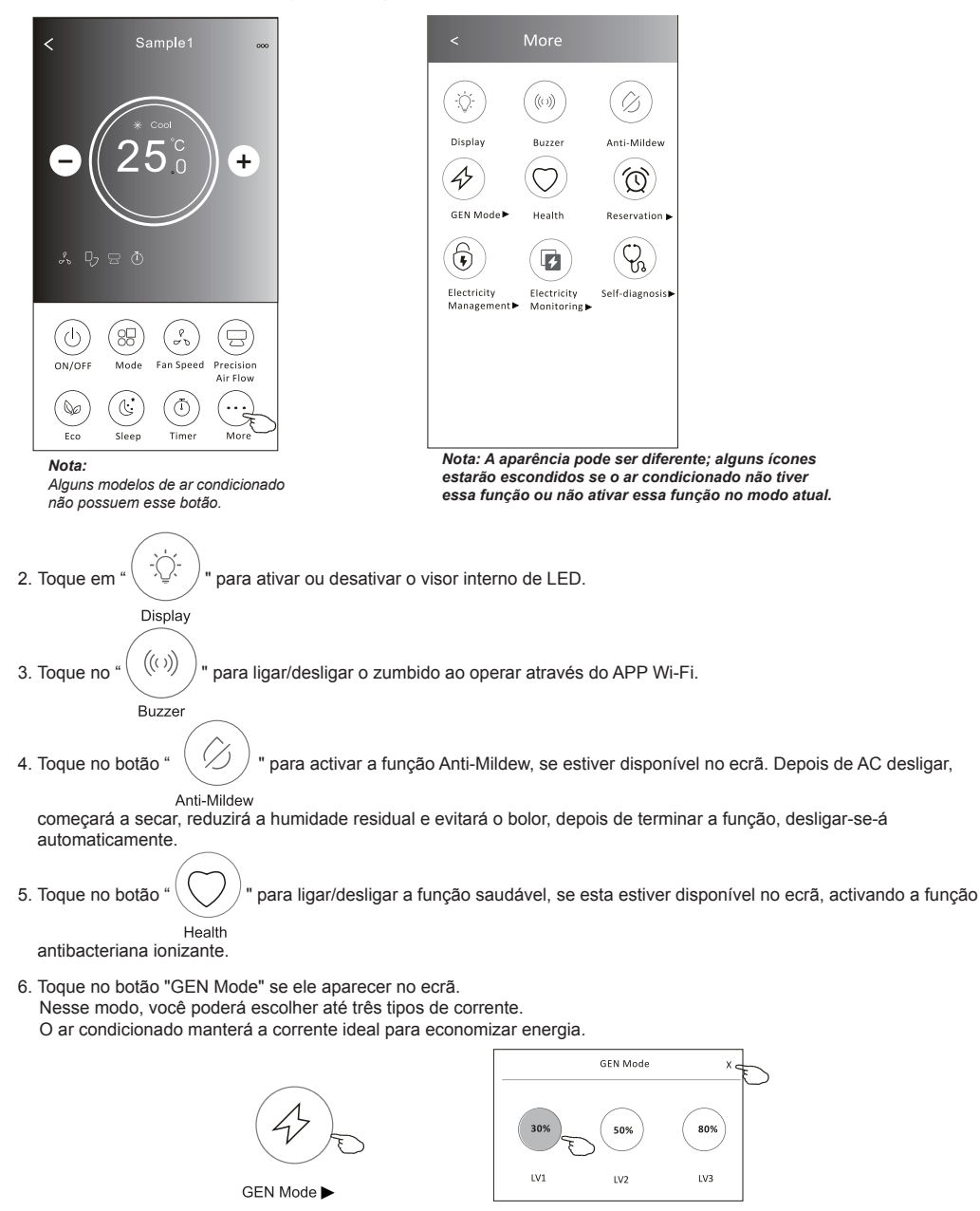

#### **Formulário de controlo 2 - Mais funções**

7. Toque no botão "Electricity monitoring" se ele aparecer no ecrã. Com essa função, você poderá monitorar o consumo de energia do ar condicionado.

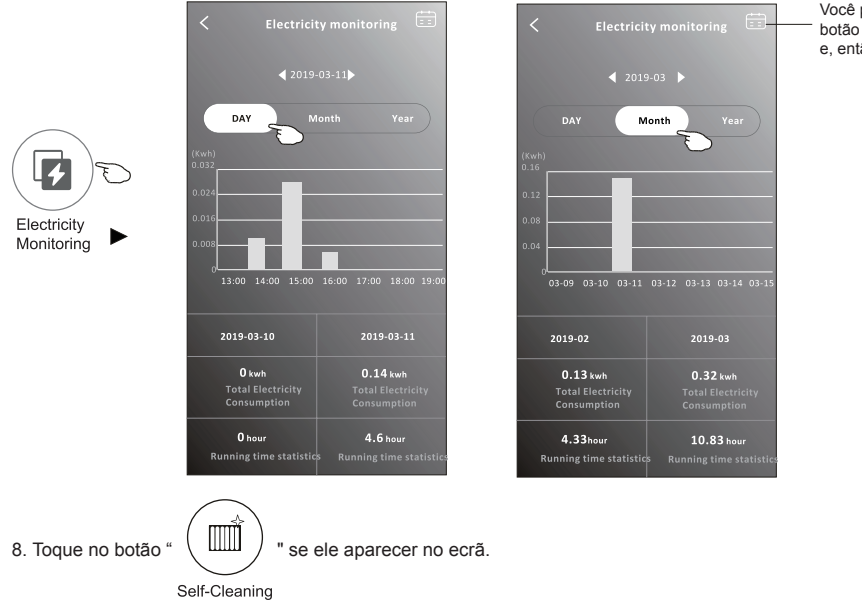

Verifique os detalhes da função de autolimpeza no manual de instruções do utilizador.

- 9. Toque no botão "8 °C Heat" se ele aparecer no ecrã. Essa função mantém a temperatura ambiente acima de 8 °C.
- Verifique os detalhes da função de aquecimento a 8 °C no manual de instruções do utilizador. 10. Toque no botão "Reservation" se ele aparecer no ecrã.

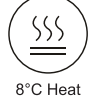

É possível definir o horário, dias de repetição, temperatura, modo, velocidade do ventilador, e fluxo de ar conforme desejado, e clicar em Save para ativar a função.

O ar condicionado automaticamente lerá as suas configurações no horário definido.

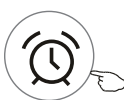

**Reservation** ▶

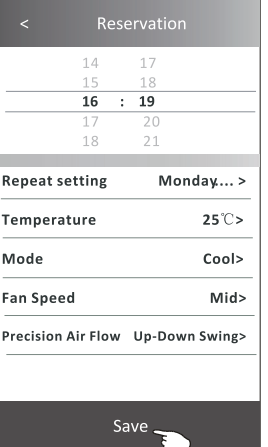

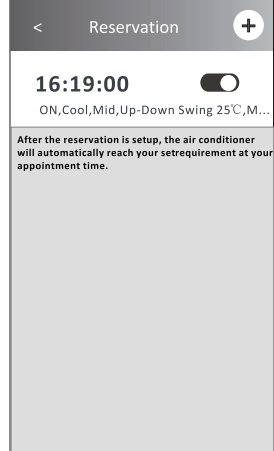

#### **Formulário de controlo 2 - Mais funções**

- 11. Toque no Self-diagnosis se ele aparecer no ecrã.
	- O ar condicionado se autodiagnosticará, indicando o código de erro e as instruções para resolver o problema, se isso for possível.

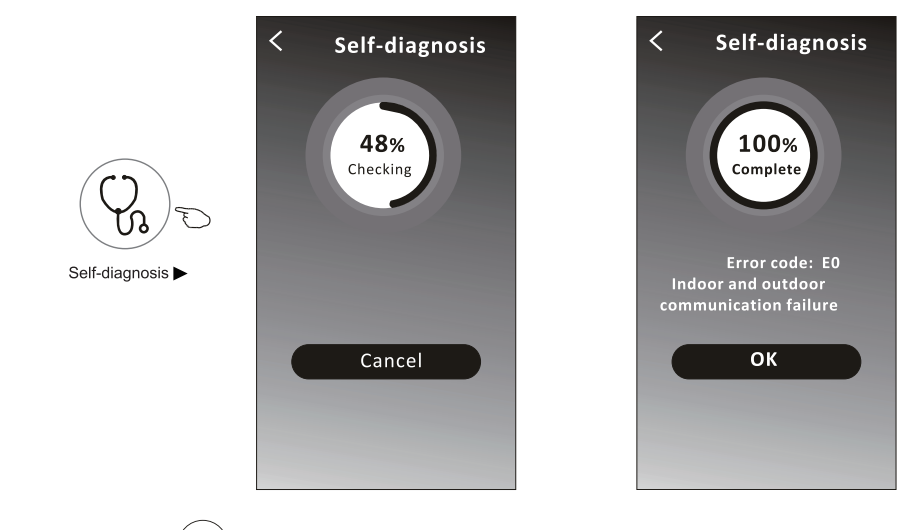

12. Toque no botão "  $\left(\overrightarrow{?}\right)$ " se ele aparecer no ecrã. Photosensitive

Essa função permitirá que o ar condicionado ligue / desligue o ecrã automaticamente de acordo com a intensidade de luz.

13. Toque no botão "  $\left( \frac{1}{2} \right)$  " se ele aparecer no ecrã. Soft Wind

Nessa função, o ar condicionado soprará ar suavemente nos micro-orifícios do defletor.

## **Controlo de ar condicionado**

#### **Detalhes e gerenciamento de dispositivo**

Toque em  $\angle$  no formulário de controlo 1 ou toque em ... no formulário de controlo 2, entre no ecrã de detalhes do dispositivo.

Aqui, você poderá obter algumas informações úteis e compartilhar o dispositivo com outras contas. Verifique as imagens e as instruções a seguir cuidadosamente.

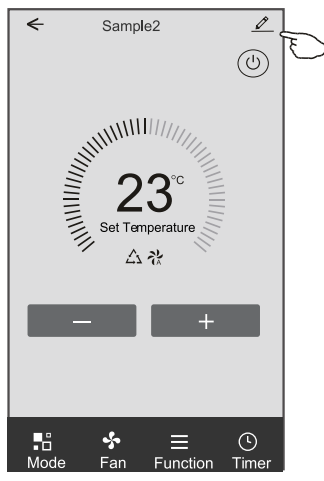

#### **Formulário de controlo 1 Formulário de controlo 2**

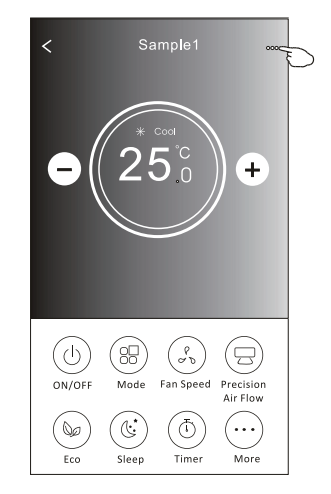

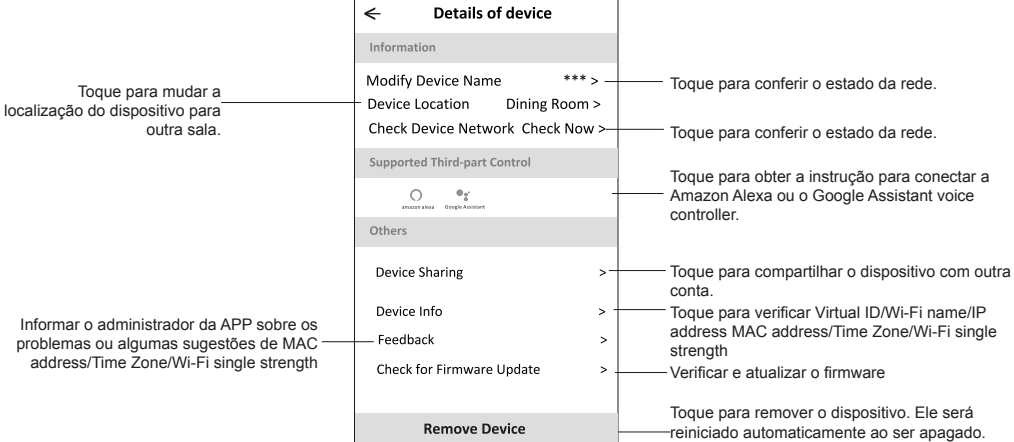

## **Controlo de ar condicionado**

#### **Detalhes e gerenciamento de dispositivo**

#### **Como compartilhar o dispositivo com outra conta?**

- 1. Toque em "Device Sharing" e abra o ecrã "Device Sharing".
- 2. Toque em "Add Sharing".
- 3. Selecione a região e digite a conta que deseja compartilhar.
- 4. Toque em "Completed". A conta aparecerá na sua lista de compartilhamento.
- 5. Os membros que receberem o compartilhamento deverão tocar no ecrã principal, deslizá-la para baixo e segurar. Isso atualizará a lista de dispositivos.

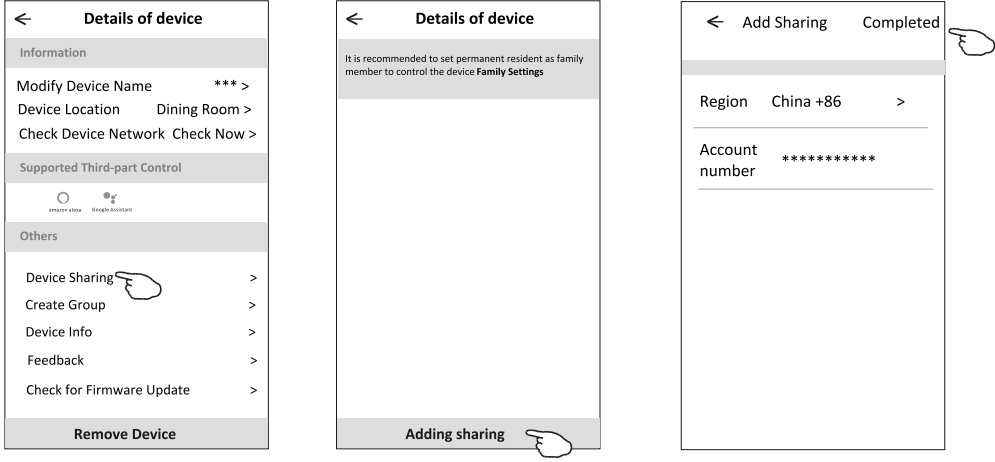

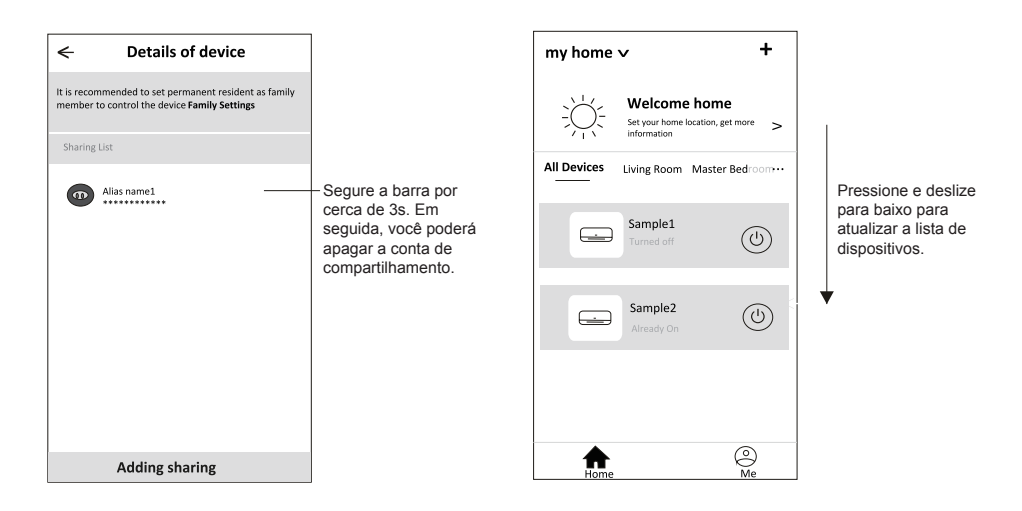

## **Gestão de conta**

#### **Configuração de perfil de conta**

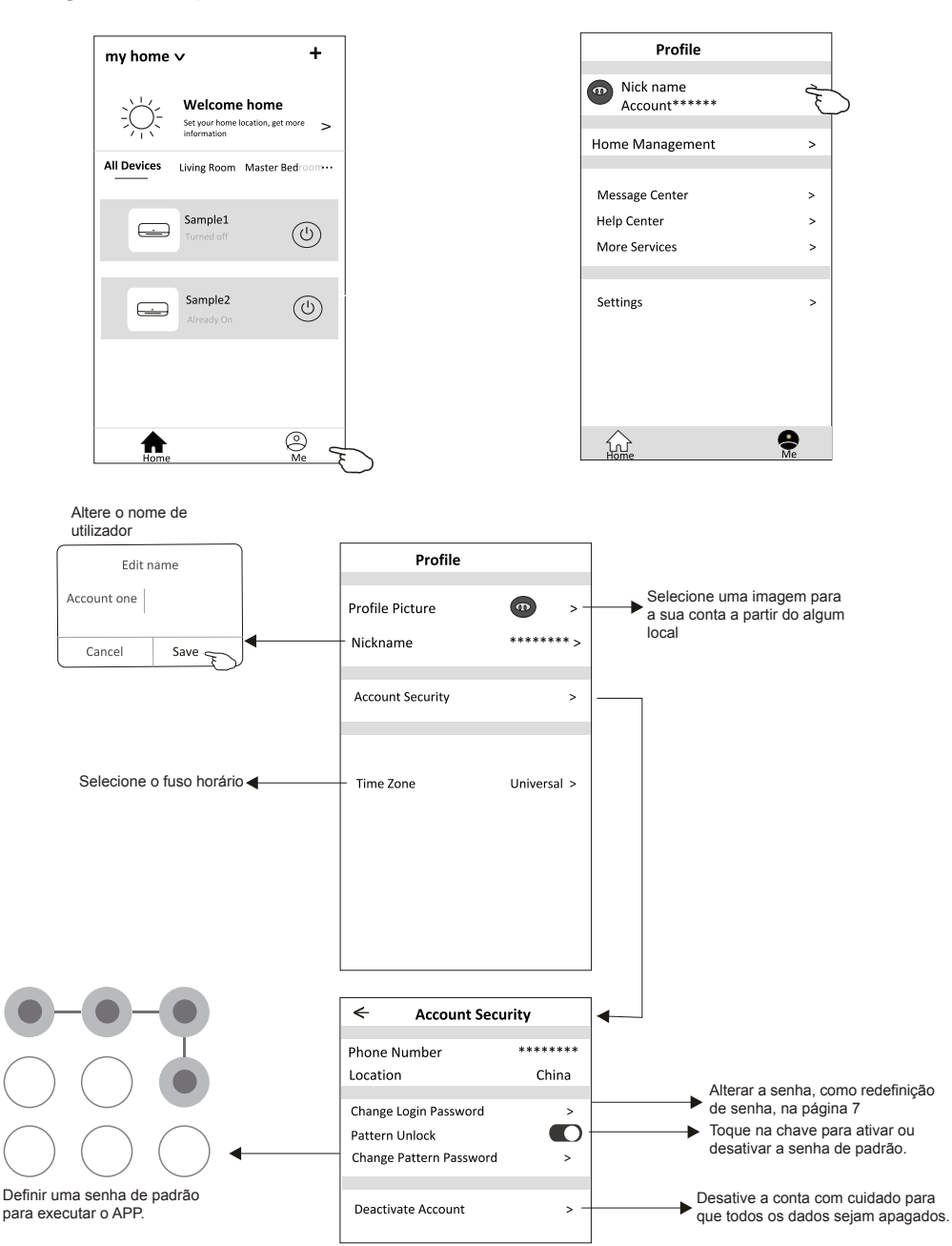

30

#### **Gestão Home (Família)**

- 1. Toque no nome da Home no canto superior esquerdo do ecrã Principal e selecione o Home Management. Ou toque em Me e em Home Management.
- 2. Toque em uma das famílias da lista de famílias e vá para o ecrã Family Settings.

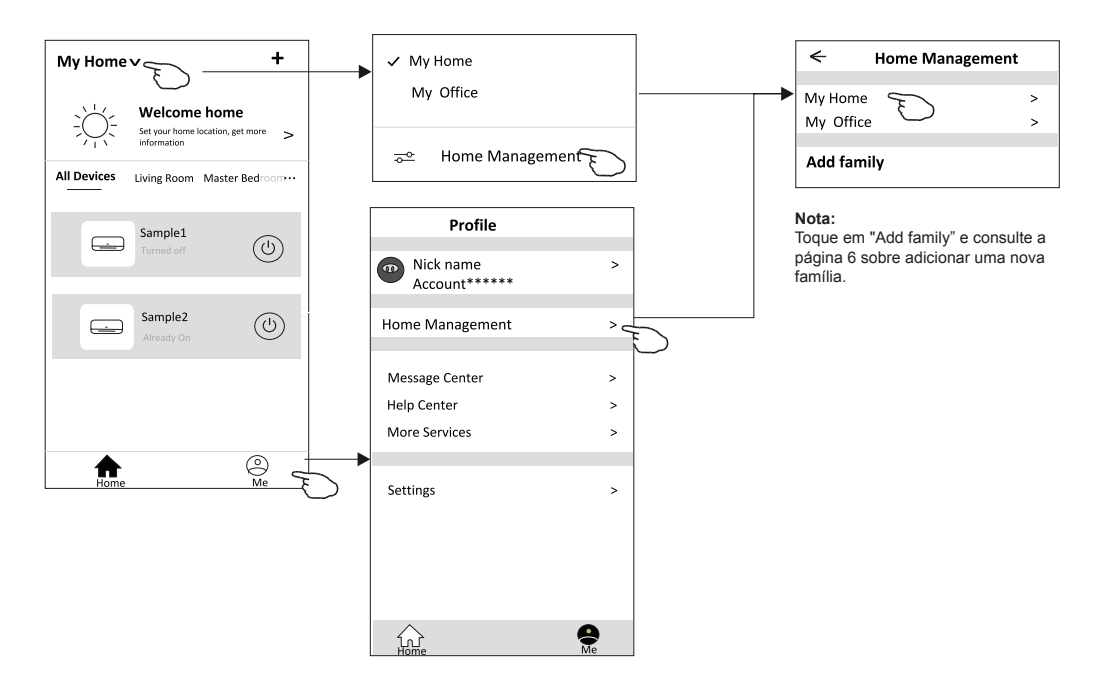

3. Defina a família de acordo com os indicadores a seguir.

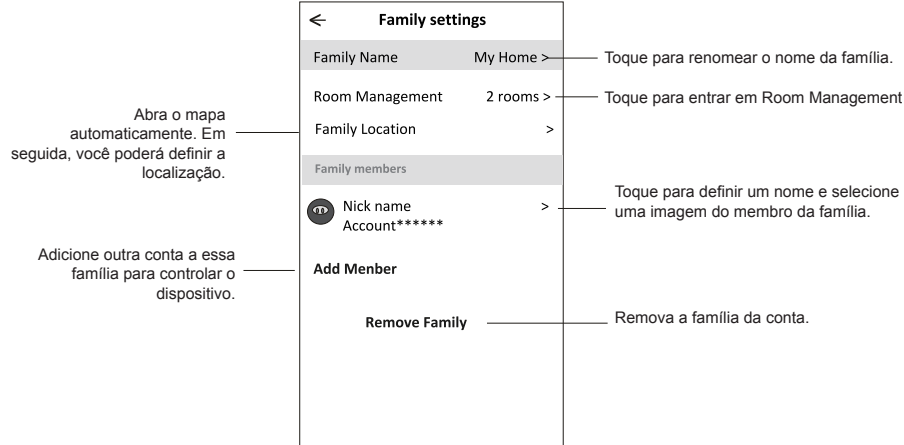
### **Aviso prévio**

- **1. Para atualização técnica, pode haver um desvio dos itens reais do que está no manual. Expressamos as nossas desculpas. Consulte o seu produto e APP reais.**
- **2. O APP do condicionador de ar inteligente pode ser alterado sem aviso prévio para a melhoria da qualidade e também ser excluído, dependendo das circunstâncias das empresas de manufatura.**
- **3. Caso a intensidade do sinal Wi-Fi seja enfraquecida, o Aplicativo inteligente pode ser desconectado. Portanto, certifique-se de que a unidade interna esteja próxima ao roteador sem fio.**
- **4. A função do servidor DHCP deve ser ativada para o roteador sem fio.**
- **5. A conexão com a Internet pode falhar devido a problemas de firewall. Nesse caso, entre em contato com o seu provedor de serviços de Internet.**
- **6. Para a segurança do sistema de telemóvel inteligente e a configuração de rede, certifique-se de que o APP do ar condicionado inteligente seja confiável.**

### **Resolução de problemas**

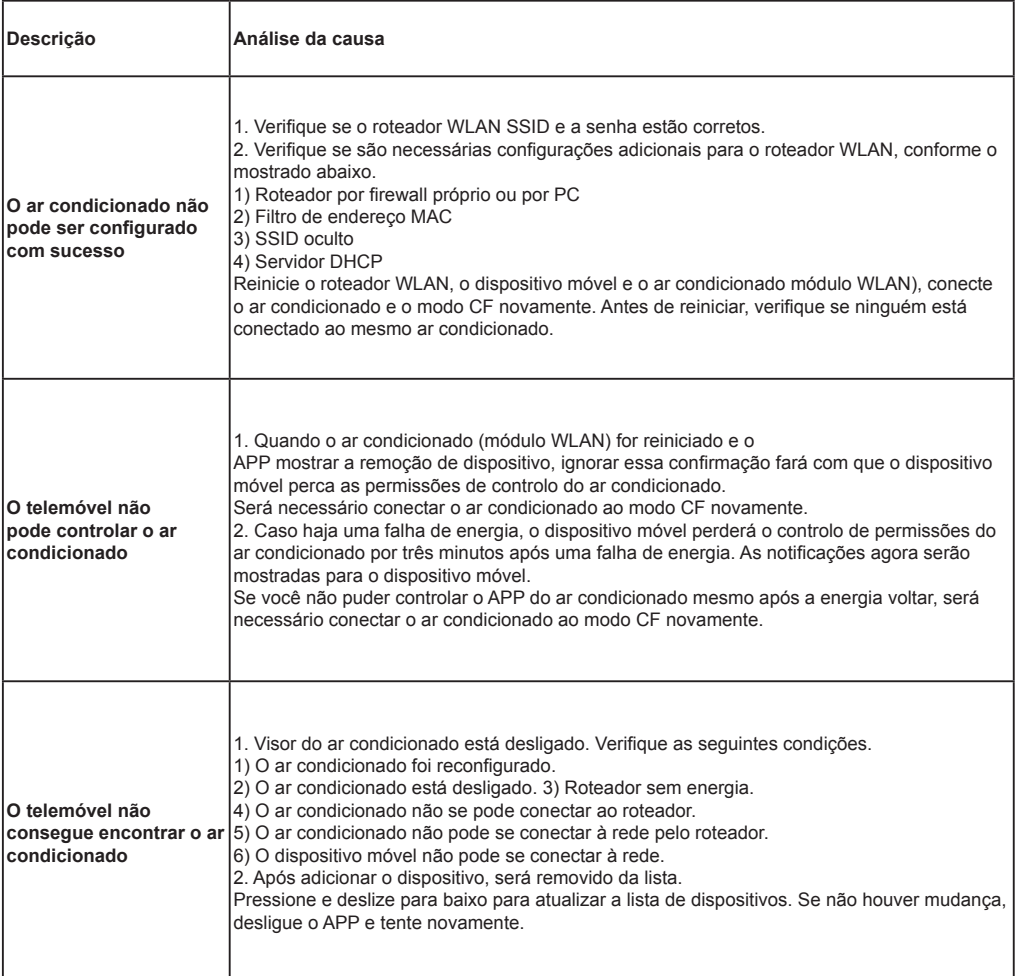

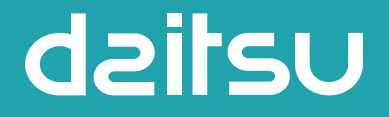

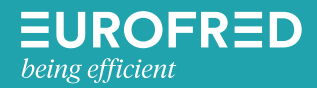

Eurofred S.A. Marqués de Sentmenat 97 08029 Barcelona www.eurofred.es

# dailsu

### **MANUEL D'INSTALLATION ET DE MAINTENANCE**

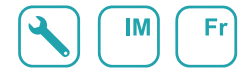

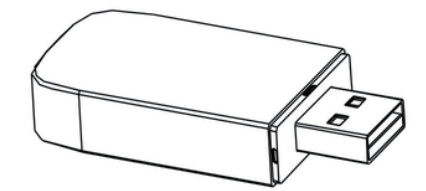

# **USB WIFI**

Serie

**ARTIC** 

Édition  $05/06$ 

Models

DS-9KTP DOS-9KTP DS-12KTP DOS-12KTP DS-18KTP DOS-18KTP DS-24KTP DOS-24KTP

DS-9KTP-2 DOS-9KTP-2 DS-12KTP-2 DOS-12KTP-2 DS-18KTP-2 DOS-18KTP-2 DS-24KTP-2 DOS-24KTP-2

## **Déclarations**

#### **Déclaration de la FCC (Federal Communications Commission) sur les interférences**

Cet appareil est conforme à la partie 15 des Règles de la FCC. Le fonctionnement est soumis aux deux conditions suivantes : (1) Cet appareil ne peut causer d'interférences nuisibles, et (2) Cet appareil doit accepter toute interférence reçue, y compris les interférences qui peuvent provoquer un fonctionnement non désiré.

Tout changement ou modification sans approbation claire de la partie responsable pour la conformité pourraient annuler l'autorisation d'utiliser l'équipement de l'utilisateur.

Remarque : Cet équipement a été testé et s'est avéré conforme aux limites des appareils numériques de Classe B, conformément à la partie 15 des Règles de la FCC. Ces limites sont conçues pour fournir une protection raisonnable contre les interférences nuisibles dans une installation résidentielle. Cet équipement génère, utilise et peut émettre de l'énergie radiofréquence. S'il n'est pas installé et utilisé conformément aux instructions, il peut causer des interférences nuisibles aux communications radio. Cependant, il n'y a aucune garantie que les interférences ne se produiront pas dans une installation particulière. Si cet équipement provoque des interférences nuisibles à la réception de radio ou de télévision, ce qui peut être déterminé en éteignant et en allumant l'équipement, l'utilisateur est encouragé à essayer de corriger l'interférence en appliquant l'une ou plusieurs des mesures suivantes : -Réorientez ou déplacez l'antenne de réception.

-Augmentez la distance entre l'équipement et le récepteur.

-Connectez l'équipement à une prise d'un circuit différent de celui auquel le récepteur est connecté.

-Consultez le revendeur ou un technicien expérimenté en radio/télévision pour obtenir de l'aide.

#### **Déclaration de la FCC sur l'exposition aux radiations**

Cet équipement est conforme aux limites d'exposition aux rayonnements de la FCC établies pour un environnement non contrôlé.

Lors de l'installation et l'utilisation de cet équipement, il faut assurer une distance minimale de 20cm entre le radiateur et votre corps.

Exposition aux RF : Il faut assurer une distance de 20cm entre l'antenne et les utilisateurs, et le module émetteur ne peut être co-localisé avec un autre émetteur ou une autre antenne.

#### **Déclaration de l'ISED**

Innovation, Science et Développement économique Canada Étiquette de conformité ICES-003 : CAN ICES-3 (B)/NMB-3 (B)

Cet appareil contient des émetteurs/récepteurs exempts de licence qui sont conformes au(x) RSS exempts de licence d'Innovation, Science et Développement économique Canada. Le fonctionnement est soumis aux deux conditions suivantes :

- 1. Cet appareil ne causerait pas d'interférences
- 2. Cet appareil doit accepter toute interférence, y compris les interférences pouvant entraîner une opération indésirable de l'appareil.

Cet équipement est conforme aux limites d'exposition aux radiations ISED RSS-102 établies pour un environnement non contrôlé. Cet équipement doit être installé et utilisé avec une distance minimale de 20 cm entre le radiateur et toute partie de votre corps.

étiquette de conformité à la NMB-003 d'lnnovation, Sciences et Développement économique Canada: CAN ICES-3 (B)/NMB-3 (B)

L'émetteur/récepteur exempt de licence contenu dans le présent appareil est conforme aux CNR d'lnnovation, Sciences et Développement économique Canada applicables aux appareils radio exempts de licence. L'exploitation est autorisée aux deux conditions suivantes :

- 1. L'appareil ne doit pas produire de brouillage;
- 2. L'appareil doit accepter tout brouillage radioélectrique subi, même si le brouillage est susceptible d'en compromettre le fonctionnement.

pour se conformer aux exigences de conformité CNR 102 RF exposition, une distance de séparation d'au moins 20cm doit être maintenue entre I'antenne de cet appareil et toutes les personnes.

# **CONTENUS**

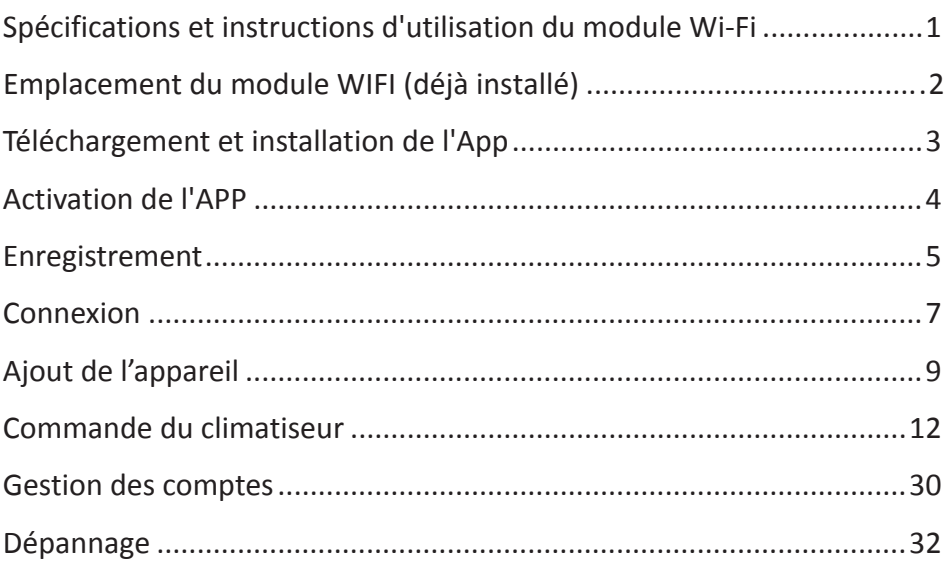

#### **1. Spécifications minimales d'un smartphone :**

Version Android 5,0 ou supérieure

Version IOS 9,0 ou supérieure

### **2. Paramètres de base du module Wi-Fi**

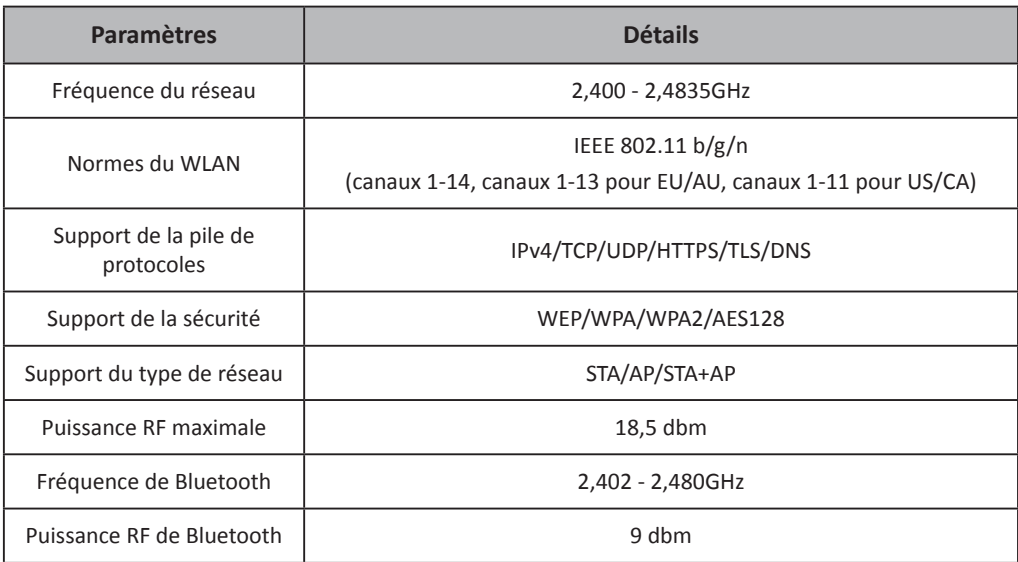

#### **3. Instructions d'opération.** Les instructions simples ci-dessous sont fournies à titre de référence.

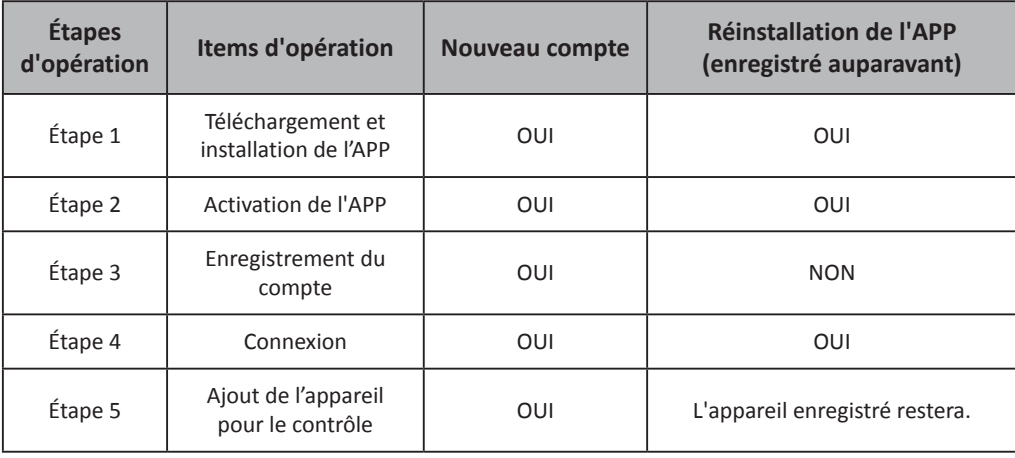

#### *Remarque*

*Si vous avez enregistré le compte et ajouté un appareil auparavant, lorsque vous réinstallez l'APP et vous connectez, l'appareil ajouté restera.*

# **Emplacement du module WIFI (déjà installé)**

**1. Ouvrez le panneau de l'unité intérieure.**

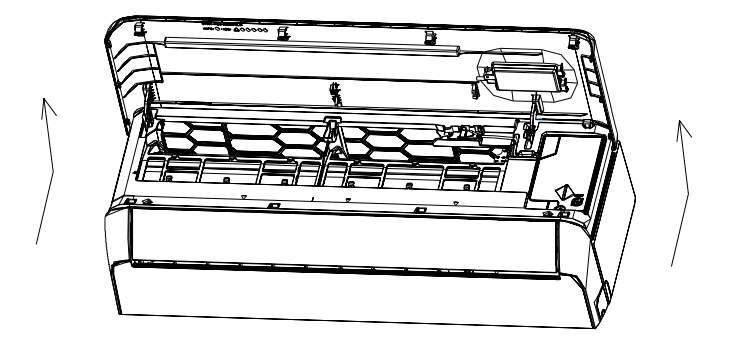

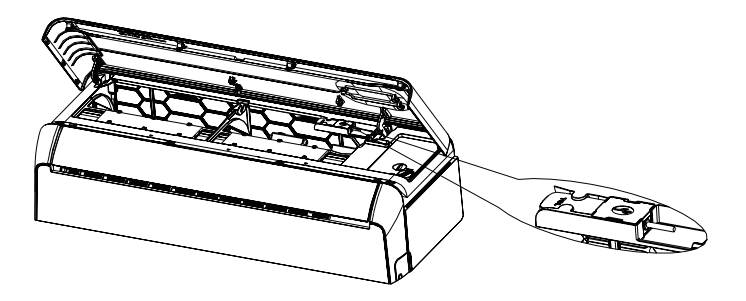

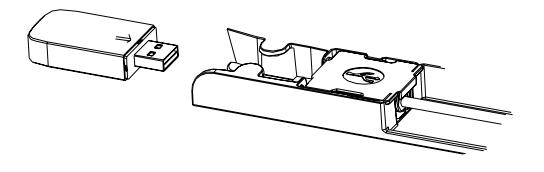

### Téléchargez et Installez l'application

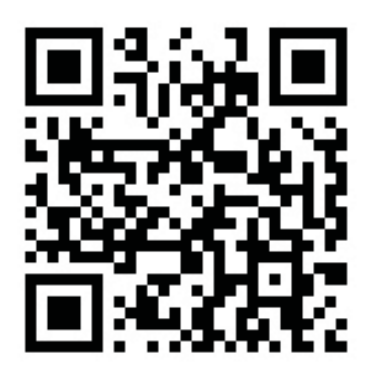

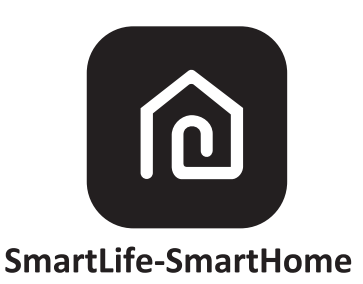

#### Pour téléphone intelligent Android

Méthode 1 : Veuillez scanner le code QR avec un scanner de navigateur, téléchargez et installez l'application. Méthode 2 : Activez le « Play Store » de Google sur votre téléphone intelligent et recherchez « SmartLife-SmartHome », Téléchargez et Installez l'application.

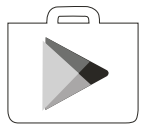

#### Pour téléphone intelligent IOS

Méthode 1 : Veuillez scanner le code QR et suivez les conseils pour accéder à « AppStore ». Téléchargez et installez l'application

Méthode 2 : Activez l'« AppStore » sur votre téléphone intelligent Apple et recherchez « SmartLife-SmartHome ». Téléchargez et Installez l'application.

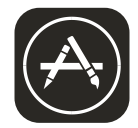

 $\bigwedge$  Note :

Veuillez activer les autorisations de Stockage/Emplacement/Caméra pour cette application lors de l'installation. Sinon, il rencontrera des problèmes lors du fonctionnement.

### **Activez l'application**

### La première fois que l'application est utilisée, elle devra être activée.

1. Lancez l'application « SmartLife-SmartHome » sur votre téléphone intelligent.

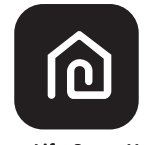

#### SmartLife-SmartHome

2. Méthode 1 : appuyez sur le bouton « Scan » (« Scannez ») et scannez le code QR correct pour l'activer. Méthode 2 : appuyez sur « or Enter Activation Code » (« ou Entrez le Code d'Activation ») en bas de l'écran, puis entrez le code d'activation et appuyez sur « CONFIRM » (« CONFIRMEZ »).

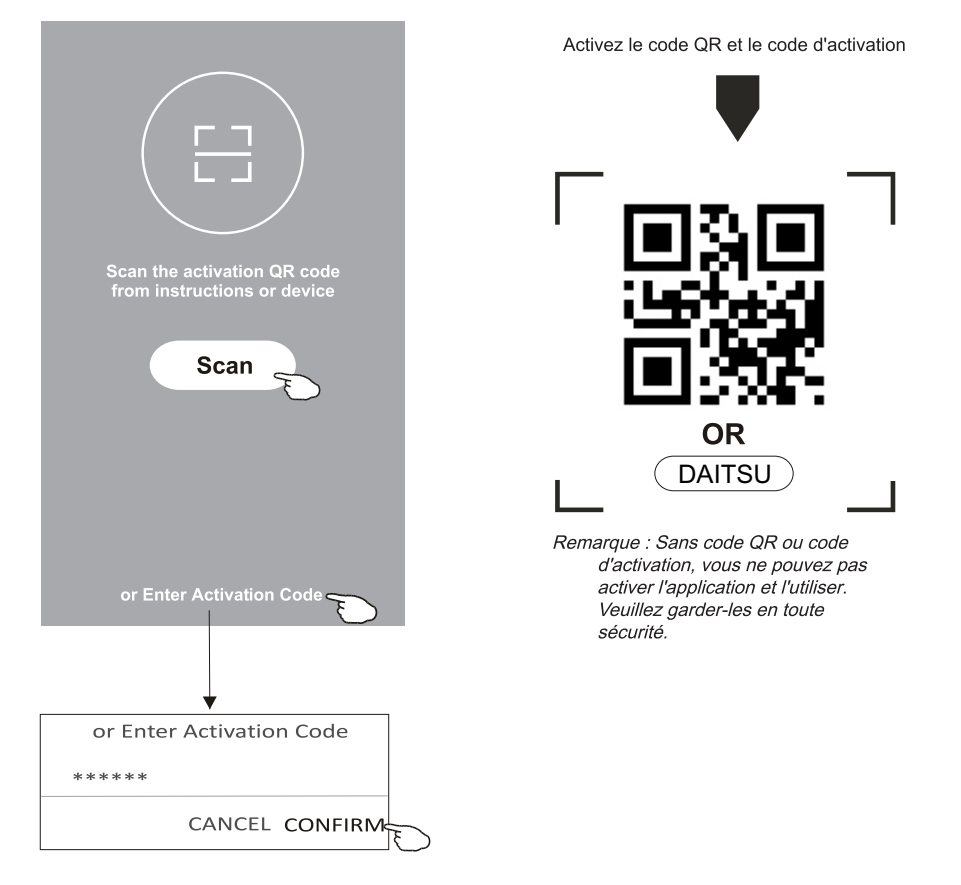

### **Inscription**

- 1. Si vous n'avez pas de compte, appuyez sur le bouton « Register » (« Créez un compte).
- 2. Lisez la Politique de Confdentialité et appuyez sur « Agree » (« Accepter »).

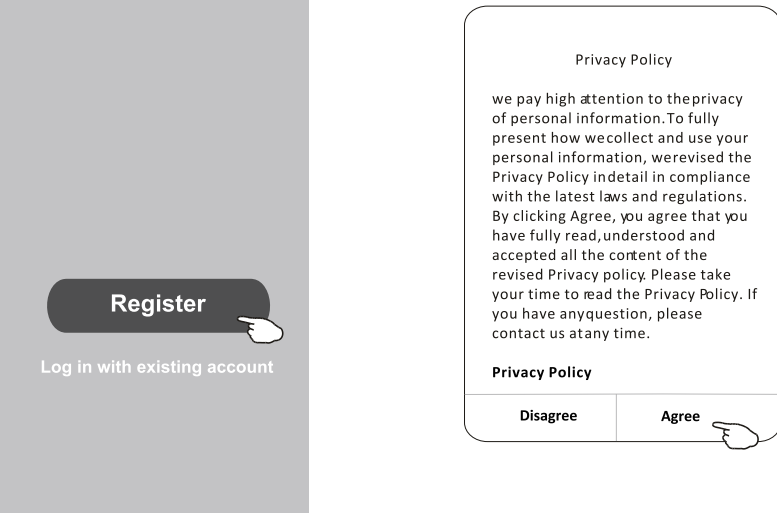

- 3. Appuyez sur « > » et choisissez le pays.
- 4. Entrez votre adresse électronique.
- 5. Appuyez sur le bouton « Obtain verifcation code » (« Obtenez le code de vérifcation »).

Recherchez le pays ou faites glisser l'écran vers le haut/bas pour trouver et choisir le Pavs.

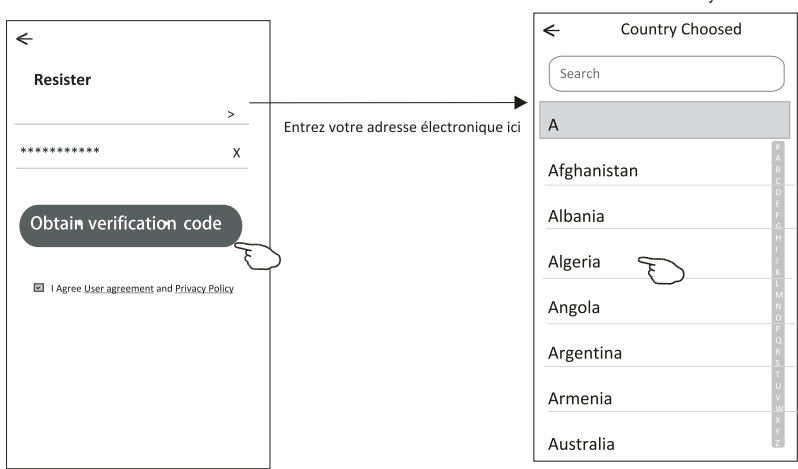

### Inscription

- 6. Entrez le code de vérification que vous avez reçu par e-mail.
- 7. Défnissez le Mot de Passe avec 6 à 20 caractères, y compris les caractères et les chiffres.

 $\tilde{\mathcal{F}}$ 

8. Appuyez sur « Done » (« OK »).

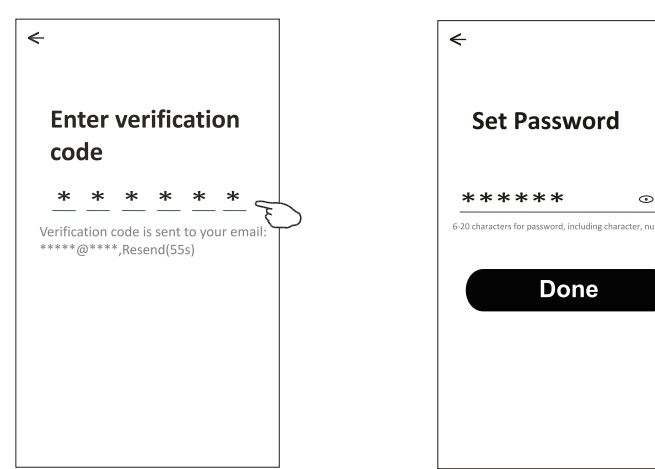

### Se connectez

- 1. Appuyez sur « Log in with existing account » (« Se connectez avec un compte existant »).
- 2. Saisissez votre compte et votre mot de passe inscrits.
- 3. Appuyez sur le bouton « Log in » (« Se connectez »

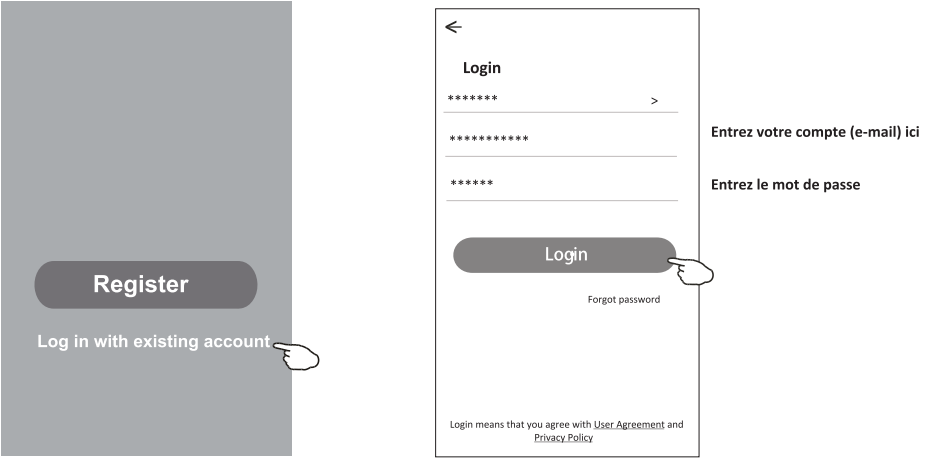

#### La première fois que l'application est utilisée, créez une famille est nécessaire :

- 4. Appuyez sur « Create family » (« Créez une famille »).
- 5. Nommez la famille.
- 6. Défnissez l'emplacement.
- 7. Choisissez les pièces par défaut ou ajoutez de nouvelles pièces.
- 8. Appuyez sur « Done » (« OK ») et « Completed » (« Terminé »).

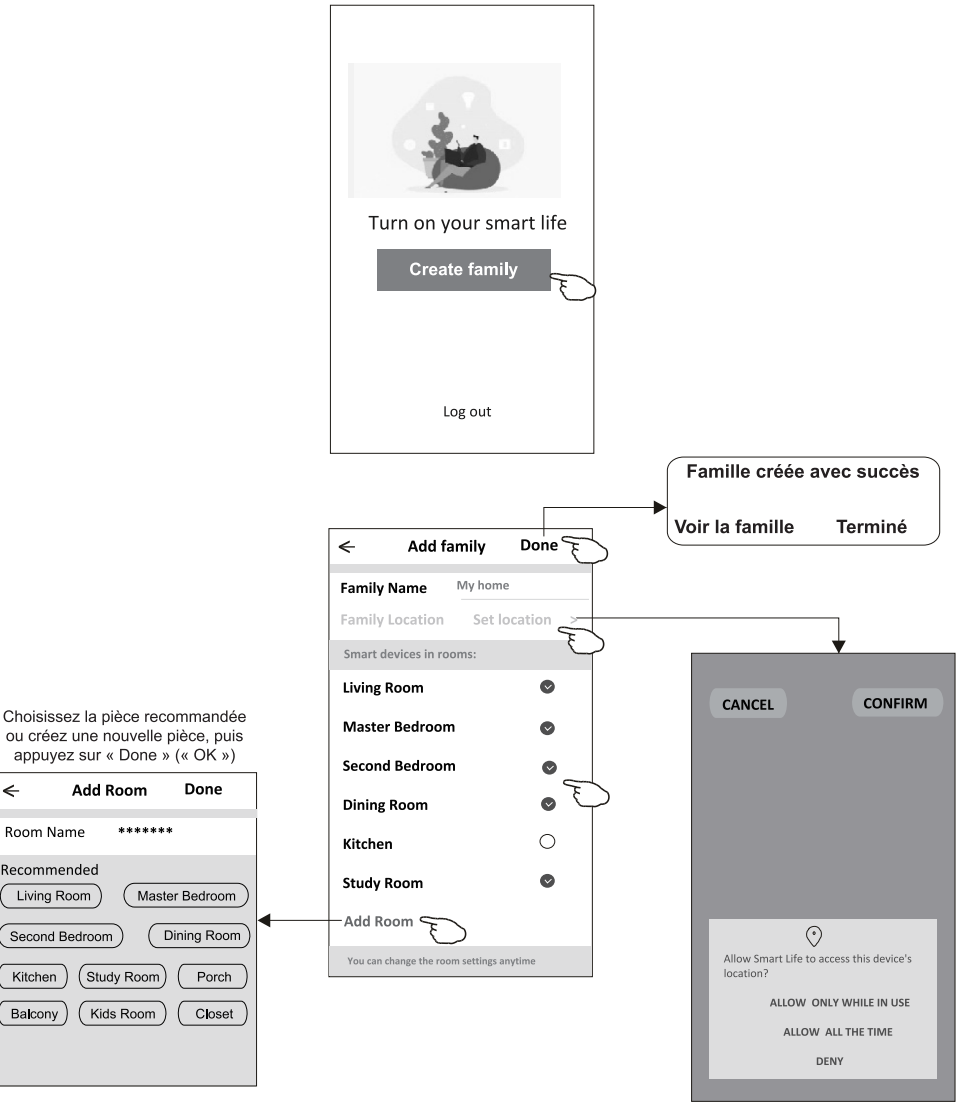

Note:

 $\triangle$  L'application peut activer la carte sur votre téléphone et vous pouvez défnir l'endroit où vous vous trouvez.

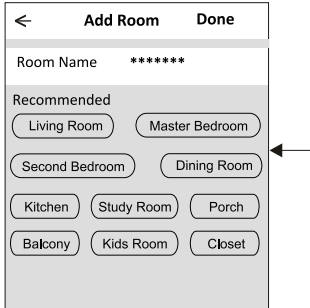

### Se connectez

### Mot de passe oublié

### Si vous avez oublié le mot de passe ou si vous voulez le réinitialiser, procédez comme suit :

- 1. Appuyez sur « Mot de passe oublié ».
- 2. Entrez votre compte (adresse e-mail) et appuyez sur le bouton « Obtenir un code de vérification ».
- 3. Entrez le code de vérification que vous avez reçu par e-mail.
- 4. Définissez le nouveau mot de passe et appuyez sur le bouton « OK ».

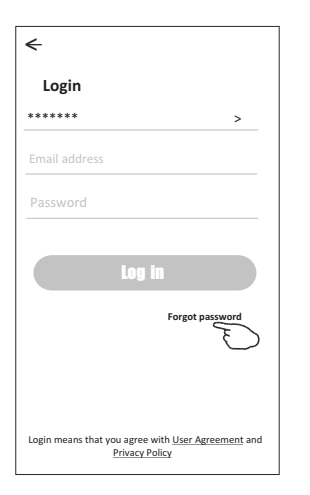

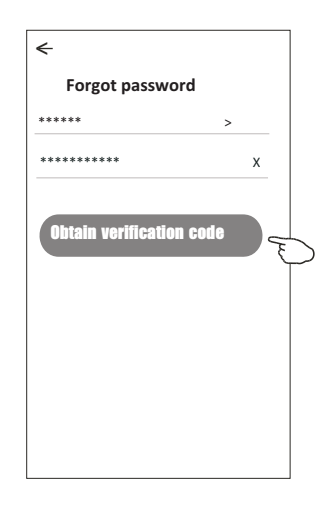

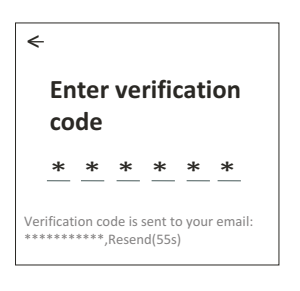

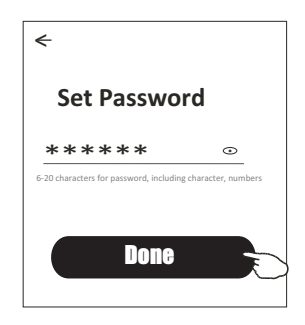

# Ajoutez l'appareil

#### Il y a 3 méthodes en matière d'ajout de l'appareil.

### Mode CF

- 1.Allumez l'unité intérieure, pas besoin de lancer le climatiseur.
- 2. Cliquez sur « + » dans le coin supérieur droit de l'affchage « Home » (« Accueil ») ou appuyez sur « Add device » (« Ajoutez l'appareil » dans la pièce qui n'a pas d'appareil.
- 3. Appuyez sur le logo « Split Air conditioner » (« Climatiseur Split »).
- 4. Saisissez le mot de passe du même réseau Wi-Fi que votre téléphone intelligent est connecté, puis appuvez sur « Suivant ».
- 5. Suivez les commentaires sur l'écran suivant pour réinitialiser le module Wi-Fi, puis cochez « Confirmer la réinitialisation de l'appareil » et appuvez sur « Suivant ».
- 6. Vous pouvez voir le taux de pourcentage du processus de connexion, en même temps « PP », « SA », « AP » brillant à son tour sur l'affchage intérieur.
	- « PP » signife « Recherche du routeur »
	- « SA » signife « Connecté au routeur »
	- « AP » signife « Connecté au serveur »

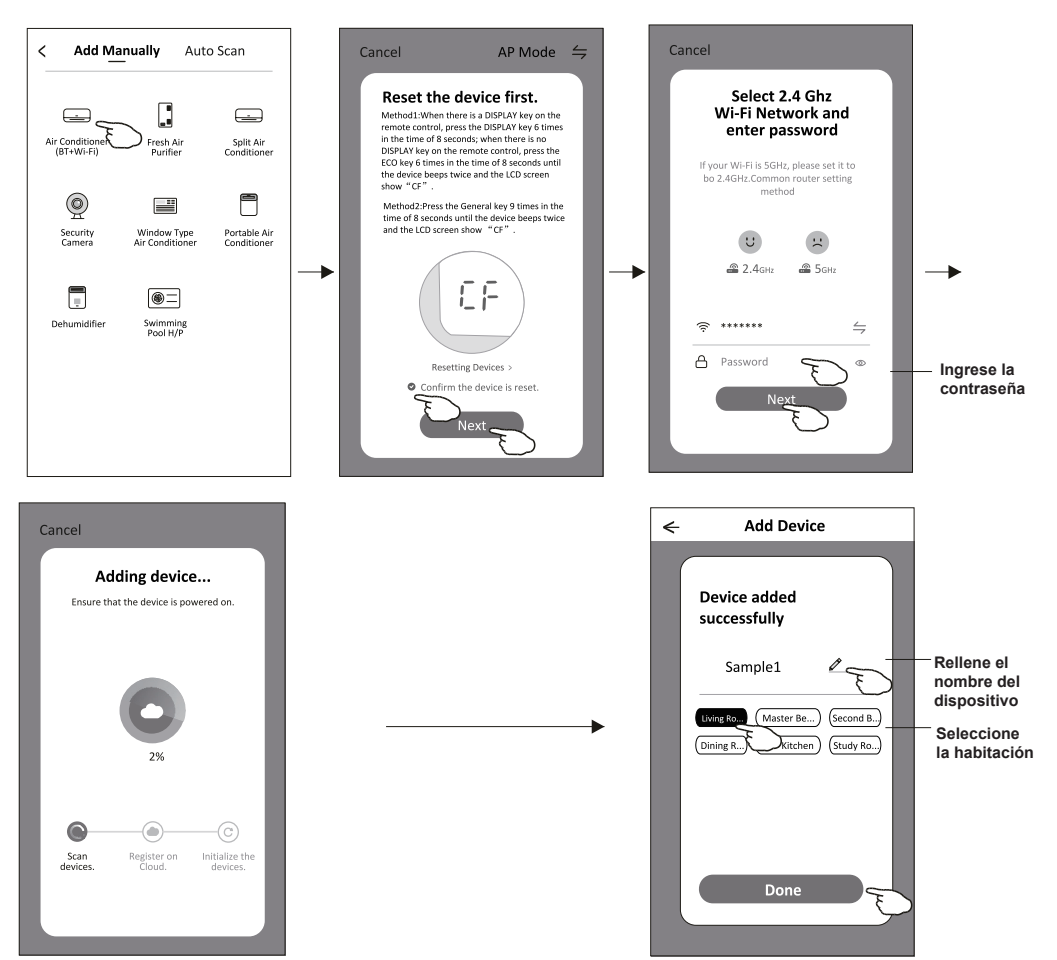

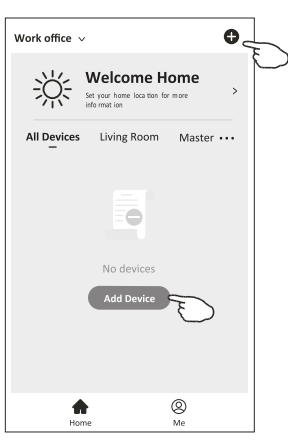

# Ajoutez l'appareil

#### Il y a 3 méthodes en matière d'ajout de l'appareil.

### Mode 2-AP

- 1. Mettez en marche l'unité intérieure, pas besoin de lancer le climatiseur.
- 2. Cliquez sur « + » dans le coin supérieur droit de l'écran « Accueil » ou appuyez sur « Ajouter un appareil » dans la pièce où il n'y a pas d'appareil.
- 3. Appuyez sur le logo « Climatiseur split ».
- 4. Saisissez le mot de passe du même réseau Wi-Fi que votre téléphone intelligent est connecté, puis appuvez sur « Suivant ».
- 5. Appuyez sur ⇒ dans le coin supérieur droit et choisissez « Mode AP » puis suivez les commentaires à l'écran pour réinitialiser le module Wi-Fi, puis cochez « Confirmer la réinitialisation de l'appareil » et appuyez sur « Suivant ».
- 6. Lisez attentivement les instructions et appuyez sur « Connecter maintenant ».
- 7. Dans l'écran de configuration du réseau, sélectionnez "SmartLife-\*\*\*\*", puis appuyez sur «  $\leftarrow$  ».
- 8. Vous pouvez voir le taux de connexion en pourcentage, en même temps « PP », « SA », « AP » clignotent en défilement sur l'écran intérieur.
- « PP » signifie « Recherche du routeur »
- « SA » signifie « Connecter au routeur »
- « AP » signifie « Connecter au serveur »

ξ

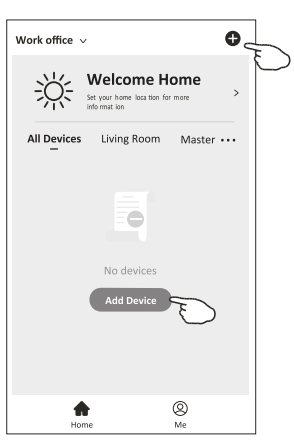

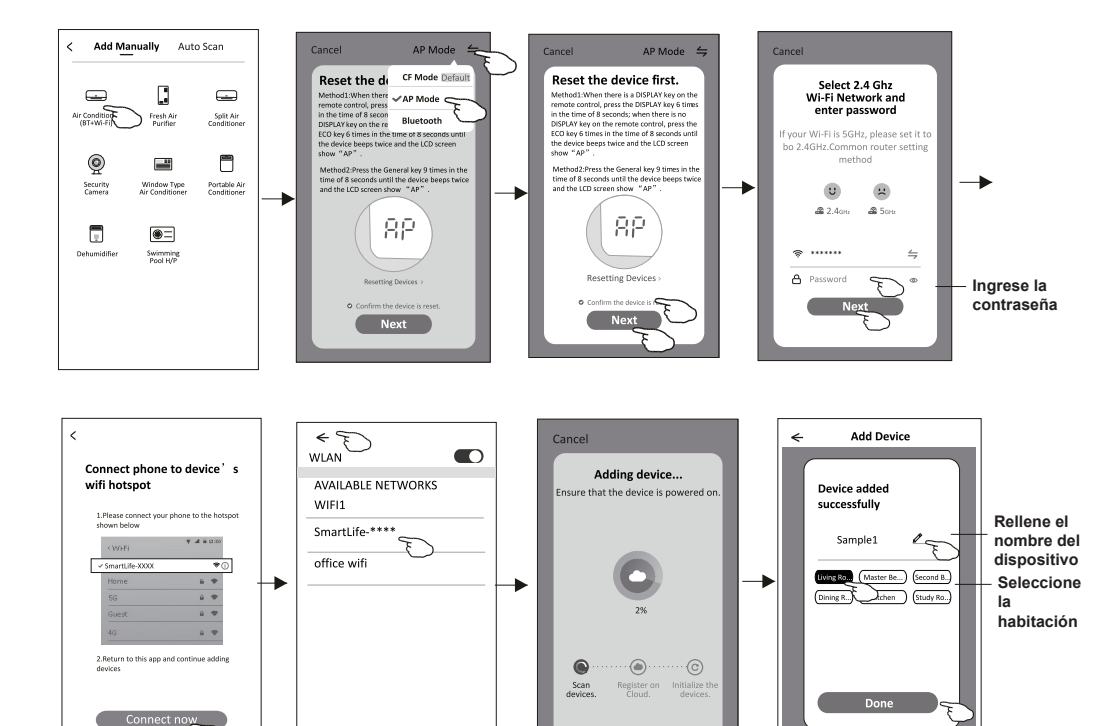

# **Ajout de l'appareil**

### **Il y a 3 méthodes en matière d'ajout de l'appareil.**

### **3-Mode de Bluetooth**

- 1. Démarrez l'unité intérieure, ce qui n'est pas nécessaire pour le climatiseur
- 2. Cliquez sur « + » dans le coin supérieur droit de l'écran « Home (Accueil) » ou cliquez sur « Add device (Ajout de l'appareil) » dans la pièce sans appareil.
- 3. Appuyez sur le logo « Air conditioner (Climatiseur) (BT+Wi-Fi) ».
- 4. Assurez-vous que la fonction Blue tooth de votre smartphone est disponible.
- 5. Cliquez  $\leftrightharpoons$  dans le coin supérieur droit et choisissez « Bluetooth », puis suivez les instruction sur l'écran pour réinitialiser le module Wi-Fi, puis cochez « Confirm the blue tooth is reset (Confirmer la réinitialisation de bluetooth) » et cliquez sur « Next (Suivant) ».
- 6. Sélectionnez l'un des appareils trouvés et cliquez sur « + »
- 7. Saisissez le mot de passe de Wi-Fi qui est pareil avec celui de votre smartphone, puis cliquez sur « Next (Suivant) ».
- 8. Vous pouvez voir le pourcentage du processus de connexion, et en même temps

« PP », « SA », « AP » s'affichent tour à tour sur l'écran intérieur.

- « PP » signifie « Recherche du routeur en cours »
- « SA » signifie « connecté au routeur »

« AP » signifie « connecté au serveur »

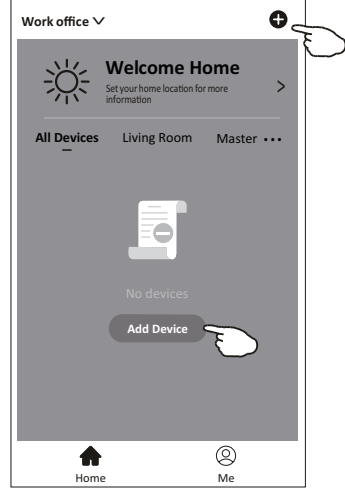

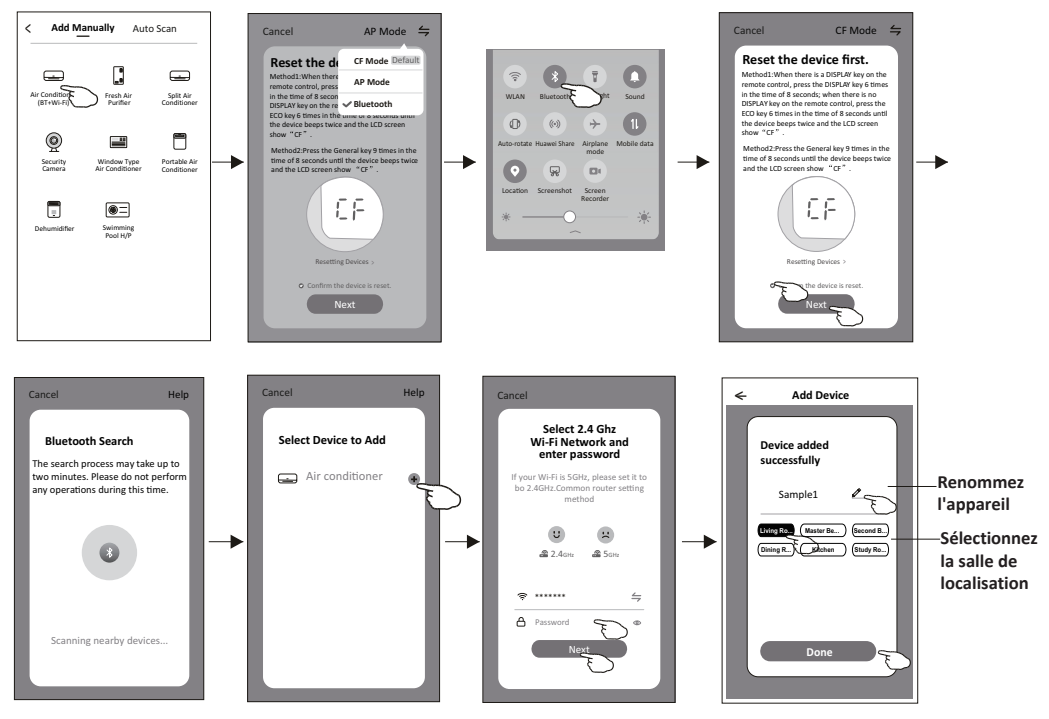

L'affchage de contrôle de l'appareil apparaîtra automatiquement après l'ajout de l'appareil.

L'affchage de contrôle de l'appareil apparaîtra manuellement en appuyant sur le nom de l'appareil sur l'écran « Home » (« Accueil »).

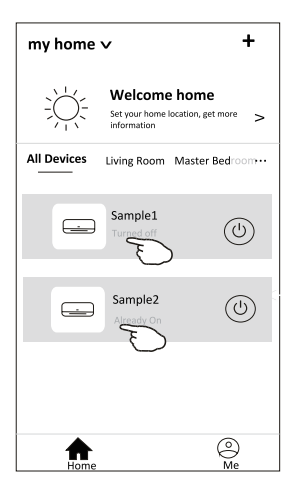

#### Note:

Il existe deux formes de contrôle différentes basées sur un logiciel ou un frmware de module Wi-Fi. Veuillez lire attentivement le manuel basant sur l'interface de contrôle réel.

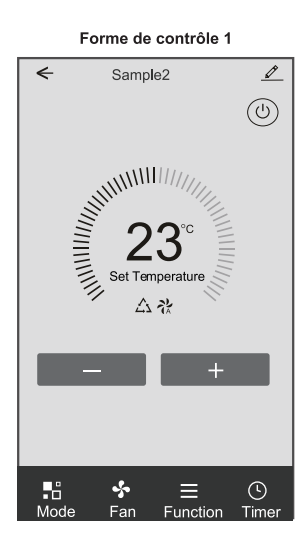

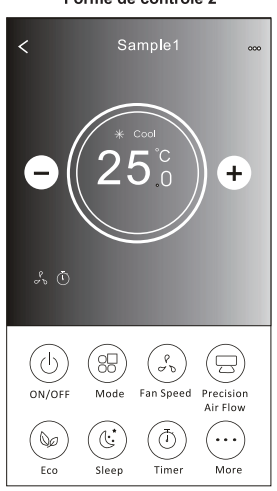

Forme de contrôle 2

### Forme de contrôle 1

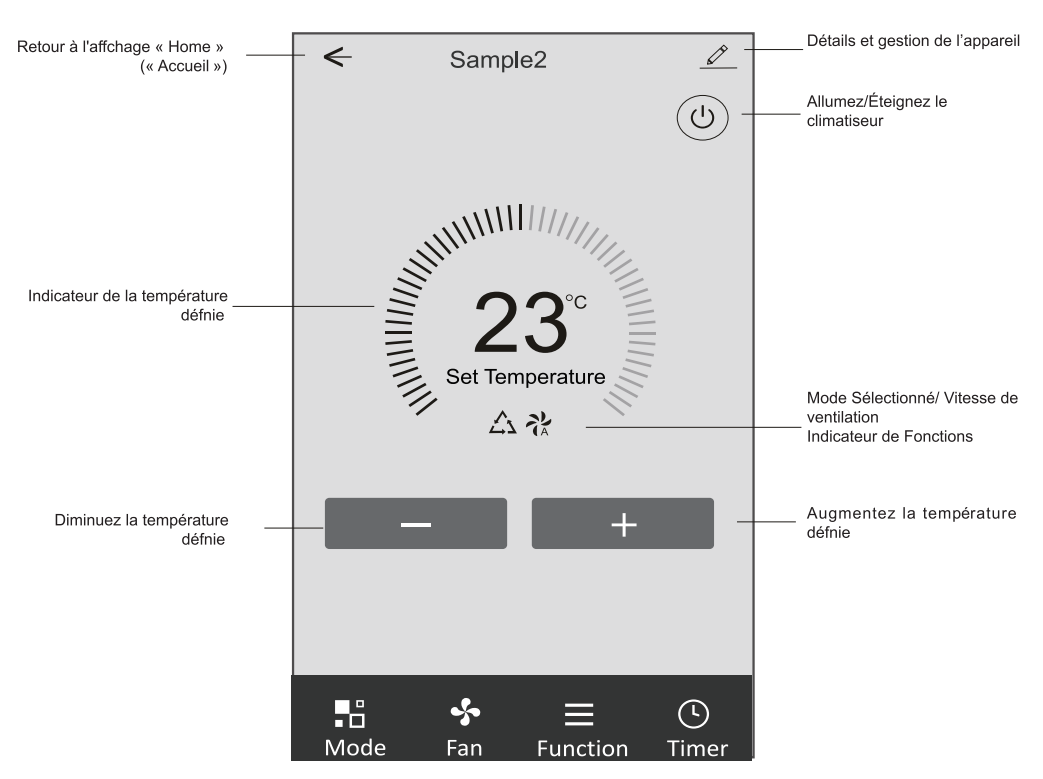

### Interface de « Main control » (« Contrôle principal »).

### Forme de contrôle 1 - Confguration de mode

1. Appuyez sur « Mode » (« Mode ») pour faire apparaître l'affchage « Mode » (« Mode »).

- 2. Sélectionnez l'un des modes Feel/Cool/Heat/Dry/Fan (Commutation intelligente de refroidissement et de chauffage/ Refroidissement/Chauffage/Déshumidifcation d'air/Ventilation).
- 3. Appuyez sur n'importe où autour de la température défnie pour annuler le la confguration « Mode » (« Mode »).

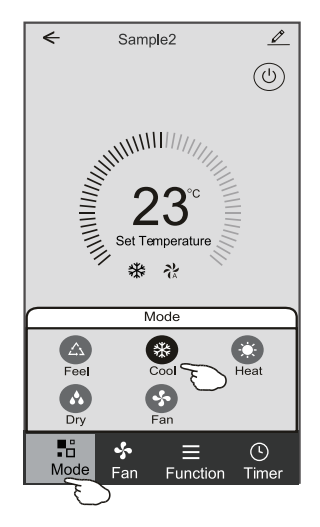

### Forme de contrôle 1 - Sélectionnez la vitesse de ventilation

- 1. Appuyez sur « Fan » (Ventilation) pour faire apparaître l'affchage « Fan » (Ventilation).
- 2. Sélectionnez l'une des vitesses de ventilation High/med/Low/Auto (Haute vitesse/Vitesse movenne/Basse vitesse/ Vitesse automatique)..
- 3. Appuyez sur n'importe où autour de la température défnie pour annuler la sélection.

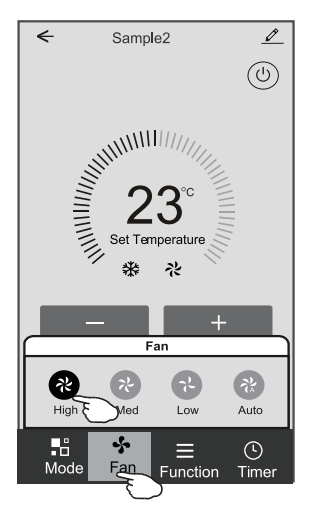

### Forme de contrôle 1 - Confguration des fonctions

- 1. Tapez « Function » (« Fonction ») pour faire apparaître l'affchage « Fonction » (« Fonction »).
- 2. Sélectionnez l'une des fonctions « Sleep/Turbo/ECO » (« Sommeil/Turbo/ECO »).
- 3. Sélectionnez « UP-DOWN/LEFT-RIGHT » (« HAUT-BAS/GAUCHE-DROIT ») pour le swing automatique avec la direction « UP-DOWN/LEFT-RIGHT » (« HAUT-BAS/GAUCHE-DROIT »).
- 4. Tapez n'importe où autour de la température défnie pour annuler la confguration « Function » (« Fonction »).

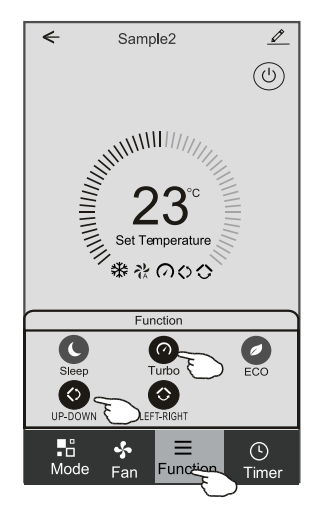

### Forme de contrôle 1 - Ajout de « Timer » (« Minuterie »)

1. Appuyez sur « Timer » (« Minuterie » ) pour faire apparaître l'affchage « Add Timer » (« Ajoutez une Minuterie »). 2. Appuyez sur « Add Timer » (« Ajoutez une Minuterie »).

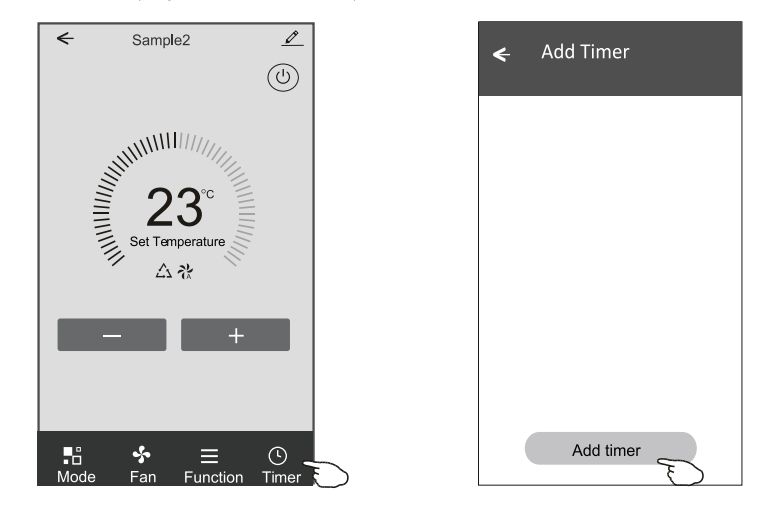

### Forme de contrôle 1 - Ajout de « Timer » (« Minuterie »)

- 3. Sélectionnez l'heure, les jours de répétition et « Timer on/off » (« Minuterie activée/désactivée »).
- 4. Sélectionnez le « Mode/Fan speed/Function » (« Mode/Vitesse de ventilation/Fonction ») et sélectionnez la température défnie pour « Timer on » (« Minuterie activée »).
- 5. Appuyez sur « Save to add the timer » (« Enregistrez et ajoutez la minuterie »).

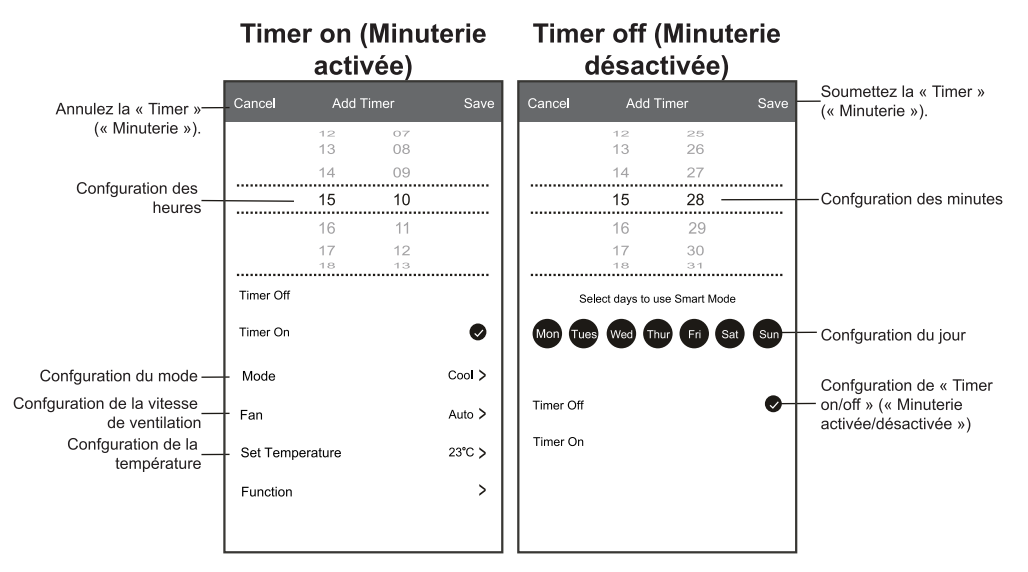

### Forme de contrôle 1 - Gestion de « Timer » (« Minuterie »)

- 1. Appuyez sur la barre de la minuterie pour modifer la Minuterie comme le processus d'ajout de « Timer » (« Minuterie »). 2. Cliquez sur le commutateur pour activer ou désactiver la « Timer » (« Minuterie »).
- 3. Maintenez la barre de la Minuterie pendant environ 3 secondes et sautez « Remove Timer » (« Supprimez la
- Minuterie ») sur l'écran, appuvez sur « CONFIRM » (CONFIRMEZ ») et supprimer la « Timer » (« Minuterie »).

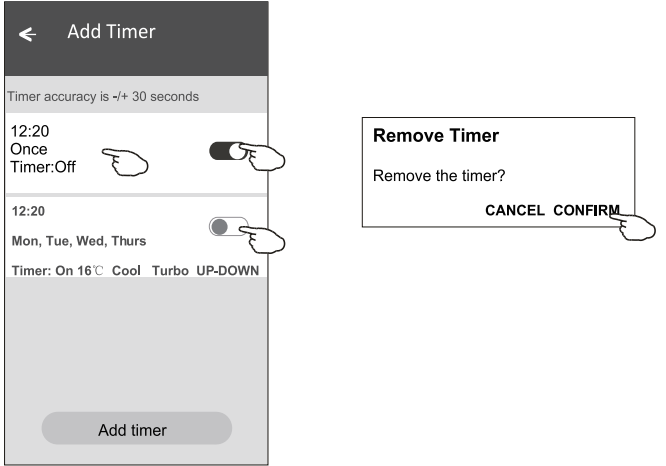

### Forme de contrôle 2

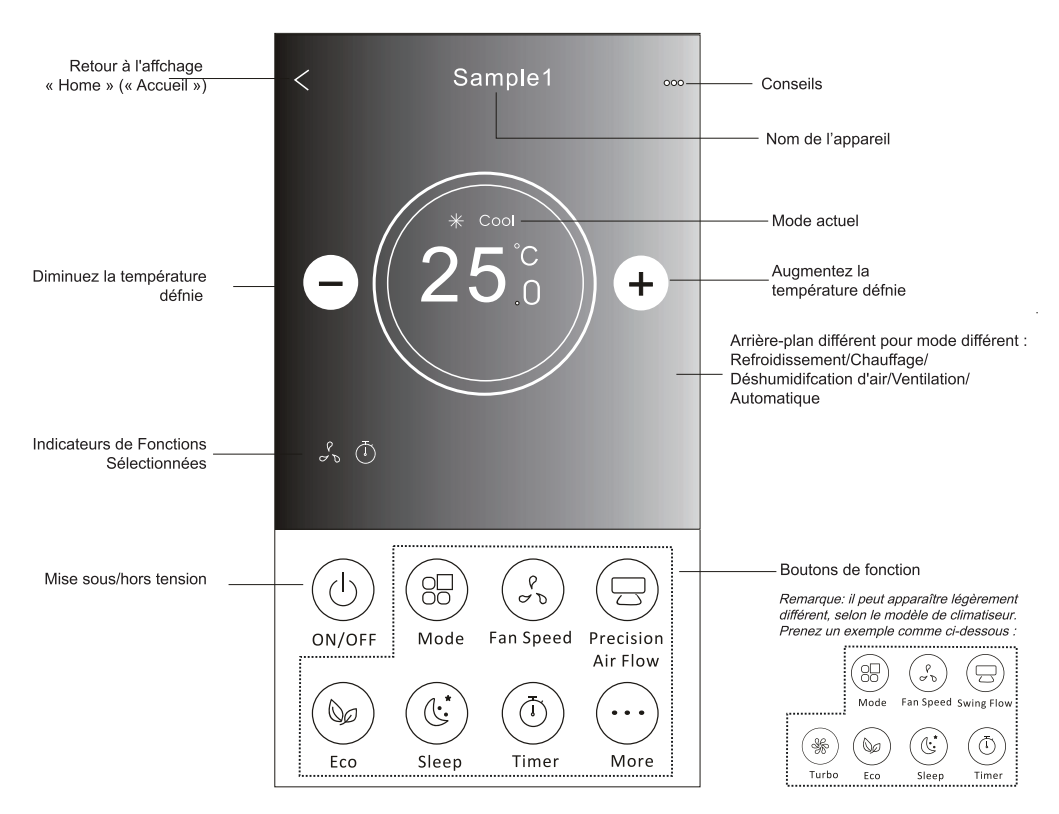

Interface de « Main control » (« Contrôle principal »)

### Forme de contrôle 2 - Confguration de mode

- 1. Appuyez sur le bouton « Mode button » (« Bouton Mode »).
- 2. Il y a 5 modes sur l'affchage « Mode », appuyez sur un bouton pour défnir le mode de fonctionnement du Climatiseur.
- 3. Appuvez sur le bouton «  $X$  » pour revenir à l'affchage « Main control » (« Contrôle principal »).
- 4. Le mode et l'arrière-plan changeront sur l'écran.

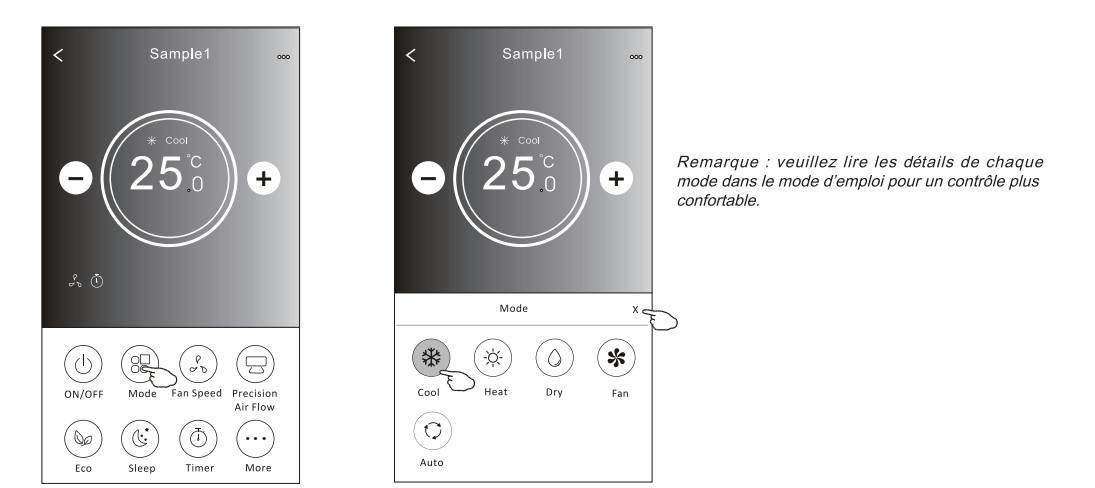

### Forme de contrôle 2 - Sélection de la vitesse de ventilation

- 1. Appuyez sur le bouton « Fan speed » (« Vitesse de ventilation »).
- 2. Choisissez la « Fan speed » (« Vitesse de ventilation ») souhaitée et appuyez-la.
- 3. Appuvez sur le bouton «  $X$  » pour revenir à l'affchage « Main control » (« Contrôle principal »).
- 4. L'indicateur de « fan speed » (« Vitesse de ventilation » sélectionné apparaît sur l'écran.

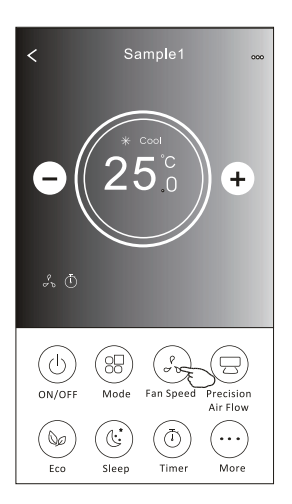

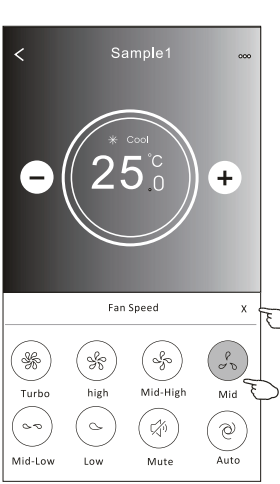

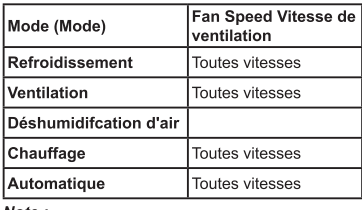

Note:

LA FAN SPEED (VITESSE DE VENTILATION) ne peut pas être réglée en mode Dry (Déshumidifcation d'Air).

Note : L'affchage FAN SPEED (VITESSE DE VENTILATION) peut apparaître légèrement différent, selon le modèle de climatiseur. >Prenez un exemple comme ci-dessous :

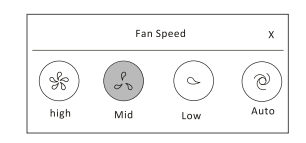

### Forme de contrôle 2 - Contrôle du Débit d'Air

- 1. Appuyez sur le bouton « Precision Air Flow » (Débit d'Air de Précision » ou « Swing Flow » (Débit de Balayage).
- 2. Choisissez le débit d'air désiré et appuyez-le.
- 3. Appuyez sur le bouton X pour revenir à l'affchage « Main control » (« Contrôle principal »).
- 4. L'indicateur de « Air Flow » (« Débit d'Air ») sélectionné apparaît sur l'écran.
- Note : Pour certains modèles sans vent Left-Right (Gauche-Droite) automatique, si vous l'activez, vous entendrez un bip, mais aucune action.

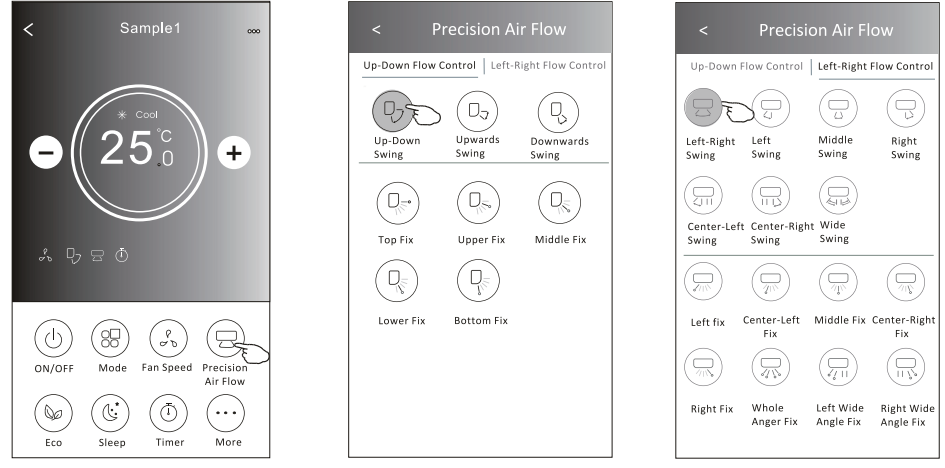

Note : L'affchage « Main control » (« Contrôle principal ») et l'affchage « Air Flow » (« Débit d'Air ») peuvent apparaître légèrement différents, selon le modèle de climatiseur. Prenez un exemple comme ci-dessous .

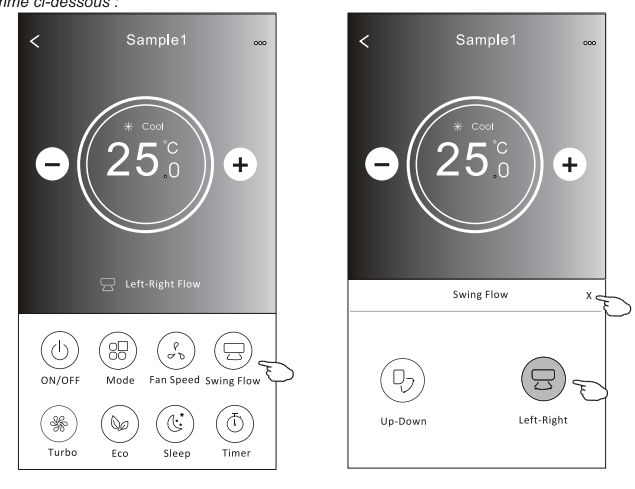

### Forme de contrôle 2 - Fonction ECO

- 1. Pour la fonction Eco, appuyez simplement sur le bouton pour activer la fonction, le bouton s'allumera et l'indicateur apparaîtra sur l'écran.
- 2. Appuyez de nouveau pour désactiver la fonction.

3. Température contrôlée pour certains modèles de climatiseurs :

En mode de « Cooling » (« Refroidissement »), la nouvelle température défnie sera ≥ 26 °C.

En mode « Heating » (« Chauffage »), la nouvelle température défnie sera  $\leq 25$  °C.

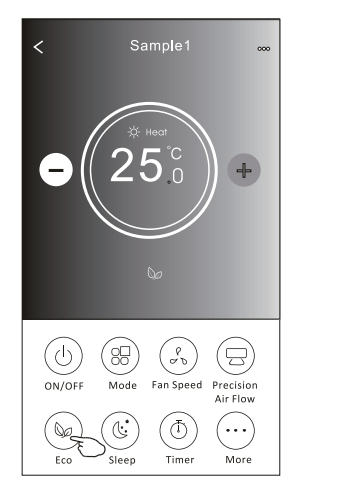

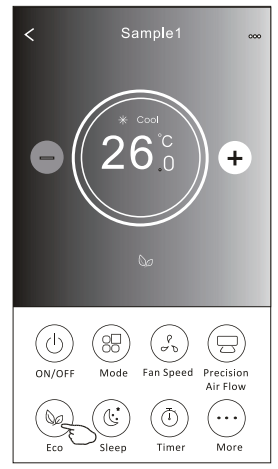

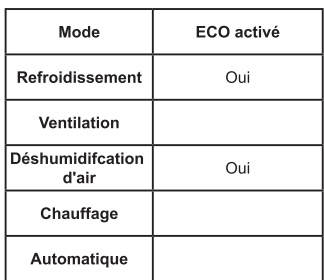

ECO est désactivé en mode « Fan/ Drv/Auto » (Ventilation/Déshumidifcation d'air/Automatique).

Note : L'affchage « Main control » (« Contrôle principal ») et la méthode de contrôle ECO peuvent apparaître légèrement différents, selon le modèle de climatiseur.

Prenez un exemple comme ci-dessous :

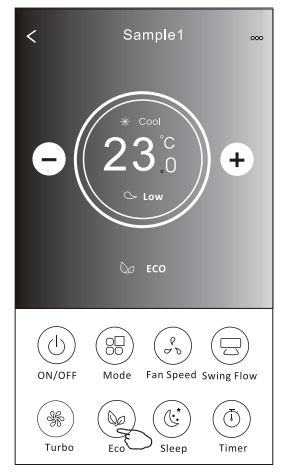

#### Note:

ECO est également désactivé en mode « Turbo/Sleep » (Turbo/ Sommeil ») pour certains modèles de climatiseurs.

### Forme de contrôle 2 - Fonction « Sleep » (« Sommeil »)

- 1. Appuyez sur le bouton « Sleep » (« Sommeil »).
- 2. Choisissez le mode « Sleep » (« Sommeil ») souhaité et appuyez-le.
- 3. Appuyez sur le bouton X pour revenir à l'affchage « Main control » (« Contrôle principal »).
- 4. L'indicateur de mode « Sleep » (« Sommeil ») sélectionné apparaîtra sur l'écran.

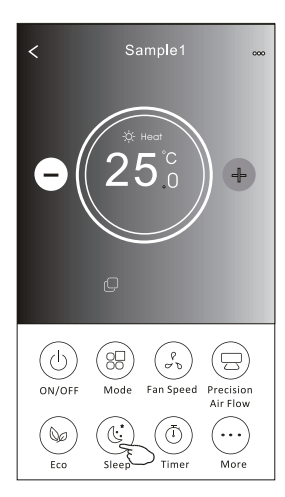

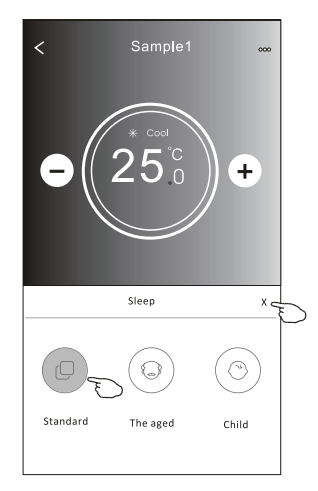

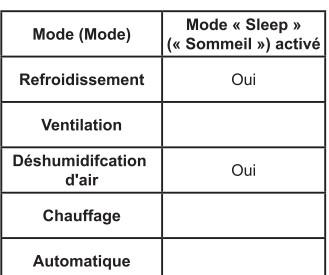

Le mode « Sleep » (« Sommeil ») est désactivé en mode « Fan/ Dry/Auto » (Ventilation/ Déshumidifcation d'air/Automatique »).

#### $Note:$

L'affchage « Main control » (« Contrôle principal ») peut apparaître légèrement différent, selon le modèle de climatiseur. Prenez un exemple comme ci-dessous :

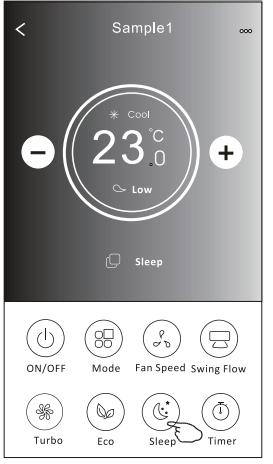

Sample1  $\overline{\left\langle \right\rangle }$  $\ddot{}$ Sleep  $x \in$ ⊙ Standard The aged Child

#### Note:

Le mode «Sleep » (« Sommeil ») est également désactivé en mode « Turbo/Sleep » (Turbo/Sommeil ») pour certains modèles de climatiseurs.

### Forme de contrôle 2 - Confguration de « Timer(on) » (« Minuterie (activée))

1. Appuyez sur le bouton « Timer » (« Minuterie »).

- 2. Appuyez sur « + » dans le coin supérieur droit de l'écran principal de « Timer » (« Minuterie »).
- 3. Choisissez « Time/Repeat/Switch OFF » (« Minuterie/Répétez/Commutateur Désactivez»), puis appuvez sur « Save » (« Sauvegardez »).
- 4. La minuterie (désactivée) apparaîtra sur l'écran principal de « Timer » (« Minuterie »).

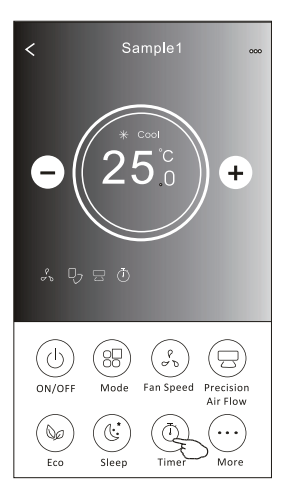

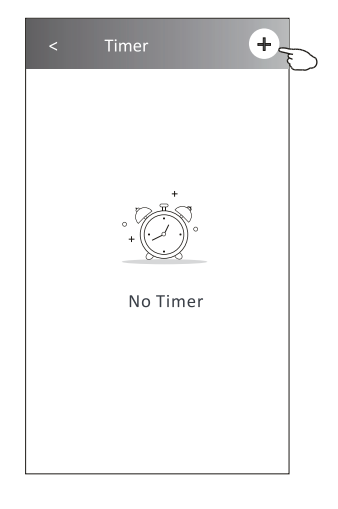

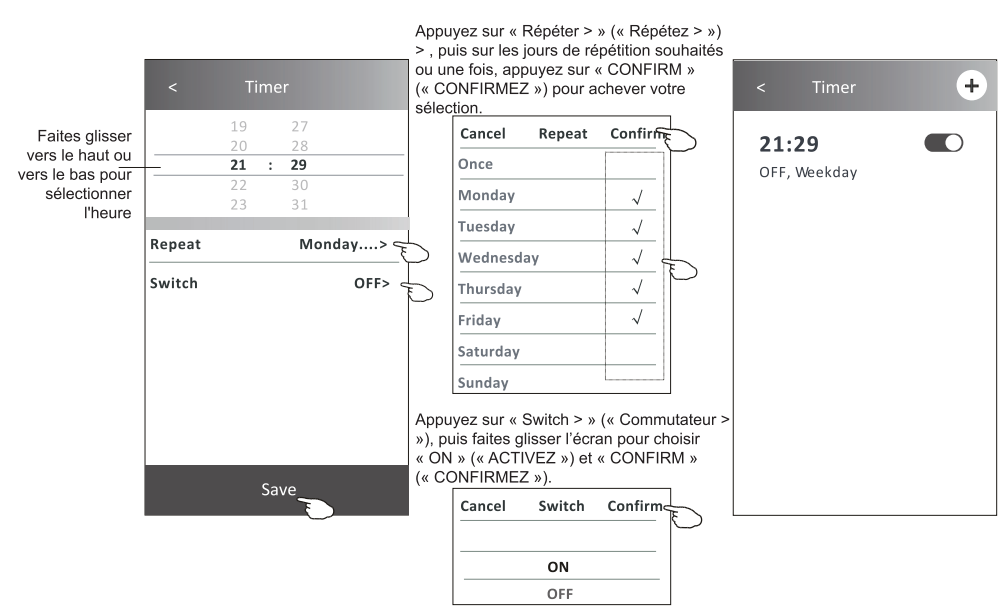

### Forme de contrôle 2 - Confguration de « Timer (off) » (« Minuterie (désactivée »)

- 1. Appuyez sur le bouton « Timer » (« Minuterie »).
- 2. Appuyez sur « + » dans le coin supérieur droit de l'écran principal de « Timer » (« Minuterie »).
- 3. Confaurez le/la « Time/Repeat Date/Switch(ON)/Temperature/Mode/Fan speed/Air Flow » (« Minuterie/Date de Répétition/Activez/Température/Mode/Vitesse de Ventilation/Débit d'Air ») comme vous le souhaitez, puis appuyez sur « Save » (« Sauvegardez »).
- 4. La minuterie apparaîtra sur l'écran principal de « Timer » (« Minuterie »).

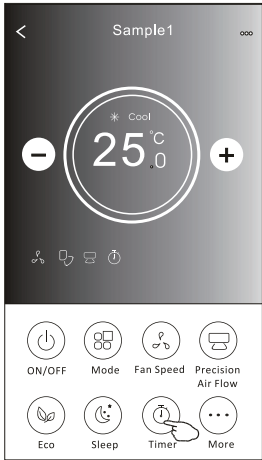

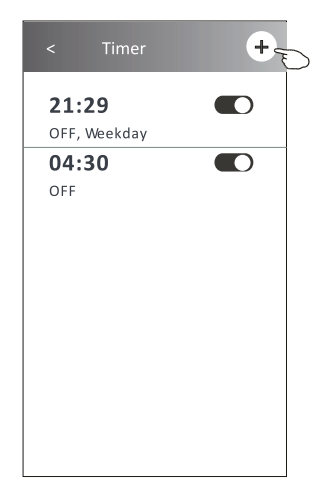

Appuyez sur « Répéter » (« Répétez ») > puis sur les jours de répétition souhaités ou une fois, appuyez sur « CONFIRM » (« CONFIRMEZ ») pour achever votre

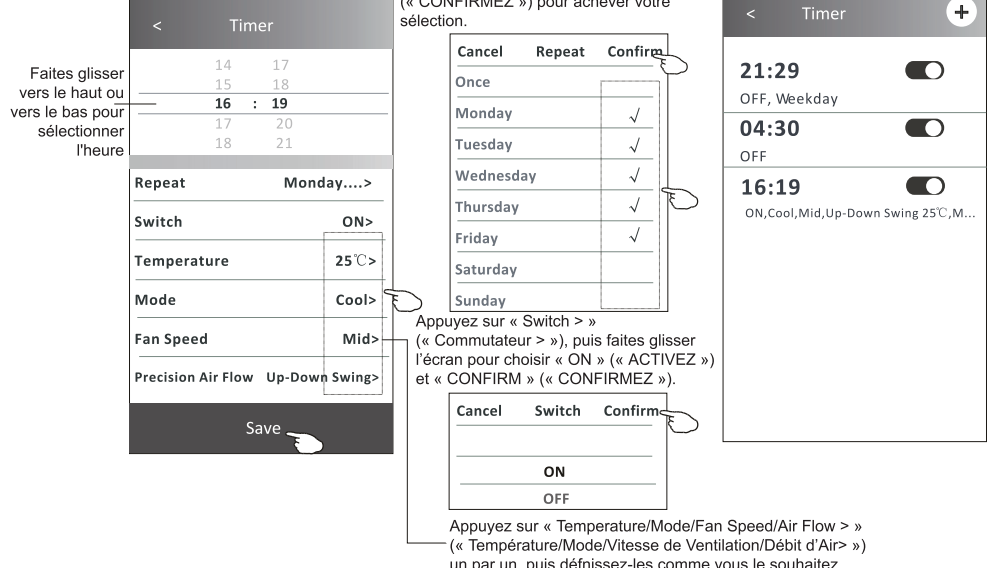

un par un, puis défnissez-les comme vous le souhaitez, comme indiqué dans le chapitre précédent, puis appuyez sur « Confrm » (« Confrmer ») pour achever la confguration.

23

### Forme de contrôle 2 - Gestion de « Timer » (« Minuterie »)

1. Changez la confguration de « Timer » (« Minuterie ») :

Appuyez sur n'importe où dans la barre de la liste de la minuterie, sauf la barre de commutation pour accéder à la « Timer » (« Minuterie »), modifez la confguration, puis appuyez sur « Save » (« Sauvegardez »).

2. Activez ou désactivez la « Timer » (« Minuterie ») : Appuyez sur la gauche du commutateur pour désactiver la « Timer » (« Minuterie »). Appuyez sur la droite du commutateur pour activer la « Timer » (« Minuterie »).

3. Supprimez la « Timer » (« Minuterie ») :

Faites glisser la barre de liste de la « Timer » (« Minuterie ») de droite à gauche jusqu'à ce que le bouton « Delete » (« Supprimer ») apparaisse, puis appuyez sur « Delete » (« Supprimer »).

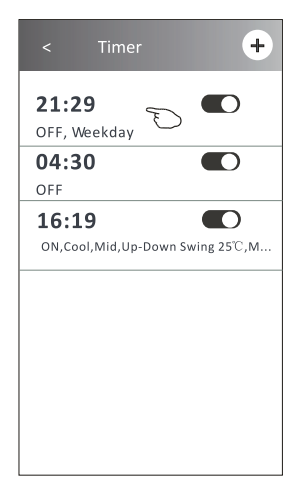

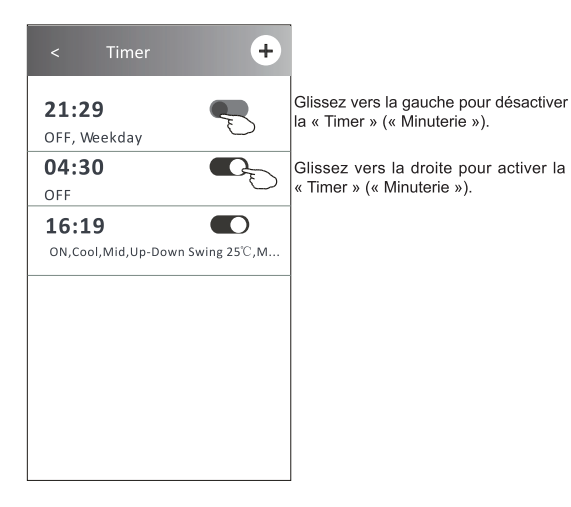

╤ J. 29  $\blacksquare$  $Delete$ kdav 04:30  $\blacksquare$ OFF  $16:19$  $\blacksquare$ ON, Cool, Mid, Up-Down Swing 25°C, M...

### Forme de contrôle 2 - Fonctions Diverses

1. Appuyez sur le bouton « More » (« Plus ») pour utiliser des fonctions supplémentaires s'il apparaît sur l'écran.

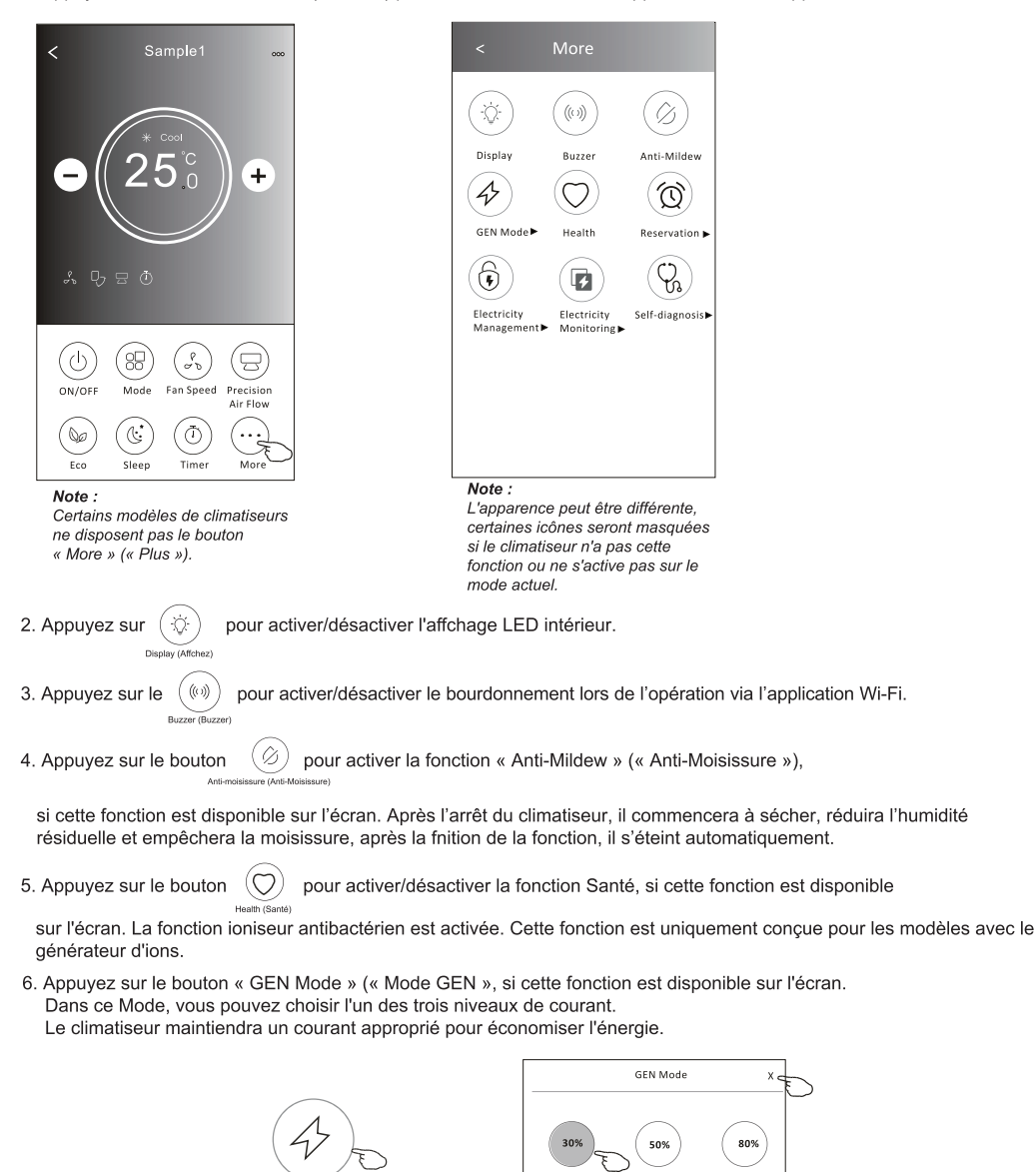

GEN Mode (Mode GEN) ▶

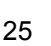

 $<sub>1</sub>$ </sub>

 $1V2$ 

LV3

### Forme de contrôle 2 - Fonctions Diverses

- 7. Appuyez sur le bouton « Electricity Monitoring » (« Surveillance de l'Électricité »), si cette fonction est disponible sur l'écran.
	- À l'aide de cette fonction, vous pouvez surveiller la consommation électrique du climatiseur.

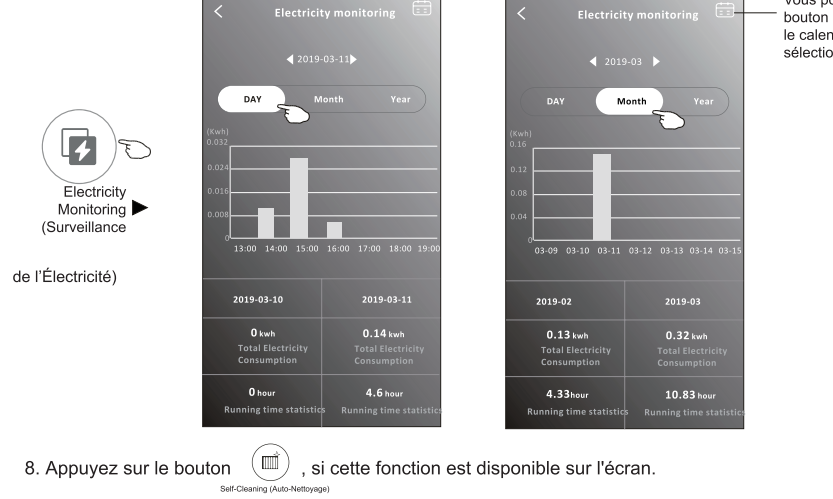

Vérifez les détails de la fonction Auto-Nettoyage dans le mode d'emploi

9. Appuyez sur le bouton <u>SSS</u>

, si cette fonction est disponible sur l'écran. **RTC Heat (Chairffane de RTC)** 

Cette fonction permet de maintenir la température ambiante supérieure à 8°C. Vérifez les détails de la fonction Chauffage de 8°C dans le mode d'emploi.

- 10. Appuyez sur le bouton « Reservation » (« « Réservation »), si cette fonction est disponible sur l'écran. Vous pouvez régler l'heure, la date de répétition, la température, le mode, la vitesse de ventilation, le débit d'air comme
- vous le souhaitez, puis appuyez sur « Save » (« Sauvegardez ») pour activer la fonction. Le climatiseur atteindra automatiquement vos paramètres à l'heure défnie.

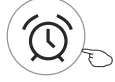

Reservation (Réservation)

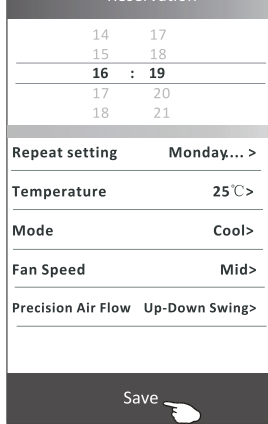

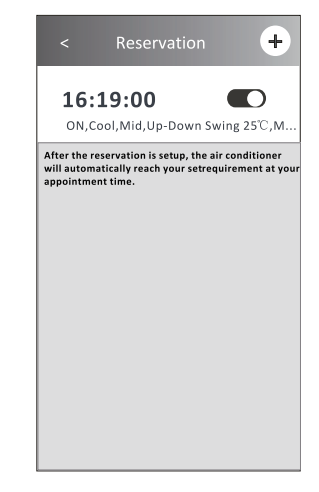

Vous pouvez appuver sur ce bouton pour faire apparaître le calendrier, et puis, sélectionnez la date.

### Forme de contrôle 2 - Fonctions Diverses

11. Appuyez sur le bouton « Self-diagnosis » (« Auto-diagnostic »), si cette fonction est disponible sur l'écran. Le climatiseur se diagnostiquera automatiquement et indiquera le code d'Erreur et les instructions de problème si possible.

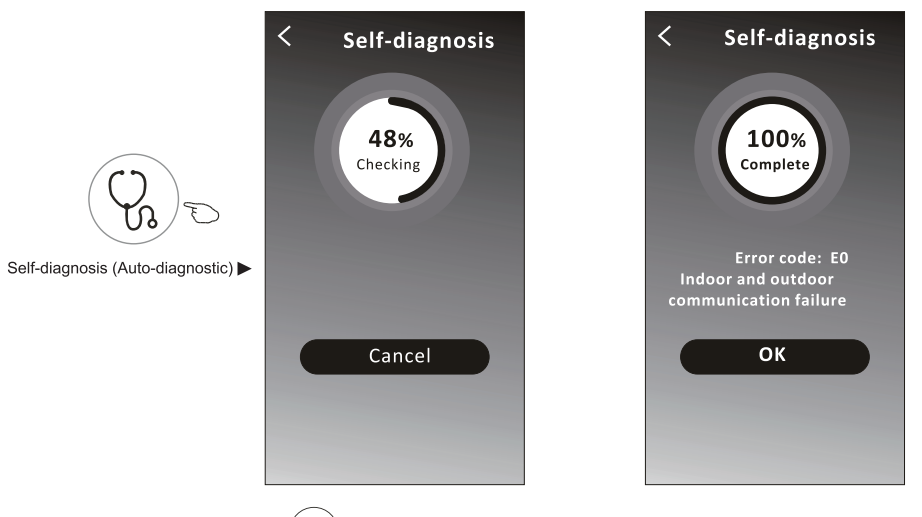

12. Appuyez sur le bouton «  $(\cdot)$ » s'il est disponible à l'écran.

Cette fonction permet au climatiseur d'allumer/éteindre automatiquement l'écran en fonction de l'intensité lumineuse.

» s'il est disponible à l'écran. 13. Appuyez sur le bouton « Soft Wind

Dans cette fonction, le climatiseur souffle un flux d'air doux à travers les micro-trous du déflecteur.

### Détails et gestion de l'appareil

Appuyez sur ∕ sous forme de contrôle 1 ou appuyez sur ... sous forme de contrôle2, accédez sur l'écran des détails de l'appareil.

Ici, vous pouvez obtenir des informations utiles et partager l'appareil avec d'autres comptes. Vérifez attentivement les images et les instructions suivantes.

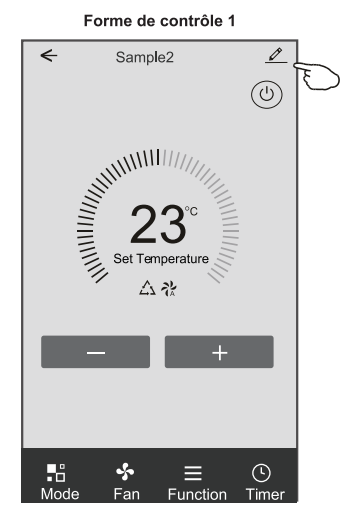

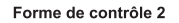

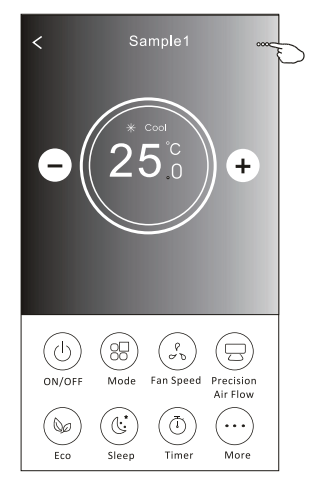

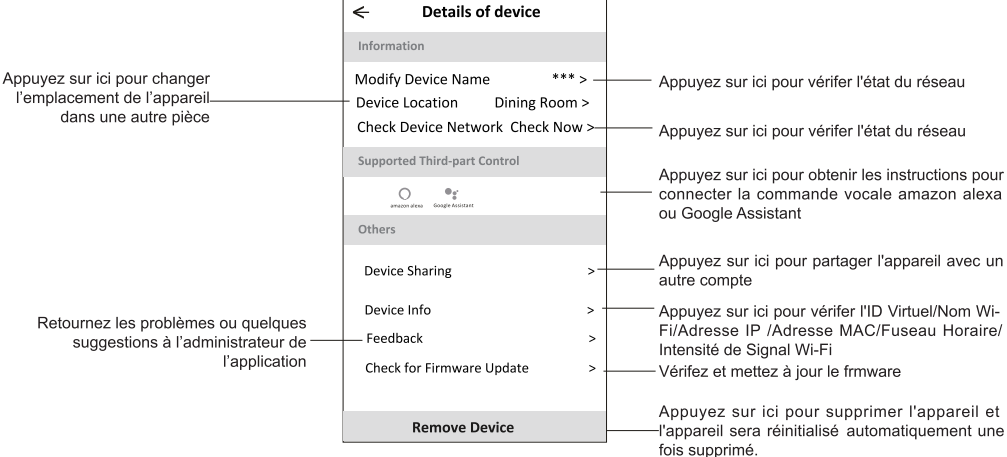

### Détails et gestion de l'appareil

- 1. Appuyez sur « Device Sharing » (« Partage de l'Appareil ») et activez l'affchage « Device Sharing » (« Partage de l'Appareil »).
- 2. Appuyez sur « Add Sharing » (« Ajoutez un Partage »).
- 3. Sélectionnez la région et entrez le compte que vous souhaitez partager.
- 4. Appuyez sur « Completed » (« Terminé »), le compte apparaîtra sur votre liste de partage.
- 5. Les membres partagés reçus doivent maintenir la pression sur l'écran « Home » (« Accueil ») et faire glisser vers le bas pour actualiser la liste des appareils, l'appareil apparaîtra sur la liste.

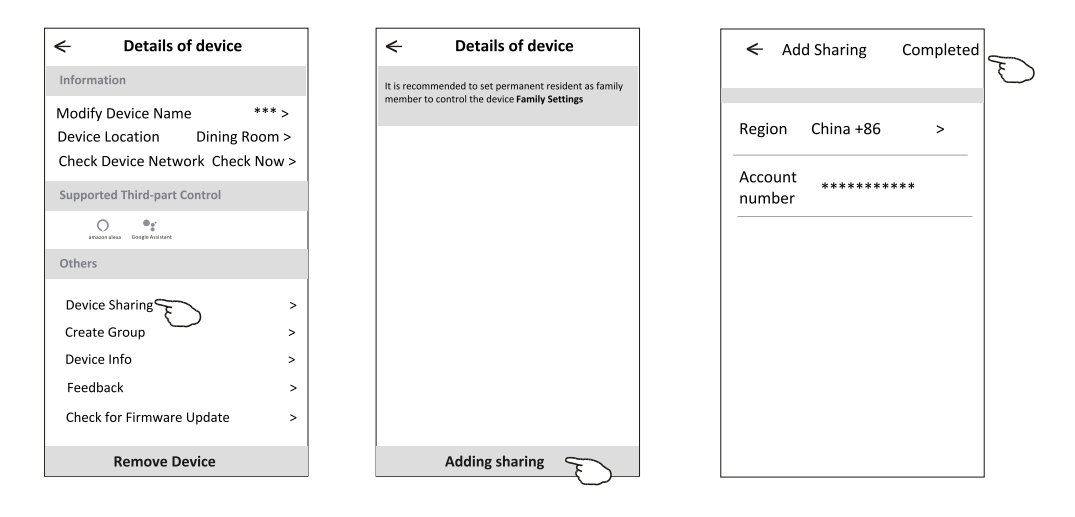

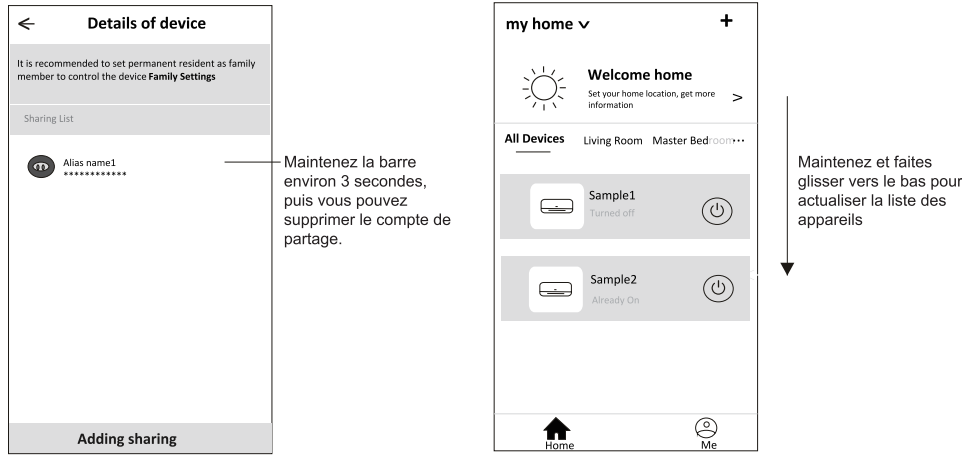

### **Gestion de compte**

#### **Confguration de Profl de Compte**

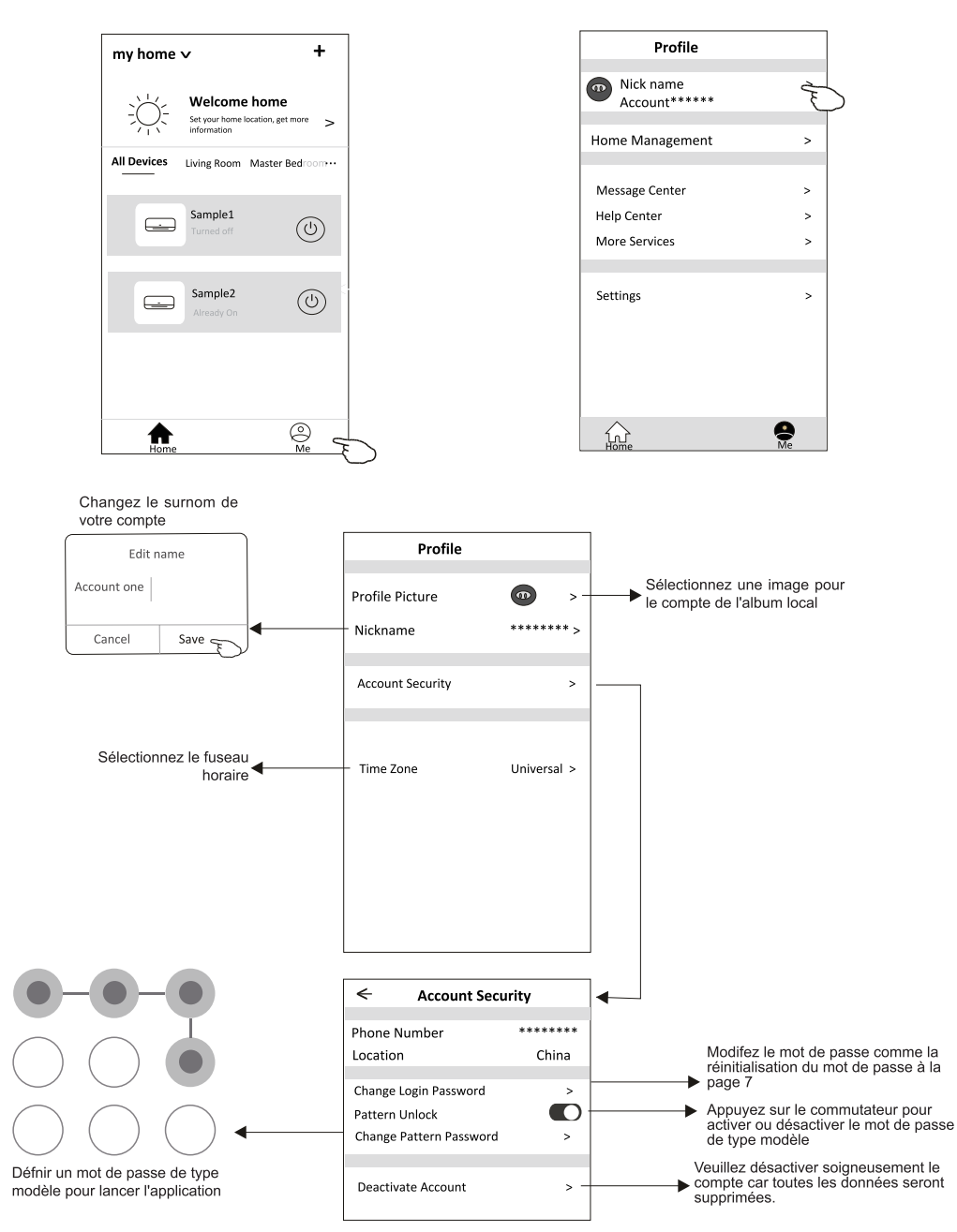
## **Gestion de la Maison (Familiale)**

- 1. Appuyez sur le nom de la maison dans le coin supérieur gauche de l'« Home Screen » (« Écran d'Accueil ») et sélectionnez la « Home Management » (« Gestion de la Maison »).
- Ou appuyez sur « Me » (« Moi »), puis sur « Home Management » (« Gestion de la Maison »).
- 2. Appuyez sur l'une des familles dans la liste des familles et accédez sur l'écran « Family Settings » (« Paramètres de la  $Famile$  »).

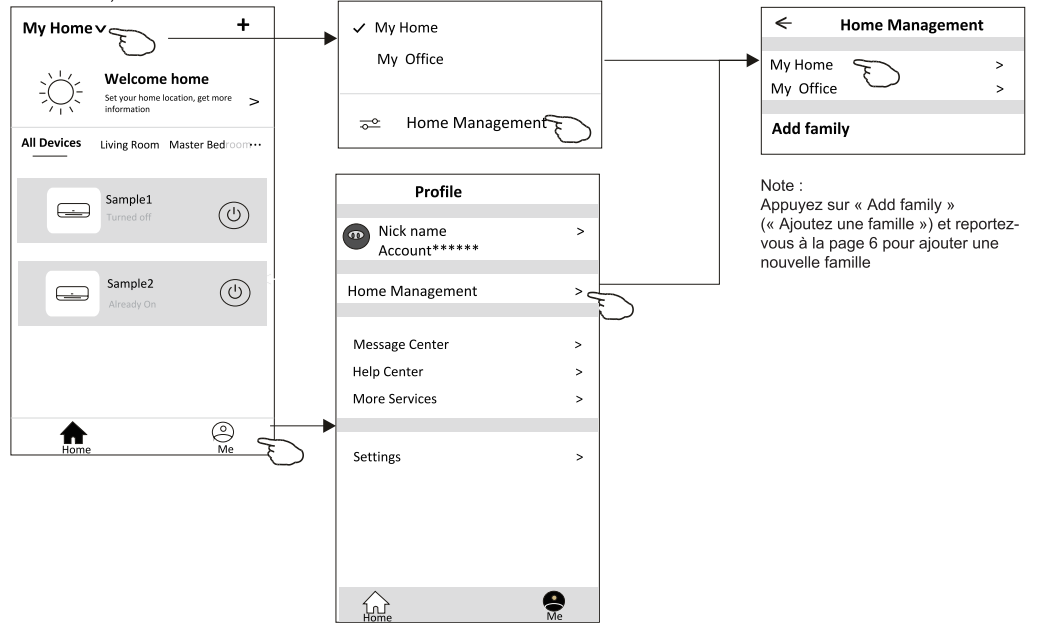

3. Défnissez la famille comme les indicateurs suivants.

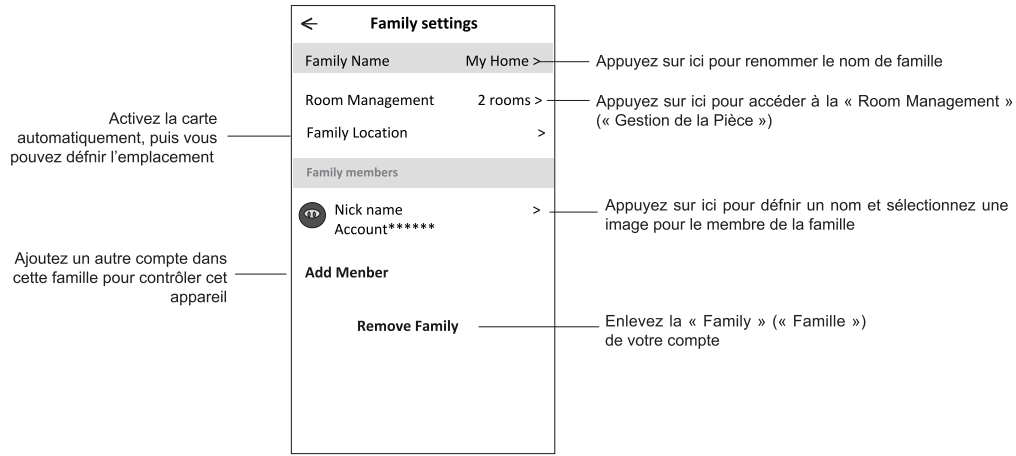

## **Notice**

1. Pour la mise à jour technique, il peut y avoir une déviation des éléments réels par rapport à ce qui est sur le manuel. Nous exprimons nos excuses.

Veuillez-vous référer à votre produit réel et à votre application.

- 2. L'application du climatiseur intelligent peut être modifée sans préavis pour améliorer la qualité et également supprimée en fonction des circonstances des entreprises de fabrication.
- 3. Si l'intensité du signal Wi-Fi est affaiblie, l'application intelligente peut être déconnectée. Assurez-vous donc que l'unité intérieure est proche du routeur sans fl.
- 4. La fonction de serveur DHCP doit être activée pour le routeur sans fl.
- 5. La connexion Internet peut échouer en raison d'un problème de cloison pare-feu. Dans ce cas, contactez votre fournisseur de services Internet.
- 6. Pour la sécurité du système de téléphone intelligent et la confguration du réseau, assurez-vous que l'application de climatiseur intelligente est approuvée.

## Dépannage

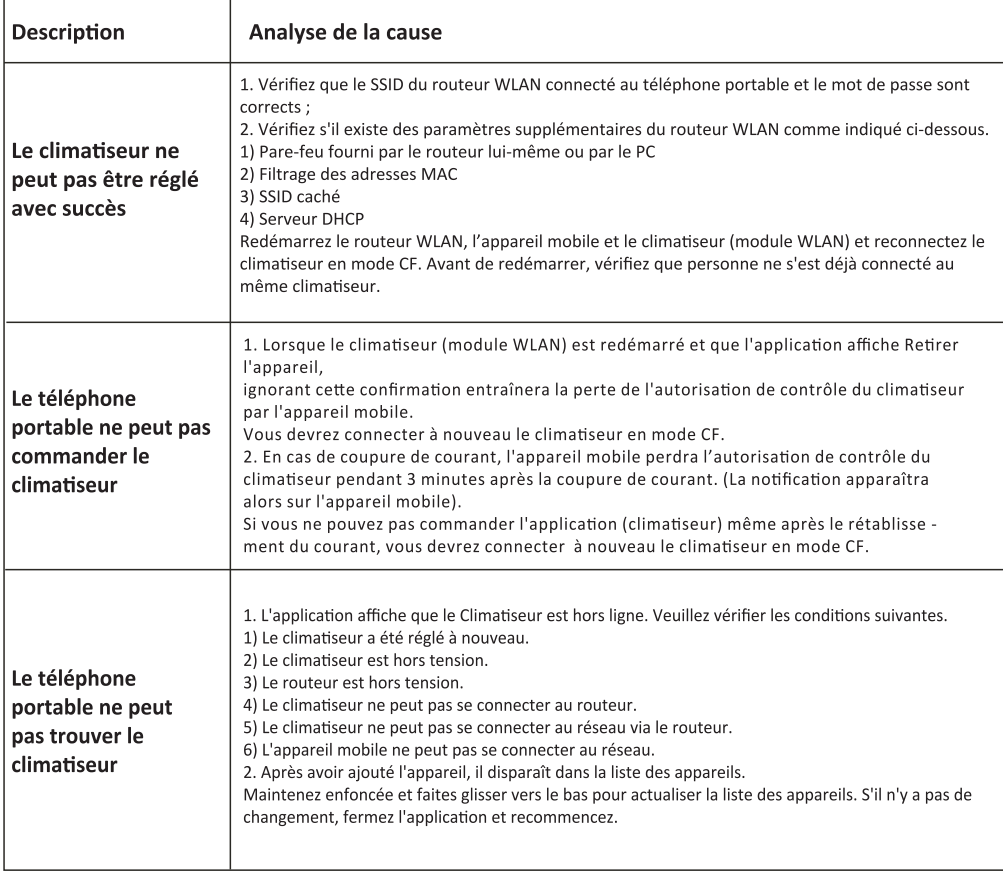

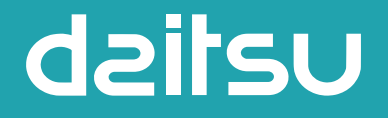

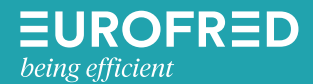

Eurofred S.A. Marqués de Sentmenat 97 08029 Barcelona www.eurofred.es